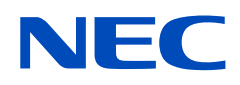

# **Manual del usuario**

## **Pantalla de gran formato**

MultiSync UN552 MultiSync UN552V

MODELO: UN552, UN552V

El nombre de modelo y el número de serie se pueden encontrar en la etiqueta de datos situada en la parte posterior del monitor.

# **Índice**

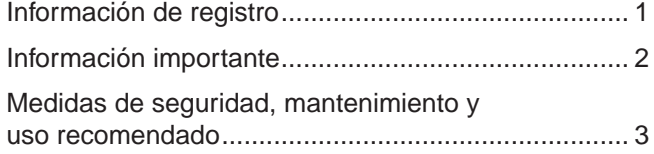

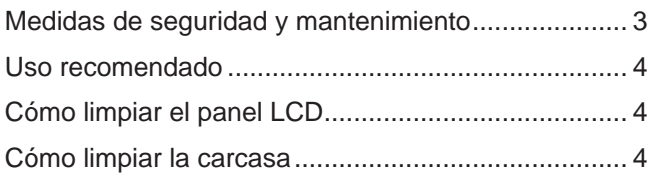

## **[Características](#page-8-0)**

## **Capítulo 1 [Instalación](#page-9-0)**

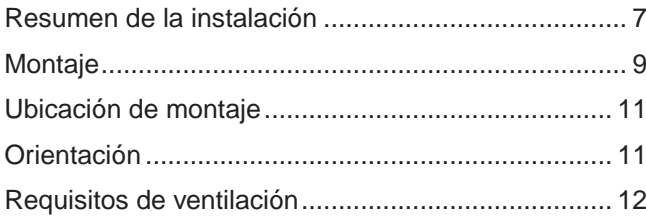

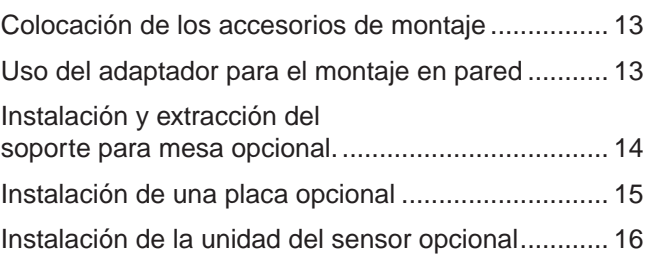

## **Capítulo 2 [Denominación de las piezas y funciones](#page-20-0)**

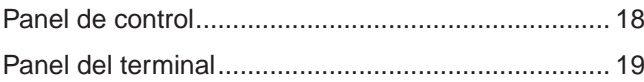

[Mando a distancia inalámbrico \(opcional\) ................](#page-24-0) 21

## **Capítulo 3 [Conexiones](#page-26-0)**

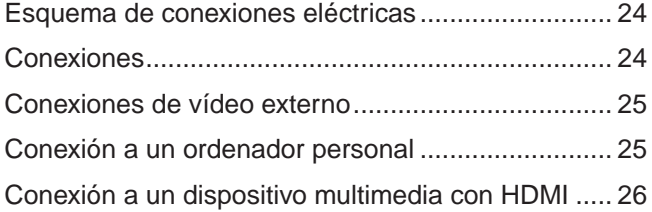

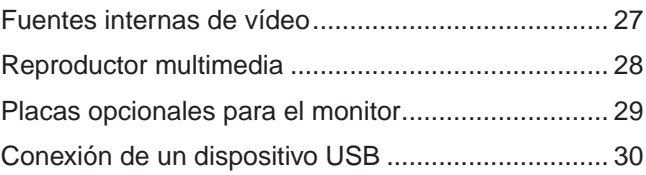

## **Capítulo 4 [Funcionamiento básico](#page-34-0)**

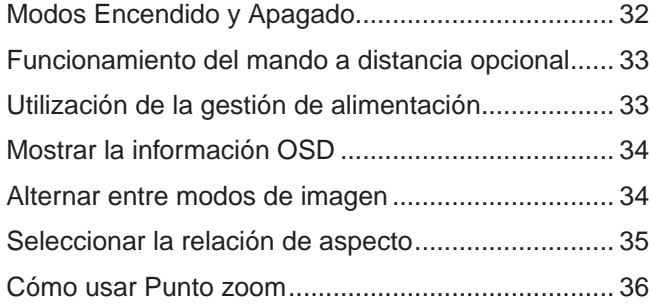

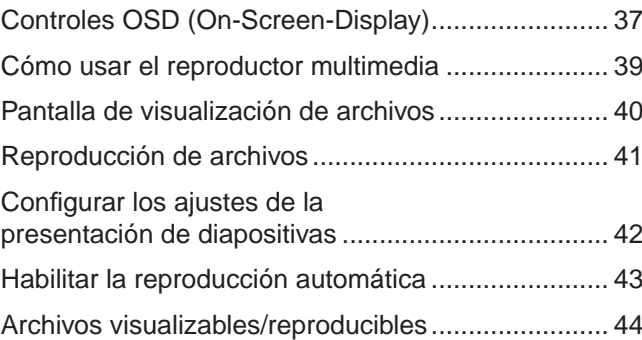

## **Capítulo 5 [Operaciones avanzadas](#page-48-0)**

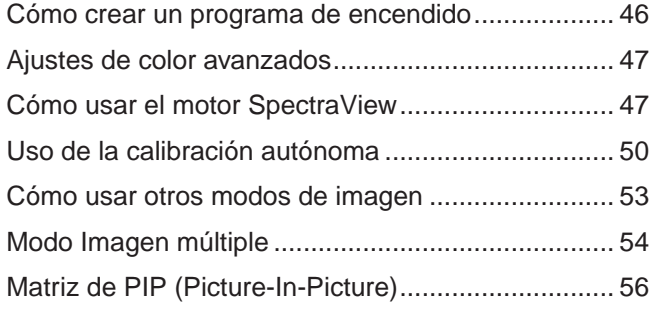

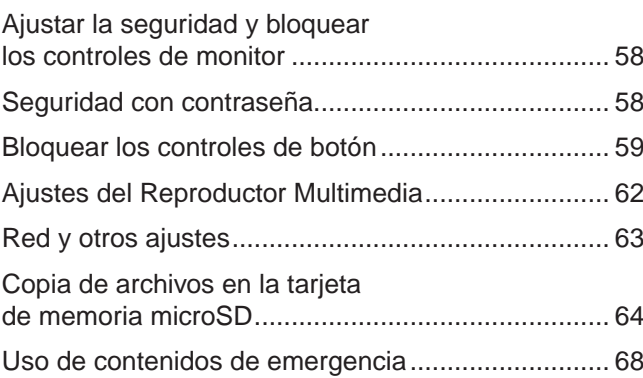

## **Capítulo 6 [Configuración de varios monitores](#page-72-0)**

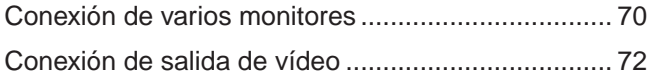

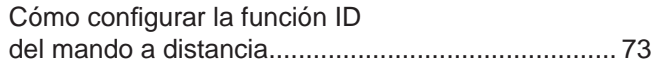

## **Capítulo 7 [Control externo](#page-78-0)**

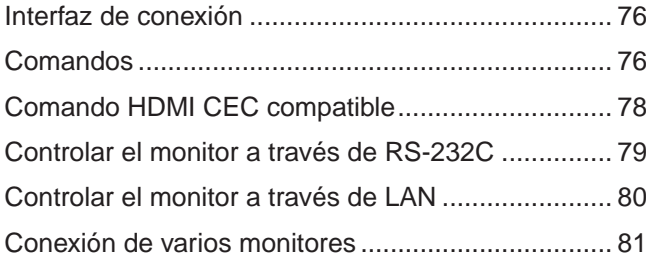

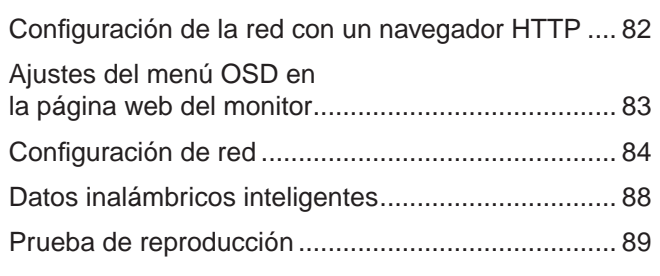

## **Capítulo 8 [Solución de problemas](#page-93-0)**

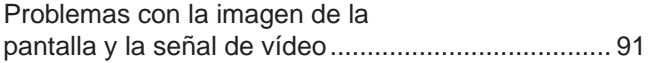

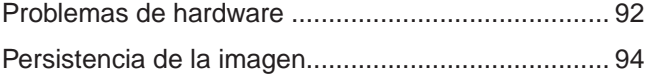

## **Capítulo 9 [Especificaciones](#page-98-0)**

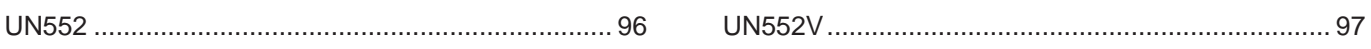

## **Apéndice A [Recursos externos](#page-101-0)**

## **Apéndice B [Lista de controles de OSD](#page-103-0)**

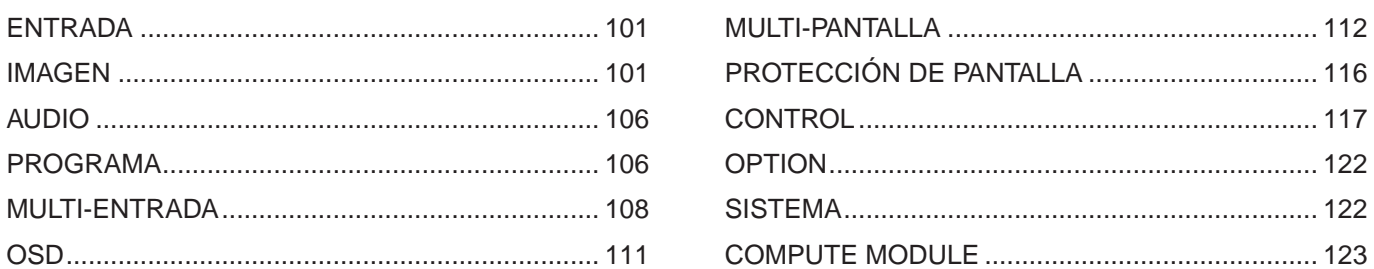

## **Apéndice C [Información del fabricante sobre reciclaje y](#page-127-0)  [energía](#page-127-0)**

[Cómo reciclar su producto NEC .............................](#page-128-0) 125 [Ahorro de energía ...................................................](#page-128-0) 125

## <span id="page-4-0"></span>**Información de registro**

#### **Información del cable**

 **PRECAUCIÓN:** Utilice los cables específicos que se suministran con este producto para no provocar interferencias en la recepción de radio y televisión. En el caso de DVI, USB y mini D-Sub de 15 patillas, utilice un cable de señal apantallado y con núcleo de ferrita. Para HDMI, DisplayPort y D-Sub de 9 patillas, utilice un cable de señal apantallado.

Si utiliza otros cables y adaptadores, puede causar interferencias en la recepción de radio y televisión.

#### **Información de la CFC**

**ADVERTENCIA:** La Comisión Federal de Comunicaciones no permite realizar modificaciones ni cambios a la unidad EXCEPTO los especificados por NEC Display Solutions of America, Inc. en este manual. El incumplimiento de esta ley gubernamental puede anular su derecho a utilizar este equipo.

Este equipo se ha examinado y se garantiza que cumple los límites de los aparatos digitales de clase A, conforme al capítulo 15 de las normas de la CFC. Estos límites se han concebido como medida de protección eficaz contra las interferencias dañinas producidas por el equipo en un entorno comercial. Este equipo genera, utiliza y puede irradiar energía de radiofrecuencia y, si no se instala y utiliza de acuerdo con el manual de instrucciones, podría generar interferencias que afectaran a la comunicación por radio. Es probable que el uso de este equipo en zonas residenciales provoque interferencias dañinas, en cuyo caso el usuario deberá corregir las interferencias por su cuenta.

En caso necesario, el usuario también puede contactar con el distribuidor o el técnico para que le sugiera otras alternativas.

El siguiente folleto, publicado por la Comisión Federal para las Comunicaciones (CFC), puede ser de utilidad para el usuario: "How to Identify and Resolve Radio-TV Interference Problems." ("Cómo identificar y resolver problemas de interferencias de radio y televisión.") Este folleto está editado por la imprenta del Gobierno de EE.UU. (U.S. Government Printing Office, Washington, D.C., 20402, Stock No. 004-000-00345-4).

#### **DECLARACIÓN DE CONFORMIDAD DEL PROVEEDOR**

Este aparato cumple el capítulo 15 de las normas de la FCC. Su funcionamiento está sujeto a las siguientes condiciones: (1) Este dispositivo no puede producir interferencias dañinas y (2) acepta cualquier interferencia que reciba, incluidas las interferencias que pueden afectar al funcionamiento del equipo.

**Entidad responsable en EE.UU.: NEC Display Solutions of America, Inc.**

**N.º tlf.: (630) 467-3000** Tipo de producto: Monitor Modelo: UN552

**Downers Grove, IL 60515** Clasificación del equipo: Aparato periférico, clase A UN552V

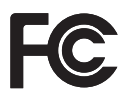

Windows es una marca registrada de Microsoft Corporation.

**Dirección: 3250 Lacey Rd, Ste 500**

NEC es una marca registrada de NEC Corporation.

DisplayPort y el logotipo de conformidad de DisplayPort son marcas registradas propiedad de la Video Electronics Standards Association en Estados Unidos y en otros países.

MultiSync es una marca comercial o marca comercial registrada de NEC Display Solutions, Ltd. en Japón y otros países.

Todos los nombres de marca y de producto son marcas o marcas registradas de sus respectivas empresas.

Los términos HDMI, High-Definition Multimedia Interface y el logotipo HDMI son marcas comerciales o marcas comerciales registradas de HDMI Licensing Administrator, Inc. en los Estados Unidos y otros países.

La marca PJLink es una marca registrada que determina los derechos de marca en Japón, Estados Unidos de América y otros países y regiones.

Los logotipos microSD y microSD SDHC son marcas registradas de SD-3C, LLC.

CRESTRON y CRESTRON ROOMVIEW son marcas comerciales o marcas comerciales registradas de Crestron Electronics, Inc. en Estados Unidos y otros países.

Adobe y el logotipo de Adobe son marcas comerciales registradas o marcas comerciales de Adobe Systems Incorporated en EE. UU. y en otros países.

Raspberry Pi es una marca registrada de Raspberry Pi Foundation.

#### **Licencias de software GPL/LGPL**

El producto incluye software licenciado conforme a la licencia GNU GPL (licencia pública general), GNU LGPL (licencia pública general menor) y otras. Para más información sobre cada software, consulte el archivo "readme.pdf" que se encuentra en la carpeta "about GPL&LGPL" de la página web de NEC.

- **NOTA:** (1) El contenido de este manual del usuario no puede reimprimirse en parte o en su totalidad sin permiso.
	- (2) El contenido de este manual del usuario está sujeto a cambios sin previo aviso.
		- (3) Se ha tenido mucho cuidado en la preparación de este manual del usuario; sin embargo, si observa algún aspecto cuestionable, errores u omisiones, contáctenos.
		- (4) No obstante el artículo (3), NEC no será responsable de ninguna reclamación por pérdida de beneficios u otros asuntos que se consideren resultado del uso de este dispositivo.

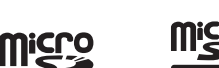

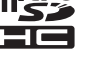

Español

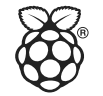

## <span id="page-5-1"></span><span id="page-5-0"></span>**Información importante**

## **ADVERTENCIA**

PARA PREVENIR EL PELIGRO DE INCENDIO O DESCARGAS ELÉCTRICAS, NO EXPONGA ESTE PRODUCTO A LA LLUVIA O LA HUMEDAD. TAMPOCO UTILICE EL ENCHUFE POLARIZADO DE ESTE PRODUCTO CON UN RECEPTÁCULO DEL CABLE DE EXTENSIÓN U OTRAS TOMAS A MENOS QUE LAS PROLONGACIONES SE PUEDAN INSERTAR COMPLETAMENTE.

NO ABRA LA CAJA DEL MONITOR, YA QUE CONTIENE COMPONENTES DE ALTO VOLTAJE. DEJE QUE SEA EL PERSONAL DE SERVICIO CUALIFICADO QUIEN SE ENCARGUE DE LAS TAREAS DE SERVICIO.

## **PELIGRO**

PARA REDUCIR EL RIESGO DE DESCARGAS ELÉCTRICAS, ASEGÚRESE DE QUE EL CABLE DE ALIMENTACIÓN ESTÁ DESCONECTADO DEL ENCHUFE DE LA PARED. PARA ASEGURARSE COMPLETAMENTE DE QUE NO LLEGA CORRIENTE A LA UNIDAD, DESCONECTE EL CABLE DE ALIMENTACIÓN DE LA TOMA DE CA. NO RETIRE LA CUBIERTA (O LA PARTE TRASERA). EL MONITOR NO CONTIENE PIEZAS QUE DEBA MANIPULAR EL USUARIO. DEJE QUE SEA EL PERSONAL DE SERVICIO CUALIFICADO QUIEN SE ENCARGUE DE LAS TAREAS DE SERVICIO.

 $\frac{1}{4}$ 

 $\frac{7}{4}$ 

Este símbolo advierte al usuario de que el producto puede contener suficiente voltaje sin aislar como para causar descargas eléctricas. Por tanto, evite el contacto con cualquier pieza del interior del monitor.

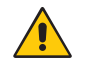

Este símbolo advierte al usuario de que se incluye documentación importante respecto al funcionamiento y el mantenimiento de este producto. Por ello, debería leerla atentamente para evitar problemas.

 **PRECAUCIÓN:** Utilice el cable de alimentación que se suministra con el monitor según las indicaciones de la tabla que aparece a continuación. Si el equipo no incluye ningún cable de alimentación, póngase en contacto con NEC. Para todos los demás casos, utilice un cable de alimentación con el tipo de enchufe que coincida con la toma de corriente donde se encuentra el monitor. El cable de alimentación compatible se corresponde con la corriente alterna de la salida de alimentación, está homologado y cumple las normas de seguridad del país en el que ha sido adquirido.

Este equipo está diseñado para ser utilizado con un cable de alimentación provisto de clavija de tierra protectora conectada a tierra. En caso contrario, puede producirse una descarga eléctrica. Asegúrese de que el cable de alimentación esté debidamente conectado a tierra.

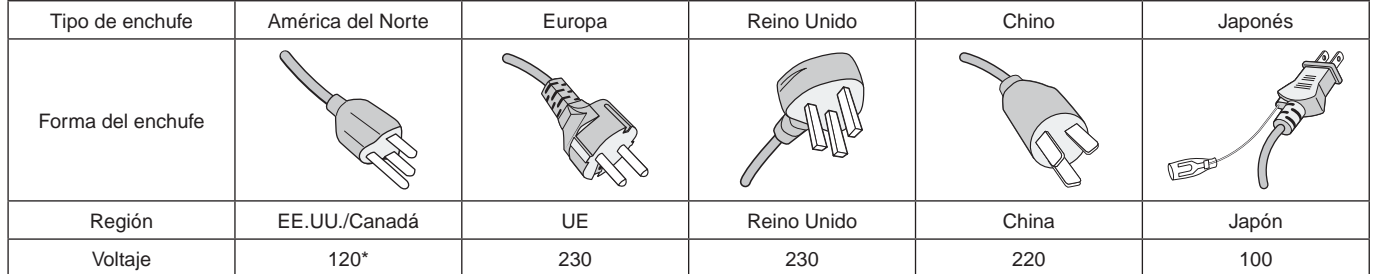

\* Para utilizar el monitor MultiSync con su alimentación de CA de 125-240 V, conecte un cable de alimentación adecuado al voltaje de la toma de corriente alterna en cuestión.

 **NOTA:** Este producto solo puede recibir asistencia técnica en el país en el que ha sido adquirido.

- El uso básico previsto para este producto es el de un equipo técnico de información para oficinas o entornos domésticos.
- Su diseño está pensado para conectarse a un ordenador y no para visualizar señales de emisión por televisión.

#### **ADVERTENCIA**

Este equipo cumple con la clase A de CISPR 32. En un entorno residencial, este equipo puede causar interferencias de radio.

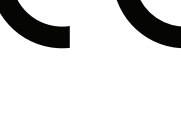

## <span id="page-6-0"></span>**Medidas de seguridad, mantenimiento y uso recomendado**

#### **Medidas de seguridad y mantenimiento**

PARA GARANTIZAR EL RENDIMIENTO ÓPTIMO DEL PRODUCTO, TENGA EN CUENTA LAS SIGUIENTES INSTRUCCIONES AL CONFIGURAR Y UTILIZAR EL MONITOR MULTIFUNCIÓN:

- NO ABRA EL MONITOR. No contiene piezas que deba manipular el usuario. Si se abren o retiran las cubiertas, existe el riesgo de sufrir descargas eléctricas peligrosas u otros daños. Las tareas de servicio deberá realizarlas un técnico cualificado.
- No doble, pince ni dañe en modo alguno el cable de alimentación.
- No coloque objetos pesados en el cable de alimentación. Si éste se dañara, podrían producirse descargas o fuego.
- Sujete el cable de alimentación al monitor con el tornillo y la abrazadera para evitar que se suelte la conexión. (Fuerza de sujeción recomendada: 139 - 189 N•cm).
- Asegúrese de que el monitor recibe alimentación suficiente. Consulte "Suministro de alimentación" en las especificaciones.
- El cable de alimentación que utilice debe estar homologado y cumplir las normas de seguridad de su país. (Por ejemplo, en Europa debería utilizarse el tipo H05VV-F 3G de 1 mm<sup>2</sup>.)
- En el Reino Unido, utilice un cable de alimentación homologado BS con enchufe moldeado que tenga un fusible negro (5 A) instalado para utilizarlo con este monitor.
- El conector del cable de alimentación es el método principal para desenchufar el sistema de la fuente de alimentación. El monitor debería estar instalado cerca de una caja de enchufe de fácil acceso.
- No vierta ningún líquido en la caja ni utilice el monitor cerca del agua.
- No inserte objetos de ningún tipo en las ranuras de la caja, porque podrían tocar puntos con tensión peligrosos y ser dañinos o letales, o causar descargas eléctricas, fuego o fallos en el equipo.
- No coloque este producto sobre un carro, soporte o mesa inclinada o inestable, ya que el monitor podría caerse y producirse daños graves.
- Evite que el monitor pase mucho tiempo con la pantalla mirando hacia arriba, hacia abajo o en posición invertida porque puede ocasionarle un daño permanente a la pantalla.
- No utilice el monitor al aire libre.
- Si hay cristales rotos, retírelos con precaución.
- Este monitor está equipado con ventiladores para control de temperatura. Para garantizar el buen funcionamiento y una larga vida útil de este producto, es necesario que no se cubran las aberturas de ventilación del monitor.
- Si se rompe el monitor o el vidrio, no toque el cristal líquido y tenga precaución al manipularlo.
- Coloque el monitor en un lugar debidamente ventilado para permitir que el calor se disipe sin problemas.
- No bloquee las aberturas de ventilación ni coloque el monitor cerca de un radiador u otras fuentes de calor.
- No coloque nada sobre el monitor.
- Trate con cuidado el monitor al transportarlo. Guarde el embalaje. Podría necesitarlo para futuros transportes.
- Si el ventilador de refrigeración funciona de forma continuada, se recomienda limpiar las aberturas de ventilación al menos una vez al mes.
- Para garantizar la fiabilidad del monitor, limpie una vez al año las aberturas de ventilación de la parte posterior del bastidor para eliminar la suciedad y el polvo.
- Al utilizar un cable LAN, no conecte el dispositivo periférico con cables que puedan tener excesivo voltaje.
- No utilice el monitor en zonas con altas temperaturas, humedad, polvo o grasa.
- No utilice el monitor en zonas sometidas a cambios bruscos de temperatura y humedad, ni lo exponga directamente al aire frío de aparatos de aire acondicionado. Estas condiciones pueden reducir la vida de la pantalla o provocar condensación. Si se ha producido condensación de agua, desenchufe el monitor y no lo utilice hasta que el agua se haya evaporado.

Conexión a un televisor\*1

- El sistema de distribución de cable debe tener una conexión a tierra adecuada según lo establecido en ANSI/NFPA 70, National Electrical Code (NEC), específicamente en la sección 820.93, Grounding of Outer Conductive Shield of a Coaxial Cable.
- La malla del cable coaxial se debe conectar a la toma de tierra de la instalación del edificio.

Si se dan algunas de estas circunstancias, desconecte inmediatamente el monitor de la toma de corriente y contacte con el personal de servicio cualificado:

- Si el cable de alimentación o el enchufe están dañados
- Si se ha derramado líquido o han caído objetos dentro del monitor.
- Si el monitor ha estado expuesto a la lluvia o el agua.
- Si el monitor se ha caído o se ha dañado el bastidor.
- Si observa algún daño estructural como, por ejemplo, alguna rotura o un combado que no sea natural.
- Si el monitor no funciona con normalidad y ha seguido las instrucciones de servicio.
- \*1 : Es posible que el producto que ha adquirido no disponga de esta función.

#### <span id="page-7-0"></span>**Uso recomendado**

#### **Ergonomía**

Para conseguir las máximas ventajas ergonómicas, recomendamos que:

- Para garantizar el rendimiento óptimo del monitor, déjelo en marcha durante 20 minutos para que se caliente. Evite reproducir patrones fijos en el monitor durante largos períodos de tiempo. De ese modo, evitará la persistencia de la imagen (efectos post-imagen).
- Descanse la vista periódicamente enfocándola hacia un objeto situado a 1,5 metros como mínimo. Parpadee con frecuencia.
- Coloque el monitor en un ángulo de 90° respecto a las ventanas u otras fuentes de luz para evitar al máximo los brillos y reflejos.
- Ajuste los controles de brillo, contraste y nitidez del monitor para mejorar la legibilidad.
- Revise su vista con regularidad.
- Utilice los controles de tamaño y posición predefinidos con señales de entrada estándar.
- Utilice la configuración de color predefinida.
- Utilice señales no entrelazadas.
- No visualice el color primario azul sobre un fondo oscuro. Es difícil de ver y puede causar fatiga ocular debido al bajo contraste.
- Apto para fines recreativos en entornos con iluminación controlada para evitar las molestias que ocasionan los reflejos de la pantalla.

#### **Cómo limpiar el panel LCD**

- Cuando el panel LCD esté sucio, límpielo cuidadosamente con un paño suave.
- Limpie la superficie del monitor LCD con un paño sin hilachas y no abrasivo. No utilice líquidos limpiadores ni limpiacristales.
- No frote el panel LCD con materiales duros o abrasivos.
- No presione la superficie del panel LCD.
- No utilice productos de limpieza con ácidos orgánicos, ya que la superficie del panel LCD se puede deteriorar o incluso cambiar de color.

#### **Cómo limpiar la carcasa**

- Desconecte el cable de alimentación.
- Limpie con cuidado la carcasa utilizando un paño suave.
- Para limpiar la carcasa, humedezca el paño con detergente neutro y agua, páselo por la carcasa y repáselo con otro paño seco.
- **NOTA:**NO la limpie con benceno, diluyente, detergente alcalino, detergente con componentes alcohólicos, limpiacristales, cera, abrillantador, jabón en polvo ni insecticida. La carcasa no debe estar en contacto con goma o vinilo durante un largo período de tiempo. Estos tipos de líquidos y de materiales pueden hacer que la pintura se deteriore, se resquebraje o se despegue.

# <span id="page-8-0"></span>**Características**

#### • **Optimizado para video wall**

#### – **Marco ultra estrecho** Es la mejor solución para entornos en mosaico.

- **Matriz de mosaico y compensación de mosaico (TILE COMP), corte de mosaico** Muestra una imagen nítida en varias pantallas al tiempo que compensa el ancho del bisel.
- **Frame Comp y V Scan Reverse** Compensa el desfase de contenido en video walls de gran tamaño con objetos moviéndose en horizontal.
- **Conexión en cadena HDMI / DisplayPort** Capacidades mejoradas de conexión en cadena que permiten la conexión en cadena de 4K para uso en video wall.
- **Fuente de alimentación USB** Permite que el monitor suministre energía a un dispositivo externo a través del terminal USB CM1 (5 V / 2 A, máx).

#### • **Fiel reproducción del color**

#### – **Motor SpectraView**

El sofisticado motor de procesamiento del color exclusivo de NEC integrado en la pantalla. Combina la supervisión de la luminancia interna, del punto blanco, de la iluminación ambiental, la temperatura y el tiempo con la caracterización y calibración individuales de cada pantalla durante la producción para proporcionar un nivel de control, fidelidad y estabilidad de color insuperables. El motor SpectraView proporciona la máxima versatilidad: desde una calibración del color más rápida y avanzada hasta la posibilidad de emular con precisión espacios de color como Adobe®RGB y sRGB, la realización de emulaciones de impresos con perfiles ICC y tablas de consulta 3D internas.

#### – **Los modos de imagen incluyen HDR (véase la [página](#page-56-1) 53)**

Hasta 5 perfiles programables de Modo de imagen para el acceso rápido a espacios de color estándares del sector o configuración personalizada del usuario. También se admite el vídeo HDR.

– **Compatible con NEC Display Wall Calibrator (NDWC) y MultiProfiler** Es posible configurar y seleccionar fácilmente varios modos de color utilizando el software MultiProfiler, que puede descargarse desde nuestro sitio web.

#### – **Uniformidad (véase la [página](#page-108-0) 105)**

Proporciona una luminancia y un color más uniformes en toda la pantalla compensando las variaciones de luminancia y color que son inherentes a los paneles LCD.

#### – **Calibración independiente (véase la [página](#page-53-1) 50)**

Esta función actualiza los datos de referencia del procesador de color interno del monitor con medidas tomadas con su sensor de color para mejorar la presentación cromática.

Calibre el monitor en estos casos:

- Si todos los monitores están configurados en el mismo modo de imagen, pero el color de pantalla de cada monitor parece diferente.
- Si se degrada el color debido al uso prolongado.

Al usar un sensor de calibración, el valor preestablecido de imagen la OSD coincidirá con las medidas del sensor.

#### • **Entrada de múltiples señales**

– **Ranura para placa opcional**

Puede usar una placa opcional. Póngase en contacto con el proveedor para obtener información detallada.

#### – **Reproductor multimedia (véase la [página](#page-31-1) 28)**

El reproductor multimedia interno reproducirá los archivos de audio y vídeo que están almacenados en la tarjeta de memoria microSD o memoria USB conectadas al panel de terminales lateral del monitor.

#### – **Interfaces DisplayPort y HDMI (ver [página](#page-29-1) 26)**

Diseñadas para ofrecer soluciones escalables preparadas para el futuro, para garantizar una conectividad óptima para la pantalla digital. Ambas interfaces permiten la más alta resolución, rápidas frecuencias de actualización y las profundidades de color más intensas.

#### – **Picture-By-Picture/Picture-In-Picture (ver [página](#page-57-1) 54)**

Aumenta la productividad mostrando dos fuentes de entrada diferentes simultáneamente, ya sea una al lado de la otra (Picture-By-Picture) o como una pequeña subpantalla en la pantalla principal (Picture-In-Picture). Esta función se puede utilizar también para visualizar una fuente de entrada en dos modos de imagen y así poder comparar diferentes ajustes.

# <span id="page-9-0"></span>Capítulo 1 Instalación

## Este capítulo incluye:

- > ["Resumen de la instalación" en la página](#page-10-1) 7
- > ["Montaje" en la página](#page-12-1) 9
- > ["Colocación de los accesorios de montaje" en la página](#page-16-1) 13
- > ["Instalación de una placa opcional" en la página](#page-18-1) 15
- > ["Instalación de la unidad del sensor opcional" en la página](#page-19-1) 16

### **A** PRECAUCIÓN:

Para el contenido de la caja, consulte la hoja de contenido impresa que se incluye en la caja.

Este dispositivo no puede utilizarse ni instalarse sin el soporte para mesa u otro accesorio de montaje para soporte. Para una instalación adecuada, se recomienda encarecidamente que se acuda a un técnico formado y autorizado por NEC. Si no se siguen los procedimientos de montaje estándar de NEC es posible que el equipo se dañe o el instalador sufra alguna lesión. La garantía del producto no cubre los daños causados por una instalación incorrecta. La garantía podría quedar anulada en el caso de no seguir estas recomendaciones.

## <span id="page-10-1"></span><span id="page-10-0"></span>**Resumen de la instalación**

## 1. Determine la ubicación de la instalación

- **PRECAUCIÓN** La instalación del monitor debe realizarla un técnico cualificado.
	- Póngase en contacto con el proveedor para obtener más información.
	- SE NECESITAN AL MENOS DOS PERSONAS PARA MOVER O INSTALAR EL MONITOR. Si no se tiene en cuenta esta advertencia y el monitor se cae, podría causar lesiones.
	- Este monitor tiene sensores de temperatura internos y ventiladores, además de un ventilador para la placa opcional.

Si el monitor se calienta demasiado, los ventiladores se ponen en marcha automáticamente.

El ventilador opcional que enfría la placa se activa incluso cuando la temperatura es inferior a la temperatura de funcionamiento normal. Si el monitor se calienta demasiado mientras el ventilador está en funcionamiento, aparece un aviso de "Precaución". En caso de aparecer el aviso de "Precaución", deje de utilizar la unidad para que se enfríe. El uso de ventiladores reduce la probabilidad de una avería temprana de la unidad y puede contribuir a reducir el deterioro de la imagen y la "Persistencia de la imagen".

Si el monitor se utiliza en un área cerrada o si el panel LCD se cubre con una pantalla protectora, compruebe la temperatura interna del monitor mediante el control ESTADO TEMPERATURA del menú OSD (véase la [página](#page-119-1) 116). Si la temperatura es superior a la temperatura de funcionamiento normalmente, active el ventilador desde el menú [CONTROL VENTILADOR] en la OSD (véase la [página](#page-119-2) 116).

 **NOTA:** Para evitar rayar el panel LCD, coloque siempre sobre la mesa un paño suave, como una manta que sea más grande que el área de la pantalla del monitor, antes de colocar el monitor boca abajo.

### 2. Instale las pilas del mando a distancia (opcional)

El mando a distancia funciona con dos pilas AAA de 1,5 V.

Para colocar las pilas o cambiarlas:

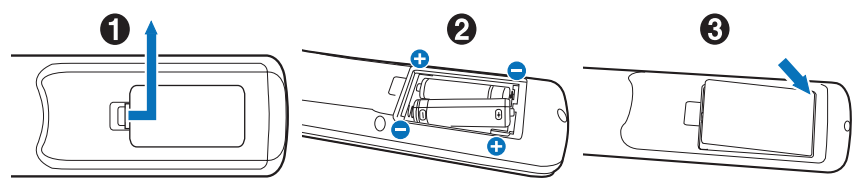

- 1. Presione la tapa y desplácela para abrirla.
- 2. Coloque las pilas siguiendo la indicación de los polos (+) y (–) que hay en el receptáculo.
- 3. Vuelva a colocar la tapa.

NEC recomienda el siguiente uso de pilas:

**A PRECAUCIÓN:** El uso incorrecto de las pilas puede provocar fugas o roturas en las mismas.

- Coloque las pilas "AAA" de manera que la indicación de los polos (+) y (-) de cada pila coincida con la indicación (+) y (-) del compartimento.
- No mezcle distintas marcas de pila.
- No mezcle pilas nuevas y viejas. Si lo hace, puede acortar la duración de la pila o hacer que se produzcan fugas de líquidos en ella.
- Retire inmediatamente las pilas agotadas para evitar que el ácido de las mismas se derrame en el compartimento.
- Si cae ácido, no lo toque, ya que puede dañarle la piel.

 **NOTA:** Si no va a utilizar el mando a distancia durante un periodo de tiempo prolongado, retire las pilas.

### 3. Conecte el equipo externo (véase [página](#page-26-1) 23)

- Para proteger el equipo externo, apague el interruptor principal antes de realizar las conexiones.
- Si desea obtener más información, consulte el manual del usuario del equipo.
- **NOTA:** No conecte ni desconecte cables al encender el monitor o cualquier otro equipo externo, ya que esto podría originar la pérdida de la imagen.

### 4. Conecte el cable de alimentación que se suministra con el producto

- El monitor debería estar instalado cerca de un enchufe de fácil acceso.
- **PRECAUCIÓN** Sujete el cable de alimentación al monitor con el tornillo y la abrazadera. (Fuerza de sujeción recomendada: 139 - 189 N•cm).
	- Asegúrese de que el monitor recibe alimentación suficiente. Consulte "Suministro de alimentación" en las especificaciones (ver ["UN552" en la página](#page-99-1) 96 y ["UN552V" en la página](#page-100-1) 97).

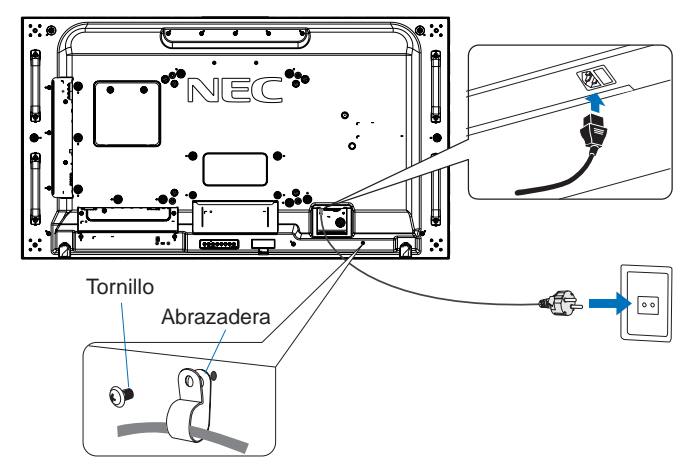

- **ADVERTENCIA** Por favor, consulte el apartado ["Información importante"](#page-5-1) de este manual para asegurarse de que selecciona el cable de alimentación de corriente alterna adecuado.
	- Introduzca completamente los terminales de contacto en la toma de corriente. Una conexión suelta puede causar inestabilidad de la imagen y representar un riesgo de incendio.

#### 5. Información del cable

**A PRECAUCIÓN:** Utilice los cables específicos que se suministran con este producto para no provocar interferencias en la recepción de radio y televisión.

> En el caso de DVI, USB y mini D-Sub de 15 patillas, utilice un cable de señal apantallado y con núcleo de ferrita.

> Para HDMI, DisplayPort y D-Sub de 9 patillas, utilice un cable de señal apantallado. Si utiliza otros cables y adaptadores, puede causar interferencias en la recepción de radio y televisión.

#### 6. Encienda los equipos externos y el monitor

Una vez conectado al ordenador, encienda primero el monitor.

#### 7. Funcionamiento del equipo externo

Seleccione la fuente de entrada del equipo conectado para ver su señal de imagen en la pantalla.

#### 8. Ajuste el sonido

Realice los ajustes de volumen necesarios.

#### 9. Ajustar la configuración de la imagen (véase la [página](#page-104-1) 101)

Si es necesario, ajuste la luz de fondo, los colores, el contraste y la posición de la imagen en el menú OSD PICTURE.

#### 10. Ajustes recomendados

Para reducir el riesgo de la "Persistencia de la imagen", ajuste los siguientes elementos en función de la aplicación utilizada:

- [PROTECTOR PANTALLA] y [COLOR DEL BORDE] en el menú [OSD PROTECT] (ver [página](#page-119-3) 116) También se recomienda activar el ajuste [CONTROL VENTILADOR].
- [FECHA Y HORA] y [AJUSTES DE PROGRAMA] en el menú [PROGRAMA DE OSD] (consulte [página](#page-109-1) 106)

## <span id="page-12-1"></span><span id="page-12-0"></span>**Montaje**

## **A** PRECAUCIÓN:

### **Para el cliente:**

NO monte el monitor por su cuenta. Para una instalación adecuada, se recomienda encarecidamente que se acuda a un técnico formado y cualificado. Póngase en contacto con su proveedor, que puede proporcionarle una lista de instaladores profesionales calificados. El montaje en una pared o techo y la contratación de un técnico es responsabilidad del cliente.

### **Mantenimiento**

- Compruebe periódicamente que no haya tornillos no apretados, separaciones, distorsiones u otras anomalías que se puedan producir con los equipos adicionales. En caso de que se detecte un problema, consulte a personal cualificado para obtener asistencia.
- Compruebe periódicamente la ubicación de montaje por si aprecia señales de daños o debilidades que se produzcan a lo largo del tiempo.

NO bloquee las ranuras de ventilación al montar accesorios u otros elementos.

## **Para personal cualificado de NEC:**

#### **Riesgo de pérdida de estabilidad**

El dispositivo puede caerse y causar lesiones personales graves o la muerte. Para evitar lesiones, este dispositivo debe estar firmemente conectado al suelo/pared de acuerdo con las instrucciones de instalación.

Inspeccione atentamente la ubicación donde se va a montar la unidad. No todas las paredes y techos son aptas para soportar el peso de la unidad. El peso del monitor está indicado en las especificaciones (véase ["UN552" en la página](#page-99-1) 96 y ["UN552V"](#page-100-1)  [en la página](#page-100-1) 97). La garantía del producto no cubre los daños causados por una instalación incorrecta, reformas o desastres naturales. La garantía podría quedar anulada en el caso de no seguir estas recomendaciones.

Con el fin de garantizar una instalación segura, utilice dos o más escuadras para montar la unidad. Monte la unidad en dos puntos como mínimo en la ubicación de la instalación.

Por favor, tenga en cuenta las siguientes instrucciones cuando monte la unidad en una pared o techo:

#### **PRECAUCIÓN:**

- Cuando se utilicen accesorios adicionales que no estén aprobados por NEC, deben cumplir el método de montaje compatible con VESA (FDMIv1).
- NEC recomienda interfaces de montaje que cumplan con la norma UL1678 norteamericana.
- NEC recomienda encarecidamente que se utilicen tornillos de tamaño M6 (grosor de escuadra y arandela en longitud superior a 10-12 mm). Si se utilizan tornillos superiores a 10-12 mm, compruebe la profundidad del orificio. (Fuerza de sujeción recomendada: 470 – 635 N•cm). El orificio de la escuadra debe ser inferior a 8,5 mm de φ.
- Antes de proceder al montaje, inspeccione la ubicación de instalación con el fin de garantizar que esta es lo suficientemente fuerte para soportar el peso la unidad montada y que la unidad no sufrirá daños.
- Consulte las instrucciones incluidas con el equipo de montaje para obtener información detallada.
- Asegúrese de que no quede ningún hueco entre el monitor y la escuadra.
- **NOTA:**En caso de utilizar la configuración de video wall durante un tiempo prolongado, puede producirse una ligera expansión de los monitores debida a los cambios de temperatura. Se recomienda mantener un espacio de separación de más de un milímetro entre los bordes de los monitores adyacentes.

Cuando se utiliza en una configuración de pared de vídeo, puede usar espaciadores para mantener un espacio entre los monitores. Inserte espaciadores en las posiciones indicadas a continuación.

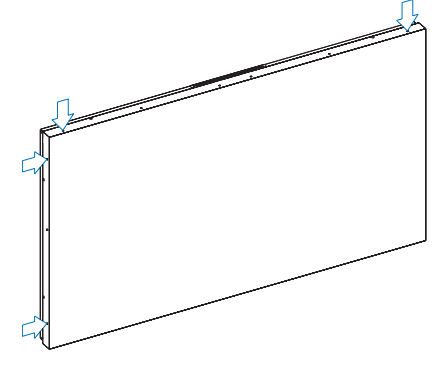

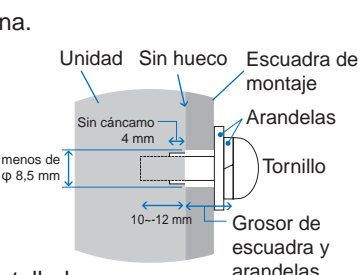

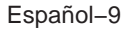

- Use un destornillador para fijar los distanciadores.
- El par de apriete es de 0,63 N•m o inferior.

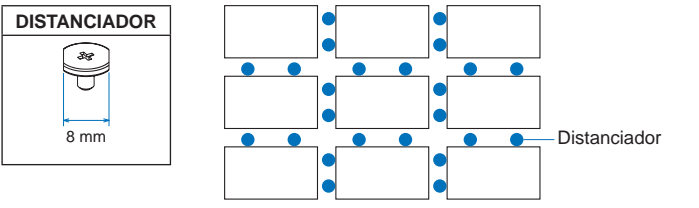

Ej. Instalación del distanciador en unc configuración multimonitor.

#### **Instalación de un cable de seguridad**

- 
- **PRECAUCIÓN:** No intente colgar el monitor usando un cable de seguridad de instalación. El monitor debe estar correctamente instalado.
	- Durante la instalación, no ejerza presión sobre el panel LCD ni fuerce excesivamente ninguna de las partes del monitor al empujarlo o al apoyarse en él. Esto podría dañarlo o deformarlo.
	- Instale el monitor en algún lugar de la pared o del techo lo suficientemente resistente como para soportar el monitor.
	- Para evitar que el monitor caiga de la pared o del techo, NEC recomienda encarecidamente el uso de un cable de seguridad.
	- Prepare el monitor utilizando accesorios de montaje como, por ejemplo, un gancho, un cáncamo u otras piezas de montaje y, a continuación, fíjelo con un cable de seguridad. El cable instalado no debe estar tenso.
	- Antes de montarlo, asegúrese de que los accesorios de montaje sean lo suficientemente resistentes como para soportar el monitor.

#### **Instalación de un cable a un monitor con altavoces instalados (solo en posición horizontal)**

Utilice piezas de montaje del altavoz para instalar un cable al monitor.

El altavoz opcional se instala en la parte trasera del monitor:

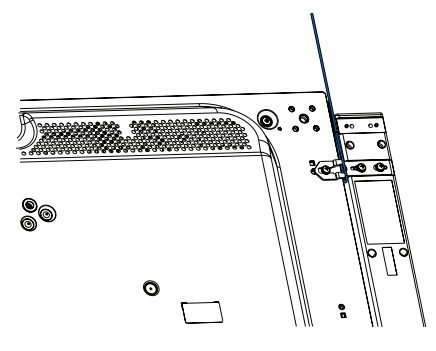

#### **Asas para el cable de seguridad**

Cable de seguridad para instalación en horizontal

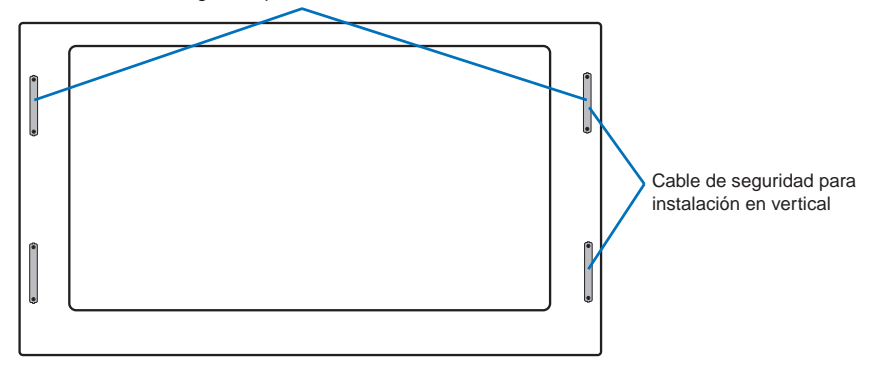

## <span id="page-14-0"></span>**Ubicación de montaje**

### **A** PRECAUCIÓN:

- El techo o la pared debe ser lo suficientemente fuerte como para soportar el monitor y los accesorios adicionales.
- NO lo instale en ubicaciones donde una puerta o un portón puedan golpear a la unidad.
- NO lo instale en zonas donde la unidad estará sometida a vibraciones fuertes y polvo.
- NO instale el monitor junto a ninguna de las principales entradas de alimentación al edificio.
- NO instale el monitor donde alguien se pueda agarrar a la unidad o a los equipos montados, o colgarse de éstos fácilmente.
- Cuando se monte en una zona empotrada, como un nicho de pared, deje como mínimo un espacio de ventilación adecuado de 4 pulgadas (100 mm) entre el monitor y la pared.
- **NOTA:** Permita que haya una ventilación adecuada o aire acondicionado alrededor del monitor, de tal forma que el calor se pueda disipar adecuadamente del monitor y los equipos adicionales.

## **Orientación**

• Al utilizar el monitor en posición vertical, este debe girarse hacia la derecha, de modo que el lado izquierdo se mueva hacia arriba y el derecho, hacia abajo. De este modo se facilitará una ventilación adecuada y se prolongará la duración del monitor. Una ventilación incorrecta puede acortar la vida útil del monitor.

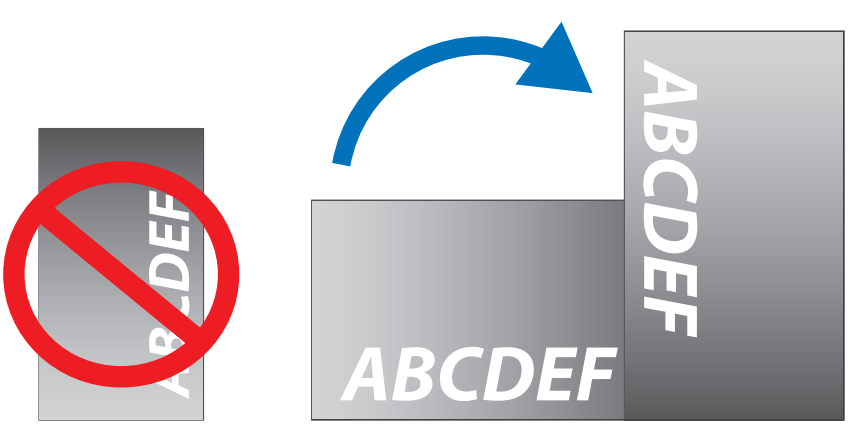

## **A** PRECAUCIÓN:

- No monte este monitor con ninguna clase de inclinación.
- Evite que el monitor pase mucho tiempo con la pantalla mirando hacia arriba, hacia abajo o en posición invertida porque puede ocasionarle un daño permanente a la pantalla.

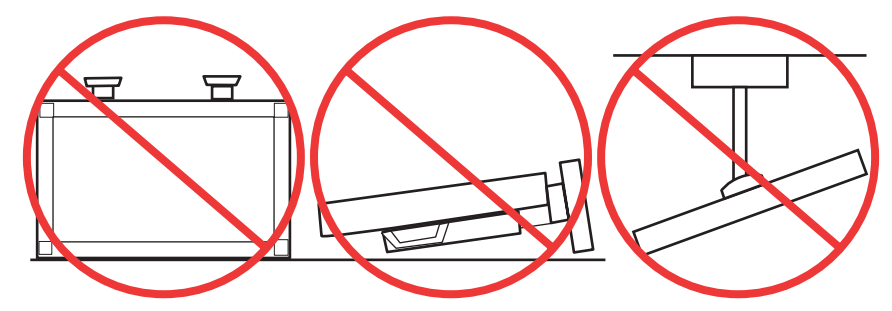

## <span id="page-15-0"></span>**Requisitos de ventilación**

Cuando el montaje se haga en un espacio cerrado o empotrado, deje la suficiente separación entre el monitor y la pared para asegurar que el calor se dispersa, como se muestra abajo.

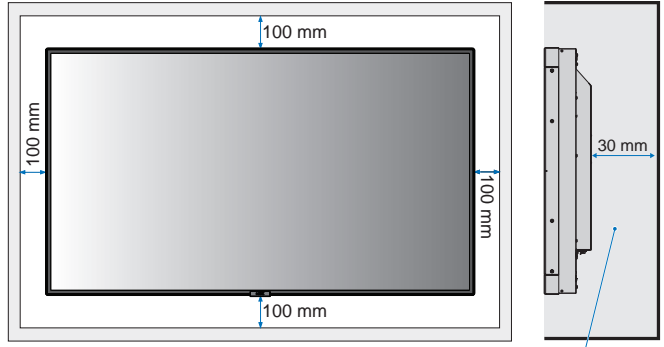

Debe ser inferior a los 40 grados Celsius.

 **NOTA:**Permita que haya una ventilación adecuada o aire acondicionado alrededor del monitor, de tal forma que el calor se pueda disipar adecuadamente de la unidad y de los equipos adicionales, sobre todo si utiliza monitores en una configuración de varias pantallas.

## **Montaje en los techos**

#### **A** PRECAUCIÓN:

- Asegúrese de que el techo es lo suficientemente fuerte como para soportar el peso de la unidad y de los equipos adicionales con el transcurso del tiempo, en caso de terremotos, vibraciones inesperadas u otras fuerzas externas.
- Asegúrese de que la unidad se monte sobre una estructura sólida dentro del techo, como una viga maestra. Asegure el monitor utilizando pernos, arandelas de seguridad con resorte, arandelas y tuercas.
- NO lo monte en zonas que no dispongan de una estructura interna de soporte. NO utilice tornillos de madera o tornillos de anclaje para montarlo. NO monte la unidad en el techo ni en dispositivos colgantes.

## <span id="page-16-1"></span><span id="page-16-0"></span>**Colocación de los accesorios de montaje**

El monitor está diseñado para su uso con el sistema de montaje VESA. Procure no inclinar el monitor mientras coloca los accesorios.

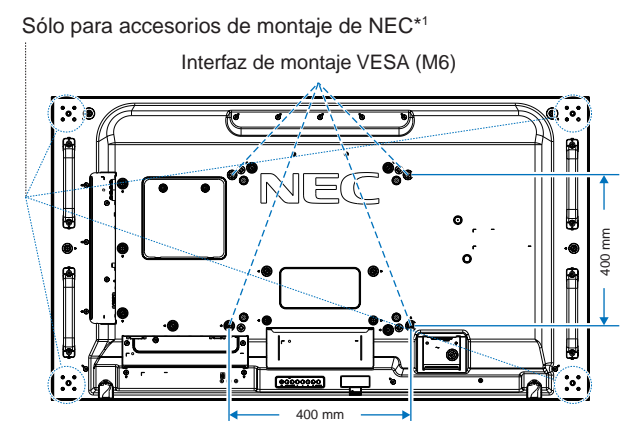

Los accesorios adicionales se pueden colocar con el monitor boca abajo. Para evitar rayar el panel LCD, coloque siempre sobre la mesa un paño suave, como una manta que sea más grande que el área de la pantalla del monitor, antes de colocar el monitor boca abajo. Asegúrese de que no hay nada en la mesa que pueda dañar el monitor.

Si se utilizan accesorios de montaje que no cumplen las indicaciones NEC ni están aprobados por éste, deben cumplir el estándar Interfaz de Montaje de Dispositivo Plano (FDMI) de la VESA.

 **NOTA:**Antes de la instalación coloque el monitor boca abajo sobre una superficie plana, que sea más grande que la pantalla. Use una mesa resistente capaz de soportar fácilmente el peso del monitor.

\*1 : WM-55UN-L o WM-55UN-P.

## **Uso del adaptador para el montaje en pared**

Si el accesorio de montaje interfiere con orificios de ventilación, utilice los tornillos y los adaptadores para montaje en pared (14 mm de diámetro) que se entregan con el producto. Si los tornillos del adaptador son demasiado largos, inserte una arandela para ajustarlos. Las arandelas no están incluidas.

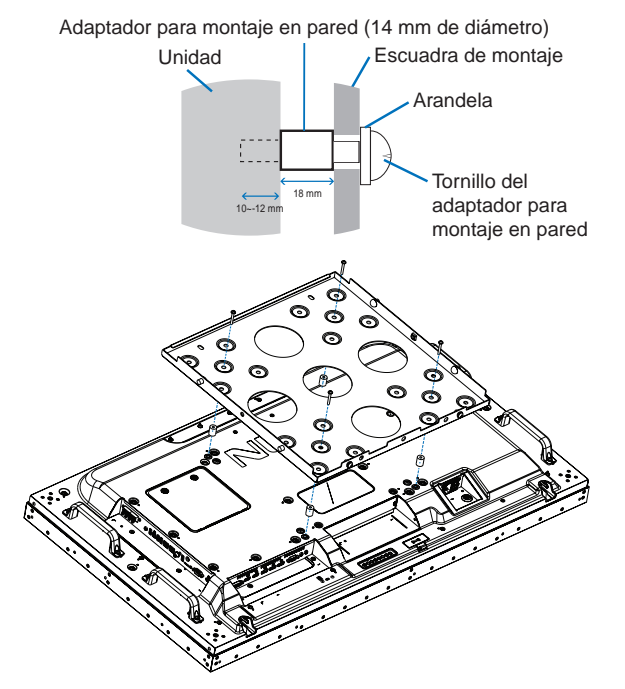

 **NOTA:**Es posible que los accesorios de montaje que figuran aquí no estén disponibles en algunos países.

## <span id="page-17-0"></span>**Instalación y extracción del soporte para mesa opcional.**

- **A PRECAUCIÓN:** Dos o más personas deberán instalar y retirar el soporte.
	- Al instalar el soporte del monitor, sostenga la unidad con cuidado para evitar pellizcarse los dedos.

Para la instalación, siga las instrucciones incluidas en el soporte o en el equipo de montaje. Utilice solo los dispositivos recomendados por el fabricante.

- **NOTA:** Use SÓLO los tornillos de mariposa incluidos con el monitor.
	- Instale el soporte de forma que el extremo largo de los pies quede hacia delante. Use el ST-5220.

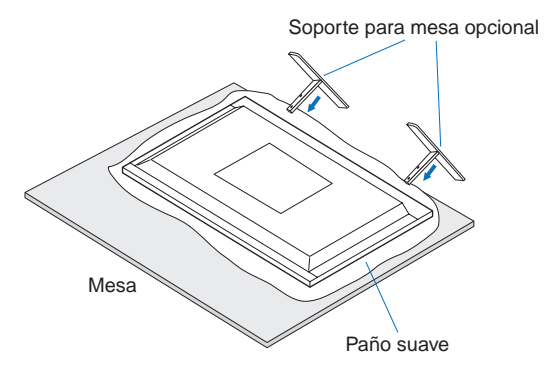

### **Impedir la inclinación**

#### **A** PRECAUCIÓN:

Cuando se utilice el monitor con el soporte para mesa opcional, el monitor se debe sujetar a la pared con una cuerda o cadena que soporte el peso del monitor para impedir que el monitor se caiga. Sujete la cuerda o cadena al monitor con las abrazaderas y los tornillos facilitados.

![](_page_17_Figure_11.jpeg)

Antes de fijar el monitor a la pared, asegúrese de que ésta puede soportar el peso del monitor.

**A PRECAUCIÓN:** Asegúrese de quitar la cuerda o la cadena de la pared antes de mover el monitor.

## <span id="page-18-1"></span><span id="page-18-0"></span>**Instalación de una placa opcional**

- 1. Desactive el interruptor eléctrico principal.
- 2. Coloque el monitor orientado hacia abajo sobre una superficie uniforme y plana que sea más ancha que la pantalla del monitor. Elija una mesa resistente que pueda soportar fácilmente el peso del monitor.
	- **NOTA:** Para evitar rayar el panel LCD, coloque siempre sobre la mesa un paño suave, como una manta que sea más grande que el área de la pantalla del monitor, antes de colocar el monitor boca abajo. Asegúrese de que no hay nada en la mesa que pueda dañar el monitor.
- 3. Afloje los tornillos para extraer la cubierta acoplada de la ranura (**Figura 1**), deslizándola hacia la derecha (**Figura 2**) y hacia arriba (**Figura 3**).

![](_page_18_Figure_5.jpeg)

- 4. Inserte la placa opcional en el monitor y sujétela en su sitio con los tornillos que ha extraído (**Figura 4**). (Fuerza de sujeción recomendada: 139 - 189 N•cm).
- **NOTA:**A menos que adquiera su monitor en un pack especial, no incluirá placas opcionales en la caja ni instaladas en el monitor. Se trata de accesorios opcionales que se adquieren por separado. Comuníquese con su proveedor para obtener una lista de placas opcionales para su monitor.

Asegúrese de insertar la placa en la ranura con la orientación correcta.

Antes de fijar la placa opcional con los tornillos, procure manipularla sin ejercer demasiada fuerza.

 **ADVERTENCIA:** Asegúrese de fijar la tarjeta opcional correctamente con los tornillos originales para evitar que se caiga del monitor. La caída de la placa opcional puede resultar peligrosa.

## <span id="page-19-1"></span><span id="page-19-0"></span>**Instalación de la unidad del sensor opcional**

Para instalar el sensor en el monitor, utilice tornillos o bien cinta adhesiva por las dos caras, como se ilustra a continuación:

![](_page_19_Picture_2.jpeg)

**Fijación con tornillo:** Retire el sello que cubre los orificios de los tornillos en el bisel. Fije la unidad con el tornillo suministrado. Sujete la unidad del sensor cerca del lado trasero.

**Fijación con una cinta de doble cara:** Sujete la unidad del sensor en cualquiera de los laterales del monitor. Sujete la unidad del sensor a 8 mm del borde frontal.

# <span id="page-20-0"></span>Capítulo 2 Denominación de las piezas y funciones

## Este capítulo incluye:

- > ["Panel de control" en la página](#page-21-1) 18
- > ["Panel del terminal" en la página](#page-22-1) 19
- > ["Mando a distancia inalámbrico \(opcional\)" en la página](#page-24-1) 21

## <span id="page-21-1"></span><span id="page-21-0"></span>**Panel de control**

![](_page_21_Figure_1.jpeg)

## A **Botón (botón de encendido)**

Alterna entre el encendido y el modo en espera. Ver [página](#page-35-1) 32.

## 2 Botón MUTE

Activa y desactiva la función de silencio.

## C **Botón INPUT/SET**

ENTRADA: Recorre las entradas disponibles cuando el menú OSD no está en funcionamiento. Ver [página](#page-28-1) 25 y [página](#page-30-1) 27.

> [DVI], [HDMI1], [HDMI2], [DisplayPort1], [DisplayPort2], [VGA (YPbPr/RGB)], [VIDEO], [MP], [OPTION]\*1 , [COMPUTE MODULE]\*2 . Estas son únicamente las entradas disponibles, mostradas con su nombre predeterminado de fábrica.

 **NOTA:** MP es la abreviatura de Media Player (reproductor multimedia).

SET: Tiene la misma función que el botón de ajuste cuando se realiza una selección con el menú OSD abierto.

- \*1 : Esta función depende de la placa opcional instalada en el monitor.
- \*2 : Esta entrada está disponible cuando la placa de interfaz opcional del Compute Module de Raspberry Pi y el Compute Module de Raspberry Pi están instalados. Ver [página](#page-101-1) 98.

## D **Botón + (botón Más)**

Aumenta el nivel de salida de audio cuando el menú OSD está apagado.

Mueve el área resaltada hacia la derecha cuando navega por las opciones del menú OSD.

Tiene la misma función que el botón Más para aumentar el valor de una opción de menú OSD seleccionada con el botón [INPUT/SET].

## E **Botón - (botón Menos)**

Reduce el nivel de salida de audio cuando el menú OSD está apagado.

Mueve el área resaltada hacia la izquierda cuando se navega por las opciones del menú OSD.

Tiene la misma función que el botón Menos para disminuir el valor de una opción de menú OSD seleccionada con el botón [INPUT/SET].

## **6** Botón △ (botón Arriba)

Activa el menú OSD cuando no está en funcionamiento.

Tiene la misma función que el botón Arriba que permite desplazar el área seleccionada arriba para seleccionar las opciones de ajuste en el menú OSD.

## $\mathbf{\nabla}$  Botón  $\triangledown$  (botón abajo)

Activa el menú OSD cuando no está en funcionamiento.

Tiene la misma función que el botón Abajo que permite desplazar el área seleccionada abajo para seleccionar las opciones de ajuste en el menú OSD.

## **B** Botón MENU/EXIT

Activa el menú OSD cuando no está en funcionamiento.

Tiene la misma función que el botón de retroceso de OSD: llevar al menú OSD anterior.

Tiene la misma función que el botón de salida para cerrar la OSD estando en el menú principal.

#### I **Sensor del mando a distancia e Indicador de corriente**

Recibe la señal del mando a distancia (cuando se utiliza el mando a distancia inalámbrico). Ver [página](#page-36-1) 33.

Se enciende la luz azul cuando el monitor está en modo activo\*1 .

Verde y ámbar parpadean alternativamente cuando la función [AJUSTES DE PROGRAMA] está activada\*2 .

Cuando se detecta un fallo de componente en el monitor, el indicador parpadea en rojo o en una combinación de rojo y azul.

Consulte la tabla de modos de encendido y apagado en la [página](#page-35-1) 32.

- \*1: Si selecciona [APAG.] en [INDICADOR DE CORRIENTE], el LED no se iluminará cuando el monitor esté en modo activo. Ver [página](#page-123-0) 120.
- \*2: Si selecciona [APAG.] en [INDICADOR DE CORRIENTE], el LED no parpadeará. Ver [página](#page-123-0) 120.

## <span id="page-22-1"></span><span id="page-22-0"></span>**Panel del terminal**

![](_page_22_Figure_1.jpeg)

### A **Conector de entrada CA**

Conecta el cable de alimentación que se suministra con el producto.

### **2** Interruptor principal de encendido

Interruptor de encendido/apagado para encender y apagar el monitor.

#### C **ENTRADA DE AUDIO (AUDIO1 / AUDIO2)**

Entrada de señal de audio desde un equipo externo, como ordenadores o reproductores.

#### **2** ENTRADA VGA (mini D-Sub de 15 patillas)

Entrada de señales analógicas RGB desde un ordenador personal u otro equipo de RGB. Esta entrada puede utilizarse con una fuente RGB o YPbPr. Seleccione el tipo de la señal en [OPCIÓN DE TERMINAL]. Ver [página](#page-113-0) 110.

 **NOTA:** Cuando utilice este conector para YPbPr, use un cable de señal adecuado. Si tiene alguna duda, consulte a su proveedor.

#### E **SALIDA DisplayPort (Salida DisplayPort (salida conexión en cadena))**

Señal de salida de DisplayPort 1 u OPTION.

#### **6** ENTRADA DisplayPort (DisplayPort1 (entrada **conexión en cadena)/DisplayPort2))**

Entrada de señales de DisplayPort.

#### G **ENTRADA HDMI (HDMI1 (ENTRADA CONEXIÓN EN CADENA)/HDMI2 (CEC))**

Entrada de señales de HDMI.

#### **8 SALIDA HDMI (SALIDA HDMI (SALIDA CONEXIÓN EN CADENA))**

Señal de salida de HDMI 1, DVI IN u OPTION.

## **P** ENTRADA DVI (DVI-D)

Para introducir señales digitales RGB desde un ordenador o un dispositivo HDTV que incorpore una salida de RGB digital. Ver [página](#page-113-0) 110.

 **NOTA:** Este conector no es compatible con la entrada analógica.

### J **ENTRADA RS-232C (D-Sub de 9 pines)**

Conecte la entrada RS-232C de un equipo externo, como un ordenador, para controlar las funciones RS-232C. Ver [página](#page-82-1) 79.

## **TO REMOTE**

Utilice el sensor opcional conectándolo a su monitor. Ver [página](#page-19-1) 16.

 **NOTA:** No utilice este conector a menos que se le indique específicamente.

#### L **Ranura para tarjeta microSD (microSD del reproductor multimedia)**

Lector de tarjetas de memoria microSD para usar con el reproductor multimedia. Ver [página](#page-42-1) 39.

Para instalar la tapa de la ranura para la tarjeta microSD, consulte "Instalación de la tapa de la ranura para la tarjeta microSD". Ver [página](#page-31-1) 28.

## **18** Puertos USB

Para obtener información sobre el puerto USB, consulte ["Conexión de un dispositivo USB" en la página](#page-33-1) 30.

![](_page_23_Picture_321.jpeg)

USB del reproductor multimedia: Lector de dispositivos de almacenamiento USB para usar con el reproductor multimedia.

\*1 : La funcionalidad USB está disponible si están instalados la placa de interfaz del Compute Module de Raspberry Pi y el Compute Module de Raspberry Pi. Ver [página](#page-101-1) 98.

## N **ENTRADA DE VÍDEO**

Entrada de señal de vídeo compuesta.

#### O **ENTRADA/SALIDA PUERTO LAN (RJ-45) (LAN1 (ENTRADA CONEXIÓN EN CADENA)/LAN2 (SALIDA CONEXIÓN EN CADENA))**

Conéctese a la LAN para gestionar y controlar el monitor a través de la red. Ver [página](#page-83-1) 80.

 **NOTA:** Conceda prioridad de uso a LAN1.

## *<b>B* AUDIO

Para dar salida a la señal de audio desde AUDIO 1/2, DisplayPort y HDMI a un dispositivo externo (receptor estéreo, amplificador, etc.).

 **NOTA:** Este conector no es un terminal de auriculares.

### Q **TERMINAL DE ALTAVOZ EXTERNO**

Salida de la señal de audio.

El terminal rojo es el que lleva el signo de suma (+).

El terminal negro es el que lleva el signo de resta (-).

 **NOTA:** este terminal de altavoz es para un altavoz de 15 W + 15 W (8 Ω).

### R **Ranura para placa opcional**

Ranura para la instalación de una placa opcional con 2 ranuras. Ver [página](#page-18-1) 15.

 **NOTA:** Comuníquese con su proveedor para obtener una lista de las placas opcionales compatibles.

## S **Ranura de seguridad**

Ranura para cerradura de seguridad y protección contra robos compatible con los cables/equipos de seguridad Kensington.

 **NOTA:** Para los productos, visite la web de Kensington.

### $\omega$  Etiqueta de clasificación

#### **4** Sensor de datos inalámbricos inteligentes

Sensor de comunicación inalámbrica de la información y los ajustes del monitor. Ver [página](#page-91-1) 88.

#### **<sup>22</sup>** Orificios de montaje para altavoz opcional

 **NOTA:** Comuníquese con su proveedor para obtener una lista de altavoces compatibles.

#### **Sensor opcional (mando a distancia, sensor de luz ambiental y sensor humano)**

Recibe la señal del mando a distancia.

Detecta el nivel de luz ambiental que permite ajustar el monitor automáticamente en el ajuste de la luz de fondo, permitiendo así más comodidad para la vista. No cubra este sensor.

Detecta la presencia de una persona delante del monitor.

#### **Ranura del Compute Module de Raspberry Pi**

Ranura para instalar una placa de interfaz del Compute Module de Raspberry Pi y el Compute Module de Raspberry Pi. Ver [página](#page-101-1) 98.

**A PRECAUCIÓN:** La instalación debe realizarla un técnico calificado. No intente instalar por su cuenta una placa de interfaz de Compute Module ni el Compute Module de Raspberry Pi.

## <span id="page-24-1"></span><span id="page-24-0"></span>**Mando a distancia inalámbrico (opcional)**

![](_page_24_Picture_1.jpeg)

 **NOTA:** Los botones sin explicación no se utilizan con su modelo de monitor.

#### A **BOTONES de encendido y de STANDBY**

POWER ON restablece el suministro eléctrico total desde el modo de baja potencia.

La opción STANDBY sitúa el monitor en modo de bajo consumo. Ver [página](#page-35-1) 32.

### B **Botón INPUT**

Recorre las entradas disponibles. Ver [página](#page-28-1) 25 y [página](#page-30-1) 27.

Estas son únicamente las entradas disponibles, mostradas con su nombre predeterminado de fábrica.

 **NOTA:** MP es la abreviatura de Media Player (reproductor multimedia).

## **B** Botón OPTION MENU

Se utiliza si se instala una placa opcional. Ver [página](#page-18-1) 15.

La función depende de qué placa opcional se instaló en el monitor.

### **A** TECLADO

Pulse los botones para establecer y cambiar contraseñas, cambiar de canal y establecer el ID REMOTO. Ver [página](#page-76-1) 73.

Algunos botones se usan para el CEC (Consumer Electronics Control, Control de electrónica de consumo) y la función del reproductor multimedia (["Uso del mando a](#page-44-1)  [distancia" en la página](#page-44-1) 41).

## **B** Botón ENT

Realiza selecciones en los ajustes del Reproductor multimedia. Ver [página](#page-66-1) 63.

Se utiliza con una placa opcional. La función depende de qué placa opcional se instaló en el monitor.

## **6** Botón DISPLAY

Muestra y oculta la información OSD. Ver [página](#page-40-1) 37.

Desbloquea los botones del mando a distancia si se han bloqueado en los AJUSTES DE BLOQUEO IR. Mantenga presionado el botón DISPLAY durante más de 5 segundos para desbloquear el mando a distancia. Ver [página](#page-63-0) 60.

## G **Botón MENU**

Abre y cierra el menú OSD. Ver [página](#page-40-1) 37.

## **8** Botón AUTO SET UP

Accede al menú de configuración automática. Ver [página](#page-106-0) 103.

## **P** Botón EXIT

Tiene la misma función que el botón de retroceso de OSD: llevar al menú OSD anterior.

Tiene la misma función que el botón EXIT, cerrar OSD y volver al menú principal.

### J **Botón / (botón arriba/abajo)**

Actúan como botones de desplazamiento dentro de los menús OSD y Media Player, para bajar y subir el área resaltada.

Sube y baja la imagen activa hacia cuando se usa el modo de imagen múltiple. Ver [página](#page-57-1) 54.

### **1** Botón -/+ (botón menos/más)

Actúan como botones de desplazamiento dentro de los menús OSD y Media Player, moviendo el área resaltada hacia la izquierda o hacia la derecha.

Aumentan o disminuyen el nivel de ajuste dentro de la configuración del menú OSD seleccionado.

Mueven la imagen activa hacia la izquierda o hacia la derecha cuando se usa el modo de imagen múltiple. Ver [página](#page-57-1) 54.

## L **Botón SET/POINT ZOOM**

SET: Cuando se muestra la OSD, este botón actúa como botón de ajuste al realizar una selección.

POINT ZOOM: Cuando no se muestra la OSD, este botón actúa como botón de punto zoom. Ver [página](#page-39-1) 36.

## M **Botón VOLUMEN +/-**

Aumenta o reduce la señal de salida de audio.

## N **Botón CH/ZOOM +/-\***

Aumenta o reduce el nivel de punto zoom. Ver instrucciones sobre PUNTO ZOOM. Ver [página](#page-39-1) 36.

Cuando se usa con una placa opcional, la función depende de qué placa opcional está instalada en el monitor.

## O **Botón GUIDE**

Se utiliza con una placa opcional. La función depende de qué placa opcional se instaló en el monitor.

## *B* Botón MUTE

Silencia la señal de audio.

## Q **Botón MODO IMAGEN**

Recorre los modos de imagen [HIGHBRIGHT], [STANDARD], [sRGB], [CINEMA], [CUSTOM1], [CUSTOM2], [SVE-(1-5) SETTING]. Ver [página](#page-37-1) 34.

## **B** Botón ASPECTO

Se desplaza por los aspectos de imagen [FULL], [WIDE]\*, [DYNAMIC]\*, [1:1], [ZOOM] y [NORMAL]. Ver [página](#page-38-1) 35.

\*: Solo para entradas HDMI1, HDMI2 y VGA (YPbPr).

## S **Botón AUDIO INPUT**

Selecciona la fuente de entrada de audio [IN1], [IN2], [HDMI1], [HDMI2], [DisplayPort1], [DisplayPort2], [OPTION]\*1 , [MP] y [COMPUTE MODULE]\*2 .

- \*1 : Esta función depende de qué placa opcional está instalada en el monitor.
- \*2 : Esta entrada está disponible cuando la placa de interfaz opcional del Compute Module de Raspberry Pi y el Compute Module de Raspberry Pi están instalados. Ver [página](#page-101-1) 98.

## **20 Botón STILL**

Botón ON/OFF: Activa y desactiva el modo de imagen fija. Botón CAPTURE: Captura una imagen fija.

- **NOTA:** Esta función se desactiva al seleccionar [MODO IMAGEN MÚLTIPLE], [TEXT TICKER], [PROTECTOR PANTALLA], [PUNTO ZOOM], [INVERTIR IMAGEN] excepto para [NINGUNA], [SÚPER en CAMBIO ENTRADA], [TILE MATRIX].
	- [SUBTÍTULOS] no está disponible cuando está activado el modo de imagen fija STILL.
	- Si la señal de entrada es OPTION, la acción de este botón dependerá de la placa opcional que esté instalada en el monitor.

## **<sup>2</sup>D** Botón INVERTIR IMAGEN

Alterna entre [ROTAR H], [ROTAR V], [GIRAR 180°] y [NINGUNO]. Ver [página](#page-108-1) 105.

### **22 Botón IMAGEN ACTIVA**

Permite seleccionar la imagen activa cuando el modo Imagen Múltiple está habilitado. Ver [página](#page-57-1) 54.

### **8 Botones IMAGEN MÚLTI.**

Botón ON/OFF: Activa y desactiva el modo de imagen múltiple.

Botón MODE: Alterna entre los modos PIP (Picture-In-Picture) y PBP (Picture-By-Picture).

Botón CHANGE: Intercambia las entradas seleccionadas entre Imagen 1 e Imagen 2.

Botón ASPECTO IMAGEN: Selecciona el aspecto del marco de la imagen activa.

Para obtener más información, véase la [página](#page-57-1) 54.

 **NOTA:** Si presiona el botón SET/INPUT ZOOM mientras la imagen múltiple está activada, puede cambiar el tamaño de la imagen activa.

### **29 Botón REMOTE ID**

Activa la función ID REMOTO. Ver [página](#page-76-1) 73.

### **Botón MTS**

Se utiliza con una placa opcional. La función depende de qué placa opcional se instaló en el monitor.

## $\mathbf{\Omega}$ **b** Botón  $\mathbf{F}^*$

Activa los subtítulos para la entrada VIDEO solamente.

\*: Cuando se usa con una placa opcional, la función depende de qué placa opcional está instalada en el monitor. Consulte el manual de usuario de la placa opcional para obtener más información.

# <span id="page-26-1"></span><span id="page-26-0"></span>Capítulo 3 Conexiones

## Este capítulo incluye:

- > ["Esquema de conexiones eléctricas" en la página](#page-27-1) 24
- > ["Conexiones" en la página](#page-27-2) 24
- > ["Conexiones de vídeo externo" en la página](#page-28-1) 25
- > ["Fuentes internas de vídeo" en la página](#page-30-1) 27
- > ["Conexión de un dispositivo USB" en la página](#page-33-1) 30

### **Conexión de equipos externos**

- **NOTA:** No conecte ni desconecte cables al encender el interruptor principal del monitor o cualquier otro equipo externo, ya que esto podría originar la pérdida de la imagen.
	- No use un cable de audio de atenuación (con resistor integrado). El uso de un cable de audio con resistor integrado disminuye el nivel de sonido.

#### **Antes de realizar las conexiones:**

- Desconecte el dispositivo antes de conectarlo al monitor.
- Consulte el manual del usuario del dispositivo para conocer los tipos de conexión disponibles y ver instrucciones sobre el dispositivo.
- Recomendamos que desconecte el monitor antes de conectar o desconectar un dispositivo de almacenamiento USB o una tarjeta de memoria microSD para evitar daños en los datos.

## <span id="page-27-1"></span><span id="page-27-0"></span>**Esquema de conexiones eléctricas**

![](_page_27_Figure_1.jpeg)

\*: Si hay varios monitores conectados en cadena existe un límite para los monitores conectables. Ver [página](#page-73-1) 70.

\*1 : El dispositivo conectado a USB2 puede controlar el dispositivo conectado a USB1 (SENSOR). Ver ["Conexión de un dispositivo USB" en la página](#page-33-1) 30.

## <span id="page-27-2"></span>**Conexiones**

![](_page_27_Picture_372.jpeg)

\*2 : Establezca el ajuste adecuado para la señal de entrada.

## <span id="page-28-1"></span><span id="page-28-0"></span>**Conexiones de vídeo externo**

#### **Entradas de vídeo**

- Vídeo compuesto (RCA) Entrada de la señal de vídeo analógica con calidad de vídeo de definición estándar, sin señal de audio.
- VGA Conexión de la señal de vídeo analógica a un ordenador. Solo vídeo, sin señal de audio.
- DVI-D Conexión de la señal de vídeo digital a un ordenador. Solo vídeo, sin señal de audio.
- HDMI Conexión de la señal de audio y vídeo digital de alta definición a un ordenador, reproductor multimedia de streaming, reproductor Blu-ray, consola de juegos, etc.
- DisplayPort (DP) Conexión de la señal de audio y vídeo digital de alta definición a un ordenador.

## **Conexión a un ordenador personal**

El tipo de conexiones de vídeo que se pueden usar para conectarse a un ordenador depende del adaptador de pantalla del ordenador.

La siguiente tabla muestra la cadencia predefinida típica para cada tipo de conexión. Puede que algunas tarjetas de visualización no admitan la resolución necesaria para una adecuada reproducción de las imágenes con la conexión seleccionada. El monitor mostrará una imagen adecuada ajustando automáticamente la cadencia predefinida.

#### <Cadencia predefinida típica>

![](_page_28_Picture_556.jpeg)

Solo se ha establecido HBR2.

\*1 : Reducir el borrado.

## <span id="page-29-1"></span><span id="page-29-0"></span>**Conexión a un ordenador con HDMI**

- Utilice un cable HDMI con el logotipo HDMI.
- La señal puede tardar unos momentos en aparecer tras encender el ordenador.
- Es posible que algunos controladores o tarjetas de visualización no permitan visualizar las imágenes adecuadamente.
- Cuando utilice un ordenador con HDMI, elija [AUTO] u [APAG.] en [SOBREDESVIACIÓN], ya que los controladores de pantalla pueden no ser totalmente compatibles y es posible que no muestren la imagen correctamente. Ver [página](#page-107-0) 104.
- Para elegir la salida de audio HDMI, seleccione [HDMI1] o [HDMI2] en ENTRADA DE AUDIO en la OSD o seleccione [HDMI1] o [HDMI2] con el botón AUDIO INPUT del mando a distancia.
- Si la resolución de la señal fuente es 3840 x 2160 (60 Hz) o HDCP 2.2 o HDR, elija [MODO2] en [HDMI] en [OPCIÓN DE TERMINAL]. Ver [página](#page-113-0) 110.
- Si la alimentación principal del monitor se enciende después de encender un ordenador conectado al monitor, es posible que en algunas ocasiones no se muestre una imagen. En ese caso, apague el ordenador y vuélvalo a encender.

## **Conexión de un ordenador con DisplayPort**

- Utilice un cable DisplayPort provisto del logotipo de conformidad DisplayPort.
- Para utilizar el conector de salida DisplayPort, consulte el apartado Salida de vídeo. Ver [página](#page-75-1) 72.
- La señal puede tardar unos momentos en aparecer tras encender el ordenador.
- Al conectar un cable DisplayPort a un componente provisto de un adaptador de conversión de señales, es posible que no aparezca la imagen.
- Algunos cables DisplayPort activan una función de bloqueo. Cuando quite este cable, mantenga pulsado el botón de arriba para evitar el bloqueo.
- Para elegir la salida de audio DisplayPort, seleccione [DisplayPort1] o [DisplayPort2] en [ENTRADA DE AUDIO] en OSD o seleccione [DisplayPort1] o [DisplayPort2] con el botón de ENTRADA DE AUDIO del mando a distancia.
- Para visualizar imágenes individuales en cada uno de los monitores conectados con el conector de salida DisplayPort, ajuste [DisplayPort1.2] y [MST] en [DisplayPort] en [OPCIÓN DE TERMINAL]. Ver [página](#page-113-0) 110.
- Si la alimentación principal del monitor se enciende después de encender un ordenador conectado al monitor, es posible que en algunas ocasiones no se muestre una imagen. En ese caso, apague el ordenador y vuélvalo a encender.

## **Conexión a un dispositivo multimedia con HDMI**

Para obtener la mejor calidad de imagen y de audio con reproductores Blu-ray, reproductores multimedia de streaming o consolas de juegos, conéctese con un solo cable HDMI. Si el reproductor multimedia conectado también admite contenido 4K, se mostrará el contenido 4K UHD.

Admite la codificación HDCP (sistema de protección del contenido digital de banda ancha), un tipo de administración de derechos digitales que evita que el contenido de alta definición, en discos Blu-ray, DVD y soportes de streaming, se copie o difunda de forma ilegal.

- **NOTA:** Soporta 1920x1080 (60 Hz), 1080p, 1080i, 720p@50Hz/60Hz, 576p@50Hz, 480p@60Hz, 576i@50Hz, 480i@60Hz, 3840x2160 (30Hz/24Hz/25Hz [MODE1]), 3840x2160 (60Hz [MODE2]), 4096x2160 (24Hz).
	- Conecte el cable HDMI cuando ambos, el reproductor multimedia y el monitor, estén apagados.
	- Utilice un cable HDMI con el logotipo HDMI.
	- Algunos cables y dispositivos HDMI pueden no mostrar la imagen correctamente debido a las diferentes especificaciones de HDMI.

## <span id="page-30-0"></span>**HDMI-CEC (Consumer Electronics Control)**

HDMI-CEC dota a los reproductores multimedia compatibles, conectados a través de HDMI, de la capacidad de comunicarse y permite un control limitado entre el dispositivo y el monitor. Por ejemplo, se puede conseguir que al encender un reproductor Blu-ray, se cambie la entrada al reproductor Blu-ray sin usar el mando a distancia. No todos los dispositivos son totalmente compatibles y, en algunos casos, el fabricante del dispositivo multimedia solo puede ofrecer compatibilidad con sus propios monitores o televisores. Ver ["Comando HDMI CEC compatible" en la página](#page-81-1) 78.

Si se admite, el mando a distancia opcional del monitor se puede usar para controlar el dispositivo multimedia HDMI. Los botones habilitados para CEC en el mando a distancia son:

 $1$  (**[41**),  $2$  (**b**),  $3$  (**b)**,  $5$  (**ii**),  $6$  (**ii**), ENT, EXIT, **A**, **V**, **+**, **-**

 **NOTA:**En esta sección se explica cómo configurar un dispositivo [CEC] en el menú OSD del monitor. Esta configuración también se puede seleccionar con los controles web del monitor. Los nombres y la ubicación de las funciones en los controles web son los mismos que en el menú OSD.

### **Habilitar CEC**

1. Conecte un dispositivo CEC al puerto HDMI2.

Pulse el botón HDMI2 en el mando a distancia.

- 2. Pulse el botón MENU para abrir la OSD.
- 3. Vaya a [CONTROL] y después a [CEC].
- 4. Seleccione [ON] para [CEC] y [SÍ] para [AUTODESACTIVACIÓN] y [RECEPTOR DE AUDIO].
- 5. Seleccione [SÍ] en [BUSCAR DISPOSITIVO].

Cuando se completa la búsqueda, el puerto HDMI con un dispositivo CEC conectado se muestra con su nombre.

Si no se encuentra ningún dispositivo CEC, asegúrese de que el dispositivo esté enchufado y encendido, que sea compatible con CEC y que CEC esté habilitado. La función CEC puede tener otro nombre dependiendo del fabricante. Consulte el manual del dispositivo.

6. Pulse el botón EXIT del mando a distancia.

## <span id="page-30-1"></span>**Fuentes internas de vídeo**

Hay algunos tipos de fuentes de vídeo disponibles que son internas y no están conectadas a los puertos de vídeo en el panel de terminales del monitor. Estas fuentes de vídeo son:

- Reproductor Multimedia
- Placa opcional OPS
- Compute Module de Raspberry Pi

## <span id="page-31-1"></span><span id="page-31-0"></span>**Reproductor multimedia**

El reproductor multimedia interno reproducirá los archivos de audio y vídeo que están almacenados en una tarjeta de memoria microSD o dispositivo de almacenamiento USB. Consulte [página](#page-42-1) 39 para obtener instrucciones sobre cómo usar el reproductor multimedia.

## **Conecte una tarjeta de memoria microSD compatible**

Formatee una tarjeta de memoria USB en formato FAT32 o FAT16. Para formatear una tarjeta de memoria microSD consulte el manual del ordenador o el archivo Ayuda.

 **NOTA:**Se admiten tarjetas microSDHC de hasta 32 GB.

No se garantiza que el monitor funcione con todas las tarjetas de memorias microSD del mercado.

microSD con CPRM no es compatible.

No se admite microSD UHS-1 o UHS-2.

![](_page_31_Figure_8.jpeg)

- Cuando vaya al insertar una tarjeta de memoria microSD, compruebe que la orientación de la tarjeta sea la adecuada y luego insértela correctamente. Inserte completamente la tarjeta de memoria microSD y presione hasta que se active el bloqueo de resorte.
- Al expulsar una tarjeta de memoria microSD de su correspondiente ranura, presione levemente la tarjeta por el medio hacia dentro y suelte el bloqueo de resorte para poder retirarla.

### **Instalación de la tapa de la ranura para la tarjeta microSD**

Para fijar la tarjeta de memoria microSD, recomendamos instalar la tapa de la ranura para la tarjeta microSD.

Inserte el borde de la tapa de la tarjeta microSD en la ranura. Asegúrela en su lugar con el tornillo provisto. (Fuerza de sujeción recomendada: 139 - 189 N•cm).

![](_page_31_Picture_14.jpeg)

Orificio

![](_page_31_Picture_16.jpeg)

La tapa de la tarjeta microSD está instalada.

### <span id="page-32-0"></span>**Conectar un dispositivo de almacenamiento USB compatible**

Formatee un dispositivo de almacenamiento USB en formato FAT32 o FAT16 para poder utilizarlo con el reproductor multimedia. Para formatear un dispositivo de almacenamiento USB, consulte el manual de usuario del ordenador o el archivo Ayuda.

Con este monitor, use un dispositivo de almacenamiento USB que concuerde con el dibujo de abajo.

Si las dimensiones del dispositivo de almacenamiento USB superan los tamaños admitidos que se indican abajo, use un cable de extensión USB.

![](_page_32_Figure_4.jpeg)

- **NOTA:** Si el monitor no reconoce un dispositivo de almacenamiento USB conectado, asegúrese de que la estructura de archivos sea FAT32 o FAT16.
	- No se garantiza que el monitor funcione con todos los dispositivos de almacenamiento USB del mercado.
	- Inserte el dispositivo de almacenamiento USB en el puerto USB del reproductor multimedia del panel de terminales lateral del monitor.
	- El reproductor multimedia no utiliza ningún otro puerto USB del monitor (consulte [página](#page-22-1) 19)

## **Placas opcionales para el monitor**

Si instala en el monitor una placa opcional o una placa de interfaz del Compute Module de Raspberry Pi y hay un Compute Module de Raspberry Pi instalado en el monitor, se mostrarán como disponibles en la lista [ENTRADA] del menú OSD. Las placas opcionales, la placa de interfaz del Compute Module de Raspberry Pi y el Compute Module de Raspberry Pi están disponibles por separado y deben instalarse físicamente en el monitor. Este documento contiene instrucciones sobre cómo usar el monitor sin ninguna opción adicional. Las ubicaciones donde se instalan la placa opcional, la placa de interfaz del Compute Module de Raspberry Pi y el Compute Module de Raspberry Pi se indican en el diagrama del panel de terminales (ver [página](#page-22-1) 19) Las instrucciones completas de instalación y uso se entregan con el dispositivo individual o están disponibles en internet.

- **NOTA:** La placa de interfaz del Compute Module DS1-IF10CE y el Compute Module Raspberry Pi están disponibles por separado. Póngase en contacto con un distribuidor autorizado de NEC para obtener más información. La instalación debe realizarla un técnico cualificado. No intente instalar por su cuenta una placa de interfaz de Compute Module ni el Compute Module de Raspberry Pi. Ver [página](#page-101-1) 98.
	- Póngase en contacto con su proveedor para conocer las placas opcionales disponibles.

## <span id="page-33-1"></span><span id="page-33-0"></span>**Conexión de un dispositivo USB**

Algunos de los puertos USB del panel de terminales del monitor tienen varios usos dependiendo del tipo de dispositivo USB conectado. Siga estas pautas cuando use estos puertos con dispositivos compatibles.

![](_page_33_Picture_180.jpeg)

**A** PRECAUCIÓN: No pliegue el cable USB. Puede no disipar el calor y provocar un incendio.

- **NOTA:** Asegúrese de que la forma y la orientación del conector al conectar el cable USB coinciden antes de conectar el dispositivo USB o el cable.
	- Dependiendo de la BIOS, del sistema operativo o del dispositivo, es posible que la función USB no funcione. Consulte el manual del usuario de su ordenador o dispositivo.
	- Antes de apagar el interruptor de alimentación principal del monitor o de cerrar Windows®, desactive la función USB y desconecte el dispositivo USB del monitor. Si el dispositivo USB no se desconecta correctamente, los datos pueden perderse o dañarse.
	- Es posible que el monitor tarde algunos segundos en reconocer la entrada USB. No desconecte el cable USB, ni lo desconecte y lo vuelva a conectar, antes de que el monitor reconozca la entrada.

![](_page_33_Figure_8.jpeg)

# <span id="page-34-0"></span>Capítulo 4 Funcionamiento básico

## Este capítulo incluye:

- > ["Modos Encendido y Apagado" en la página](#page-35-1) 32
- > ["Funcionamiento del mando a distancia opcional" en la página](#page-36-1) 33
- > ["Utilización de la gestión de alimentación" en la página](#page-36-2) 33
- > ["Mostrar la información OSD" en la página](#page-37-2) 34
- > ["Alternar entre modos de imagen" en la página](#page-37-1) 34
- > ["Seleccionar la relación de aspecto" en la página](#page-38-1) 35
- > ["Cómo usar Punto zoom" en la página](#page-39-1) 36
- > ["Controles OSD \(On-Screen-Display\)" en la página](#page-40-1) 37
- > ["Cómo usar el reproductor multimedia" en la página](#page-42-1) 39

## <span id="page-35-1"></span><span id="page-35-0"></span>**Modos Encendido y Apagado**

Pulse el botón  $\bigcup$  en el panel de control o el botón POWER ON en el mando a distancia para encender el monitor.

El LED de encendido del monitor indica su estado actual. Consulte la siguiente tabla para obtener información sobre el indicador LED.

![](_page_35_Picture_189.jpeg)

\*1 : El ajuste de la hora para [AHORRO ENERGÍA AUTO] está disponible en [AHORRO DE ENERGÍA] (véase [página](#page-119-4) 116).

- **NOTA:** El LED azul que indica que el monitor está encendido y funcionando normalmente se puede apagar en las opciones del menú OSD del monitor. Ver [página](#page-123-0) 120.
	- Si el indicador parpadea en rojo combinando una luz larga y otra breve, es posible que se haya producido una avería; póngase en contacto con su proveedor.

El interruptor de alimentación principal debe estar en posición ON para encender el monitor con el botón POWER ON del mando a distancia o el botón  $\overline{(\cdot)}$  del panel de control.

![](_page_35_Figure_8.jpeg)

Interruptor principal de encendido

![](_page_35_Figure_10.jpeg)
## **Funcionamiento del mando a distancia opcional**

Apunte con la parte superior del mando a distancia hacia el sensor del monitor mientras pulsa el botón.

Utilice el mando a una distancia máxima de 7 m desde la parte frontal del sensor del mando a distancia, o bien dentro de un ángulo horizontal y vertical de 30°, a una distancia máxima de 3,5 m.

 **NOTA:**El sistema de control remoto puede no funcionar cuando el sensor de control remoto recibe la luz directa del sol o está sometido a una fuerte iluminación o cuando hay algún objeto entre el mando a distancia y el sensor del monitor.

### **Manejo del mando a distancia**

- No lo exponga a golpes fuertes.
- Evite el contacto del mando a distancia con agua u otros líquidos. Si el mando a distancia se moja, séquelo inmediatamente.
- Evite exponerlo al calor y al vapor.
- No abra el mando a distancia excepto para colocar las pilas.

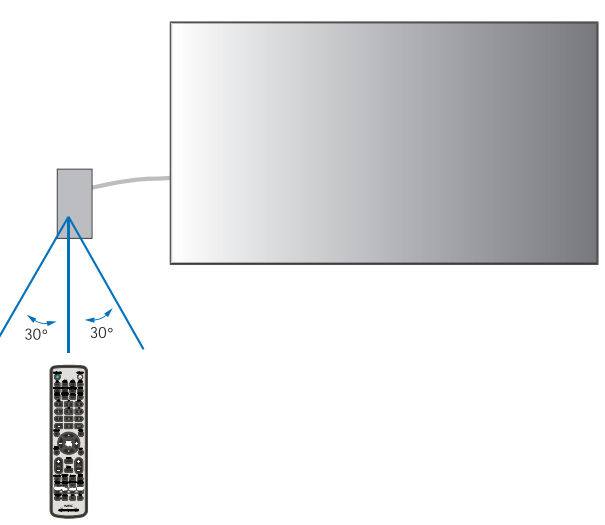

## **Utilización de la gestión de alimentación**

Este monitor cumple la función de Gestión de la alimentación de pantallas (Display Power Management) aprobada por la VESA. Esta función disminuye el consumo energético del monitor cuando no está en uso.

Cuando se conecta a un ordenador, el consumo energético del monitor se reduce automáticamente si el teclado o el ratón no se utilizan durante el tiempo que se haya especificado en los ajustes de gestión de energía del ordenador. Consulte el manual del usuario del ordenador para obtener más información.

Cuando se conecta a una fuente de AV, como un reproductor de Blu-ray, DVD o de streaming de vídeo, el consumo energético a del monitor se reduce automáticamente algún tiempo después de que el monitor haya reconocido el mensaje "sin entrada de señal". Esta opción se activa o desactiva en la configuración de [AHORRO DE ENERGÍA] en el menú [PROTEGER] de la OSD. Ver [página](#page-119-0) 116.

 **NOTA:**• En función del ordenador y la tarjeta de visualización que se utilice, es posible que esta opción no funcione.

- Cuando se pierda la señal de vídeo, el monitor se apagará automáticamente tras un período de tiempo preestablecido. Remítase al ajuste [AHORRO ENERGÍA AUTO] en [AHORRO DE ENERGÍA] [página](#page-119-1) 116.
- Se pueden crear calendarios para que el monitor se encienda o apague en momentos específicos. Ver [página](#page-49-0) 46.

# **Mostrar la información OSD**

Información OSD proporciona información como: Fuente de entrada, tamaño de imagen, dirección IP, ID del monitor, etc. Pulse el botón DISPLAY en el mando a distancia para mostrar Información OSD.

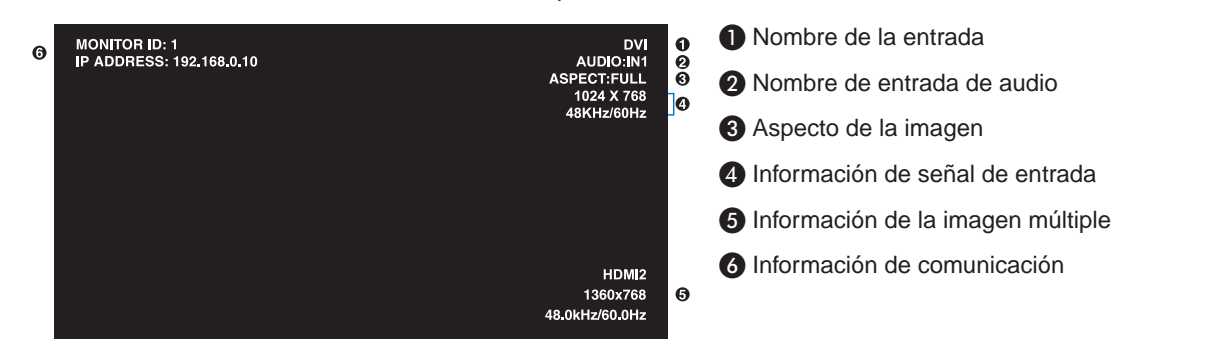

## **Alternar entre modos de imagen**

Pulse el botón PICTURE MODE en el mando a distancia inalámbrico para recorrer los modos de imagen de SpectraView Engine de 1 a 5.

Los modos de imagen están preconfigurados con ajustes de uso general. Para obtener instrucciones sobre cómo cambiar la configuración de los modos de imagen, consulte ["Ajustes de color avanzados" en la página](#page-50-0) 47.

## **Seleccionar la relación de aspecto**

Pulse el botón ASPECT en el mando a distancia para recorrer las opciones disponibles para la señal de entrada actual.

Para MP (reproductor multimedia), VIDEO

 $COMPLETA \rightarrow ZOOM \rightarrow NORMAL$ 

Para DVI, DisplayPort1, DisplayPort2, VGA (RGB), OPTION\*1, COMPUTE MODULE\*2

- $COMPLETA \rightarrow 1:1 \rightarrow ZOOM \rightarrow NORMAL$ 
	- \*1 : Esta función depende de qué placa opcional está instalada en el monitor.
	- \*2 : Esta entrada está disponible cuando la placa de interfaz opcional del Compute Module de Raspberry Pi y el Compute Module de Raspberry Pi están instalados.

Para VGA (YPbPr), HDMI1, HDMI2

• COMPLETA ➙ ANCHA ➙ DINÁMICO ➙ 1:1 ➙ ZOOM ➙ NORMAL

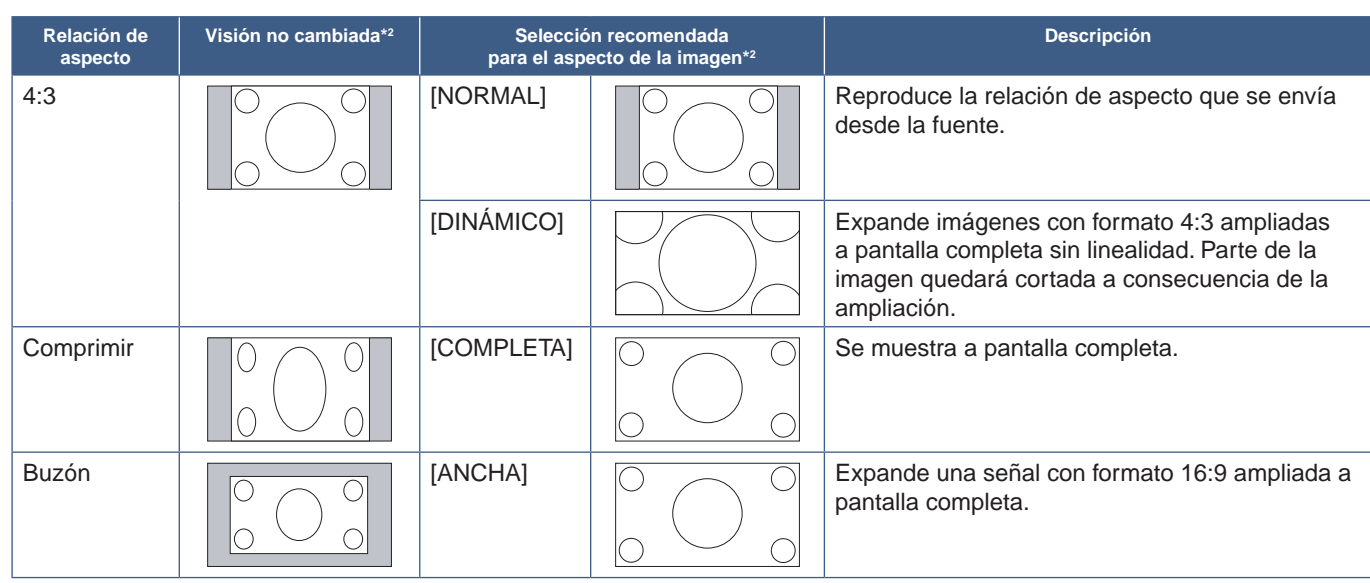

\*2 : Las áreas grises indican las partes de la pantalla que no se usan.

1:1: Muestra la imagen en formato de 1 x 1 píxeles.

#### ZOOM

• La función zoom aumenta el tamaño de la imagen, expandiéndola más allá del área de la pantalla activa. Las partes de la imagen que quedan fuera del área activa de la pantalla no se muestran.

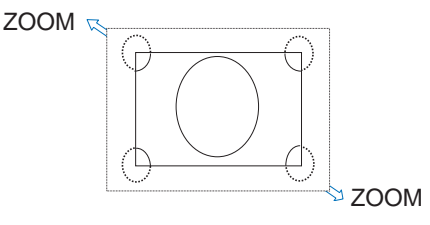

# **Cómo usar Punto zoom**

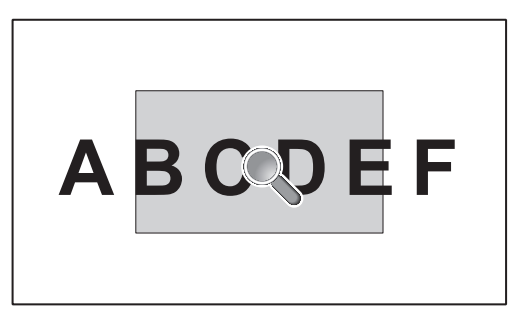

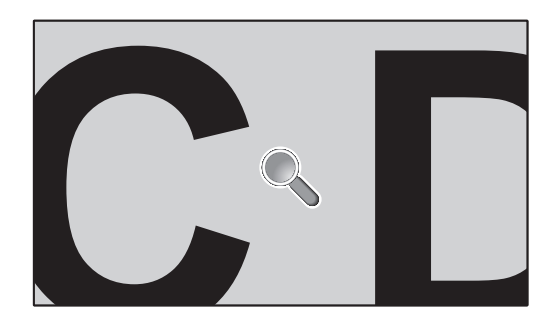

La función [POINT ZOOM] aumenta el tamaño de la imagen y la expande horizontal y verticalmente de forma simultánea. La imagen puede ampliarse hasta 10 veces su tamaño.

- 1. Pulse el botón SET/POINT ZOOM del mando a distancia. Aparece un icono de lupa en la pantalla.
- 2. Mueva la lupa a la zona de la imagen que desea enfocar pulsando los botones  $\blacktriangle \blacktriangledown +$ .
- 3. Pulse el botón CH/ZOOM+ para aumentar el zoom. Pulse CH/ZOOM- para reducir el zoom. Al acercar la imagen, ésta se expande por fuera de la pantalla activa. El punto donde se sitúa la lupa se acerca al centro de la pantalla con cada nivel de aumento.
- 4. Pulse el botón SET/POINT ZOOM para cerrar la lupa.
- 5. La imagen permanecerá ampliada después de cerrar la lupa. Pulse el botón EXIT para volver al tamaño de imagen normal.
- **NOTA:** Es posible que la imagen se distorsione al usar esta función.
	- [POINT ZOOM] no está disponible cuando los ajustes de OSD se activan para [INVERTIR IMAGEN] (excepto NINGUNO), [MODO IMAGEN MÚLTIPLE], [PROTECTOR PANTALLA], [SÚPER] en [CAMBIO ENTRADA], [SUBTÍTULOS], [TILE MATRIX] y [TEXT TICKER].
	- Cuando el ajuste [ASPECTO] es [DINÁMICO] o [ZOOM], al pulsar el botón ZOOM PUNTO, el [ASPECTO] se establece automáticamente en [LLENO] y luego se inicia la función [ZOOM PUNTO].
	- Después de salir de [PUNTO ZOOM], se recuperará la configuración de [ASPECTO] anterior. Cuando [ASPECT] cambie durante el funcionamiento de [POINT ZOOM], [DYNAMIC] y [ZOOM] pasarán a imagen [FULL].
	- El icono de la lupa sale del área de imagen activa.
	- La imagen vuelve al tamaño de imagen normal si cambia la señal de entrada o se apaga el monitor.
	- [POINT ZOOM] se desactiva si [ASPECTO] cambia mientras se usa la función [POINT ZOOM].
	- La función [STILL] no está disponible cuando [POINT ZOOM] está activado.
	- [POINT ZOOM] no está disponible con una señal DisplayPort de 3840 x 2160 (60 Hz).
	- Cuando, en [OPCIÓN DE TERMINAL], [HDMI] se establece en [MODO2], [POINT ZOOM] no está disponible.

# **Controles OSD (On-Screen-Display)**

 **NOTA:**Algunas funciones puede que no estén disponibles dependiendo del modelo o el equipamiento opcional.

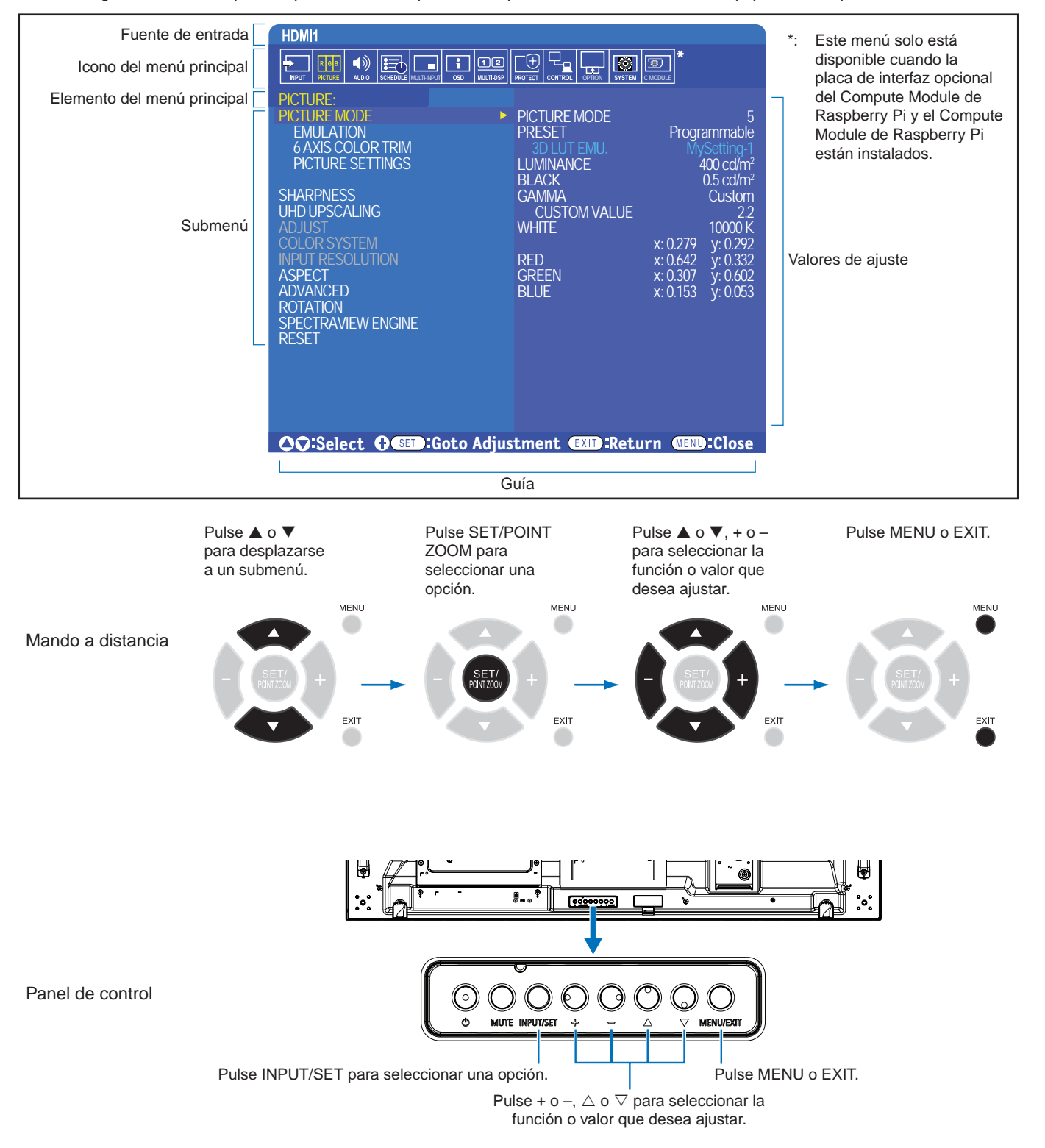

A continuación se incluye un breve resumen de dónde están los controles en cada opción de menú. En ["Lista de controles de](#page-103-0)  [OSD" en la página](#page-103-0) 100 encontrará una tabla que enumera todas las opciones.

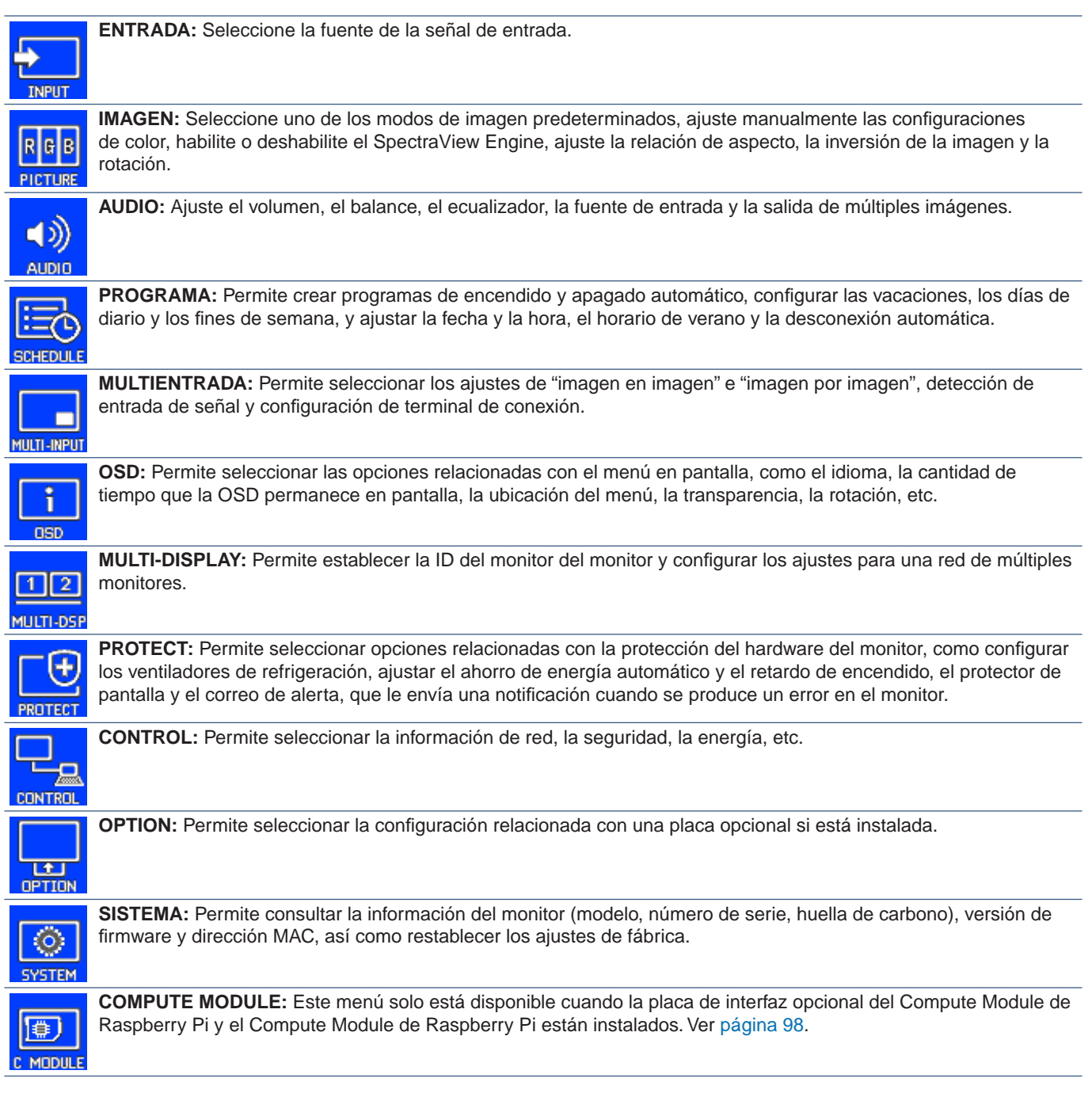

# **Cómo usar el reproductor multimedia**

El reproductor multimedia interno reproducirá los archivos de imagen y vídeo que están almacenados en una tarjeta de memoria microSD o dispositivo de almacenamiento USB. El reproductor multimedia reproduce vídeos, imágenes fijas y música de fondo (BGM). Para ver instrucciones sobre cómo conectar el dispositivo de almacenamiento USB o la tarjeta de memoria microSD, consulte [página](#page-33-0) 30.

Cambie al Reproductor multimedia pulsando el botón MEDIA PLAYER del mando a distancia opcional o seleccionando la entrada MP en [ENTRAD] del menú OSD.

Utilice los botones ▲▼ + - y SET/POINT ZOOM del mando a distancia para navegar por los menús del reproductor multimedia.

### **Pantalla de inicio del reproductor multimedia**

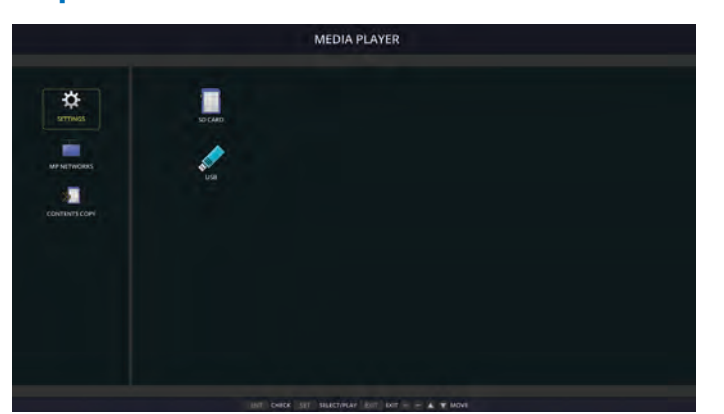

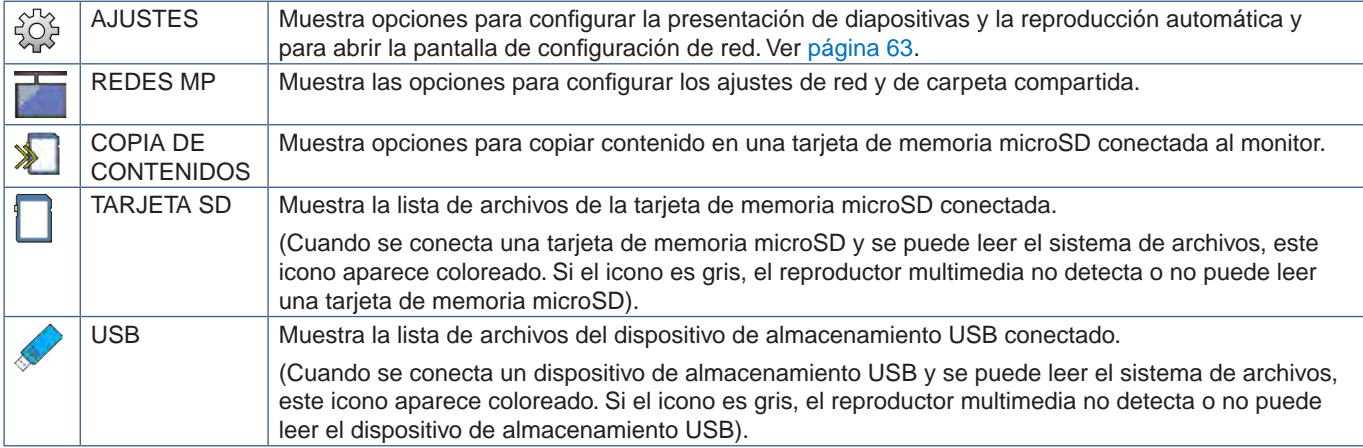

- **NOTA:** Si el contenido del reproductor multimedia se está reproduciendo mientras [TILE MATRIX] está activo, puede haber un desfase temporal en la reproducción de las imágenes.
	- Si el monitor se utiliza en orientación vertical cuando se reproducen archivos de imágenes fijas (fotografías), defina [ROTACIÓN DE OSD] como [VERTICAL]. La orientación de la imagen cambia según cómo haya configurado [ROTACIÓN DE OSD].
	- Si el monitor se utiliza en vertical cuando se reproducen vídeos, los vídeos no se girarán automáticamente si establece [ROTACIÓN DE OSD] en [VERTICAL]. Reproduzca los archivos de vídeo que se giren en sentido antihorario 90° para que se puedan ver en la orientación correcta.
	- Si pulsa uno de los botones del panel de control del monitor con el reproductor multimedia en marcha, aparecerá una pantalla. En ella puede seleccionar si quiere controlar la OSD o el reproductor multimedia con los botones del panel de control.

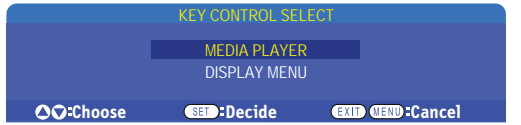

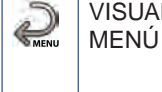

VISUALIZAR Este icono aparece a la izquierda de la pantalla de inicio del reproductor multimedia tras elegir controlar el [REPRODUC. MULTIMEDIA] en la pantalla [SEL. CONTROL TECLA]. Navegue a este icono y presione INPUT/SET para deshabilitar el control del reproductor multimedia con los botones del monitor.

## **Pantalla de visualización de archivos**

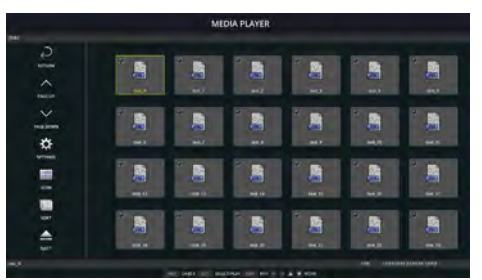

Visualización con iconos

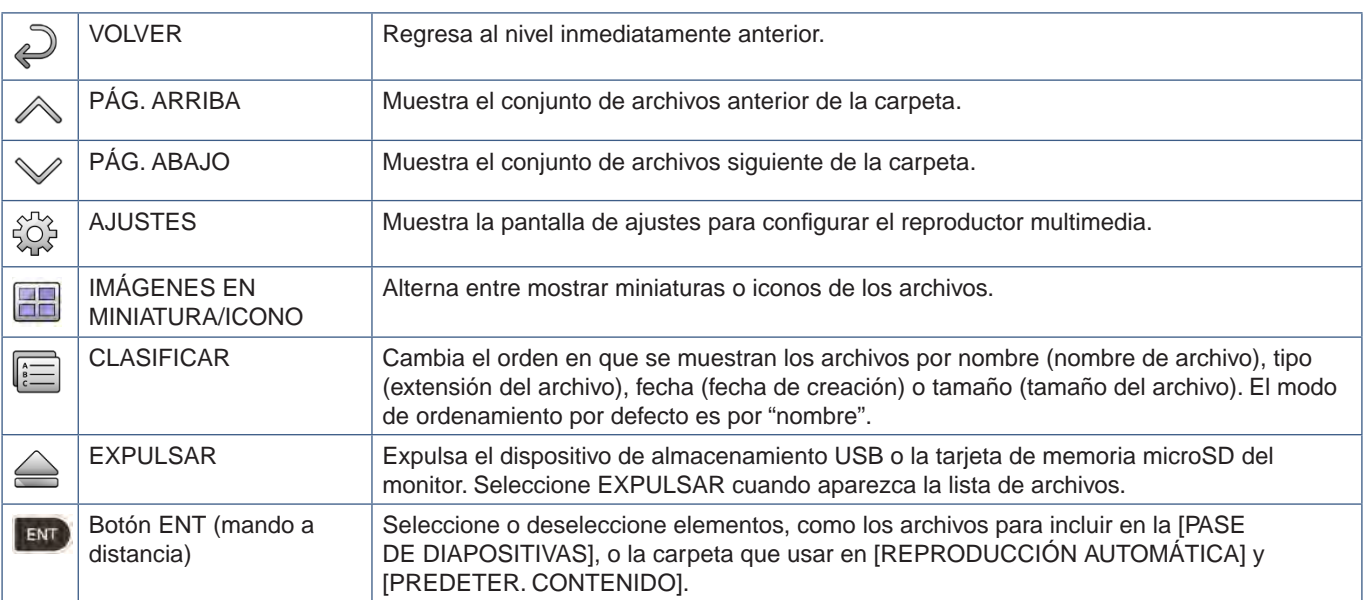

 **NOTA:**• El número máximo de elementos que pueden visualizarse en una carpeta, incluyendo los icono de carpeta, es de 300.

- La máxima jerarquía de carpetas que se puede mostrar es de 16 niveles.
- Los archivos multimedia cuyo tipo no se pueda determinar se indican con el icono "?".
- Es posible que las miniaturas no se muestren con algunos archivos multimedia.

## **Reproducción de archivos**

Utilice los botones ▲ ▼ + – y SET/POINT ZOOM del mando a distancia para navegar por los menús del reproductor multimedia.

- 1. Seleccione [TARJETA SD] o [USB] para ver la lista de archivos.
- 2. Deseleccione los archivos que no desea ver en la presentación de diapositivas.

Todos los archivos del directorio están seleccionados por defecto. Navegue a un archivo y pulse el botón emploel mando a distancia para deseleccionarlo.

3. Navegue hasta el primer archivo que quiera visualizar y después pulse el botón SET/POINT ZOOM del mando a distancia.

Al hacerlo se inicia la presentación de diapositivas manual y el archivo seleccionado se mostrará en pantalla. Para cambiar la imagen, pulse el botón **del mando a distancia para mostrar el siguiente archivo del directorio.** Las imágenes se muestran en el orden de clasificación de archivos.

 **NOTA:**La presentación de diapositivas se puede configurar de modo que se alternen las imágenes automáticamente. Ver [página](#page-45-0) 42.

## **Uso del mando a distancia**

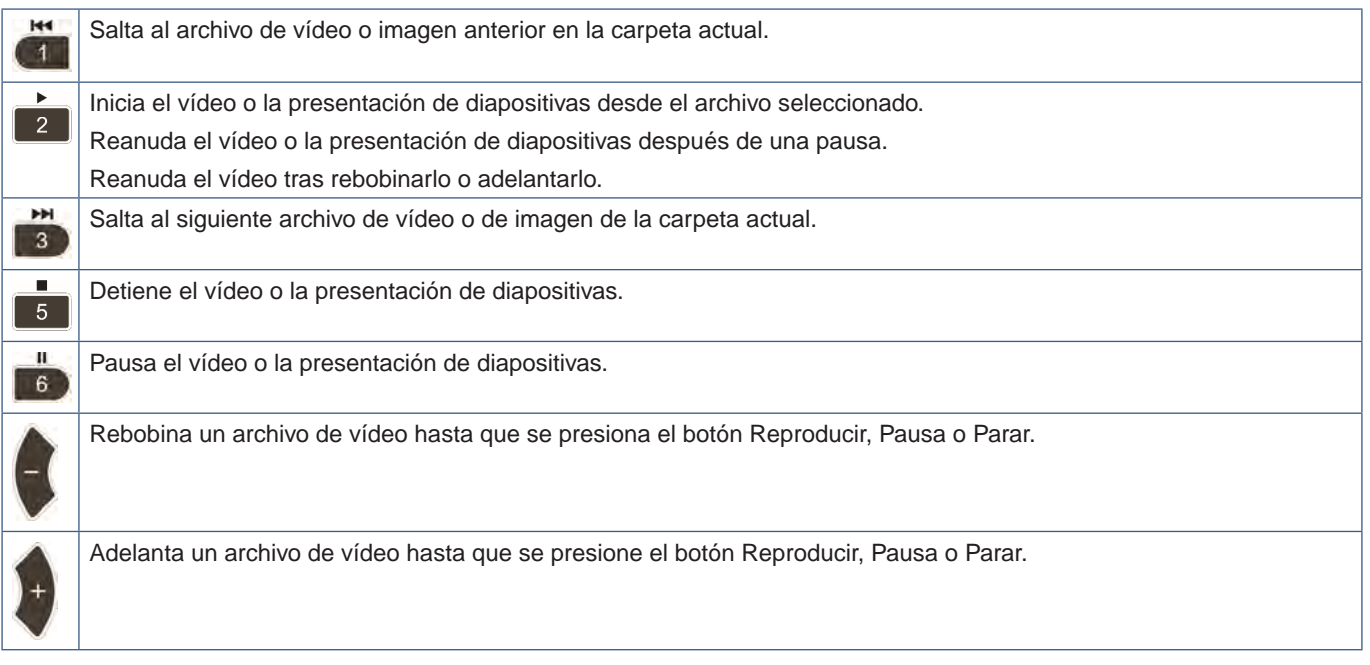

## **Cambiar el color del borde lateral**

El color del borde que aparece a los lados de una imagen, cuando ésta no llena toda la pantalla, se puede cambiar en los ajustes del menú OSD.

- 1. Pulse el botón MENU del mando a distancia para mostrar el menú OSD.
- 2. Navegue a través del menú OSD hasta [PROTECCIÓN PANTALLA] → [COLOR DEL BORDE] luego pulse el botón SET/ POINT ZOOM.
- 3. Con los botones + y del mando a distancia, mueva el control deslizante a la izquierda o a la derecha. El color se puede ajustar entre 0 (negro) y 100 (blanco).
- 4. Pulse el botón EXIT para cerrar el menú OSD.

## <span id="page-45-0"></span>**Configurar los ajustes de la presentación de diapositivas**

Utilice los botones ▲▼ + – y SET/POINT ZOOM del mando a distancia para navegar por los menús del reproductor multimedia.

- 1. Vaya al icono AJUSTES y pulse el botón SET/POINT ZOOM.
- 2. Vaya a [MODO DE REPRODUCCIÓN] y pulse el botón SET/POINT ZOOM.
- 3. Seleccione [AUTO] y pulse el botón SET/POINT ZOOM.
- 4. Vaya a [INTERVALO] y después pulse los botones [+] y [-] del mando a distancia para configurar la cantidad de tiempo que desea que se muestre una imagen antes de cambiar.

Esta opción se puede configurar entre 5 y 300 segundos.

- 5. Edite los demás ajustes que sean necesarios.
	- Para que la presentación de diapositivas se repita después del último archivo de la carpeta, pulse la flecha abajo y el botón SET/POINT ZOOM para seleccionar [REPETIR].
	- Para reproducir música de fondo mientras se muestran imágenes fijas, pulse la flecha abajo y SET/POINT ZOOM para mostrar la pantalla de archivos de audio. Navegue a la carpeta donde se guarda el archivo de audio que desea reproducir, selecciónelo y después pulse el botón SET/POINT ZOOM. Esta acción regresa inmediatamente a la pantalla [REPRODUC. MULTIMEDIA AJUSTES].

Pulse la flecha abajo y el botón SET/POINT ZOOM para seleccionar BGM. Si no ve una marca de verificación junto a BGM, el archivo de audio que ha seleccionado no se reproducirá.

- Para elegir lo que debe suceder cuando la presentación de diapositivas no está configurada como [REPETIR], pulse la flecha abajo hasta [PANTALLA FIN REPROD.] y después pulse el botón SET/POINT ZOOM. Resalte la opción que desee y pulse el botón SET/POINT ZOOM.
	- **• PANTALLA EN NEGRO** cuando se reproduce el último archivo, aparecerá una pantalla negra hasta que se pulse el botón 5 del mando a distancia.
	- **• LISTA DE ARCHIVOS** el reproductor multimedia vuelve a la pantalla de la lista de archivos.
	- **• GUARDAR ÚLTIMA PANT.** la presentación de diapositivas se detiene en la última pantalla, la imagen se muestra hasta que se pulse el botón si del mando a distancia.
- 6. Vaya a [OK] y pulse el botón SET/POINT ZOOM para guardar los cambios y volver a la pantalla de inicio del [REPRODUC. MULTIMEDIA].
- **NOTA:** Cuando se está reproduciendo la presentación de diapositivas, las imágenes se muestran en el orden de clasificación de los archivos.

Si hay una combinación de archivos de vídeo e imágenes fijas, los archivos seguirán reproduciéndose en el orden seleccionado. Se mostrarán las imágenes fijas, cuando llegue a un archivo de vídeo, se reproducirá el vídeo y cuando el vídeo termine se mostrará el siguiente archivo de imagen fija.

• Si se está reproduciendo un archivo de audio como música de fondo de los archivos de imágenes fijas, la música se detendrá al reproducirse un archivo de vídeo; después comenzará nuevamente cuando vuelvan a mostrarse los archivos de imágenes fijas.

## **Habilitar la reproducción automática**

Utilice los botones ▲▼ + – y SET/POINT ZOOM del mando a distancia para navegar por los menús del reproductor multimedia.

- 1. Vaya al icono [AJUSTES] y pulse el botón SET/POINT ZOOM.
- 2. Vaya a [REPRODUCCIÓN AUTOMÁTICA] y pulse el botón SET/POINT ZOOM.
- 3. Seleccione [PASE DE DIAPOSITIVAS] y pulse el botón SET/POINT ZOOM.

Al pulsar el botón SET/POINT ZOOM del mando a distancia, el menú vuelve automáticamente a la pantalla REPRODUC. MULTIMEDIA AJUSTES.

- 4. Vaya a [CARPETA] y pulse el botón SET/POINT ZOOM.
- 5. Seleccione [TARJETA SD] o [USB].

Dependerá de qué dispositivo haya conectado que contenga los archivos de presentación de diapositivas.

6. Pulse el botón ENT del mando a distancia para seleccionar el directorio raíz de la tarjeta de memoria microSD o del dispositivo USB.

Si los archivos están en una carpeta secundaria, pulse el botón SET/POINT ZOOM en la tarjeta SD o en el USB, navegue a la carpeta que contiene las imágenes de la presentación y después pulse el botón ENT del mando a distancia.

Al pulsar el botón ENT del mando a distancia, el menú vuelve automáticamente a la pantalla [REPRODUC. MULTIMEDIA AJUSTES].

7. Vaya a [OK] y pulse el botón SET/POINT ZOOM para guardar los cambios y volver a la pantalla de inicio del [REPRODUC. MULTIMEDIA].

La reproducción automática reproduce automáticamente todas las imágenes o vídeos de la carpeta seleccionada. Las imágenes y vídeos se mostrarán según el orden de "clasificación".

Cuando la [REPRODUCCIÓN AUTOMÁTICA] está activada, el monitor la iniciará de la siguiente manera:

- Al encender el monitor con un dispositivo de almacenamiento USB o una tarjeta de memoria microSD conectados, si el reproductor multimedia fue la última fuente de entrada al apagarlo por última vez.
- Al conectar un dispositivo de almacenamiento USB al puerto USB del reproductor multimedia (ver [página](#page-33-0) 30), con el monitor ya encendido y la primera pantalla del reproductor multimedia a la vista.
- Al insertar una tarjeta de memoria microSD en la ranura de tarjetas microSD (véase [página](#page-31-0) 28), con el monitor ya encendido y la pantalla de inicio del reproductor multimedia a la vista.
- **NOTA:** No se recomienda conectar un dispositivo de almacenamiento USB o una tarjeta de memoria microSD con el monitor ya encendido. Para evitar daños al monitor y a los archivos de datos del dispositivo conectado, el interruptor de alimentación principal del monitor debe estar apagado antes de realizar las conexiones.
	- Este monitor solo puede reconocer un único dispositivo de almacenamiento USB. El monitor no admite hubs externos.

### **Imágenes fijas: formatos admitidos**

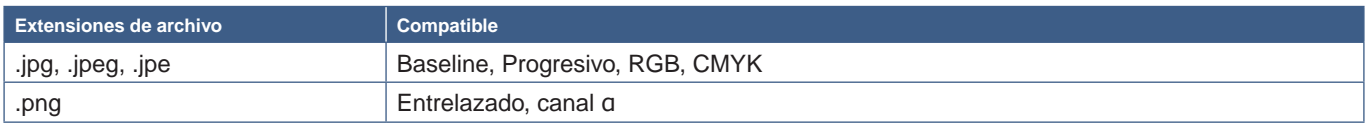

### **Imágenes en movimiento — Formatos admitidos**

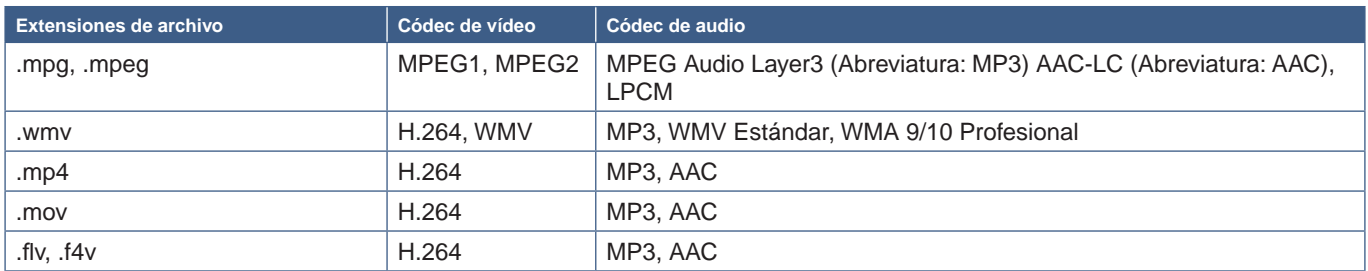

### **BGM (Música de fondo): formatos admitidos**

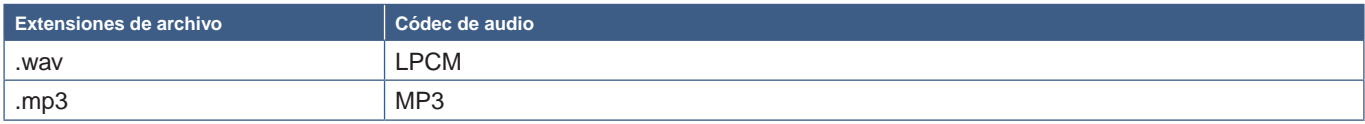

## **Información adicional**

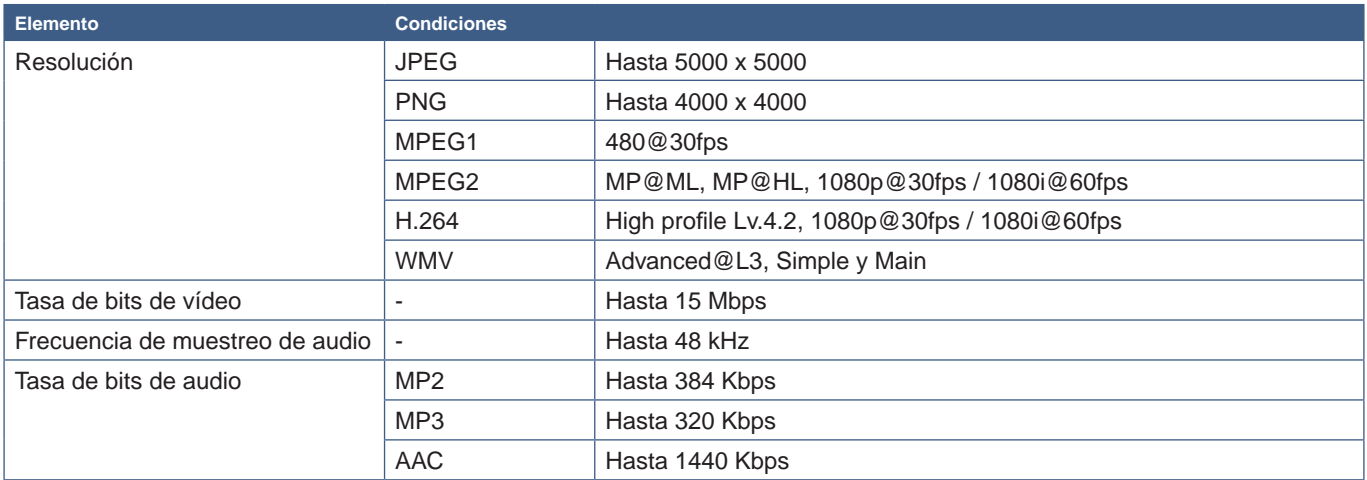

 **NOTA:**• Es posible que algunos archivos no se reproduzcan correctamente aunque cumplan con las condiciones enumeradas.

- Según la tasa de bits del archivo, el tipo de dispositivo de almacenamiento USB o la tarjeta de memoria microSD que utilice puede que no se reproduzca correctamente.
- Los archivos protegidos DRM (Digital Right Management) no se pueden reproducir.
- La resolución máxima de los archivos de vídeo es de 1920 (horizontal) x 1080 (vertical).

# Capítulo 5 Operaciones avanzadas

## Este capítulo incluye:

- > ["Cómo crear un programa de encendido" en la página](#page-49-0) 46
- > ["Ajustes de color avanzados" en la página](#page-50-0) 47
- > ["Modo Imagen múltiple" en la página](#page-57-0) 54
- > ["Ajustar la seguridad y bloquear los controles de monitor" en la página](#page-61-0) 58
- > ["Ajustes del Reproductor Multimedia" en la página](#page-65-0) 62

## <span id="page-49-0"></span>**Cómo crear un programa de encendido**

La función Programa hace que el monitor alterne entre encendido y standby a diferentes horas.

#### **Para crear el programa:**

- 1. Acceda al menú [PROGRAMA].
	- $\overline{a}$ ) Resalte [AJUSTES DE PROGRAMA] con los botones  $\blacktriangle$  y  $\blacktriangledown$ .
	- b Pulse el botón SET/PUNTO ZOOM o el botón **+** para acceder al menú Ajustes.
	- c Resalte el número de programa que desee y pulse el botón SET/POINT ZOOM.
	- d El cuadro situado junto al número se volverá de color amarillo. Ahora se puede establecer el programa.
- 2. Utilice el botón ▼ para resaltar [ALIMENT.]. Use los botones + y para elegir [ON].

Para configurar un programa de apagado, seleccione [OFF].

- 3. Pulse el botón para resaltar [HORA]. Pulse los botones **+** y **–** para ajustar la hora.
- 4. Pulse los botones y para resaltar [ENTRADA]. Pulse los botones **+** y **–** para elegir la fuente de entrada.
- 5. Pulse los botones y para resaltar el modo [MODO IMG.] Pulse los botones **+** y **–** para elegir el modo de imagen.
- 6. Pulse el botón ▼ para seleccionar [FECHA], [DIARIO], [SEMANAL], [DÍA DE LA SEMANA], [FIN DE SEMANA] o [VACACIONES]. Pulse el botón SET/POINT ZOOM de un menú adecuado para el programa.

Si desea que el programa se ejecute en un día determinado, seleccione [FECHA] y pulse el botón SET/PUNTO ZOOM.

Si desea que la programación se repita cada día, seleccione [DIARIO] y pulse el botón SET/PUNTO ZOOM.

Si desea una programación semanal, elija los días de la semana con los botones ▲ y ▼ y pulse SET/POINT ZOOM para seleccionar. A continuación, resalte la opción [SEMANAL] y pulse el botón SET/POINT ZOOM. Establezca [DÍA DE LA SEMANA], [FIN DE SEMANA] o [VACACIONES] del mismo modo.

- **NOTA:** Los ajustes de [DÍA DE LA SEMANA], [FIN DE SEMANA] y [VACACIONES] están disponibles en [PROGRAMA] (vea [página](#page-109-0) 106).
- 7. Después de crear un programa, se pueden establecer los demás programas. Pulse el botón MENU para salir de la OSD o pulse el botón EXIT para volver al menú anterior.
- **NOTA:** Si los programas se superponen, el programa con el número más alto tendrá prioridad sobre el programa con el número más bajo. Por ejemplo, el programa 7 tendrá prioridad sobre el programa 1.
	- Si en ese momento no están disponibles el modo de imagen o la entrada seleccionada, la entrada o el modo de imagen desactivados aparecerán en rojo.

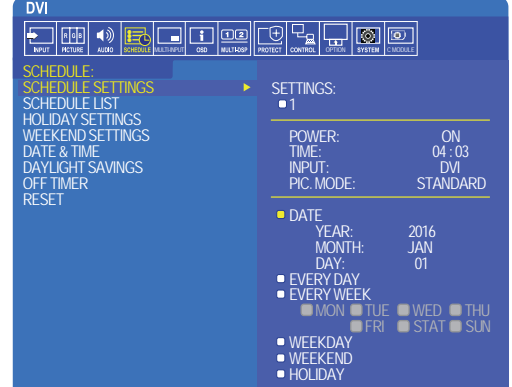

**SOC:Select OCID:Goto Adjustment CID:Return CID:Close** 

# <span id="page-50-0"></span>**Ajustes de color avanzados**

SpectraView Engine (SVE) es un procesador de color diseñado a medida que viene integrado en el monitor. Combina una caracterización y calibración individual del monitor durante la producción con la supervisión de la temperatura y el tiempo, para proporcionar un nivel incomparable de control del color, precisión y estabilidad.

Ofrece una corrección de la uniformidad de color ajustable: utiliza medidas de pantalla de fábrica individuales y detalladas junto con el SVE para producir los monitores más fieles posibles.

El SVE proporciona la máxima versatilidad: desde una calibración del color más rápida y avanzada hasta la posibilidad de emular con precisión espacios de color como Adobe®RGB y sRGB, la realización de emulaciones de impresos con perfiles ICC y tablas de consulta 3D internas.

El SVE puede operar en uno de estos dos modos: Encendido y apagado

#### <span id="page-50-1"></span>**Para habilitar o deshabilitar el motor SpectraView con el mando a distancia:**

- 1. Pulse el botón MENÚ.
- 2. Vaya al menú [PICTURE] y después a [SPECTRAVIEW ENGINE].
	- Pulse los botones  $\blacktriangle \blacktriangledown$  + para navegar por el menú OSD.
- 3. Seleccione [ON] u [OFF] y pulse SET/POINT ZOOM para activar o desactivar el SpectraView Engine.
- 4. Pulse el botón EXIT para volver al menú [PICTURE] principal.

## **Cómo usar el motor SpectraView**

Cuando el SVE está activado, el procesador interno de la monitor manejará muchas de las características de administración del color y los controles de color del usuario permiten alcanzar un nivel único de precisión. El punto blanco se ajusta utilizando un control CIE x, y el propio monitor calcula y gestiona la respuesta de la pantalla en escala de grises.

El SVE incluye corrección de uniformidad, donde se pueden seleccionar diferentes niveles de compensación para permitir un equilibrio entre el brillo y el color más uniformes frente al brillo máximo.

El SVE cuenta con cinco modos de imagen memorizados que se pueden configurar individualmente y seleccionar. Cada modo de imagen puede almacenar configuraciones de color completamente personalizadas. De esta forma usted podrá cambiar rápidamente los ajustes simplemente cambiando entre modos de imagen.

El uso de SVE también da acceso a otras funcionalidades avanzadas, como la capacidad de emular varios deficiencias de la vista humana, así como la capacidad de seleccionar la gama de colores de salida de monitor.

#### **Para cambiar la configuración en cada modo de imagen del SVE:**

Hay preajustes preestablecidos con configuraciones de uso general como se describe en la tabla ["Tipos de preajustes"](#page-51-0) de la página siguiente. Al elegir un preajuste para el modo de imagen de SVE, todos los ajustes se adaptan inmediatamente para que coincidan con el programa. Cada configuración se puede ajustar para personalizarla según se necesite.

- 1. Pulse el botón MENÚ.
- 2. Vaya al menú [PICTURE] y después a [MODO IMAGEN].

Pulse los botones  $\blacktriangle \blacktriangledown$  + – para navegar por el menú OSD.

- 3. Pulse el botón + para ir al campo [MODO IMAGEN].
- 4. Seleccione un número del 1 al 5 en [MODO IMAGEN].
	- $1 \rightarrow 2 \rightarrow 3 \rightarrow 4 \rightarrow 5$

5. Seleccione un preajuste en [PREAJ].

Elija el [PREAJUSTE] más adecuado para el tipo de contenido que se muestra o el uso de la aplicación.

Cada [MODO IMAGEN] incluye los siguientes ajustes: [LUMINANCIA], [NEGRO] (nivel de negro), [GAMMA], [BLANCO (K)] (temperatura de color), [BLANCO (x, y)] (punto blanco CIE x, y), [ROJO] (rojo primario, x, y), [VERDE] (verde primario, x, y) y [AZUL] (azul primario, CIE x, y). Puede cambiar estos ajustes en el menú "Modo de imagen".

Si necesita cambiar algún ajuste, pulse el botón  $\blacktriangledown$  para navegar por los ajustes y hacer los cambios necesarios con los botones  $+$  y  $-$ .

6. Pulse el botón EXIT para volver al menú [PICTURE] principal.

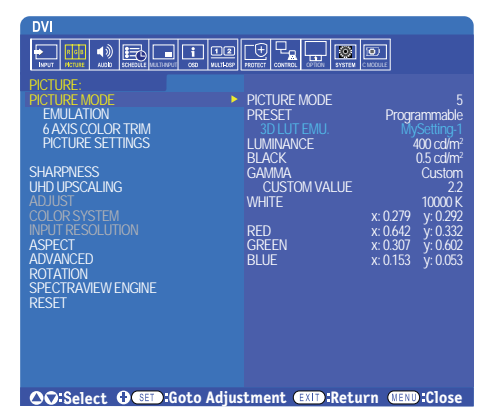

 **NOTA:**• Cambiar los ajustes en el menú [MODO IMAGEN] no cambia la configuración predeterminada del [PREAJUSTE].

• Si la configuración del modo de imagen se ha cambiado desde la configuración predeterminada, aparecerá la marca "\*".

<span id="page-51-0"></span>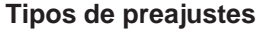

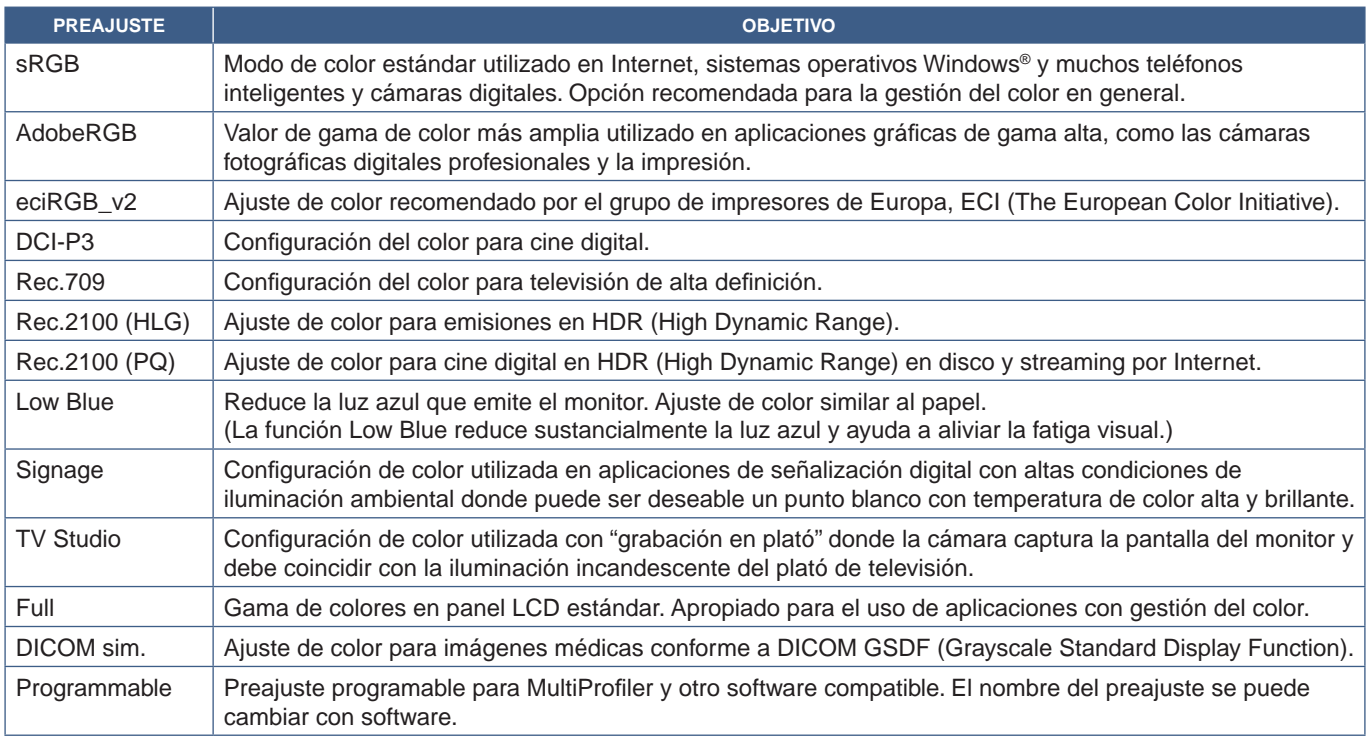

## **Ajustes de SpectraView**

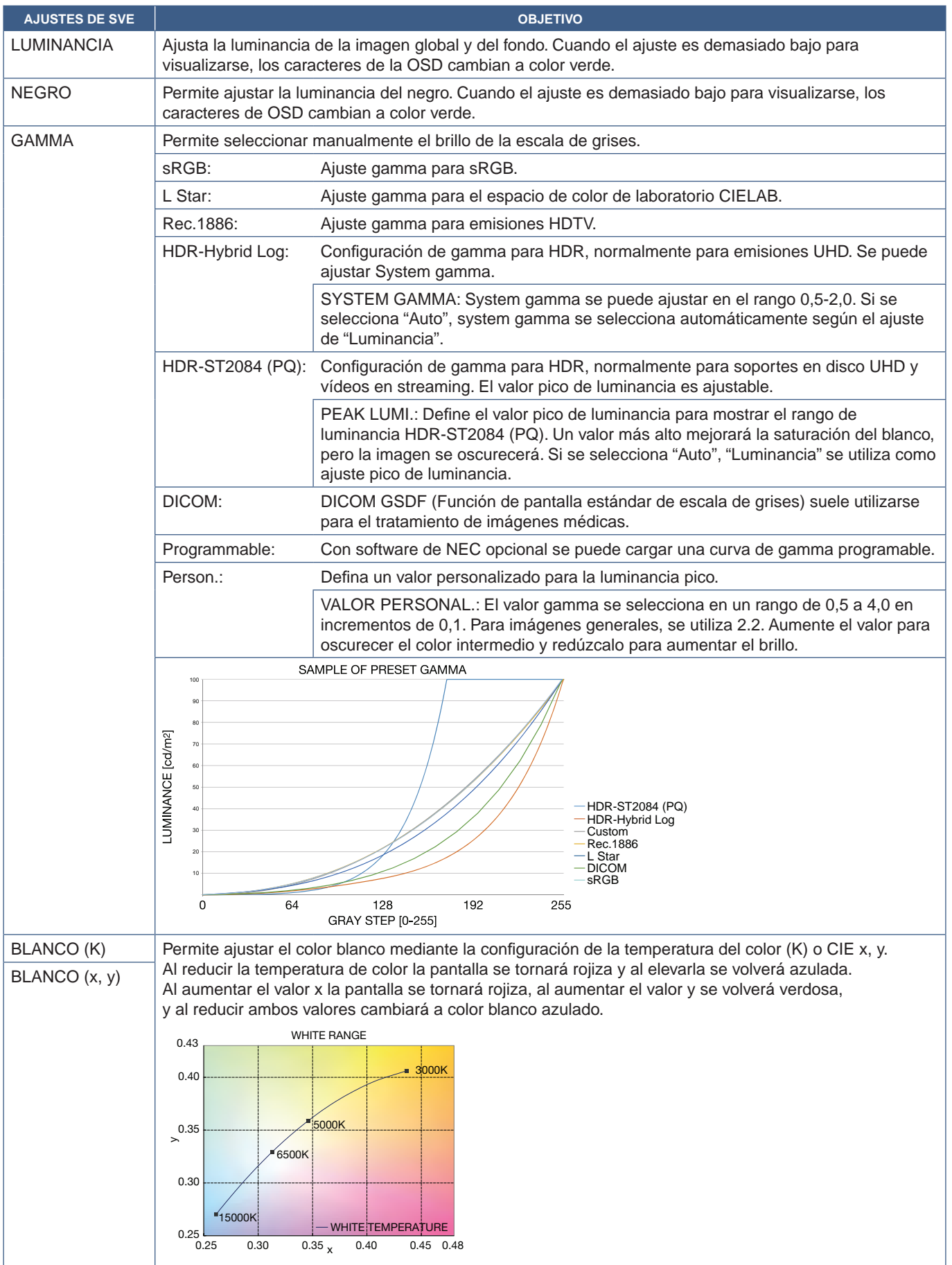

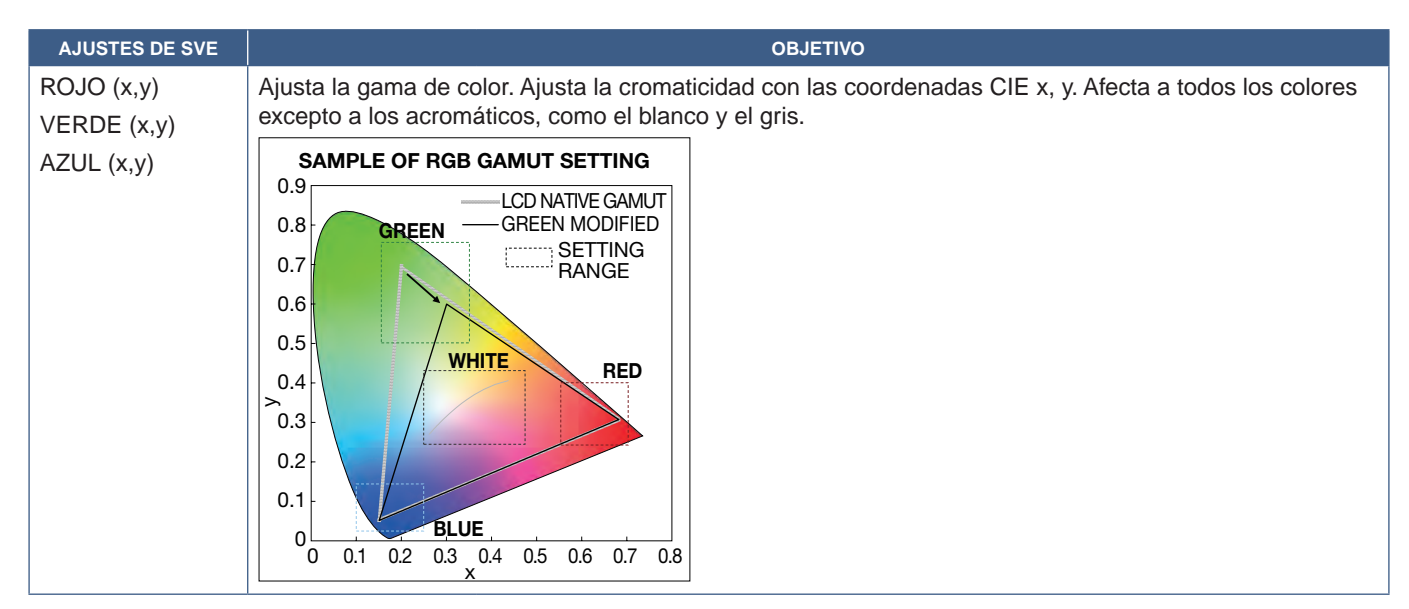

- **NOTA:** Los ajustes de [EMULACIÓN] y [RECORTE COLOR 6 EJES] y [CONFIG. DE LA IMAGEN] se almacenan también en cada [MODO DE IMAGEN].
	- Si el perfil ICC de su ordenador no coincide con los ajustes del monitor, la reproducción del color puede ser imprecisa.
	- Para la configuración detallada del color y la definición automática del perfil ICC en el ordenador, se recomienda utilizar el software "MultiProfiler". Se recomienda conectar el PC y el monitor con un cable USB. Ver [página](#page-101-1) 98.

## **Uso de la calibración autónoma**

Esta característica calibra el color del monitor sin usar un ordenador ni software externos. Esto es útil para hacer coincidir el color de un pequeña número de monitores rápidamente. También actualiza los datos de medición de color de fábrica utilizados por el procesador de color interno SpectraView Engine (SVE) del monitor.

La actualización de los datos de color de fábrica con las mediciones tomadas por un sensor de color da como resultado las configuraciones cromáticas que se muestran en la OSD, las cuales coinciden bastante con las mediciones del sensor de color. En efecto, las mediciones del sensor de color pasan a ser la nueva referencia de todos los cálculos de color internos de SVE. Todos los preajustes de color del monitor se actualizan automáticamente para usar la nueva referencia.

Requisitos de la calibración independiente:

Sensor de color NEC MDSVSENSOR3. Este sensor se conecta directamente al puerto USB1 (SENSOR) del monitor. El monitor toma las medidas de pantalla automática y directamente del sensor de color. Para más información sobre compras y disponibilidad, consulte el Anexo A.

O bien

• Un colorímetro de corto alcance con una pantalla de lectura de medición en formato CIE Y/x, en formato y con Y en unidades cd/m<sup>2</sup>. Las mediciones se toman manualmente y cada lectura debe ingresarse en el monitor a través de la OSD con ayuda del mando a distancia. [VALIDACIÓN] y [COPIA BLANCA] no están disponibles.

 **NOTA:** Otros modelos y tipos de sensores de color no son compatibles.

- **NOTA:** Para obtener los mejores resultados de calibración, se recomienda dejar que el monitor se caliente durante al menos 30 minutos antes de iniciar el proceso de calibración o de medición.
	- No es necesario volver a calibrar los otros modos de imagen en el monitor después de realizar la autocalibración. Al actualizar la referencia interna del monitor se actualizan automáticamente todas las configuraciones de color.
	- Las medidas originales de fábrica se pueden recuperar en cualquier momento.
	- El acceso al puerto USB1 (SENSOR) de cada monitor es necesario para utilizar esta función con el sensor de color NEC MDSVSENSOR3. Asegúrese de facilitar el acceso cuando instale los monitores.
	- Es normal que haya diferencias entre las mediciones de color de fábrica y las tomadas con un sensor de color. Las diferencias pueden deberse a muchos factores, como las variaciones entre las tecnologías de medición del sensor de color, la calibración y deriva del dispositivo, la posición de medición en la pantalla y las diferencias de la señal de vídeo.
	- Para la coincidencia de colores y para administrar gran cantidad de monitores, se recomienda el software NEC Display Wall Calibrator. Véase el Apéndice A para obtener más información.
	- Para abrir el menú OSD de Stand Alone Calibration, seleccione Calibración (consulte [página](#page-108-0) 105) en la OSD. Asegúrese de que [SPECTRAVIEW ENGINE] esté configurado en [ON] (véase la [página](#page-108-1) 105).

### **Para abrir la ventana CALIBRACIÓN INDEPENDIENTE con el mando a mando a distancia:**

- 1. Pulse el botón MENÚ.
- 2. Vaya al menú [PICTURE] y después a [SPECTRAVIEW ENGINE].

Pulse los botones  $\blacktriangle \blacktriangledown$  + – para navegar por el menú OSD.

- 3. Resalte [ON] y pulse el botón SET/POINT ZOOM para activar SpectraView Engine.
- 4. Vaya a [CALIBRACIÓN] y pulse el botón SET/POINT ZOOM. Aparece la ventana CALIBRACIÓN INDEPENDIENTE.
- 5. Resalte un menú y pulse el botón SET/POINT ZOOM.
- 6. Pulse el botón SALIR para cerrar la ventana OSD.

Siga las instrucciones en el mensaje de la OSD.

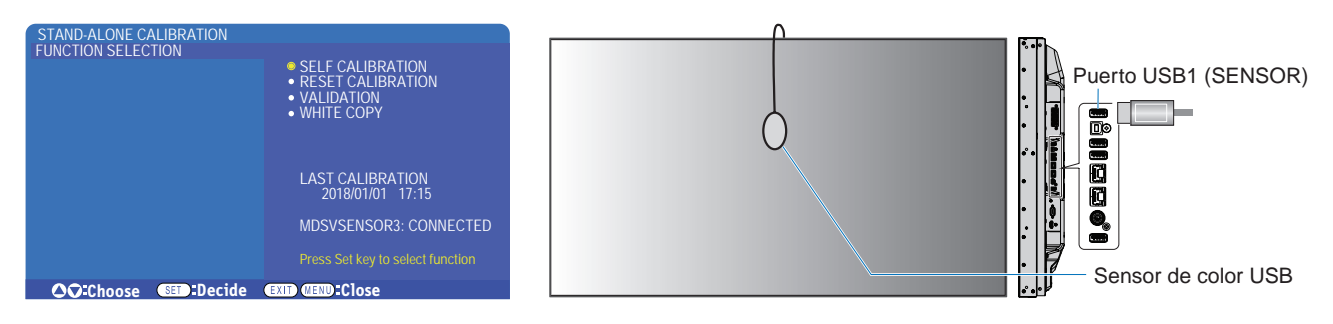

#### **Auto calibración**

Esta función actualiza el procesador de color interno del motor SpectraView para usar las medidas tomadas con un dispositivo de sensor de color admitido. Estas medidas pasarán a ser la referencia para todos los ajustes del color realizados en el monitor.

Cuando se conecta un sensor de color NEC MDSVSENSOR3 al puerto USB1 (SENSOR) del monitor, éste toma medidas y se calibra automáticamente. Sitúe el sensor de color en el centro de la pantalla y siga los mensajes que se muestran.

De lo contrario, si utiliza un colorímetro de rango cercano, las mediciones se deben tomar manualmente con el dispositivo y los valores de CIE Y / x / y se introducen individualmente a través de la OSD con ayuda del mando a distancia. Y se expresa en unidades de cd/m2 .

Según el uso del monitor y otros factores, se recomienda realizar una autocalibración al menos una vez al año.

#### **Restablecer calibración**

Esta acción elimina los datos de medición de color creados por la función de autocalibración y recupera los datos originales de fábrica de medición de color usados como referencia. Todos los modos de imagen se actualizarán automáticamente. Si está usando NEC Display Wall Calibrator, también se eliminan los datos de ajuste de uniformidad.

#### **Validación\***

Sirve para determinar si se debe realizar la operación de autocalibración.

Compara las mediciones tomadas de varias muestras de color en la pantalla por el sensor de color con los valores esperados calculados por el SVE, que utiliza los datos de medición de color de referencia interna actuales. El resultado de esta comparación se indica como valor de la diferencia de color (dE). Los valores más altos significan que hay una diferencia mayor entre las mediciones y la referencia interna. Si el valor de dE es superior a 3.0, se recomienda la autocalibración para actualizar los datos de color de referencia internos.

\*: La función Autocalibración debe haberse realizado previamente antes de que esta función esté disponible en el menú OSD.

- **NOTA:** [Autocalibración], [Validación] y [COPIA BLANCA] no están disponibles si la resolución de la señal fuente HDMI es 3840 x 2160 (60 Hz).
	- Los resultados de fecha y hora de las funciones "Autocalibración" y "Validación" se almacenan en el monitor y se pueden leer con el software del ordenador. Esta función requiere configurar [PROGRAMA] ➙ [FECHA Y HORA] en el menú OSD.

#### **Copia blanca\***

Esta función sirve para "copiar" la luminancia y el punto blanco de otro monitor cuando se usa en una instalación con múltiples monitores. El proceso se realiza midiendo el color de un monitor y ajustando esos valores medidos en el monitor que se está ajustando. Esto puede ser útil cuando es necesario hacer coincidir un monitor en color con monitores vecinos sin tener que volver a calibrar todos los monitores.

Antes de comenzar, se debe ingresar una señal de vídeo completamente blanca en todos los monitores. Seleccione el monitor que se utilizará como destino - o fuente - de la operación de copia (A).

Esta función mide la luminancia y el punto blanco del monitor de destino (A) y ajusta los valores en el modo de imagen actual del monitor de destino (B).

También puede ajustar el resultado de la medición al comprobar el color de la pantalla. Si desea recuperar el valor de la medición, seleccione repetir la medición.

\*: Para que esta función esté disponible en el menú OSD, la Autocalibración debe haberse ejecutado previamente.

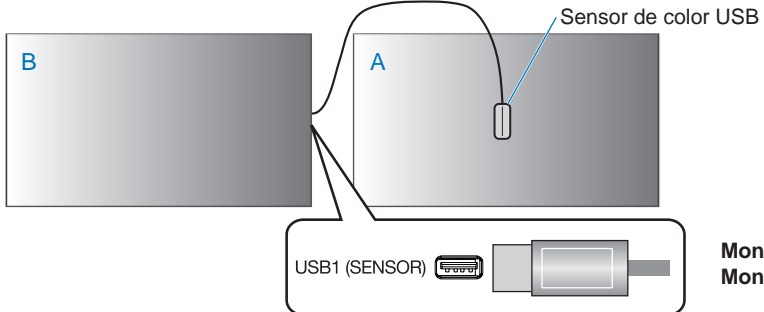

**Monitor A** – FUENTE del punto blanco que se va a copiar. **Monitor B** – Este monitor que realiza una copia.

 **NOTA:**Para ajustar el color de varios monitores se recomienda realizar la función [AUTOCALIBRACIÓN] desde [COPIA BLANCA].

## **Cómo usar otros modos de imagen**

Cuando el motor SpectraView está apagado, el punto blanco se puede ajustar mediante los familiares controles de nivel rojo, verde y azul. Para apagar el SpectraView Engine, consulte las instrucciones de la [página](#page-50-1) 47.

Hay diferentes modos de imagen disponibles con el SpectraView Engine apagado. Hay modos de imagen que también se han configurado con ajustes de uso general como se describe en la tabla ["Tipos de Modo de imagen"](#page-56-0) de abajo.

#### **Para cambiar los modos de imagen:**

Pulse el botón MODO IMAGEN en el mando a distancia inalámbrico para recorrer los modos, o seleccione el modo en la lista [IMAGEN] del menú OSD.

Estos modos de imagen están disponibles en función de la entrada seleccionada:

• Para [DVI], [DisplayPort1], [DisplayPort2], [OPCIÓN\*1 ], [VGA (RGB)], [HDMI1], [HDMI2], [COMPUTE MODULE\*2 ]

STANDARD ➙ sRGB ➙ CINEMA ➙ CUSTOM1 ➙ CUSTOM2 ➙ HIGHBRIGHT

- \*1 : Esta función depende de qué placa opcional está instalada en el monitor.
- \*2 : Esta entrada está disponible cuando la placa de interfaz opcional del Compute Module de Raspberry Pi y el Compute Module de Raspberry Pi están instalados. Ver [página](#page-101-1) 98.
- Para [VGA (YPbPr)], [VIDEO], [MP]

STANDARD ➙ CINEMA ➙ CUSTOM1 ➙ CUSTOM2 ➙ HIGHBRIGHT

#### <span id="page-56-0"></span>**Tipos de Modo de imagen**

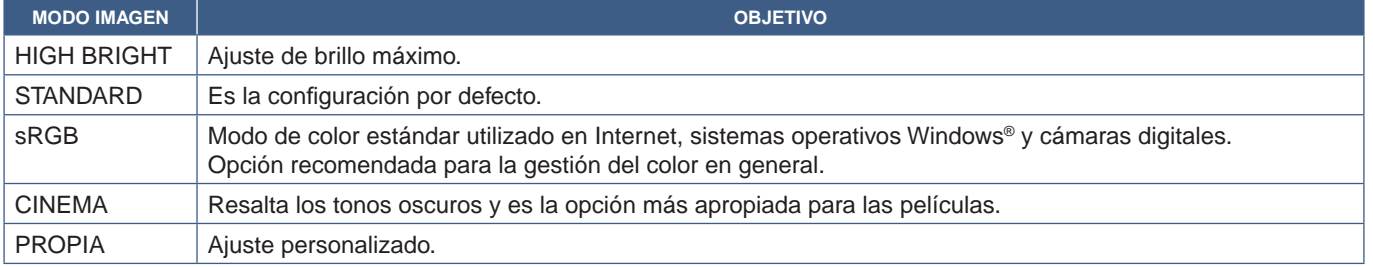

 **NOTA:**Cambiar cualquier ajuste de [PICTURE] en el menú OSD solo cambiará la configuración de la entrada actual.

# <span id="page-57-0"></span>**Modo Imagen múltiple**

El modo Imagen múltiple le permite ver la entrada de vídeo de dos fuentes diferentes. La entrada secundaria se puede ver en una ventana insertada en el vídeo principal (Picture-In-Picture) o se pueden ver las dos entradas una al lado de la otra (Picture-By-Picture).

En esta sección se explica cómo configurar el modo Imagen múltiple en el menú OSD del monitor. Esta configuración también se puede seleccionar con los controles web del monitor. Los nombres y la ubicación de las funciones en los controles web son los mismos que en el menú OSD. Ver [página](#page-86-0) 83.

#### **Para habilitar el modo Imagen múltiple:**

- 1. Pulse el botón MENU del mando a distancia para mostrar la visualización en pantalla (OSD).
- 2. En el menú OSD, navegue a [MULTI-INPUT] ➙ [MODO IMAGEN MÚLTIPLE], seleccione **[ON]** y después elija **[PIP]** o **[PBP]**.

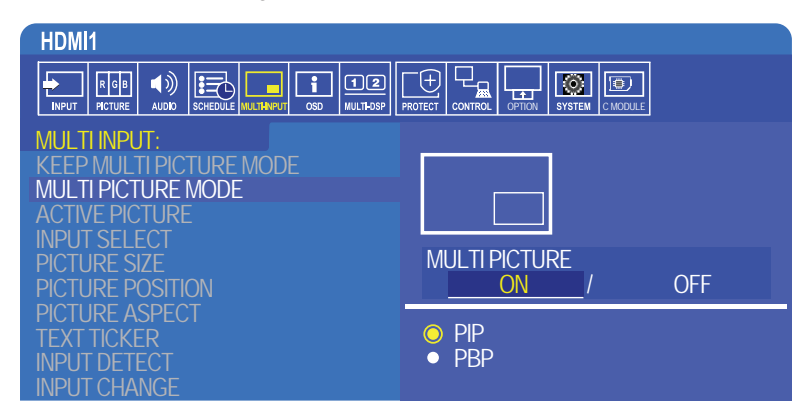

- **PIP (Picture-In-Picture)** seleccione esta opción para ver una segunda entrada de vídeo en una ventana insertada.
- **PBP (Picture-By-Picture)** seleccione esta opción para ver las dos entradas una al lado de la otra.

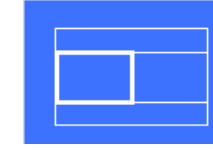

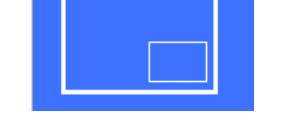

## **Ajustes de PIP (Picture-In-Picture):**

- 1. Vaya a [SELEC. ENTRADA] en OSD.
	- Seleccione una fuente de entrada para Imagen1 (entrada principal) y para Imagen2 (entrada secundaria).
- 2. Vaya a [IMAGEN ACTIVA] en OSD.
	- Cambie la imagen activa a [IMAGEN2].

Las funciones Tamaño de imagen, Posición y Aspecto permiten configurar los ajustes de la ventana de la imagen secundaria (Imagen 2). Permanecerán desactivadas mientras [IMAGEN1] sea la imagen activa.

- Marco activo es el marco rojo que se muestra alrededor de la Imagen activa seleccionada actualmente cuando el menú OSD está abierto. Este marco puede activarse o desactivarse en este menú. Cuando el modo imagen múltiple está habilitado, el marco rojo permite ver fácilmente qué imagen está activa cuando se realizan cambios en otras áreas del menú OSD de entradas múltiples.
- 3. Ya puede ajustar la ventana de imagen secundaria.
	- **Tamaño imagen** pulse los botones + o del mando a distancia para aumentar o reducir el tamaño de la imagen secundaria.
	- **Posición imagen** pulse los botones + o del mando a distancia para mover la ventana de la imagen secundaria.
	- **Aspecto de la imagen** ajuste la relación de aspecto de la ventana de la imagen secundaria.

### **Ajustes de PBP (Picture-By-Picture):**

- 1. Vaya a [SELEC. ENTRADA] en OSD.
	- Seleccione una fuente de entrada para [IMAGEN1] e [IMAGEN2].
- 2. Vaya a [IMAGEN ACTIVA] en OSD.
	- Seleccione [IMAGEN1] o [IMAGEN2].
		- Las funciones Tamaño, Posición y Aspecto de imagen se configuran por separado para cada entrada.
	- Marco activo es el marco rojo que se muestra alrededor de la Imagen activa seleccionada actualmente cuando el menú OSD está abierto. Este marco puede activarse o desactivarse en este menú. Cuando el modo imagen múltiple está habilitado, el marco rojo permite ver fácilmente qué imagen está activa cuando se realizan cambios en otras áreas del menú OSD de entradas múltiples.
- 3. Ahora puede modificar los ajustes de cada ventana.
	- **Tamaño imagen** pulse los botones + o del mando a distancia para aumentar o reducir el tamaño de ventana de la imagen activa.
	- **Posición imagen** pulse los botones +– del mando a distancia para mover la ventana de la imagen activa.
	- **Aspecto de la imagen** ajuste la relación de aspecto de la ventana de la imagen activa.

## **Otros ajustes del menú Entrada múltiple de la OSD:**

**Conservar modo de imagen múltiple** — seleccione esta opción para que el monitor permanezca en modo de Imagen Múltiple y Text Ticker después de apagarlo.

**Text Ticker** — seleccione Horizontal o Vertical para habilitar esta opción. Si se habilita, se mostrará una porción de la entrada secundaria en horizontal o en vertical en toda la pantalla. Esta área se puede usar para mostrar vídeo de la segunda fuente de entrada, por ejemplo, como una aplicación de text ticker.

Es posible ajustar la posición y el tamaño del área del vídeo secundario. El lado superior o izquierdo de la señal de vídeo de entrada secundaria se usa como fuente del vídeo mostrado.

- **Posición** pulse los botones + o del mando a distancia para cambiar la posición de la entrada secundaria en la pantalla.
- **Tamaño** pulse los botones + o del mando a distancia para aumentar o reducir el tamaño del área del Text Ticker.

La función Text Ticker muestra la porción superior de la segunda fuente. Ajustando el tamaño del área de Text ticker permite seleccionar la cantidad de la porción izquierda o derecha de la segunda fuente que deseamos mostrar.

- **Detectar** activa y desactiva automáticamente la función Text ticker dependiendo de la presencia de la señal de vídeo secundaria.
- **Selección de entrada** señal de entrada de las fuentes primaria [IMAGEN1] y secundaria [IMAGEN2].

**Detección de entrada** — permite seleccionar una de las funciones para habilitar la detección automática de la señal de entrada.

- **Detectar el primero** cuando el monitor no detecte señales de vídeo en la entrada actual, buscará señales en las otras entradas y cambiará a la primera señal de vídeo activa que detecte.
- **Detectar el ultimo** si el monitor está mostrando una señal de vídeo activa y detecta una nueva señal secundaria, cambiará automáticamente a la nueva fuente de vídeo. Si no hay señal de entrada actual, buscará señales de vídeo en las otras entradas y cambiará a la primera señal de vídeo activa que detecte.
- **Detección personalizada** seleccione esta opción y luego elija una fuente de entrada para cada una de las opciones. El monitor solo buscará señales activas en las entradas de vídeo seleccionadas. Esto es útil para aplicaciones "a prueba de fallos" cuando solo se utiliza una señal de vídeo de reserva si desaparece la fuente de señal de vídeo primaria.

**Cambio de entrada** — esta opción permite modificar la velocidad a la que el monitor cambia a una entrada de vídeo diferente. Cuando se conecta un cable al puerto HDMI OUT, es posible que la velocidad de cambio de la entrada no sea más rápida. Cuando se conecta un cable al puerto HDMI OUT y se establece [RÁPIDA] o [SUPER], este ajuste causa una imagen distorsionada mientras cambian las señales.

- **Rápido** esta opción cambia más rápido que Normal (predeterminado) pero puede haber ruido de imagen cuando mientras cambian las señales.
	- Si selecciona QUICK y cambia la señal de entrada a DisplayPort, la imagen se verá distorsionada.
- **Súper** seleccione esta opción y luego elija la señal de vídeo de INPUT1 e INPUT2. La señal de vídeo entre estas dos entradas.

**Opción de terminal** — las opciones de esta sección permiten configurar ajustes específicos para el tipo de entrada de señal. Consulte ["OPCIÓN DE TERMINAL" en la página](#page-113-0) 110 en las tablas de ["Apéndice B Lista de controles de OSD".](#page-103-0)

## **Matriz de PIP (Picture-In-Picture)**

La combinación de conexiones de entrada que se pueden usar para la configuración de PIP y PBP es limitada. Si no ve la entrada que desea utilizar para la imagen secundaria, consulte las tablas siguientes para saber si su configuración de entradas es compatible.

#### DisplayPort = 1.1a/HDMI = MODO1

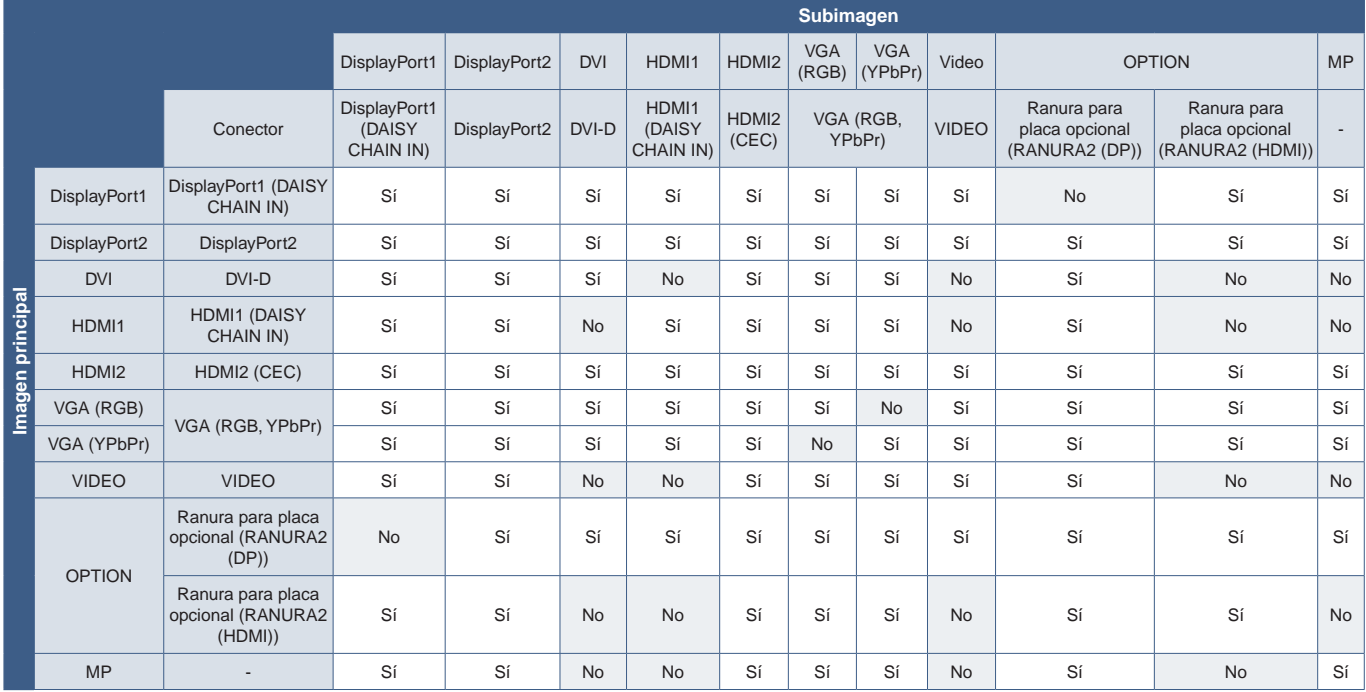

### DisplayPort = 1.1a/HDMI = MODO2

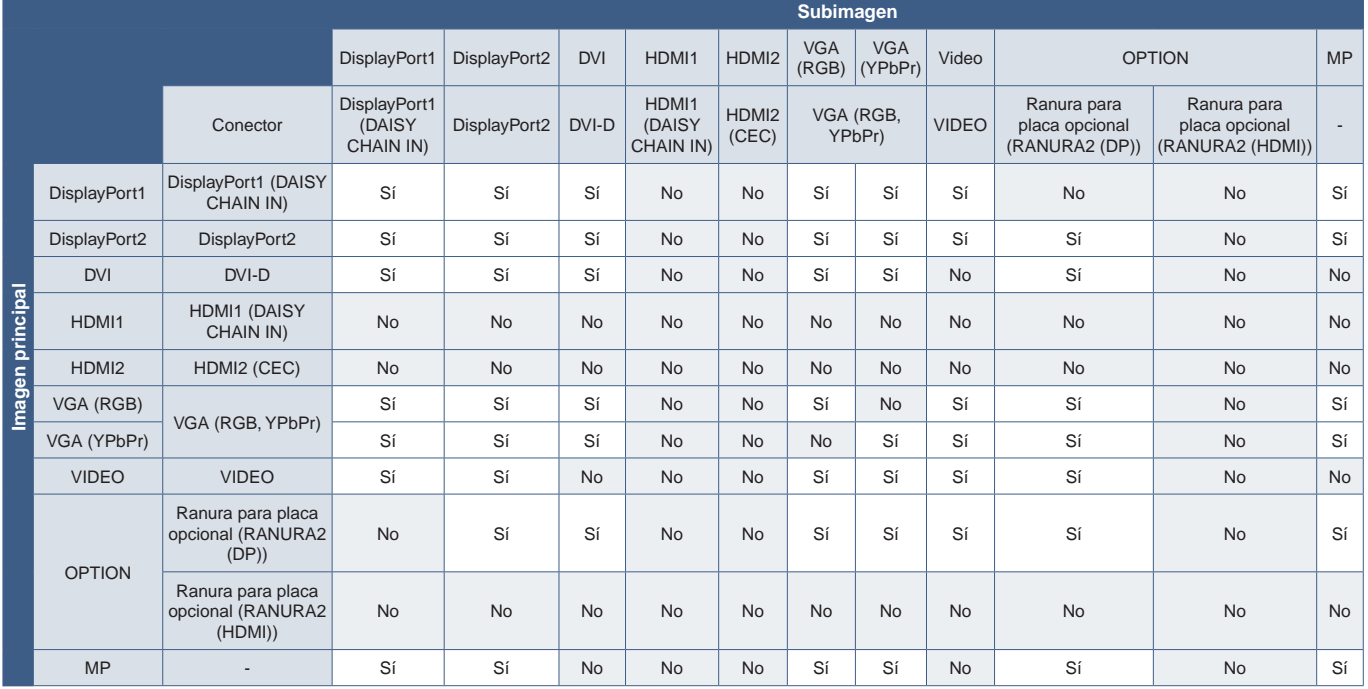

### DisplayPort = 1.2/HDMI = MODO1

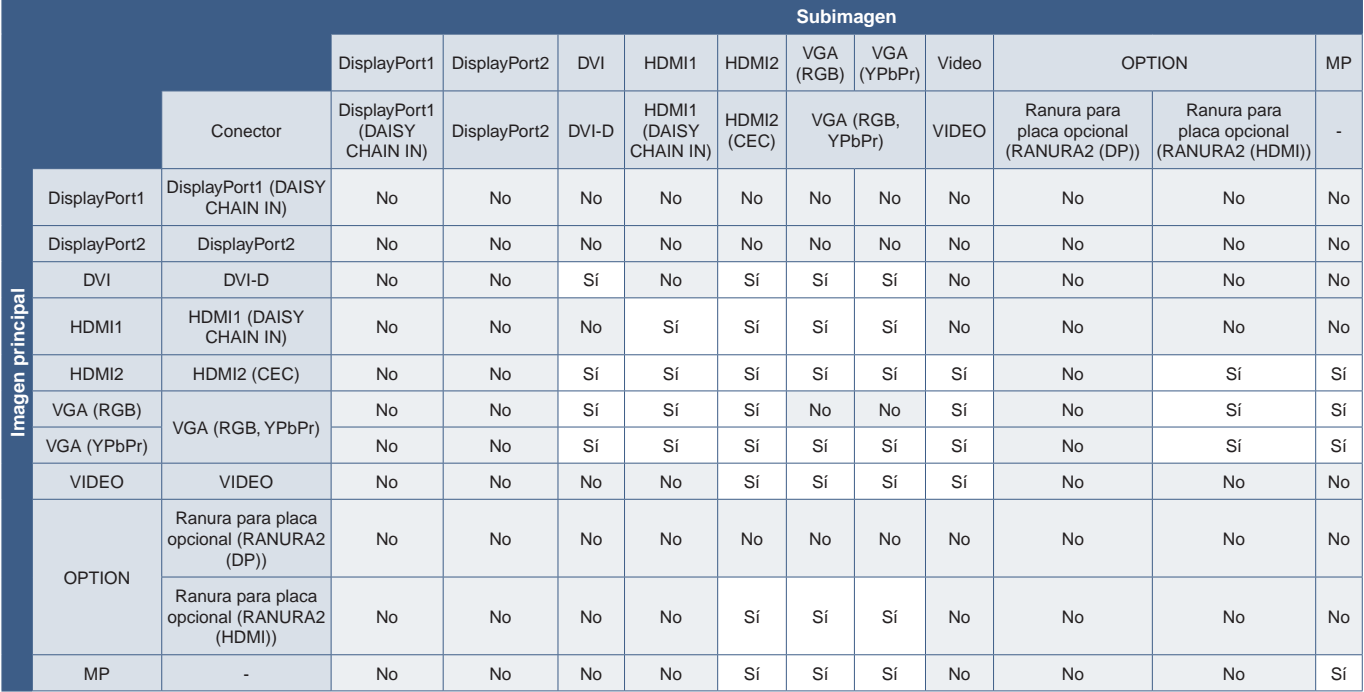

### DisplayPort = 1.2/HDMI = MODO2

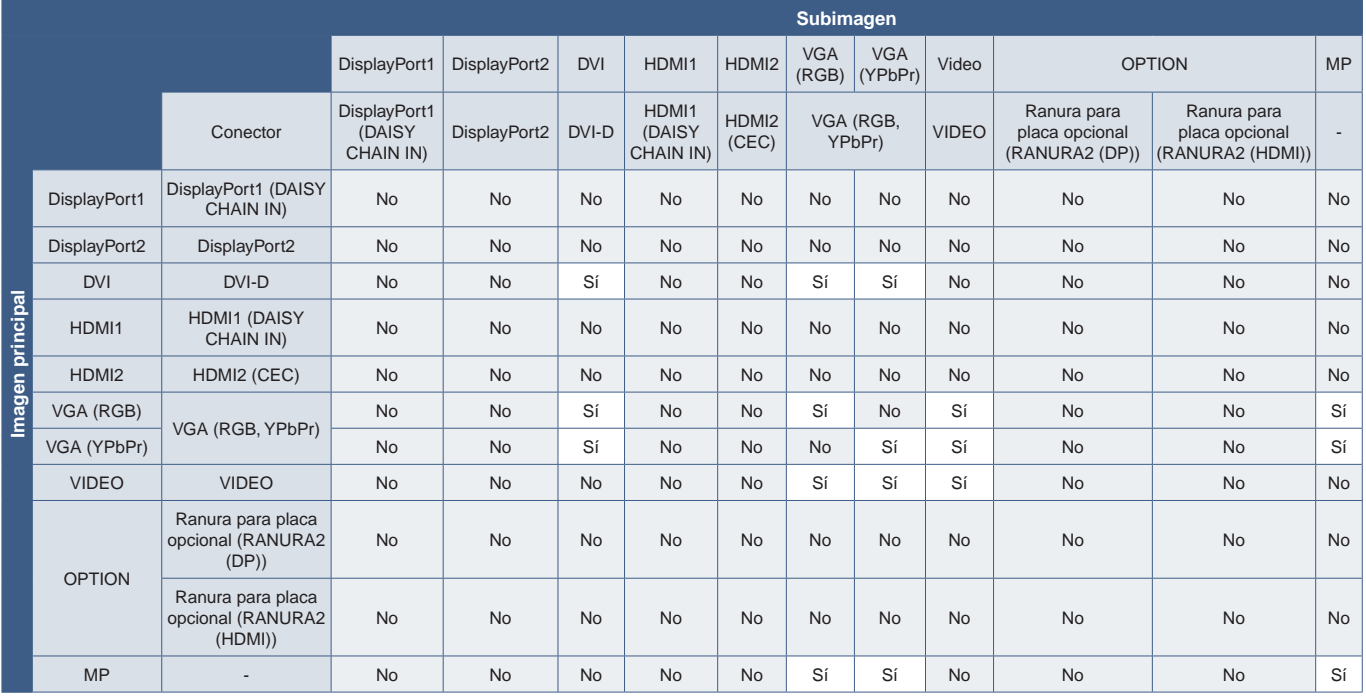

## <span id="page-61-0"></span>**Ajustar la seguridad y bloquear los controles de monitor**

En condiciones normales, el monitor puede ser controlado por cualquier persona mediante el mando a distancia o el panel de control del monitor. No obstante, puede evitar el uso no autorizado y los cambios en la configuración del monitor activando las opciones de Seguridad y Bloqueo.

Las funciones de seguridad y bloqueo tratadas en esta sección son:

- Configurar la contraseña
- Habilitar la seguridad mediante contraseña
- Bloquear todos los botones del mando a distancia
- Bloquear los botones del panel de control del monitor
- **NOTA:**En esta sección se explica cómo bloquear el acceso a los controles de pantalla. Otros ajustes de seguridad del monitor se describen en las secciones relacionadas con esos controles:
	- ["Aj. tarj. sd comp." en la página](#page-66-1) 63 del reproductor multimedia.
	- ["Configuración de red" en la página](#page-87-0) 84 de los controles web del monitor.

### **Ubicación de los ajustes**

En esta sección se explica cómo configurar las funciones de seguridad y bloqueo en el menú OSD del monitor. Esta configuración también se puede seleccionar con los controles web del monitor. Los nombres y la ubicación de las funciones en los controles web son los mismos que en el menú OSD. Ver [página](#page-86-0) 83.

Las opciones de menú de los ajustes Seguridad y Bloqueo se encuentran en el menú [CONTROL] tanto en el menú OSD como en los controles web.

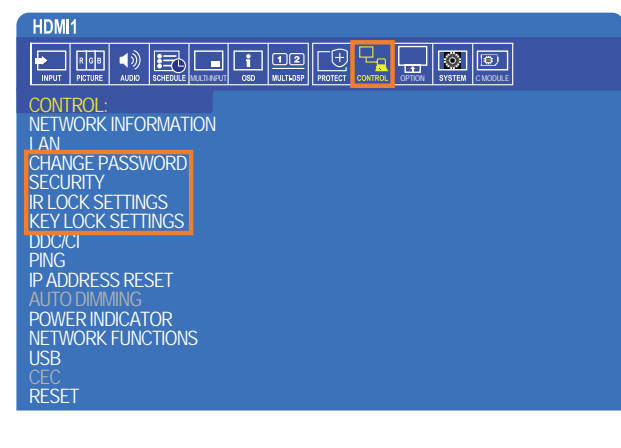

## **Seguridad con contraseña**

Si se habilita la seguridad con contraseña, se pedirá un código de acceso de 4 dígitos para encender el dispositivo y/o para acceder a la OSD (véase [página](#page-62-0) 59) El monitor funcionará normalmente después de introducir la contraseña. Si no se pulsa ningún botón durante 30 segundos, el monitor volverá a MODO SEGURO automáticamente y volverá a pedir la contraseña.

 **NOTA:** Si cambia la contraseña, anótela en un lugar seguro. Si se escribe un código incorrecto tres veces, se bloqueará el acceso al menú OSD; deberá ponerse en contacto con el servicio de asistencia técnica para obtener una contraseña de recuperación que le permita acceder al menú SD del monitor.

### **Cree una contraseña para el monitor**

Este paso solo es necesario si desea cambiar la contraseña.

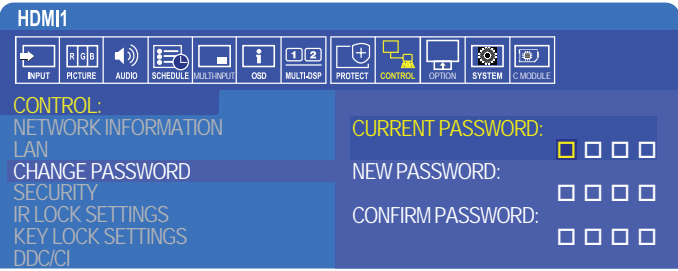

- 1. Con el mando a distancia, vaya a [CONTROL] y después a [CAMBIAR CONTRASEÑA].
- 2. Introduzca la contraseña en el campo [CONTRASEÑA ACTUAL]. (La contraseña predeterminada es: 0 0 0 0).
- 3. Escriba una [CONTRASEÑA NUEVA] y vuelva a introducirla en el campo [CONFIRMAR CONTRASEÑA].
- 4. La nueva contraseña se guarda inmediatamente.

#### <span id="page-62-0"></span>**Habilitar la seguridad mediante contraseña**

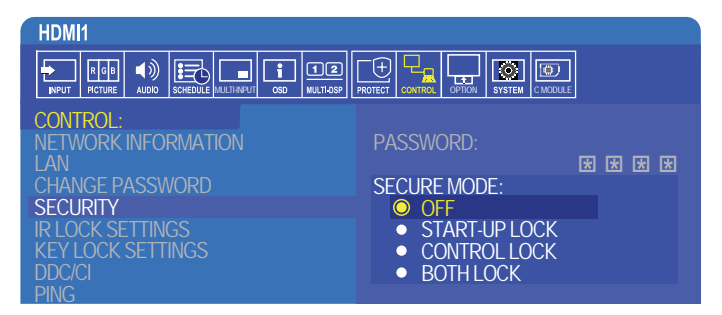

- 1. Usando el mando a distancia, vaya a [CONTROL] y después a [SEGURIDAD].
- 2. Escriba la contraseña en el campo [CONTRASEÑA] para acceder a los ajustes de [MODO SEGURO].
- 3. Seleccione el tipo de [MODO SEGURO] que quiere usar:
	- **• [APAGADO]** no se requiere contraseña
	- **• [BLOQUEO DE INICIO]** deberá introducir la contraseña para encender el monitor desde el interruptor de alimentación principal.

Si selecciona esta opción, solo necesitará introducir la contraseña en el ciclo de encendido con el interruptor de alimentación principal o después de un corte de energía. Esta opción no solicita contraseña cuando se pulsan los botones POWER ON y STANDBY del mando a distancia o el botón  $\bigcup$  en el panel de control del monitor.

- **• [BLOQUEO DE CONTROL]** deberá introducir la contraseña para usar cualquiera de los controles del mando a distancia o los botones del monitor.
- **• [AMBOS BLOQUEO]** deberá introducir la contraseña tanto para el inicio como para el control.
- 4. Las selecciones se guardan automáticamente.

## **Bloquear los controles de botón**

Los ajustes de bloqueo impiden que el monitor responda cuando se presionan los botones del mando a distancia o del panel de control del monitor. Al bloquear los controles de botón, algunos botones se pueden configurar para que permanezcan desbloqueados de modo que los usuarios puedan ajustar la configuración. Para bloquear y desbloquear los controles de botón no hace falta contraseña.

## **Bloquear los botones del mando a distancia por IR**

Los [AJUSTES DE BLOQUEO IR] impiden que el monitor se controle con el mando a distancia. Activar los [AJUSTES DE BLOQUEO IR] no bloquea los botones del panel de control del monitor.

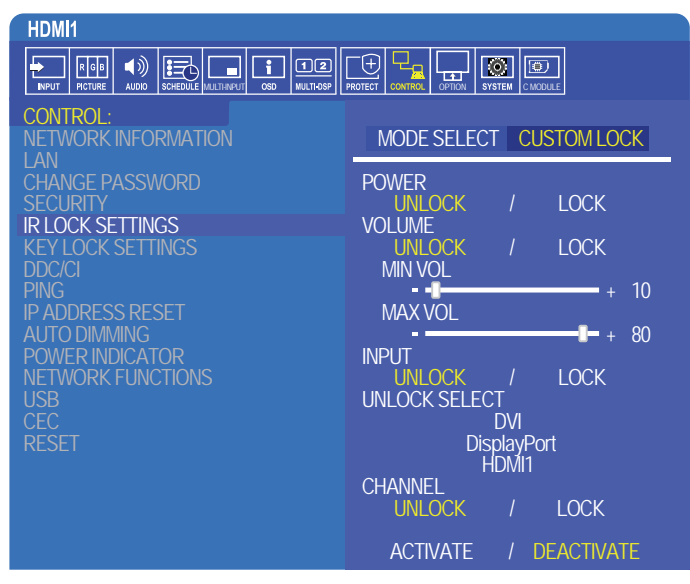

- 1. Con el mando a distancia, vaya a [CONTROL] y después a [AJUST. BLOQUEO TECLA].
- 2. En [SELEC. MODO] elija el modo de bloqueo que desea habilitar.
	- **• [BLOQUEO TODO]** Todos los botones están bloqueados.
	- **• [CUSTOM LOCK]** todos los botones del mando a distancia se bloquean excepto los siguientes, que se pueden configurar individualmente como bloqueados o desbloqueados.
		- **[ALIMENT.]** seleccione [DESBLO] para poder usar el botón  $\bigcup$  cuando el mando a distancia IR esté bloqueado. Seleccione [BLOQ] para bloquear el botón.
		- **• [VOLUMEN]** seleccione [DESBLO] para poder controlar el volumen con los botones [VOL+], [VOL-] cuando el mando a distancia IR esté bloqueado. Seleccione BLOQ para impedir el ajuste de volumen.

Al activar el bloqueo de volumen, el volumen de pantalla cambiará inmediatamente a MIN VOL.

- **• [VOL. MÍN.]** y **[VOL. MÁX.]** los botones de volumen están desbloqueados, y el nivel de volumen solo se puede ajustar dentro del rango [MIN] y [MAX] establecido.
	- El [VOLUMEN] debe configurarse en [DESBLOQUEAR] para que funcione este ajuste.
- **• [ENTRADA]** seleccione [DESBLOQUEAR] y luego seleccione hasta 3 botones de entrada para bloquear. Seleccione [BLOQ] para bloquear todos los botones de entrada.
- **• [CANAL]** seleccione [DESBLO] para poder cambiar los canales con los botones CH/ZOOM+, CH/ZOOM- cuando el mando a distancia IR esté bloqueado. Seleccione [BLOQ] para bloquear estos botones.

Se debe instalar una tarjeta sintonizadora opcional para que funcionen los botones del canal.

3. Seleccione [ACTIVAR] para activar todos los ajustes.

#### **Desbloquear los controles del mando a distancia**

• Mando a distancia IR: para volver al funcionamiento normal, mantenga pulsado el botón DISPLAY durante al menos 6 segundos.

## **Bloquear los botones del panel de control**

Los [AJUSTES DE BLOQUEO DE TECLA] impiden que el monitor se controle con los botones del panel de control del monitor. Si activa [AJUST. BLOQUEO TECLA], no se bloquean los botones del mando a distancia.

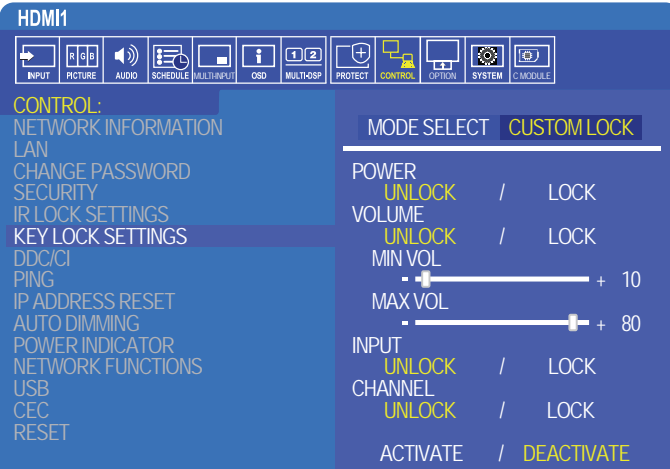

- 1. Con el mando a distancia, vaya a [CONTROL] y después a [AJUST. BLOQUEO TECLA].
- 2. En [SELEC. MODO] elija el modo de bloqueo que desea habilitar.
	- **• [BLOQUEO TODO]** se bloquean todos los botones de teclas.
	- **• [CUSTOM LOCK]** se bloquean todos los botones de tecla excepto los siguientes, que se pueden configurar individualmente como bloqueados o desbloqueados.
		- **[ALIMENT.]** seleccione [DESBLO] para poder usar el botón  $\bigcup$  con las teclas bloqueadas.
		- **• [VOLUMEN]** seleccione [DESBLOQUEAR] para poder controlar el volumen con los botones + y cuando las teclas estén bloqueadas. Seleccione [BLOQ] para impedir el ajuste de volumen.

Al activar el bloqueo de volumen, el volumen de pantalla cambiará inmediatamente a [VOL. MÍN].

**• [VOL. MÍN.]** y **[VOL. MÁX.]** – las teclas de volumen **[+]** y **[–]** están desbloqueadas, y el volumen solo se puede ajustar dentro del rango [MIN] y [MAX] establecido.

El [VOLUMEN] debe configurarse en [DESBLOQUEAR] para que funcione este ajuste.

- **• [ENTRAD]** seleccione [DESBLO] para poder cambiar las entradas con el botón INPUT/SET.
- **[CANAL]** seleccione [DESBLO] para poder usar los botones ▲/▼.
- 3. Seleccione [ACTIVAR] para activar todos los ajustes.

#### **Desbloquear los controles del panel de control del monitor**

**Botones de teclas** – para volver al funcionamiento normal, pulse los botones ▲ y ▼ del panel de control de la pantalla simultáneamente durante al menos 4 segundos. Se desactivan los ajustes de bloqueo de las teclas.

**Menú OSD** – para volver al funcionamiento normal, vaya a [CONTROL] y después a [AJUST. BLOQUEO TECLA] con el mando a distancia. En [MODE SELECT], seleccione [DESBLOQUEO] y luego seleccione [ACTIVAR].

# <span id="page-65-0"></span>**Ajustes del Reproductor Multimedia**

Cambie al Reproductor multimedia pulsando el botón MEDIA PLAYER del mando a distancia opcional, o seleccionando la entrada MP en el menú ENTRADA DE LA OSD.

Utilice los botones **▲▼ +** – y SET/POINT ZOOM del mando a distancia para navegar por los menús del reproductor multimedia.

Seleccione el icono  $\frac{25}{30}$  en la pantalla de archivos o Menú principal del Reproductor multimedia para ir a la pantalla de configuración del Reproductor multimedia.

### **Pantalla de inicio del reproductor multimedia**

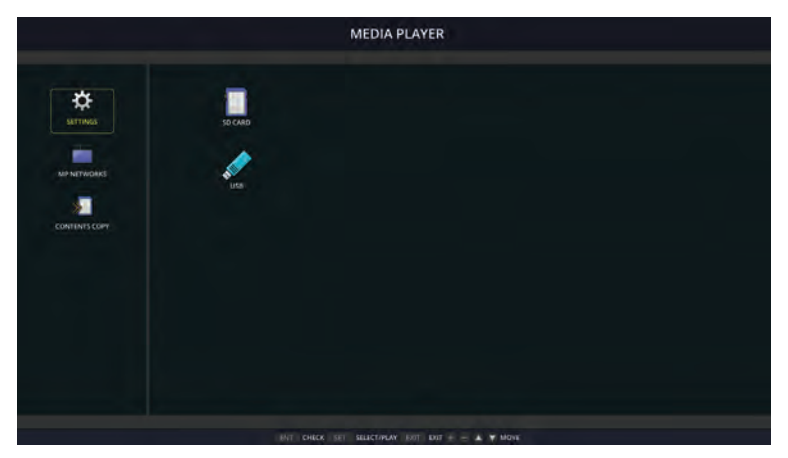

Puede configurar los siguientes ajustes en la pantalla [AJUSTES]. Seleccione [OK] y después pulse el botón SET/POINT ZOOM para guardar cualquier cambio; de lo contrario, los ajustes seleccionados no se guardarán.

#### **Presentación de diapositivas**

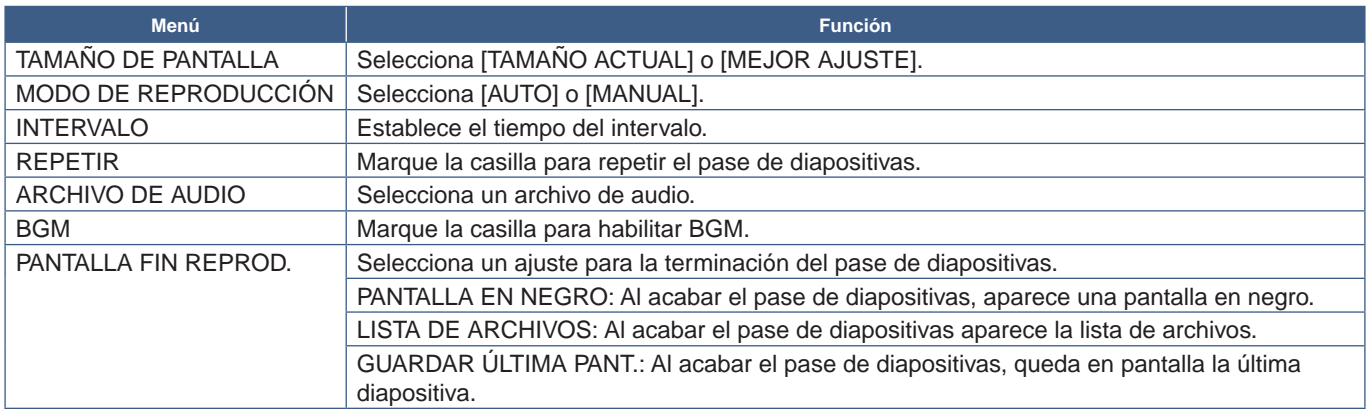

#### **Reproducción automáticam.**

Muestra automáticamente imágenes o vídeos en la carpeta seleccionada cuando se enciende el monitor con el reproductor multimedia como entrada seleccionada. Las imágenes y vídeos se mostrarán según el orden de "clasificación".

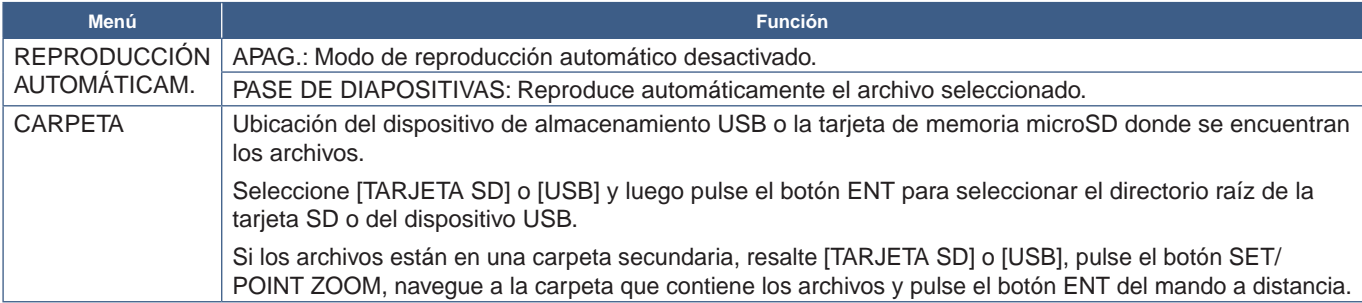

### **Predeter. contenido**

Si el monitor no tiene entrada de señal actual, cambia automáticamente a la entrada del reproductor multimedia y reproduce cualquier archivo de imagen o vídeo en la carpeta seleccionada. Por ejemplo, cuando se apaga un dispositivo como un reproductor de Blu-ray, el monitor cambia la entrada de HDMI a MP y reproduce los archivos en la carpeta seleccionada en esta pantalla.

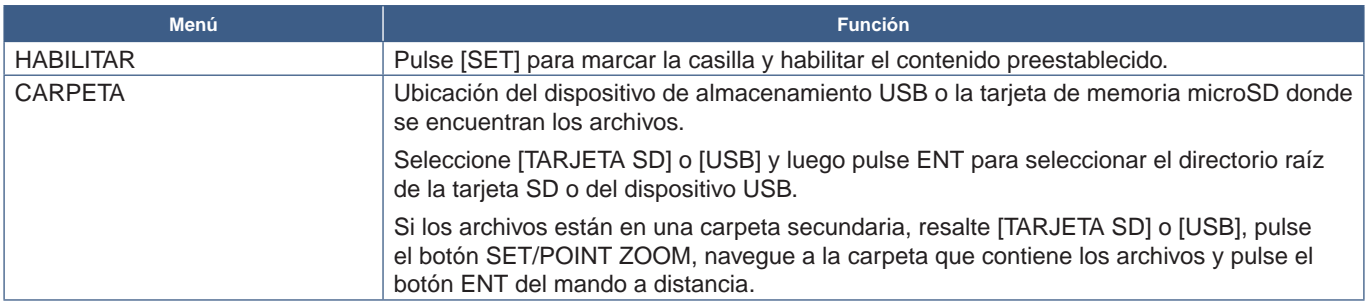

## <span id="page-66-2"></span>**Red y otros ajustes**

Las opciones siguientes solo permiten configurar los ajustes de red y los ajustes de la carpeta compartida del reproductor multimedia.

Para configurar los ajustes, vaya a la opción [RED Y OTROS AJUSTES] y pulse el botón SET/POINT ZOOM del mando a distancia.

## <span id="page-66-0"></span>**Ajustes de red para el reproductor multimedia**

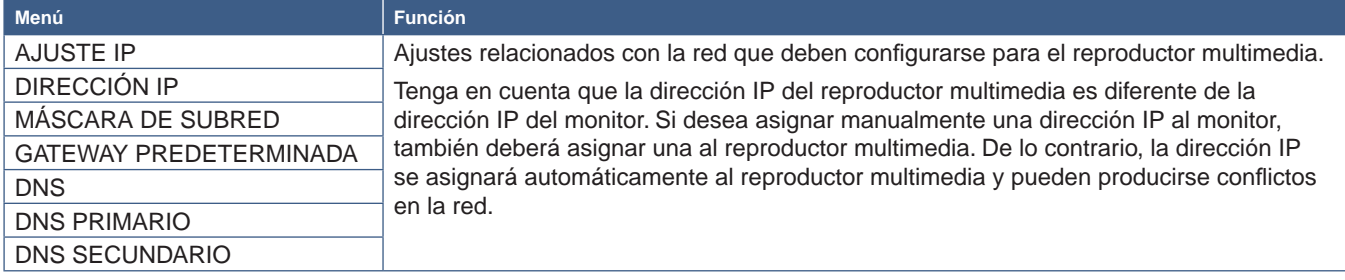

INFORMACIÓN DE RED muestra la configuración de red actual del reproductor multimedia.

## **Carpeta compartida**

Las opciones de CARPETA COMPARTIDA proporcionan dos métodos diferentes para copiar archivos a la tarjeta de memoria microSD a través de una red. Consulte las instrucciones de ["Copia de archivos en la tarjeta de memoria microSD" en la](#page-67-0)  [página](#page-67-0) 64 sobre cómo usar la función CARPETA COMPARTIDA tras habilitarlas y configurarlas en esta pantalla.

## <span id="page-66-1"></span>**Aj. tarj. sd comp.**

Active esta opción para permitir que los ordenadores o dispositivos móviles accedan a la tarjeta de memoria microSD del monitor a través de la dirección IP del reproductor multimedia. Los archivos pueden copiarse o eliminarse de la tarjeta de memoria microSD usando un navegador web. Ver [página](#page-68-0) 65.

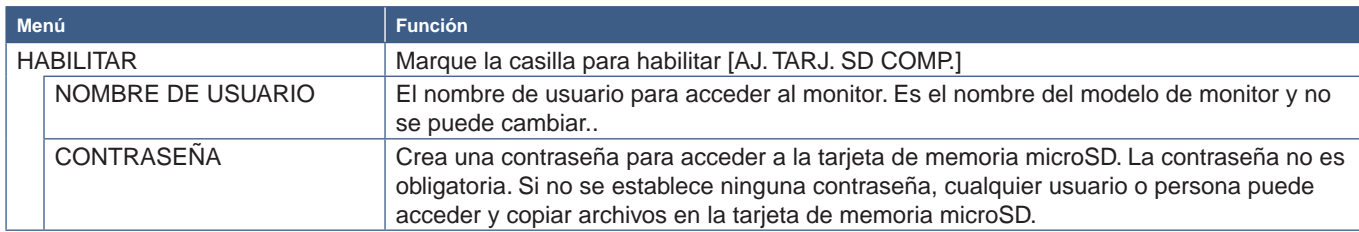

Seleccione OK y después pulse el botón SET/POINT ZOOM del mando a distancia para guardar los ajustes. Si no pulsa OK, los ajustes que haya seleccionado no se guardan.

### **Ajustes de carpeta compartida**

Esta opción permite acceder a carpetas de red compartidas desde el reproductor multimedia para copiar archivos en la tarjeta de memoria microSD. Se pueden agregar hasta cuatro carpetas en los ajustes de Carpeta compartida. Ver [página](#page-68-1) 65.

Después de abrir los [AJUSTES CARPETA COMPARTIDA], seleccione una de las carpetas y después pulse el botón SET/POINT ZOOM para mostrar los ajustes de configuración de las credenciales de la red.

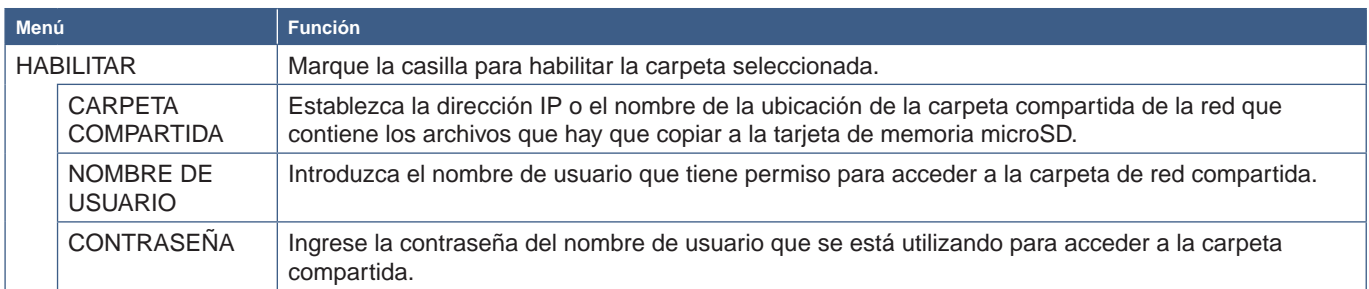

Seleccione OK y después pulse el botón SET/POINT ZOOM del mando a distancia para guardar los ajustes. Si no pulsa OK, los ajustes que haya seleccionado no se guardan.

## **Cambiar a sin señal**

En condiciones normales de funcionamiento en las otras conexiones de entrada de vídeo, cuando se pierde la señal de vídeo, como cuando se apaga un reproductor de Blu-ray, el monitor registra "Sin señal" y entra en el modo de ahorro de energía.

Cuando el reproductor multimedia es la entrada de señal actual, siempre está encendido y envía una señal de vídeo al monitor. Esto evita que el monitor entre en el modo de ahorro de energía, aunque el reproductor multimedia no está reproduciendo archivos de forma activa.

Cuando CAMBIAR A SIN SEÑAL está habilitado, el reproductor multimedia básicamente le dice al monitor que no hay señal de vídeo actual y que pase al modo sin señal. Esto permite que el monitor registre "Sin señal" y entre en el modo de ahorro de energía, tal como lo haría con las otras entradas de vídeo cuando se produce la pérdida de la señal de vídeo.

Se puede ajustar el tiempo transcurrido entre la última vez que función el reproductor multimedia y el momento en que dice al monitor que cambie a sin señal.

El monitor cambia a sin señal en las siguientes condiciones:

- Después de que el reproductor multimedia deja de reproducir contenido.
- Mientras el monitor muestra la pantalla de inicio del reproductor multimedia, la ventana USB o la ventana de la TARJETA SD , y no se presionó ningún botón en el mando a distancia ni en el panel de control del monitor durante el período que estableció.

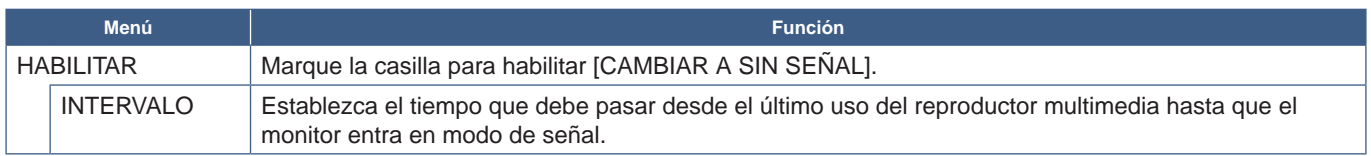

Seleccione OK y después pulse el botón SET/POINT ZOOM del mando a distancia para guardar los ajustes. Si no pulsa OK, los ajustes que haya seleccionado no se guardan.

## <span id="page-67-0"></span>**Copia de archivos en la tarjeta de memoria microSD**

Hay dos opciones para copiar archivos en la tarjeta de memoria microSD cuando ya está insertada en el monitor. Los archivos se pueden copiar desde una carpeta de red o un dispositivo de almacenamiento USB mediante la opción COPIA DE CONTENIDOS o por medio del visor SD-CARD VIEWER en un navegador web.

Copiar archivos desde un dispositivo de almacenamiento USB es útil para cambiar fácilmente el contenido en la tarjeta de memoria microSD sin necesidad de extraer la tarjeta ni su cubierta del monitor. Copiar los archivos desde una carpeta de red o mediante un navegador web es útil cuando el monitor se encuentra en una ubicación que no es de fácil acceso.

## <span id="page-68-1"></span>**Usar COPIA DE CONTENIDO en el reproductor multimedia**

Al usar la opción COPIA DE CONTENIDOS, la tarjeta de memoria microSD se borrará y los archivos se copiarán de la carpeta seleccionada.

#### **Copia de archivos en la tarjeta de memoria microSD**

- 1. Conecte un dispositivo de almacenamiento USB al puerto USB del reproductor multimedia del monitor, o configure los [AJUSTES CARPETA COMPARTIDA] en [RED Y OTROS AJUSTES] (ver [página](#page-66-2) 63)
- 2. En la pantalla de inicio del reproductor multimedia, seleccione [COPIA DE CONTENIDOS] y después pulse el botón SET/POINT ZOOM.

La pantalla [COPIA DE CONTENIDOS] muestra cualquier carpeta de red que se haya configurado y el icono "USB" si está conectado un dispositivo de almacenamiento USB.

- 3. Seleccione USB o una carpeta de red que contenga los archivos que desea copiar en la tarjeta de memoria microSD y después pulse el botón SET/POINT ZOOM.
- 4. En la pantalla de confirmación, seleccione OK y después pulse el botón SET/POINT ZOOM.

Todo el contenido de la carpeta de red o del dispositivo de almacenamiento USB se copiará en la tarjeta de memoria microSD. Asegúrese de que la capacidad de almacenamiento de la tarjeta de memoria microSD sea lo suficientemente grande como para guardar los archivos que desea agregar.

- **NOTA:** Se mostrará el mensaje "Sin espacio en disco" si no hay espacio suficiente en la tarjeta de memoria SD para copiar la carpeta seleccionada.
	- Al pulsar **OK** para iniciar la COPIA DE CONTENIDOS, los datos que había guardados en la tarjeta de memoria microSD se eliminan inmediatamente. Al cancelar la función COPIA DE CONTENIDOS no se restauran los archivos anteriores.
	- Solo se muestran los dispositivos conectados al monitor.
	- Cuando el monitor está copiando una carpeta, el indicador LED parpadea en color rojo.
	- Cuando el monitor esté copiando los archivos, no expulse la tarjeta de memoria microSD del monitor ni apague la alimentación principal del monitor. Si se extrae la tarjeta de memoria microSD o se apaga el monitor mientras se están copiando archivos, los datos pueden quedar dañados.
	- Si pulsa el botón STANDBY del mando a distancia o el botón (<sup>I</sup>) del monitor mientras el indicador LED parpadea en rojo, el monitor pasa al modo de espera después de completar la función de copia.
- **NOTA:**Si la conexión con una carpeta compartida falla, aparecerá un mensaje de error y una "x" en el icono de la carpeta. Compruebe lo siguiente si esto ocurre:
	- ¿El nombre de la carpeta de red es correcto?
	- ¿La carpeta de red está seleccionada como carpeta compartida?
	- ¿Ha activado los derechos de acceso para la carpeta de red?
	- ¿Hay archivos visualizables en la carpeta de red?

### <span id="page-68-0"></span>**Uso de SD-CARD VIEWER en un navegador web**

Al usar el visor SD-CARD VIEWER para copiar archivos en la tarjeta de memoria microSD, se pueden agregar archivos individuales a la tarieta de memoria microSD sin borrar primero su contenido. Como los archivos se agregan a la tarieta de memoria microSD a través de sus controles web en un navegador de internet, los archivos se pueden copiar desde un ordenador o un dispositivo móvil, como una tableta, que esté conectado a la misma red que el monitor.

#### **Copia de archivos en la tarjeta de memoria microSD**

- 1. Habilite los ajustes de [AJ. TARJ. SD COMP.] en [RED Y OTROS AJUSTES] del reproductor multimedia (ver [página](#page-66-1) 63)
- 2. Abra un navegador web en un ordenador o dispositivo móvil conectado a la misma red que el monitor.
- 3. Ingrese la dirección IP del reproductor multimedia en el campo de dirección del navegador web, luego presione Enter para acceder a los controles web.

La dirección IP del reproductor multimedia se muestra en la sección [INFO. DE RED para REPRODUCTOR MULTIMEDIA] de la pantalla [RED Y OTROS AJUSTES].

4. Si creó una contraseña para acceder a la tarjeta, teclee el nombre de usuario y la contraseña.

El nombre de usuario es el nombre del modelo de monitor. Tenga en cuenta que tanto el nombre de usuario como la contraseña distinguen entre mayúsculas y minúsculas.

5. Una vez que el ordenador o el dispositivo móvil se conectan con éxito al reproductor multimedia, los controles web del reproductor multimedia se muestran en el navegador. Seleccione el enlace **SD-CARD VIEWER** en el lado izquierdo de la ventana del navegador.

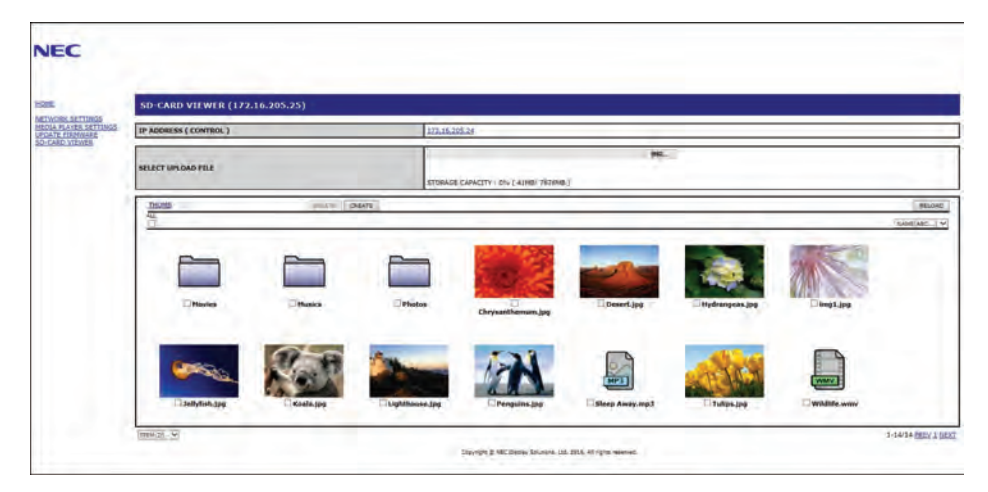

6. Pulse el botón **Choose File (Elegir archivo)** para abrir un navegador de archivos, luego seleccione un archivo.

El archivo se agregará al directorio raíz de la tarjeta de memoria microSD. Para cargar un archivo en una carpeta diferente en la tarjeta de memoria microSD, realice una de las siguientes acciones:

- Cargar en una carpeta existente si desea agregar el archivo a una carpeta existente en la tarjeta de memoria microSD, seleccione el nombre de la carpeta para abrir primero la carpeta y después pulse el botón Elegir archivo.
- Cargar en una nueva carpeta si desea crear una nueva carpeta antes de cargar el archivo, pulse el botón **CREATE (CREAR)**. Escriba un nombre de carpeta en el campo NOMBRE y después pulse **OK**. La nueva carpeta aparece en la lista de archivos de la tarjeta de memoria microSD. Seleccione la nueva carpeta para abrirla; después pulse el botón **Choose File (Elegir archivo)**.
- 7. Navegue hasta donde se encuentran los archivos que desea agregar a la tarjeta. Seleccione el archivo que desea copiar a la tarjeta de memoria microSD y después pulse **Open (Abrir)**.
- 8. Pulse **OK** para confirmar la carga de archivos.
- 9. El archivo se copia ahora en la tarjeta de memoria microSD.

Si seleccionó un tipo de archivo que el reproductor multimedia no puede leer, aparecerá un mensaje en la pantalla de carga del archivo informándole de que el archivo no se puede copiar.

Para eliminar archivos o carpetas de la tarjeta de memoria microSD, pulse en las casillas para seleccionar los elementos que desea eliminar y luego pulse el botón **DELETE (BORRAR)**.

 **NOTA:**• Cuando el monitor está copiando una carpeta, el indicador LED parpadea en color rojo.

- Cuando el monitor esté copiando los archivos, no expulse la tarjeta de memoria microSD del monitor ni apague la alimentación principal del monitor. Si se extrae la tarjeta de memoria microSD o se apaga el monitor mientras se están copiando archivos, los datos pueden quedar dañados.
- Si pulsa el botón STANDBY del mando a distancia o el botón  $\bigcup$  del monitor mientras el indicador LED parpadea en rojo, el monitor pasa al modo de espera después de completar la función de copia.
- Solo se pueden copiar formatos de archivo de imágenes fijas, archivos de vídeo en movimiento y audio BGM.

#### **Botones de controles web de SD-CARD VIEWER**

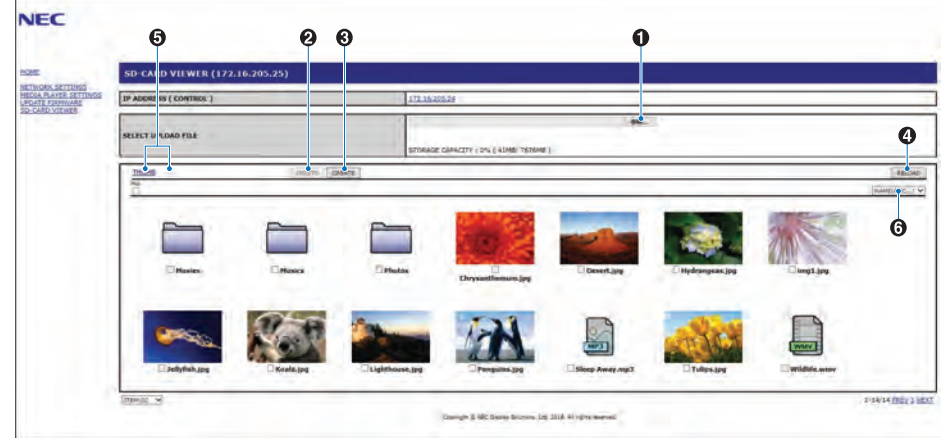

#### 1. ELEGIR ARCHIVO

**Choose File (Elegir archivo)** abre un navegador de archivos para seleccionar el archivo que desea copiar en la tarjeta de memoria microSD.

Si pulsa **Open (Abrir)** en el navegador de archivos se abre la ventana de carga que muestra el archivo seleccionado.

Al pulsar **OK** se inicia la carga del archivo.

 **NOTA:** Compruebe la capacidad de la tarjeta de memoria microSD antes de copiar los archivos. **STORAGE CAPACITY (CAPACIDAD DE ALMACENAMIENTO)** muestra la capacidad de almacenamiento de la tarjeta de memoria microSD conectada.

#### 2. BORRAR

Presione las casillas para seleccionar archivos y carpetas.

Al pulsar **DELETE (BORRAR)** se abre la ventana **DELETE FOLDERS/FILES (BORRAR CARPETAS/ARCHIVOS)**.

Al pulsar **OK** se eliminan los archivos o las carpetas seleccionados.

3. CREAR

Crear abre una ventana para asignar nombre y agregar una carpeta nueva a la tarjeta de memoria microSD.

Escriba un nombre para la carpeta y seleccione **OK**. Solo se permite un máximo de 255 caracteres alfanuméricos.

4. RECARGAR

Actualiza los datos de la tarjeta de memoria microSD en el navegador web.

5. MINIATURAS/LISTA

Alterna entre mostrar los archivos con iconos o miniaturas.

Muestra una descripción del archivo o carpeta si selecciona un nombre de una miniatura o archivo.

6. ORDENAR

Seleccione el método de ordenación. Las carpetas guardadas en la tarjeta de memoria microSD se clasifican según el método de clasificación seleccionado.

#### **Conectarse al SD-CARD VIEWER de otro monitor**

Si hay más de un monitor en la red con reproductores multimedia, puede buscar desde los controles web principales de cualquier monitor para mostrar todos los monitores admitidos en la red.

1. Introduzca la dirección IP del monitor en el campo de dirección del navegador web.

Pulse el botón DISPLAY del mando a distancia para mostrar la OSD de información del monitor en la pantalla, que muestra la dirección IP del monitor.

El monitor y su reproductor multimedia tienen diferentes direcciones IP; ambas se asignan automáticamente por defecto cuando se conectan a una red DHCP.

2. Seleccione el enlace [SD-CARD VIEWER] (VISOR DE TARJETA SD) en el lado izquierdo de la ventana del navegador.

Al hacerlo se abre la ventana [GO TO SD-CARD VIEWER] (IR A VISOR DE TARJETA SD).

- 3. Pulse el botón SEARCH para ver la [IP ADDRESS] (DIRECCIÓN IP) del monitor conectado actualmente y de todos los monitores compatibles que hay en la misma red.
- 4. En la columna [IP ADDRESS (MP)] (DIRECCIÓN IP (MP)) seleccione la dirección IP para acceder a los controles web del reproductor multimedia del monitor en el que desea copiar los archivos.

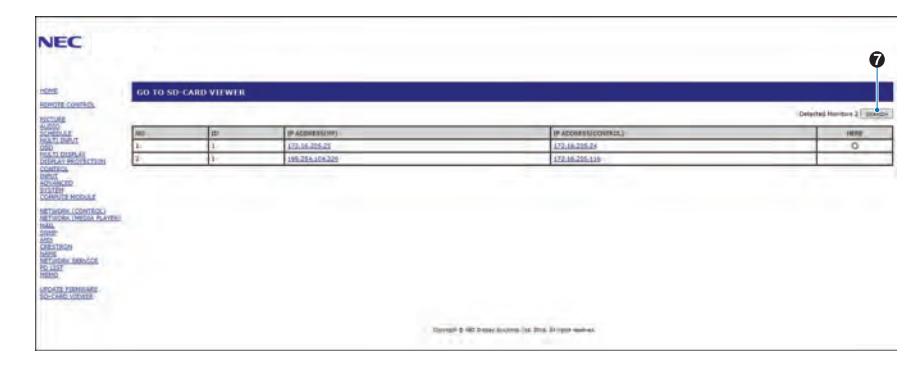

Para abrir la página web del otro monitor en una pestaña nueva, haga clic con el botón derecho en su dirección IP. Para abrir la página web del otro monitor en una ventana nueva, haga clic con el botón izquierdo en su dirección IP.

## **Uso de contenidos de emergencia**

Los archivos multimedia para la reproducción se pueden guardar en una carpeta especial. Cree una carpeta llamada "EMERGENCY CONTENTS" (CONTENIDO DE EMERGENCIA) en la raíz de la tarjeta de memoria microSD y copie los archivos multimedia en esta carpeta. La reproducción de emergencia se puede activar a través de un comando externo al monitor a través de LAN o RS-232C.

Puede consultar las instrucciones de EMERGENCY CONTENTS (CONTENIDO DE EMERGENCIA) en el archivo "External\_ Control.pdf". Ver [página](#page-101-1) 98.
# Capítulo 6 Configuración de varios monitores

## Este capítulo incluye:

- > ["Conexión de varios monitores" en la página](#page-73-0) 70
- > ["Conexión de salida de vídeo" en la página](#page-75-0) 72
- > ["Cómo configurar la función ID del mando a distancia" en la página](#page-76-0) 73

## <span id="page-73-0"></span>**Conexión de varios monitores**

Los monitores se pueden conectar entre sí, tanto las conexiones de comunicaciones como las de vídeo, en redes de varias pantallas. Al unir las conexiones de vídeo, se crea un video wall que puede proyectar una sola imagen en todas las pantallas. Para conectar varios monitores en un video wall, se necesitan conexiones de cable de comunicación y de vídeo y la configuración debe considerarse cuidadosamente. Para hacer conexiones de comunicación y vídeo, consulte ["Esquema de](#page-27-0)  [conexiones eléctricas" en la página](#page-27-0) 24.

Los ajustes del monitor para configurar un video wall se encuentran en los ajustes de OSD y de la página web del monitor, en [MULTI-DISPLAY].

• [AUTO TILE MATRIX SETUP]: configura automáticamente los ajustes de varios monitores cuando los puertos de comunicación y vídeo están conectados en cadena. Ajusta automáticamente la [ID del MONITOR] y la posición de los monitores en el video wall siguiendo el cableado físico entre los monitores.

Introduzca el número de monitores dispuestos en horizontal y en vertical sobre el monitor principal. La siguiente configuración es la que se establece automáticamente al ejecutar la configuración automática: [MONITOR ID], [TILE MATRIX], [TILE MATRIX MEM], [Señal de entrada], [DisplayPort] en [OPCIÓN DE TERMINAL] y los ajuste de la salida de vídeo.

#### **NOTA:** • [AUTO ID] se ejecutará automáticamente.

- Cuando utilice esta función, se recomienda conectar los monitores con un cable DisplayPort.
- Esta función se libera si en [PROTECTOR PANTALLA] la opción [MOVIMIENTO] está activada.

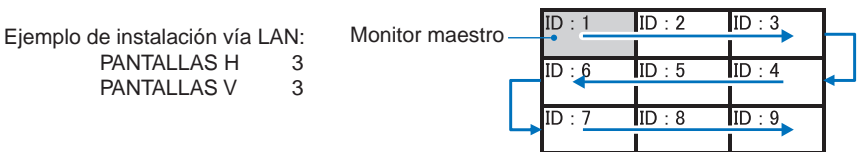

- [AJUSTE DE COPIA]: copia algunas de las categorías del menú OSD en otros monitores del video wall si están conectados en cadena.
- [TILE MATRIX]: permite que una imagen se amplíe y muestre en varias pantallas (hasta 100) mediante un amplificador de distribución. Introduzca manualmente el número de monitores horizontales y verticales en el video wall y la posición del monitor en el wall, y active o desactive la compensación de mosaico. Para inclinar el contenido HDCP, consulte ["Conexión](#page-75-0)  [de salida de vídeo" en la página](#page-75-0) 72.
	- [TILE COMP]: escala la imagen mostrada para compensar el ancho del frontal de la pantalla para crear una imagen perfecta.
	- [TILE CUT]: selecciona una parte de la imagen que se muestra. La parte seleccionada se muestra como una imagen completa en la pantalla.

#### **Ejemplo de TILE CUT 2x1 (horizontal)**

Para el monitor izquierdo:

1. Elija PANTALLAS H [2] y PANTALLAS V [2].

La imagen se dividirá por 4 y luego se establece un número del 1 al 4.

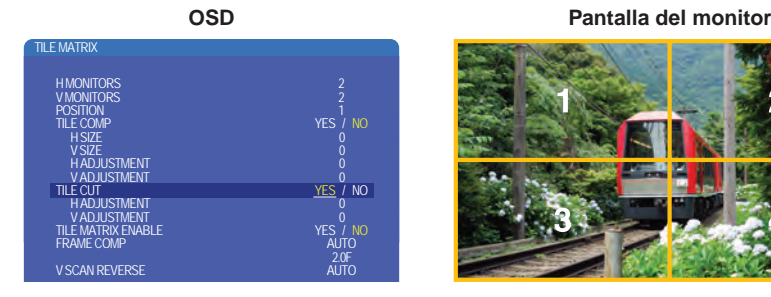

2. Seleccione entre 1 y 4 en [POSICIÓN].

**Por ejemplo, seleccionando 1**

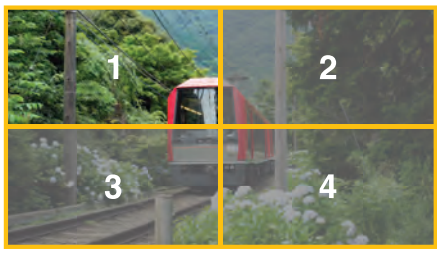

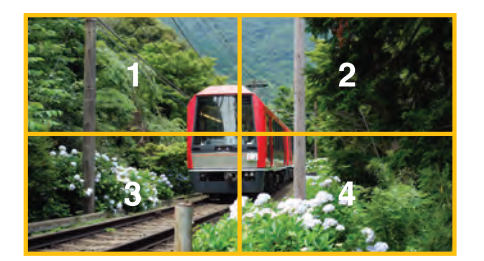

3. Con [AJUSTE H] y [AJUSTE V], puede mover el cuadrado seleccionado al lugar exacto donde desea visualizarlo.

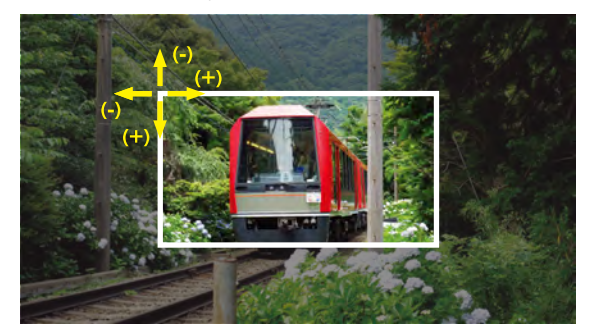

4. Seleccione [SÍ] en [TILE MATRIX ENABLE].

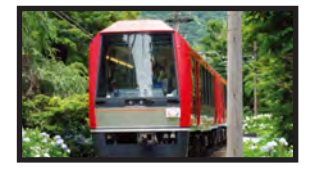

Para el monitor derecho: Repita los mismos pasos.

**por ejemplo, seleccionando 2 en [POSICIÓN]**

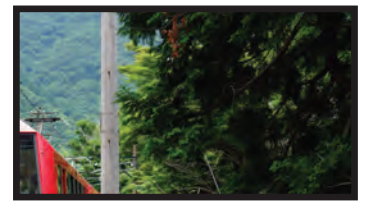

Tras el ajuste individual, la imagen 2x1 (horizontal) se mostrará de la siguiente manera.

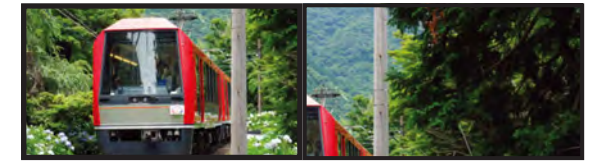

• [FRAME COMP]: Permite ajustar automáticamente FRAME COMP, para lo cual se introduce el número de monitores dispuestos en horizontal y en vertical.

Se recomienda mostrar contenido en rápido movimiento, que es el que ofrece los mejores resultados. Es necesario aplicar [FRAME COMP] para una instalación específica.

[AUTO]: Establece el valor de retardo total. Cada valor de retardo se configura automáticamente editando [H MONITORES], [V MONITORES] y [POSICIÓN] en TILE MATRIX.

[MANUAL]: Establece el valor de retardo en todos los monitores.

• [V SCAN REVERSE]: Invierte la dirección de la imagen de escaneo para crear una imagen de movimiento suave.

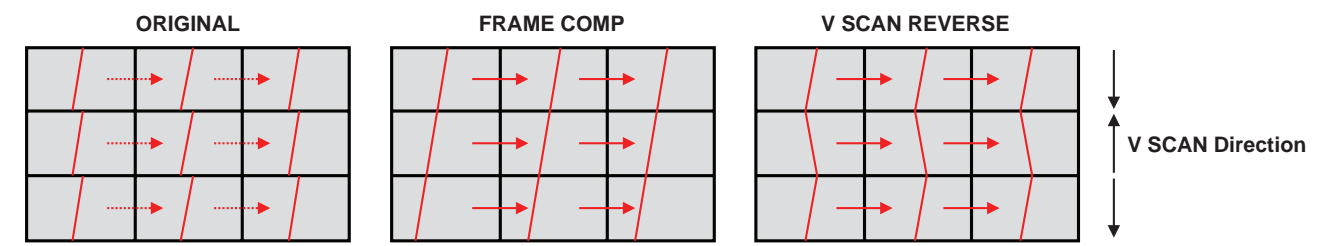

- [TILE MATRIX MEMORY]: hace que la configuración de la matriz de mosaico se guarde en todas las entradas del monitor.
- [CONTROL DE ID]: establece la ID del monitor y el IP del grupo para el monitor actual. Cuando los monitores de los puertos LAN están conectados en cadena, el ID y el IP se pueden asignar automáticamente a todos ellos.

### Conexión en cadena de vídeo.

Recomendamos encarecidamente utilizar el mismo modelo de monitor para todos los monitores de la conexión en cadena.

La POSICIÓN DE LOS MONITORES es diferente del ID. Consulte la figura1.

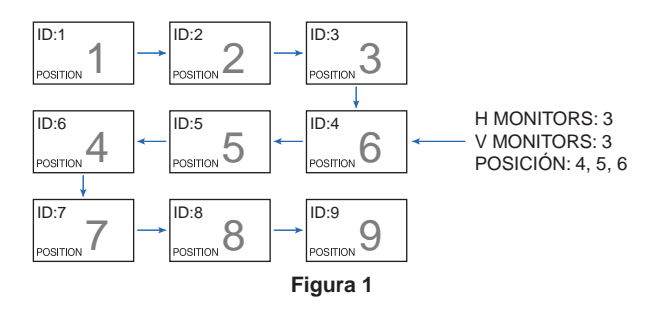

## <span id="page-75-0"></span>**Conexión de salida de vídeo**

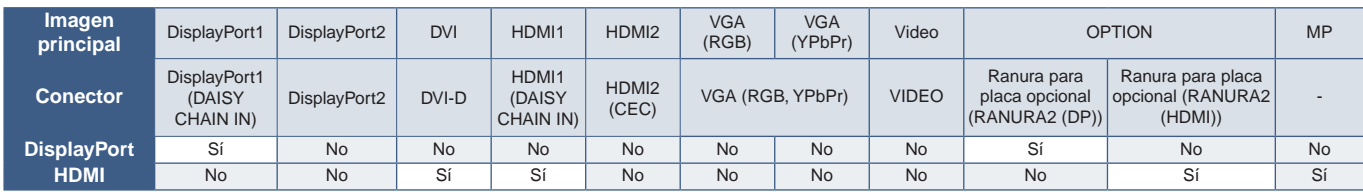

 **NOTA:** La salida de la señal del reproductor multimedia (MP) solo es compatible entre los mismos modelos.

#### **Para conectar varios monitores con cable HDMI**

- Usando el mismo modelo de pantalla.
- Seleccione lo mismo ([MODE1] o [MODE2]) en [HDMI] en [CONFIGURACIÓN DEL TERMINAL] en todos los monitores múltiples conectados.

#### **Para salida DisplayPort**

- Seleccione la entrada DisplayPort1 u OPTION para que el monitor emita una señal desde la salida DisplayPort.
	- La función de salida de señal de este monitor ofrece compatibilidad con contenidos protegidos por HDCP. El contenido HDCP puede distribuirse en un máximo de 3 monitores conectados.
- Si utiliza una placa opcional, configure [AJUST. CANAL RANURA2] en [CANAL1] y [SELEC. CANAL RANURA2] en DisplayPort. Ver [página](#page-125-0) 122.

 **NOTA:**Utilice placas opcionales de tipo slot2 que emitan la señal DisplayPort.

#### **Para la salida HDMI**

- Seleccione la entrada HDMI1, DVI, MP u OPCIÓN para que el monitor emita una señal desde la salida HDMI.
- La función de salida de señal de este monitor ofrece compatibilidad con contenidos protegidos por HDCP.

El contenido HDCP se puede distribuir en varios monitores conectados como se describe a continuación:

- HDCP 1: Hasta 8 monitores / HDCP 2.2: Hasta 5 monitores.
- El tiempo que tarda en mostrarse una imagen depende de la cantidad de monitores conectados.
- Sin HDCP: Hasta 9 monitores.

 **NOTA:** • Dependiendo del dispositivo que utilice, la cantidad de conexiones de monitor cambiará.

- **•** Al mostrar una imagen en una configuración de varios monitores, no desconecte los cables de los monitores. Cuando desconecte los cables, primero apague la alimentación principal.
- Si utiliza una opción, configure [AJUST. CANAL RANURA2] en [CANAL1] y [SELEC. CANAL RANURA2] en TMDS. Ver [página](#page-125-0) 122.

 **NOTA:**Utilice placas opcionales de tipo slot2 que emitan la señal HDMI.

### **Para contenido HDCP**

HDCP es un sistema que impide la copia ilegal de los datos de vídeo que se envían a través de una señal digital. Si no logra ver material a través de las entradas digitales, esto no significa necesariamente que el monitor esté funcionando mal. En ocasiones, la integración del sistema HDCP supone la protección de determinados contenidos y es posible que no se visualicen correctamente debido a la decisión o intención de la comunidad del sistema HDCP (Digital Content Protection, LLC).

Debido a estas restricciones de seguridad, el contenido de vídeo HDCP solo se puede mostrar en un número limitado de monitores. Por lo general, el contenido de vídeo HDCP suelen ser servicios de Blu-ray, DVD, emisión de televisión y streaming multimedia.

## <span id="page-76-0"></span>**Cómo configurar la función ID del mando a distancia**

El mando a distancia opcional puede utilizarse para controlar hasta 100 monitores individuales MultiSync con el llamado modo ID REMOTO. El modo ID REMOTO funciona en combinación con el ID de monitor, lo que permite controlar hasta 100 monitores MultiSync individuales. Por ejemplo: si hay muchos monitores que se utilizan en la misma zona, un mando a distancia en modo normal enviaría señales a todos los monitores a la vez (ver **Figura 1**). Con el mando en el modo ID REMOTO sólo utilizará un monitor específico del grupo (véase la **Figura 2**).

### **Para configurar el ID del mando a distancia**

Mientras mantiene pulsado el botón REMOTE ID SET en el mando a distancia, utilice el TECLADO para introducir el ID del monitor (1-100) que se controlará con el mando. Después, el mando se puede utilizar para controlar el monitor que tiene ese número de ID de monitor específico.

Cuando se selecciona 0 o cuando el mando a distancia está en modo normal, se controlarán todos los monitores.

#### **Para configurar o reiniciar el modo Mando a distancia**

Modo ID: para entrar en el modo ID, mantenga pulsado el botón REMOTE ID SET durante 2 segundos.

Modo normal: para volver al modo normal, mantenga pulsado el botón REMOTE ID CLEAR durante 2 segundos.

- **NOTA:** Para un funcionamiento correcto de esta función, al monitor se le debe asignar un número de ID de monitor. El número ID de monitor se puede asignar en el menú MULTIPANTALLA en la OSD. Ver [página](#page-117-0) 114.
	- Apunte con el mando a distancia hacia el sensor remoto del monitor deseado y pulse el botón REMOTE ID SET. El número ID MONITOR se muestra en la pantalla cuando el mando a distancia está en modo ID.

### **Use el mando a distancia para controlar todos los monitores a su alcance**

- 1. En el mando a distancia, mantenga pulsado el botón REMOTE ID SET mientras introduce el número ID del mando a distancia "0" con el teclado numérico.
- 2. Todos los monitores al alcance del mando a distancia ahora responderán a las teclas del teclado numérico.
- **NOTA:**Cuando ID REMOTO se pone en "0", al pulsar REMOTE ID SET hará que todos los monitores al alcance de la señal remota muestren su ID de monitor en la pantalla. De esta forma, puede ver fácilmente cuál es el ID del monitor en el caso de que quiera controlar un único monitor como se describe abajo.

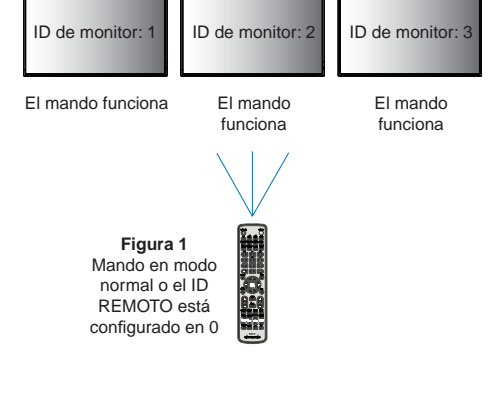

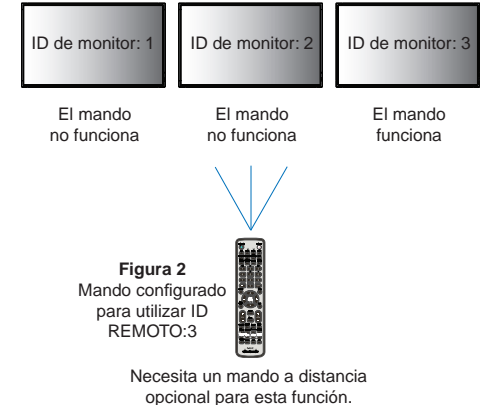

### **Utilice el mando a distancia para encender un monitor que tenga un número específico ID MONITOR asignado.**

1. Establezca el número [ID MONITOR] para el monitor (ver [página](#page-117-0) 114). El número [ID DEL MONITOR] está comprendido entre 1 y 100.

Este número [ID MONITOR] permite que el mando a distancia funcione solo con este monitor sin afectar a los otros monitores.

- 2. En el mando a distancia, mantenga pulsada la tecla REMOTE ID SET mientras introduce con el teclado el número ID del mando a distancia (1-100). El número ID REMOTO debe ser igual al número ID MONITOR del monitor para que pueda controlarse.
- 3. Apunte con el mando a distancia hacia el sensor remoto del monitor deseado y pulse el botón REMOTE ID SET.

El número ID MONITOR aparece en rojo en el monitor.

Si el ID CONTROL REMOTO es "0", todos los monitores que estén a su alcance mostrarán su número ID MONITOR respectivo en color rojo.

Si el número de ID MONITOR se muestra en blanco en el monitor, el número de ID MONITOR y la ID del mando a distancia no son iguales.

# Capítulo 7 Control externo

## Este capítulo incluye:

- > ["Interfaz de conexión" en la página](#page-79-0) 76
- > ["Controlar el monitor a través de RS-232C" en la página](#page-82-0) 79
- > ["Controlar el monitor a través de LAN" en la página](#page-83-0) 80
- > ["Datos inalámbricos inteligentes" en la página](#page-91-0) 88
- > ["Prueba de reproducción" en la página](#page-92-0) 89

### **Conexión de un dispositivo externo**

Existen dos formas de conectar un dispositivo externo para controlar el monitor.

NEC Display Wall Calibrator o NaViSet Administrator le permite controlar la configuración del monitor y conocer el estado del monitor, incluida la información de calibración.

- Terminal RS-232C.
	- Conexión de un dispositivo externo al terminal RS-232C del monitor con un cable RS-232C.
- Puerto LAN.

Conexión de una red al puerto LAN1 (DAISY CHAIN IN) del monitor con un cable LAN (RJ45 categoría 3 o superior).

## <span id="page-79-0"></span>**Interfaz de conexión**

## **Interfaz RS-232C**

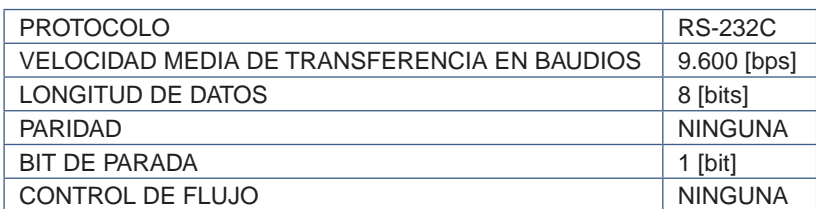

## **Interfaz LAN**

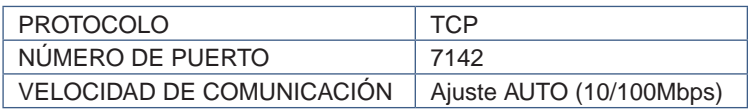

## **Comandos**

## <span id="page-79-1"></span>**Comando de control**

La pantalla admite dos tipos básicos de formatos de comando:

- Comunicaciones binarias: Una secuencia de bytes codificados que puede controlar casi todas las funciones del monitor.
- Comandos de control ASCII: Utiliza comandos de control simples con "sintaxis similar al inglés" utilizando ASCII, para realizar fácilmente muchas funciones comunes.
- **NOTA:**Los formatos de comando de ambos tipos se explican en los documentos externos "External\_Control.pdf". Ver [página](#page-101-0) 98.

La siguiente tabla muestra algunos ejemplos de comandos binarios para varias funciones comunes. Los datos se listan como bytes hexadecimales. En estos ejemplos se asume que el ID del monitor es 1.

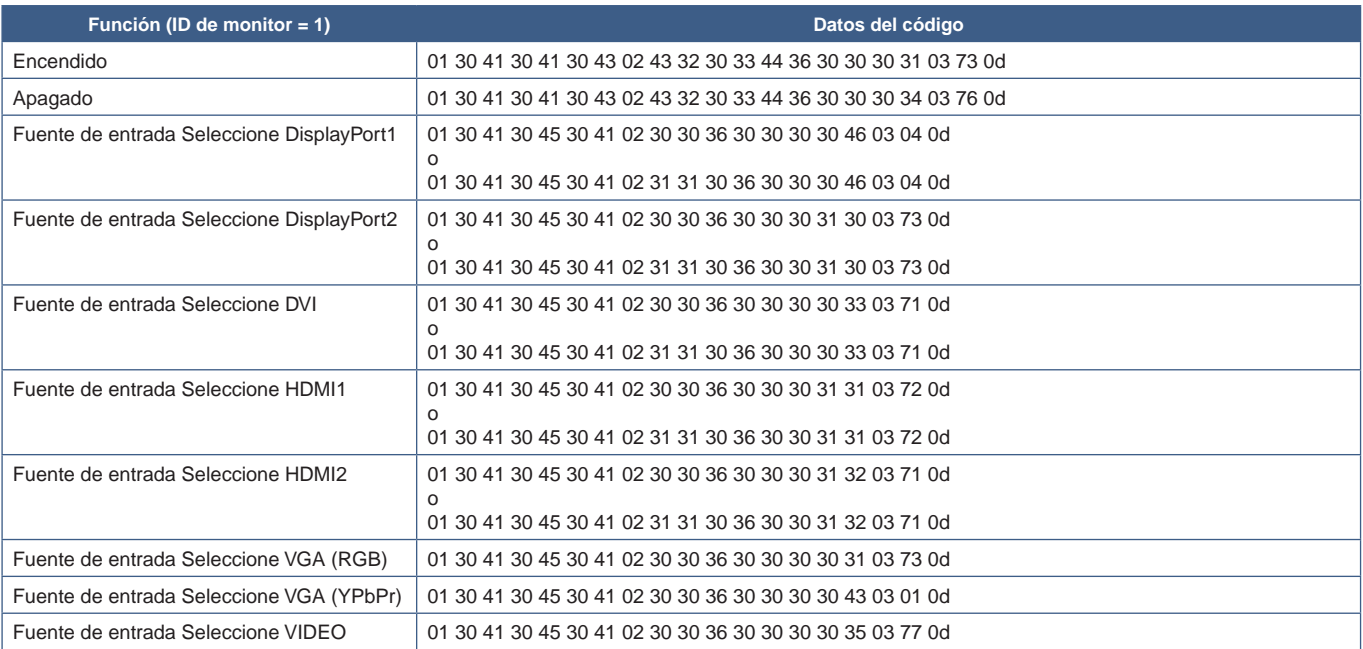

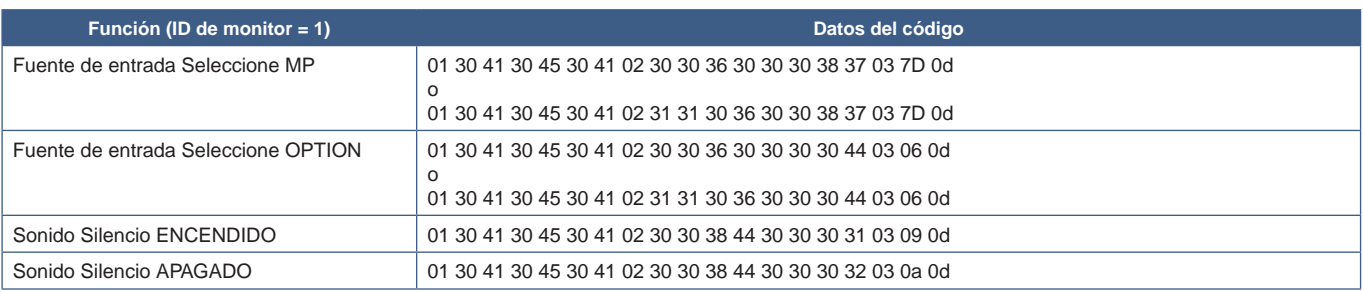

## **Comando de control ASCII**

Este monitor admite el comando de control que figura en la lista del archivo "External\_Control.pdf" (ver [página](#page-101-0) 98) , pero también admite el comando de control ASCII que se utiliza para controlar el monitor o el proyector NEC desde un PC conectado. Para más información, visite nuestro sitio web.

## **Parámetro**

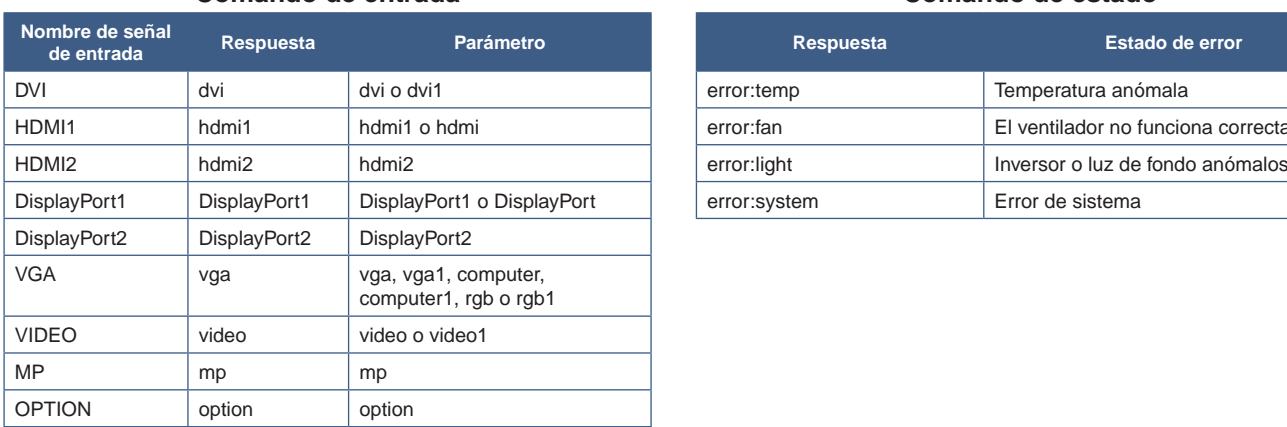

### **Comando de entrada Comando de estado**

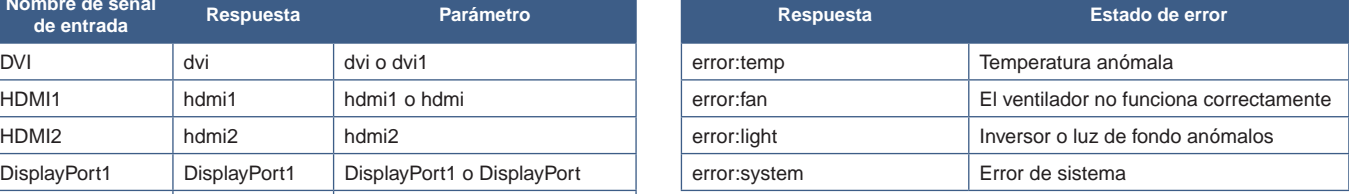

## **Comando HDMI CEC compatible**

Conecte un dispositivo compatible con CEC al puerto HDMI2.

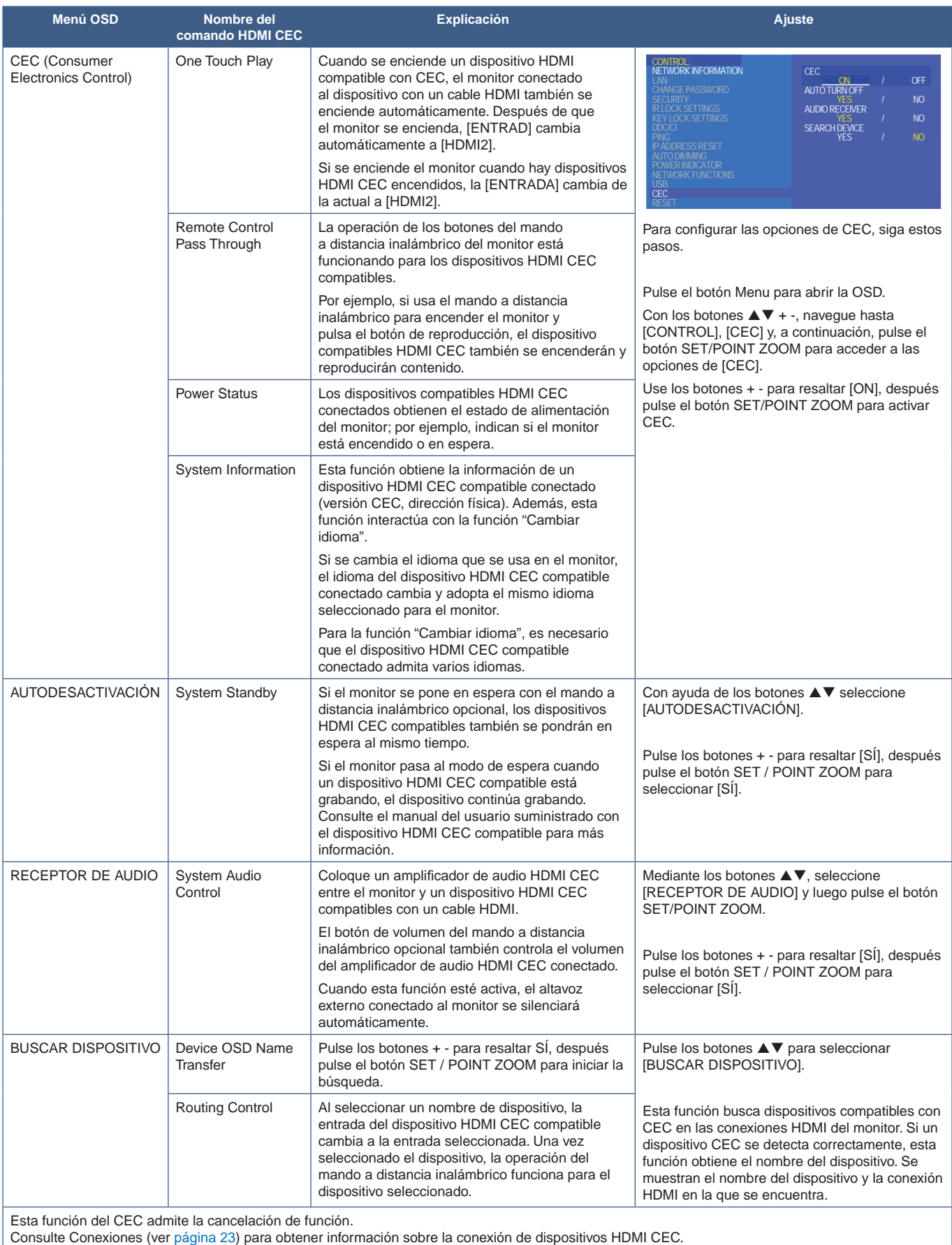

## <span id="page-82-0"></span>**Controlar el monitor a través de RS-232C**

Este monitor se puede controlar mediante una conexión a un ordenador personal con un terminal RS-232C (de tipo inverso).

Por ejemplo, algunas funciones que se pueden controlar mediante un ordenador personal son las siguientes:

- Encendido o modo en espera.
- Cambio entre señales de entrada.
- Silencio ENCENDIDO o APAGADO.

### **Conexión**

Monitor + ordenador.

- Apague la alimentación principal del monitor antes de conectar un ordenador.
- Encienda primero el ordenador conectado al monitor y luego encienda la alimentación principal del monitor. Si enciende el ordenador y el monitor en el orden inverso, es posible que el puerto de comunicaciones no funcione correctamente.

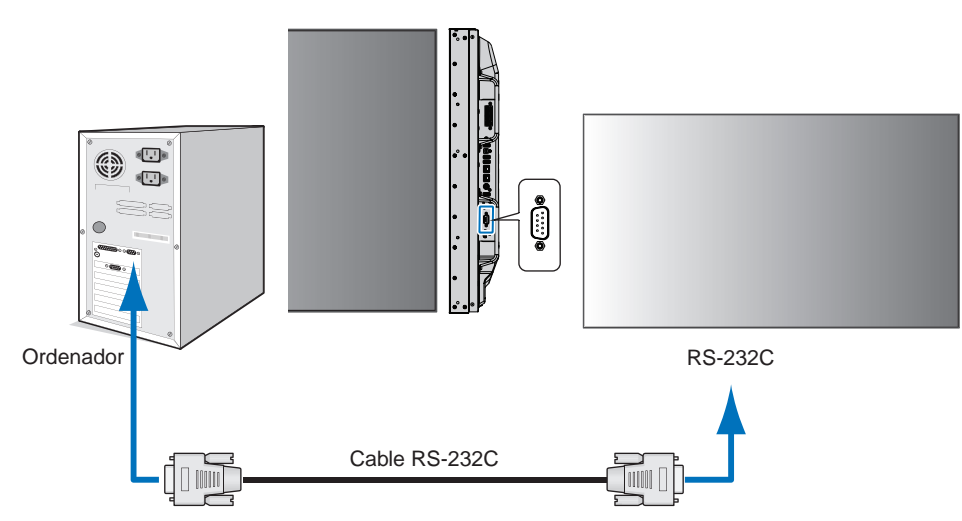

- **NOTA:** Si su ordenador sólo tiene un conector de puerto serie de 25 clavijas, es necesario un adaptador de puerto serie de 25 clavijas.
	- Póngase en contacto con su proveedor si desea más información.
	- Para ver la asignación de clavijas, consulte "2) Entrada/salida RS-232C" en [página](#page-83-1) 80.

Para controlar el monitor a través de comandos enviados desde un ordenador conectado con un cable RS-232C, utilice el comando de control. Encontrará las instrucciones del comando de control en el Esquema del comando de control (ver [página](#page-79-1) 76) o en el "External\_Control.pdf". Ver [página](#page-101-0) 98.

### **Interfaz**

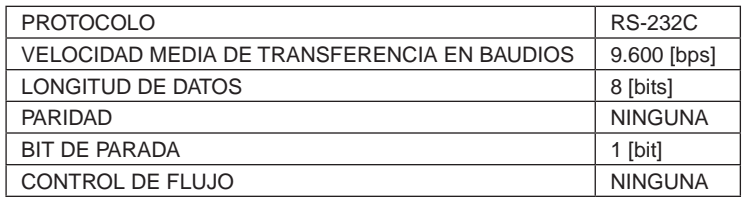

Este monitor utiliza líneas RXD, TXD y GND para el control de RS-232C.

Para el control RS-232C debería utilizarse el cable de tipo inverso (cable de tipo null modem, no incluido).

## <span id="page-83-1"></span>**ASIGNACIÓN DE CLAVIJAS**

Entrada/salida RS-232C

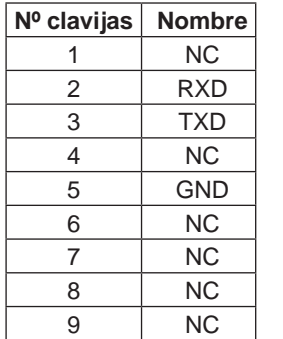

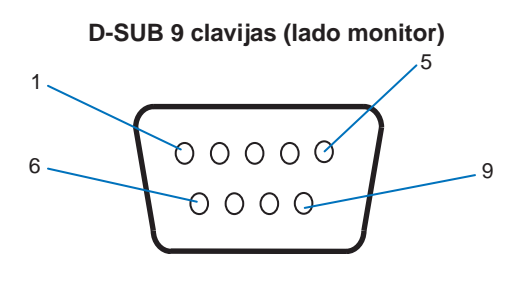

Este monitor utiliza líneas RXD, TXD y GND para el control de RS-232C.

## <span id="page-83-0"></span>**Controlar el monitor a través de LAN**

### **Conexión a una red**

Utilizar un cable LAN le permite especificar los ajustes de la red y los ajustes del correo de alerta utilizando una función del servidor HTTP.

Para utilizar una conexión LAN, debe asignar una dirección IP. El monitor obtendrá una dirección IP automáticamente cuando se conecte a una red DHCP.

### **Ejemplo de conexión LAN:**

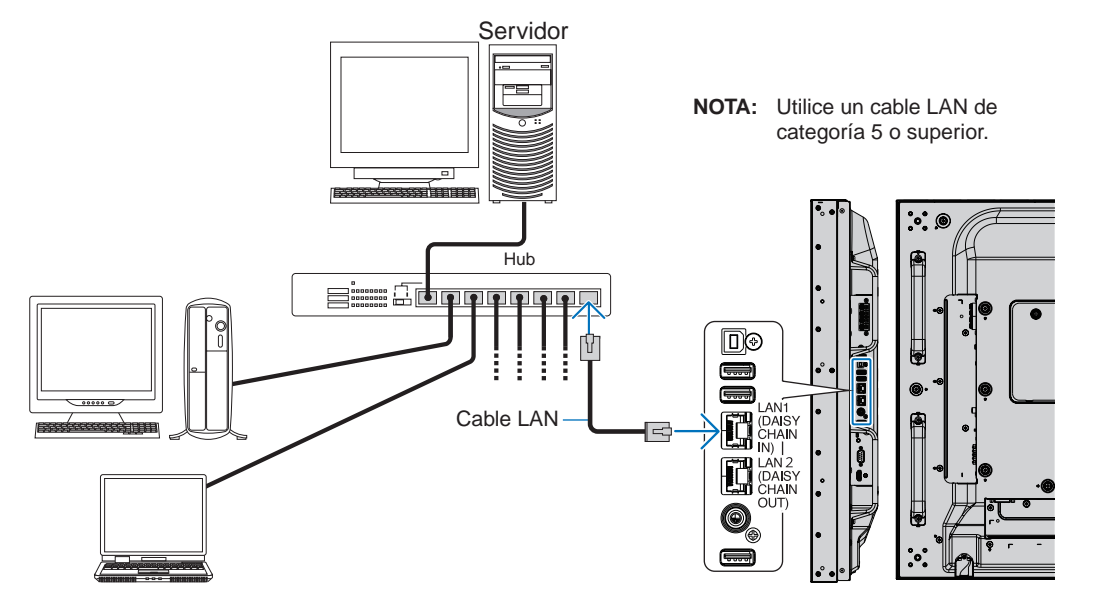

## **Conexión de varios monitores**

Puede controlar varios monitores utilizando RS-232C, REMOTE o una conexión en cadena LAN.

 **NOTA:**• Es posible conectar en cadena hasta 100 monitores. Antes de intentar controlar un monitor especificando manualmente el número de ID, ejecute AUTO ID / IP para asignar automáticamente identificadores únicos a cada monitor (consulte [página](#page-117-0) 114).

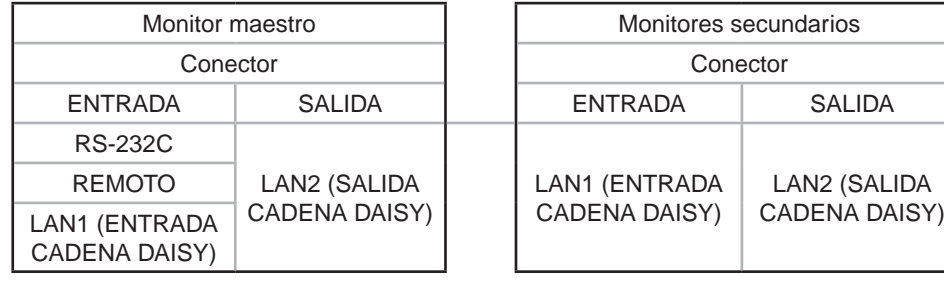

## **Conexión**

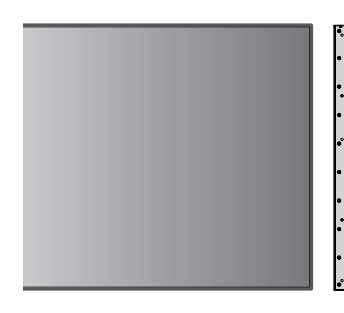

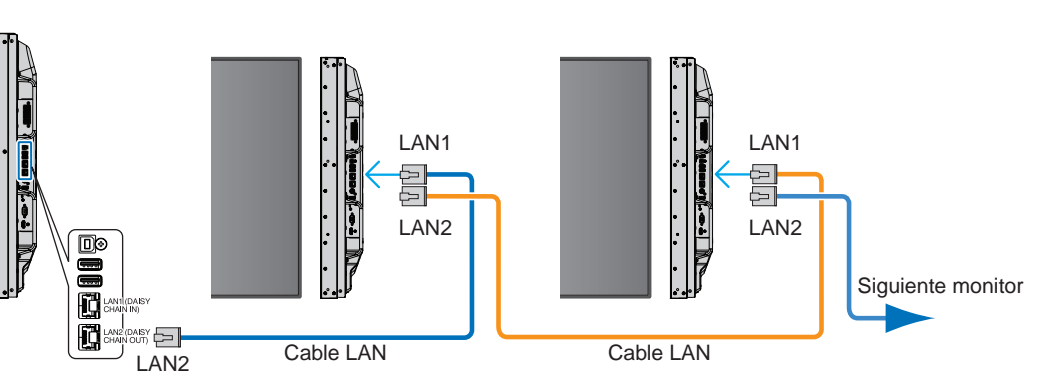

## **Configuración de la red con un navegador HTTP**

## **Presentación**

Conectando el monitor a una red podrá controlar el monitor desde cualquier ordenador conectado a la misma red.

La dirección IP y la máscara de subred del monitor pueden configurarse en la pantalla Configuración de red del navegador web utilizando un servidor HTTP. Al conectarse a un servidor DHCP, se obtendrán automáticamente la dirección IP y la máscara de subred cuando se encienda el monitor. Compruebe que el navegador web utilizado sea "Microsoft Internet Explorer 10" o superior.

Este dispositivo utiliza "JavaScript" y "Cookies", por lo que debería configurar el navegador para que acepte estas funciones. Para cambiar los ajustes de JavaScript y de cookies, consulte la ayuda del navegador web.

Para acceder al servidor HTTP, abra un navegador web en un ordenador conectado a la misma red que el monitor y teclee la siguiente URL en el campo de la dirección web:

### **Configuración de red**

http://<dirección IP del monitor>/index.html

- **NOTA:** La dirección IP predeterminada se asigna automáticamente al monitor.
	- Se recomienda el software NaViSet Administrator para gestionar monitores a través de la red. Se puede descargar desde el sitio web de NEC Display (ver [página](#page-101-0) 98).
	- Si en el navegador web no aparece la pantalla [CONFIGURACIÓN DE RED DEL MONITOR], pulse las teclas Ctrl+F5 para actualizar el navegador (o para borrar la caché).
	- Si le parece que el monitor tarda en reaccionar a los comandos o a los botones del navegador, o la velocidad de funcionamiento no es aceptable, puede deberse al tráfico en la red o a los ajustes de su red. En ese caso, consulte al administrador de su red.
	- El monitor no responderá si se pulsan los botones del navegador de forma rápida y repetida. En ese caso, espere un momento y vuelva a intentarlo. Si sigue sin responder, apague el monitor y vuelva a encenderlo.

## **Preparación antes del uso**

Antes de intentar utilizar el navegador, conecte el monitor a la red mediante un cable de LAN.

Es posible que no puedan utilizarse los navegadores que utilicen un servidor proxy, dependiendo del tipo de servidor proxy y del método de configuración. Aunque el tipo de servidor proxy es un factor importante, es posible que las opciones elegidas no se muestren dependiendo de la efectividad de la caché y también que el contenido establecido en el navegador no se refleje en su funcionamiento. Recomendamos no utilizar un servidor proxy salvo que el entorno de red lo haga imprescindible.

## **Gestión de direcciones para el funcionamiento a través de un navegador**

Se puede utilizar un nombre de host en los casos siguientes (correspondiente a la dirección IP del monitor):

El administrador de la red debe registrar el nombre del host en el sistema de nombres de dominio (DNS). En ese caso podrá acceder a la configuración de la red del monitor a través de este nombre de host utilizando un navegador compatible.

Si el nombre de host ha sido configurado en el archivo "HOSTS" del ordenador que esté utilizando, podrá acceder a la configuración de red del monitor a través de este nombre de host utilizando un navegador compatible.

- Ejemplo 1: Si se elige como nombre de host del monitor "pd.nec.co.jp", se accede a la red especificando http://pd.nec.co.jp/index.html en la dirección o en la columna de entrada de la URL.
- Ejemplo 2: Si la dirección IP del monitor es "192.168.73.1", para acceder a la configuración de alerta de correo se especifica http://192.168.73.1/index.html en la dirección o en la columna de entrada de la URL.

## **Operación**

Acceda a la siguiente dirección para ver el INICIO. http://<dirección IP del monitor>/index.html Haga clic en cada enlace en la columna izquierda debajo de INICIO.

## **MANDO A DISTANCIA**

Permite controlar el monitor como si se usaran las teclas del mando a distancia.

## **Ajustes del menú OSD en la página web del monitor**

Seleccione uno de los enlaces a la izquierda de los controles web del monitor para configurar los ajustes disponibles en la OSD del monitor. Consulte [página](#page-103-0) 100 para ver una lista completa de los controles del menú OSD.

[INPUT] (ENTRAD), [PICTURE] (IMAGEN), [AUDIO], [SCHEDULE] (PROGRAMA), [MULTI INPUT] (ENTRADA MÚLTIPLE), [OSD], [MULTI DISPLAY] (MULTIPANTALLA), [DISPLAY PROTECTION] (PROTECCIÓN PANTALLA), [CONTROL], [OPTION] (OPCIÓN), [SYSTEM] (SISTEMA), [COMPUTE MODULE]

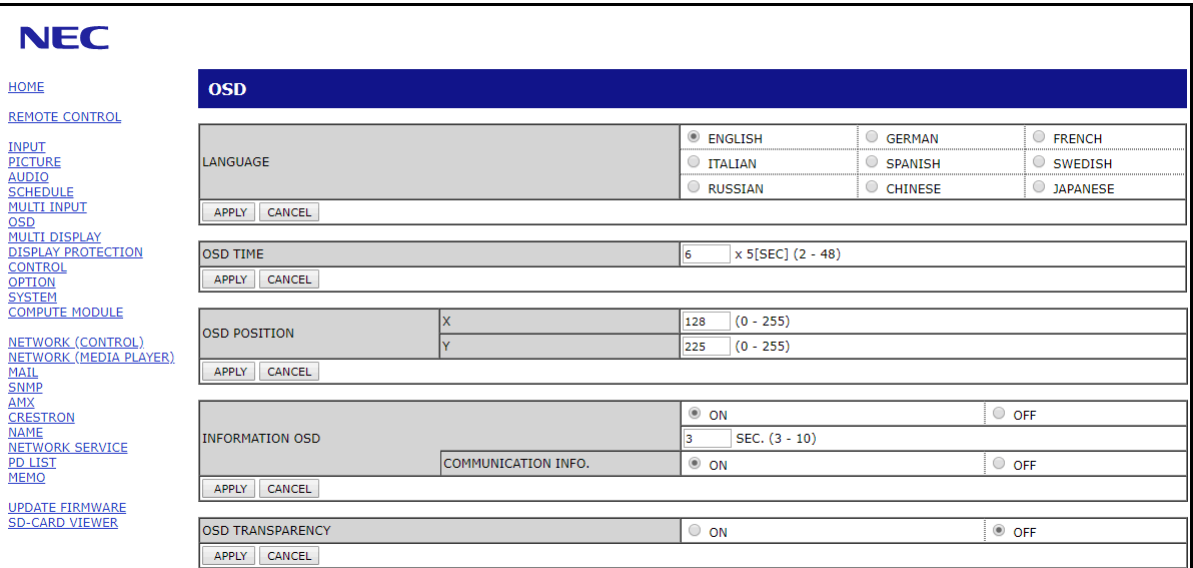

 **NOTA:**Los botones en los controles web del monitor funcionan de la siguiente manera:

[APPLY] (APLICAR): Guarda los ajustes.

[CANCEL] (CANCELAR): Recupera la configuración anterior.

NOTA: CANCEL (CANCELAR) se desactiva después de hacer clic en APPLY (APLICAR).

[RELOAD] (RECARGAR): Vuelve a cargar la configuración.

[RESET]: Restablece la configuración inicial.

## **Configuración de red**

Haga clic en "NETWORK" (RED) en la columna izquierda debajo de INICIO.

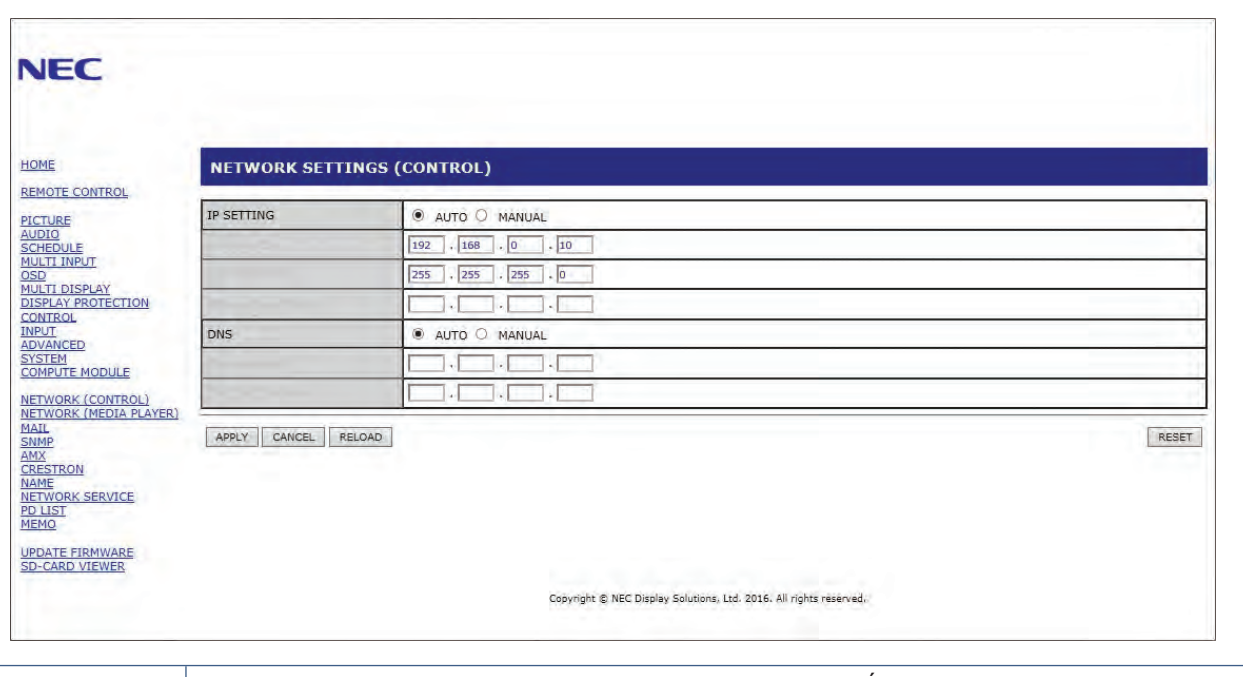

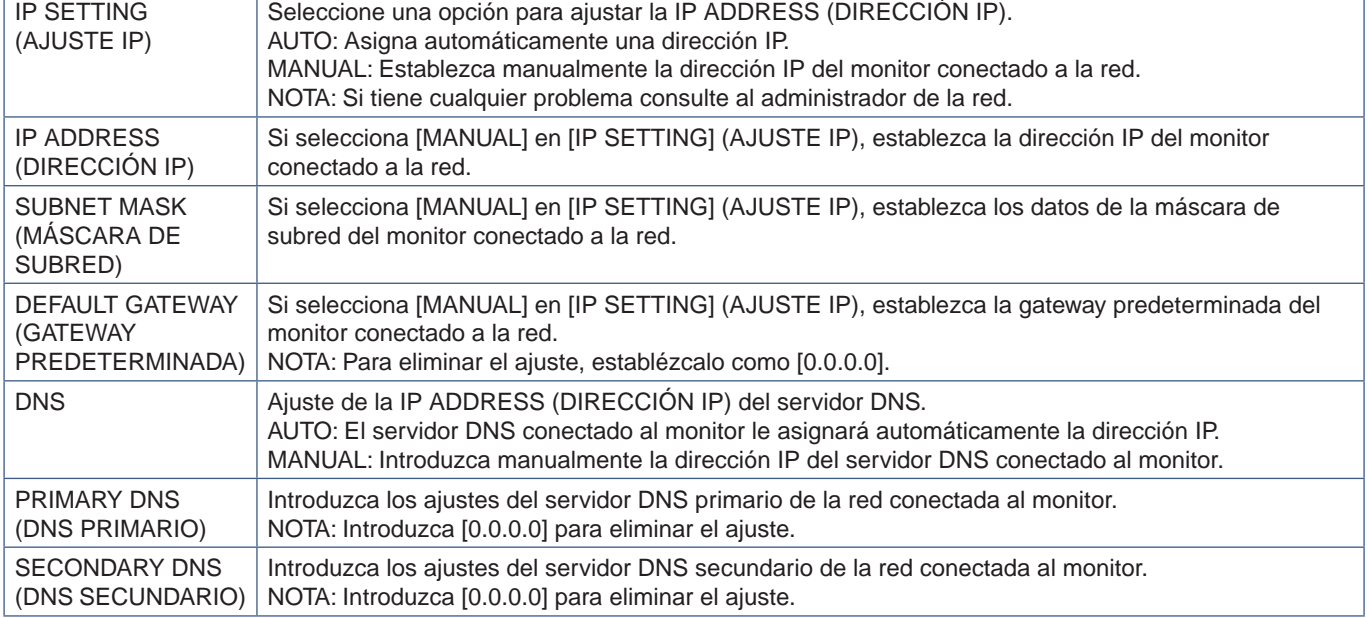

 **NOTA:**Los siguientes ajustes se restablecerán a sus valores de fábrica cuando en CONTROL de la OSD se seleccione REAJUST DIRECCIÓN IP:

[IP SETTING] (AJUSTE IP): AUTO, [IP ADDRESS] (DIRECCIÓN IP): 192.168.0.10, [SUBNET MASK] (MÁSCARA DE SUBRED): 255.255.255.0, [DNS]: AUTO [DEFAULT GATEWAY] (GATEWAY PREDETERMINADA), [PRIMARY DNS] (DNS PRIMARIO) y [SECONDARY DNS] (DNS SECUNDARIO) quedan vacías.

## **Configuración del correo**

Haga clic en "MAIL" en la columna izquierda debajo de INICIO.

Cuando la configuración del correo está configurada y habilitada, el monitor envía notificaciones por correo electrónico cuando se produce un error o si se pierde la señal de entrada. El monitor debe estar conectado a una LAN para que esta característica funcione.

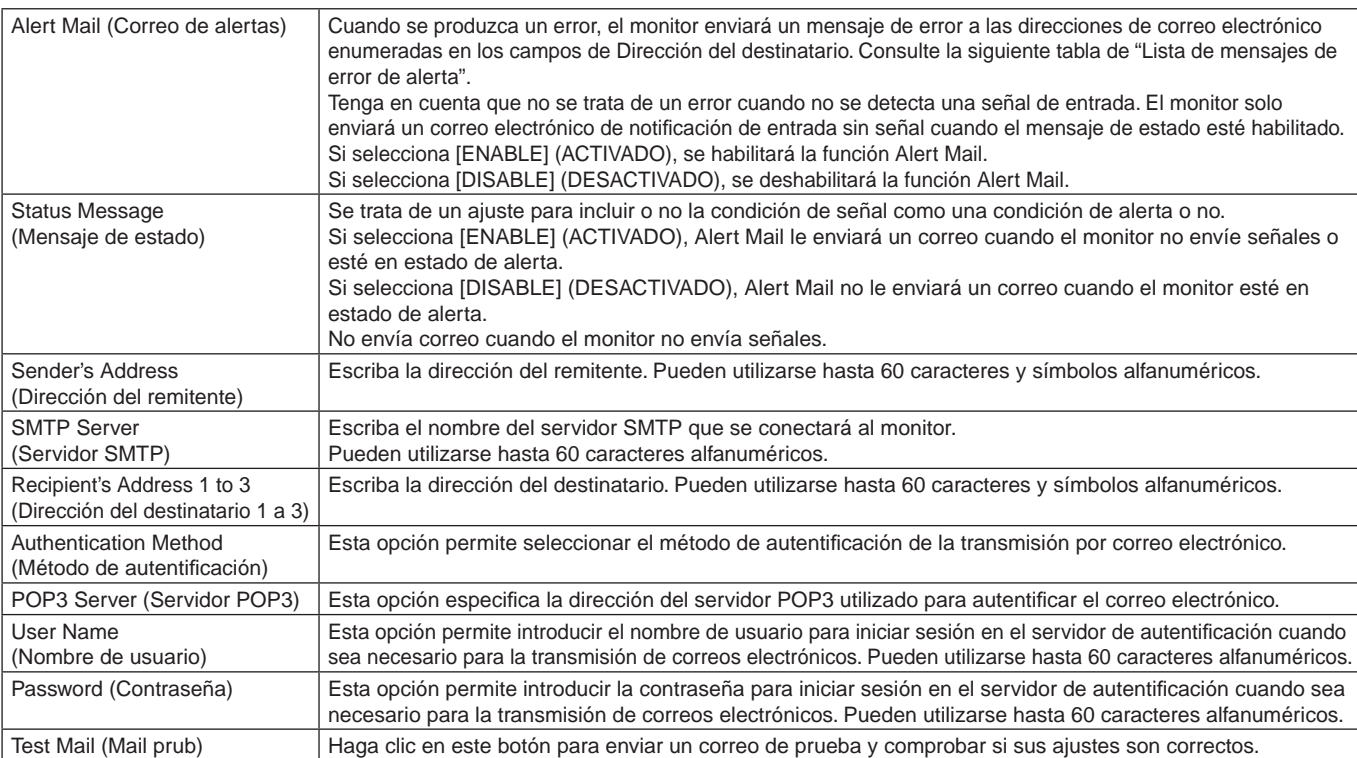

 **NOTA:**• Si no se recibe un correo electrónico de alerta cuando se realiza un correo de prueba, verifique que la configuración de red y del servidor, y la dirección del destinatario sean correctos.

• Si introdujo una dirección incorrecta en la prueba, es posible que no reciba un correo de alerta. Si esto ocurre, compruebe que la dirección del destinatario sea correcta.

### **Lista de mensajes de errores de alerta**

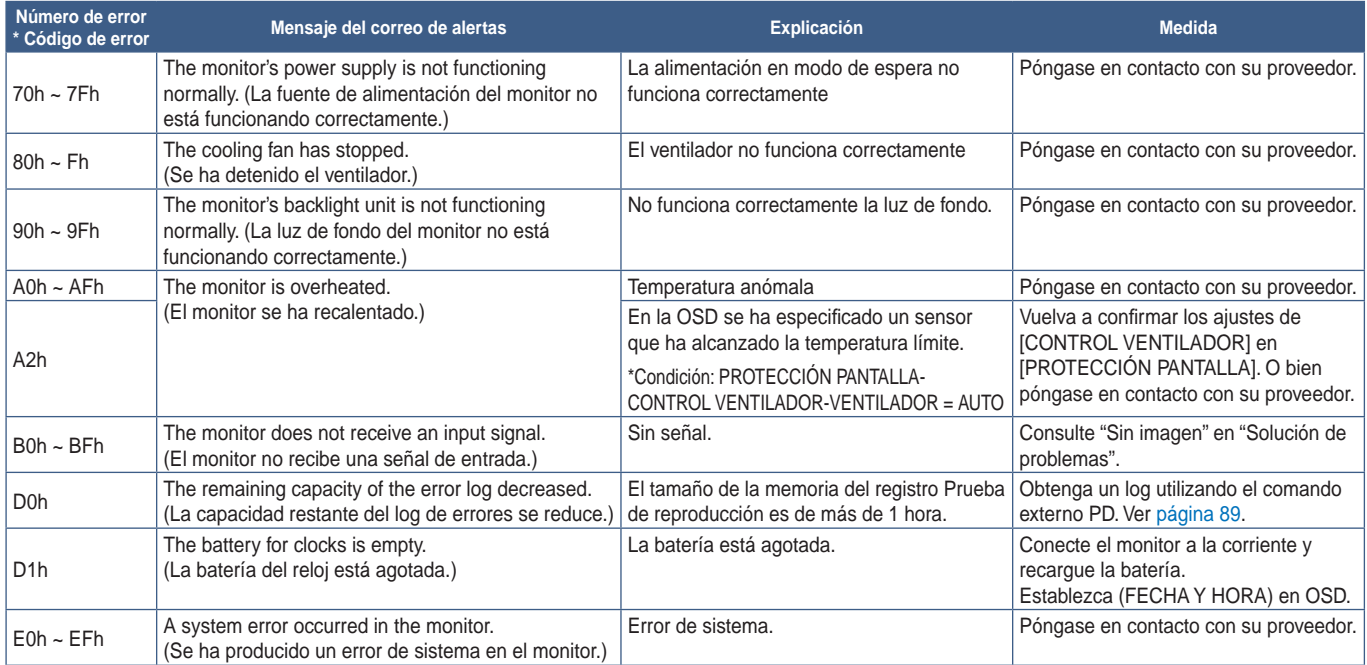

## **Ajustes de SNMP**

Haga clic en "SNMP" en la columna izquierda debajo de INICIO.

El protocolo SNMP permite obtener información de estado y controlar directamente un monitor a través de la red.

### **Versión:**

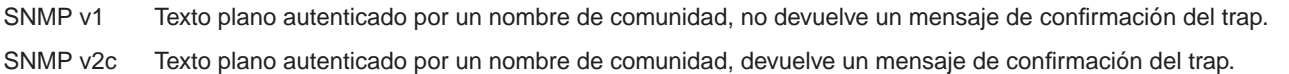

### **Nombre de comunidad:**

El ajuste predeterminado del nombre de la comunidad es "público". Es de solo lectura. Puede configurar nombres de comunidad para un máximo de tres opciones.

### **Trap:**

Envía una notificación a la dirección especificada cada vez que se produce un error en el monitor.

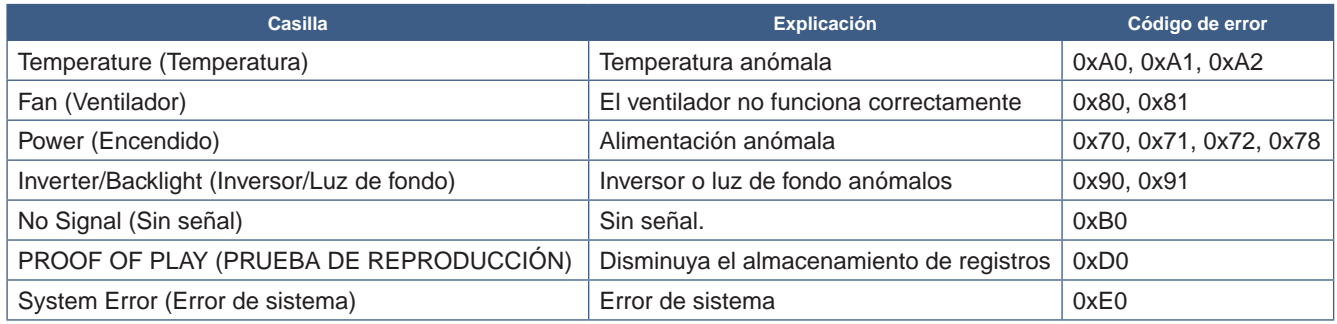

## **Ajustes de AMX**

Haga clic en "AMX" en la columna izquierda debajo de INICIO.

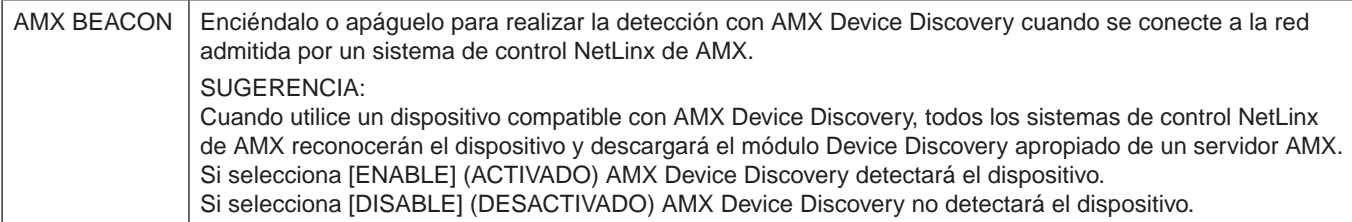

## **Ajustes de CRESTRON**

Haga clic en "CRESTRON" en la columna izquierda debajo de INICIO.

Compatibilidad de CRESTRON ROOMVIEW

El monitor es compatible con CRESTRON ROOMVIEW, lo que significa que es posible conectar muchos dispositivos de la red para gestionarlos y controlarlos desde un ordenador o controlador.

Para más información, visite http://www.crestron.com

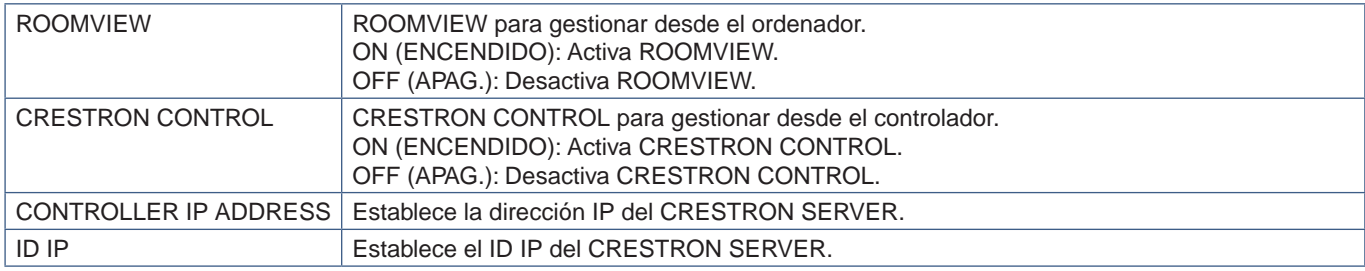

**SUGERENCIA:** Los ajustes de CRESTRON solo se utilizan con CRESTRON ROOMVIEW. Para más información, visite http://www.crestron.com

## **Ajustes de nombre**

Haga clic en "NAME" (NOMBRE) en la columna izquierda debajo de INICIO.

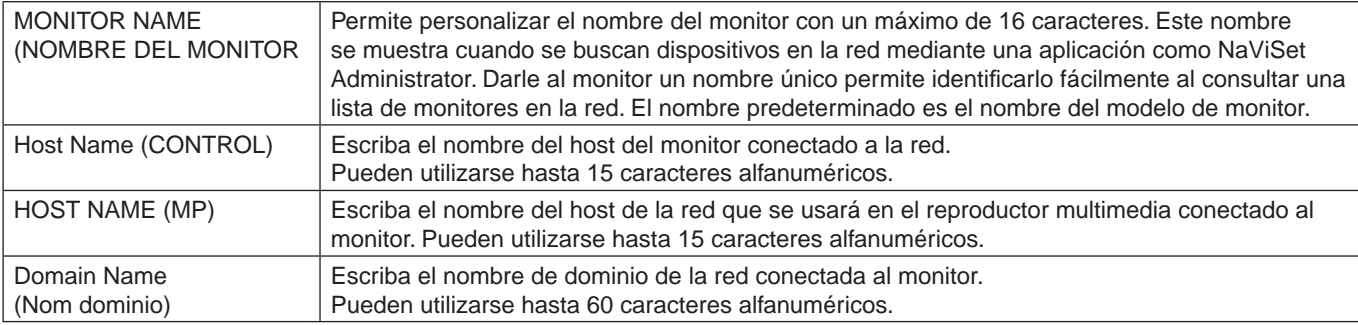

## **Ajustes de Servicio de red**

Haga clic en "NETWORK SERVICE" (SERVICIO DE RED) en la columna izquierda debajo de INICIO.

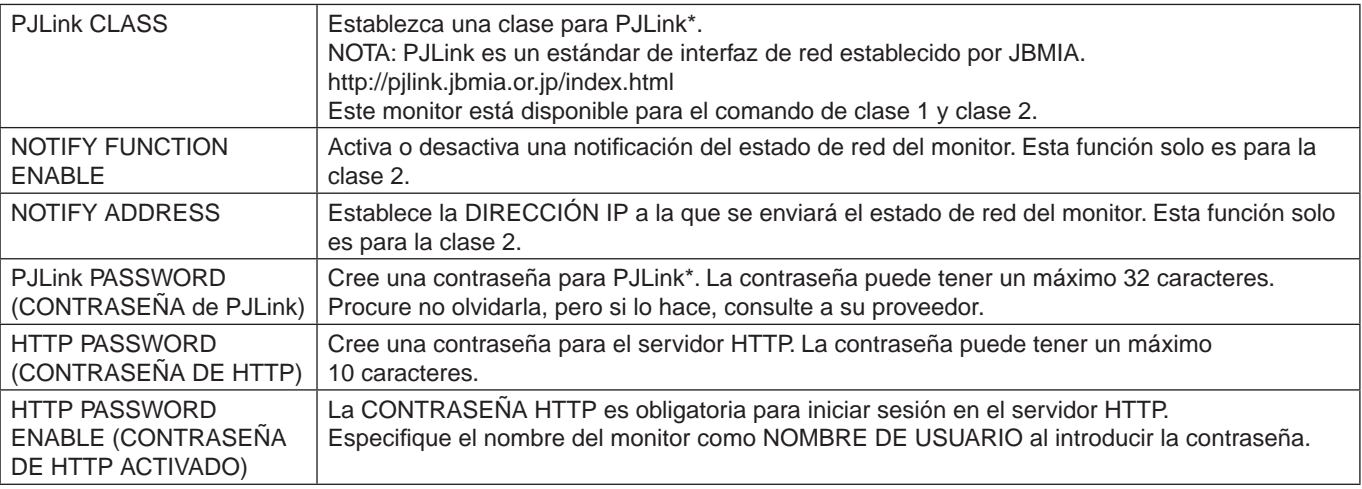

\*¿Qué es PJLink?

PJLink es un protocolo estándar utilizado para controlar dispositivos de distintos fabricantes. Este protocolo estándar lo estableció en 2005 la Asociación Japonesa de Fabricantes de Máquinas de Oficina y Sistemas de Información (JBMIA).

El dispositivo admite todos los comandos de PJLink.

## **Información de LISTA PD**

Haga clic en "PD LIST" (LISTA PD) en la columna izquierda debajo de INICIO.

Muestra la lista de direcciones ID e IP de varios monitores que están conectados en cadena.

 **NOTA:**Solo el monitor maestro mostrará la lista.

## **Ajustes de MEMO**

Haga clic en "MEMO" en la columna izquierda debajo de INICIO.

Use los ajustes de MEMO para definir el texto que se puede ver en pantalla cuando un usuario selecciona MEMO en el menú OSD. Por ejemplo, si desea proporcionar información de contacto para el servicio al cliente en su empresa, esa información se puede introducir aquí.

Tenga en cuenta que el texto MEMO no se puede configurar desde el menú OSD del monitor usando el control remoto. El texto MEMO debe añadirse en los campos de esta sección. El mensaje se muestra en la pantalla del monitor.

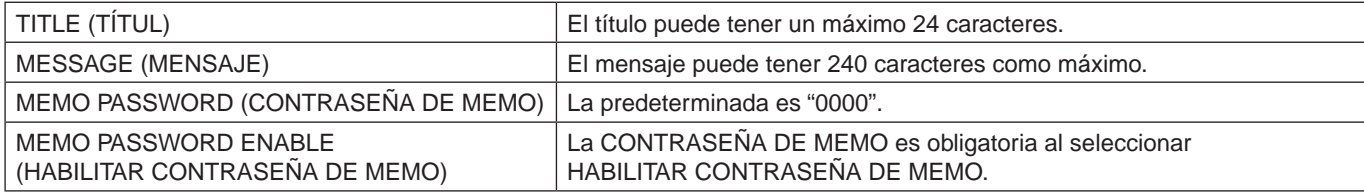

## **Ajuste del VISUALIZADOR DE TARJETAS SD**

Haga clic en "SD-CARD VIEWER" en la parte izquierda de INICIO.

Consulte Uso de AJ. TARJ. SD COMP. Ver [página](#page-66-0) 63.

## <span id="page-91-0"></span>**Datos inalámbricos inteligentes**

Esta función permite conocer el estado del monitor mediante comunicación inalámbrica, incluso con la alimentación principal desconectada. Algunas de las opciones de OSD también se pueden establecer con este método.

Para utilizar esta función, debe estar activada en los ajustes de OSD [PROTECCIÓN PANTALLA] ➙ [DATOS INALÁMBRICOS INTELIGENTES], y la aplicación inalámbrica debe estar instalada en un dispositivo móvil compatible. Esta función está activada por defecto. En este momento, la aplicación móvil solo está disponible para dispositivos Android. Consulte la página web de NEC para obtener más información.

- **NOTA:** Posición del sensor: Ver [página](#page-22-0) 19 y [página](#page-23-0) 20.
	- Póngase en contacto con el proveedor para obtener información detallada.
	- Conforme a la ISO 15693.

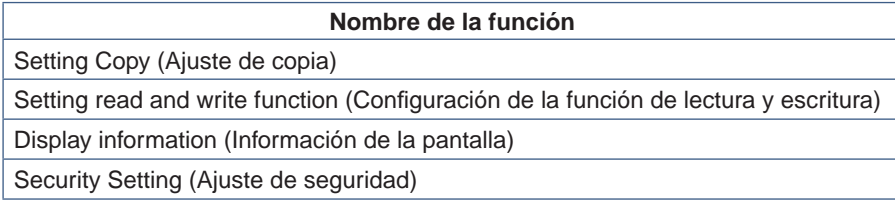

## <span id="page-92-0"></span>**Prueba de reproducción**

Esta función permite realizar un diagnóstico automático y enviar mensajes sobre el estado actual del monitor.

Para más información sobre la función Prueba de reproducción incluyendo el autodiagnóstico, consulte el archivo "External\_Control.pdf". Ver [página](#page-101-0) 98.

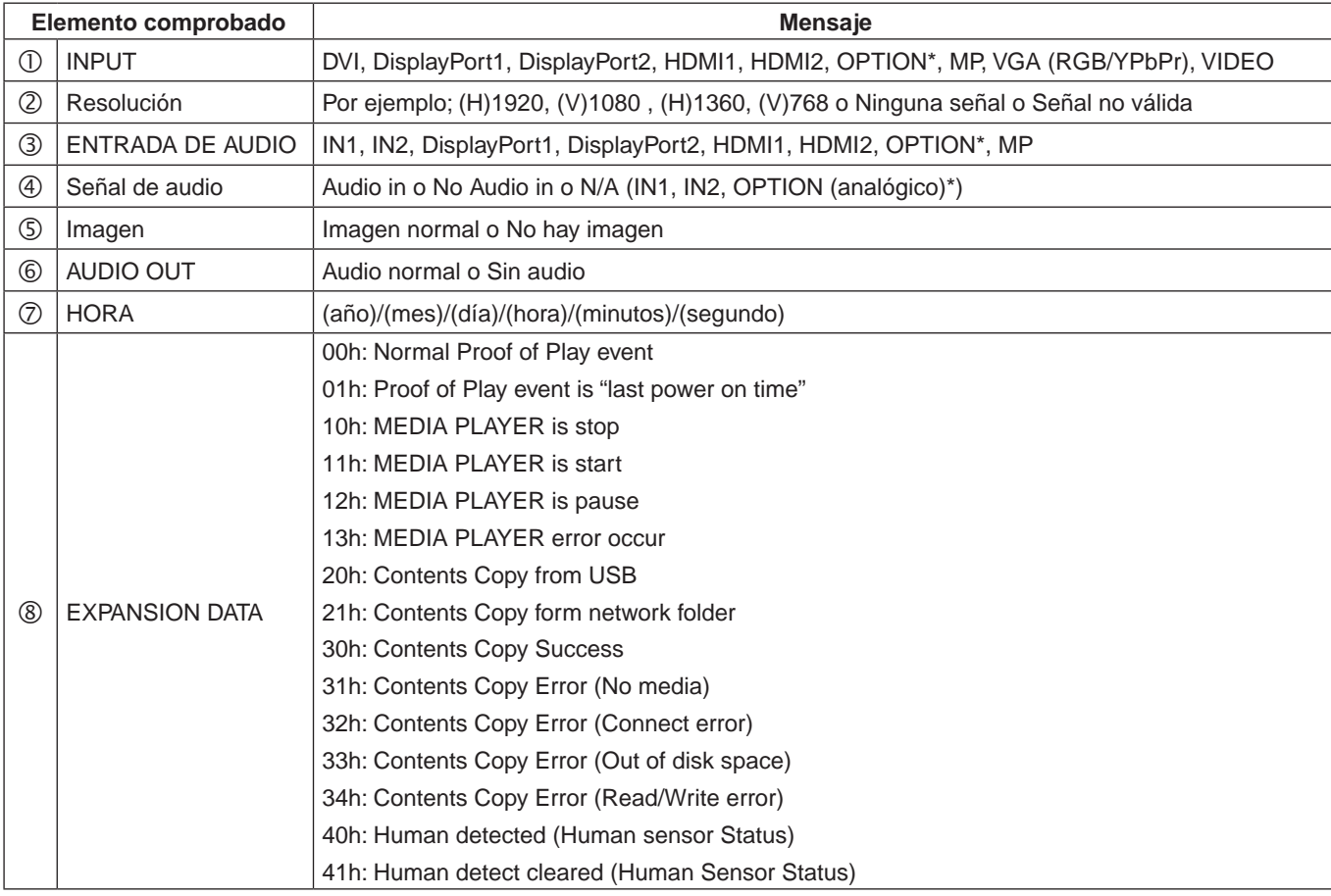

\*: Esta función depende de la placa opcional instalada en el monitor.

Ejemplo:

- HDMI1
- 1920 x 1080
- HDMI1
- 4 IN1
- Imagen normal
- Audio normal
- 2014/1/1/0h/0m/0s
- 10h: MEDIA PLAYER is stop

# Capítulo 8 Solución de problemas

## Este capítulo incluye:

- > ["Problemas con la imagen de la pantalla y la señal de vídeo" en la página](#page-94-0) 91
- > ["Problemas de hardware" en la página](#page-95-0) 92
- > ["Persistencia de la imagen" en la página](#page-97-0) 94

## <span id="page-94-0"></span>**Problemas con la imagen de la pantalla y la señal de vídeo**

### **No hay imagen**

- El cable de señal debería estar completamente conectado a la tarjeta de visualización o al ordenador.
- La tarjeta de visualización debería estar completamente insertada en la ranura correspondiente.
- Compruebe el interruptor principal de encendido, debe estar en la posición ENCENDIDO.
- Asegúrese de que tanto el monitor como el ordenador estén encendidos.
- Asegúrese de que se ha seleccionado una resolución compatible en la tarjeta de visualización o en el sistema que se está utilizando. En caso de duda, consulte el manual del controlador de pantalla o del sistema para cambiar a la resolución.
- Compruebe que el monitor y su tarjeta de visualización son compatibles y la cadencia de las señales es la recomendada.
- Compruebe que el conector del cable de señal no está doblado ni tiene ninguna clavija hundida.
- El monitor se pone en espera automáticamente en el tiempo preestablecido cuando se pierde la señal de vídeo. Pulse el botón de encendido del mando a distancia o el botón  $\bigcup$  del monitor.
- Compruebe los ajustes de [MODO DVI] si hay conectado un ordenador o un reproductor de DVD a la entrada DVI.
- Si desenchufa el cable de señal al arrancar el ordenador, es posible que las imágenes no se visualicen. Apague el monitor y el ordenador, conecte el cable de señal y encienda el ordenador y el monitor.
- Compruebe el ajuste de [OPCIÓN ALIM.] si utiliza accesorios para la placa opcional.
- Compruebe el contenido HDCP (High-bandwidth Digital Content Protection). HDCP es un sistema que impide la copia ilegal de los datos de vídeo que se envían a través de una señal digital. Si no logra ver material a través de las entradas digitales, esto no significa necesariamente que el monitor esté funcionando mal. En ocasiones, la integración del sistema HDCP supone la protección de determinados contenidos y es posible que no se visualicen correctamente debido a la decisión o intención de la comunidad del sistema HDCP (Digital Content Protection, LLC).

#### **Imagen con nieve, pantalla negra en la entrada DVI**

• Compruebe los ajustes de MODO DVI si hay conectado un ordenador o un reproductor de DVD a la entrada DVI.

#### **Persistencia de la imagen**

- Tenga en cuenta que la tecnología LCD puede sufrir un fenómeno conocido como Persistencia de la imagen. La persistencia de la imagen se produce cuando en la pantalla permanece la "sombra" o el remanente de una imagen. A diferencia de los monitores CRT, la persistencia de la imagen en los monitores no es permanente, pero se debe evitar visualizar mantener fija una misma imagen en el monitor durante largos períodos de tiempo. Para eliminar la persistencia de la imagen, ponga el monitor en espera con el mando a distancia o apague la alimentación principal del monitor tanto tiempo como el que haya permanecido la imagen en la pantalla. Por ejemplo, si una imagen ha permanecido fija en el monitor durante una hora y aparece una "sombra" de esa imagen, debería poner el monitor en espera o apagar la alimentación principal durante una hora para borrarla.
- **NOTA:**Como en todos los dispositivos de visualización personales, NEC DISPLAY SOLUTIONS recomienda visualizar imágenes en movimiento, utilizar un protector de pantalla con movimiento o cambiar las imágenes fijas a intervalos regulares siempre que la pantalla esté inactiva, o apagar la alimentación principal del monitor o ponerlo en espera cuando no se utilice.

#### **La imagen parpadea**

- Si usa un distribuidor o repetidor de señal, o un cable largo, podrían provocar interferencias o parpadeo en algún caso. En este caso, conecte el cable al monitor directamente sin usar un repetidor o distribuidor, o sustituya el cable por uno de más calidad. El uso de un alargador de par trenzado puede causar interferencias según el entorno en el que se encuentre el monitor o el cable que se utilice. Para obtener más información, consulte a su proveedor.
- Puede que algunos cables HDMI no muestren la imagen correctamente. Si la resolución de entrada es 1920 x 2160, 3840 x 2160 o 4096 x 2160, use un cable HDMI aprobado para admitir una resolución de 4K.

### **La imagen es inestable, está desenfocada o aparecen ondas**

- El cable de señal tiene que estar bien conectado al ordenador.
- Seleccione la configuración en [AJUSTAR] de [MODO IMAGEN] comprobando la imagen mostrada en la pantalla.
- Cuando se modifica el modo de visualización, es posible que sea necesario reajustar las configuraciones de ajuste de la imagen de OSD.
- Compruebe que el monitor y su tarjeta de visualización son compatibles y la cadencia de las señales es la recomendada.
- Si el texto parece ininteligible, pase al modo de vídeo no entrelazado y utilice una velocidad de regeneración de la imagen de 60 Hz.
- Puede que la imagen se distorsione al activar la alimentación o al modificar los ajustes.

#### **La imagen de la señal componente es verdosa**

• Compruebe si se ha seleccionado el conector de entrada VGA/(YPbPr).

#### **La imagen no se reproduce correctamente**

- Utilice los controles de ajuste de la imagen de OSD para aumentar o reducir el ajuste aproximativo.
- Asegúrese de que se ha seleccionado una resolución compatible en la tarjeta de visualización o en el sistema que se está utilizando.
- En caso de duda, consulte el manual de la tarjeta de visualización o del sistema para cambiar a la resolución.

#### **La resolución seleccionada no se ve correctamente**

- Consulte la OSD de información para comprobar si se ha seleccionado la resolución apropiada.
- Si la resolución que elige está por encima o por debajo de un rango, aparecerá la ventana "FUERA de RANGO" para advertirle. Elija la resolución admitida en el ordenador conectado.

#### **El contraste de vídeo es demasiado alto o demasiado bajo**

- Compruebe que se ha seleccionado la opción correcta para la señal de entrada en NIVEL DE VÍDEO. Esto solo afecta a las señales de vídeo de las entradas de tipo DisplayPort, HDMI y OPTION.
	- **Negros forzados y blancos recortados:** cambie el valor de NIVEL DE VÍDEO a ORIG. Pueden aparecer negros forzados y blancos recortados cuando la opción NIVEL DE VÍDEO del monitor está definido con el valor AMPL. si los niveles de color de la señal de vídeo original son RGB Full (RGB 0-255), lo que provoca una pérdida de detalle en las sombras y zonas resaltadas y la imagen se muestra con un contraste excesivamente alto.
	- **Los negros aparecen como gris oscuro y los blancos apagados:** cambie el valor de NIVEL DE VÍDEO a AMPL. Pueden aparecer blancos y negros apagados cuando la opción NIVEL DE VÍDEO está definido con el valor ORIG. si los niveles de color de la señal de vídeo original son RGB Limited (RGB 16-235), lo que impide que el monitor alcance la gama completa de brillo y la imagen se muestra con un contraste excesivamente bajo.

Pueden aparecer líneas luminosas verticales u horizontales, según el patrón de imagen específico. No se trata de un error del producto ni de una degradación.

## <span id="page-95-0"></span>**Problemas de hardware**

### El botón (<sup>I</sup>) no responde

- Desconecte el cable de alimentación del monitor de la toma de corriente para apagar el monitor y reiniciarlo.
- Compruebe el interruptor principal de encendido del monitor.

#### **No hay sonido**

- Compruebe que el cable de audio está conectado correctamente.
- Compruebe si está activada la función [SILENCIO]. Use el mando a distancia para activar o desactivar la función SILENCIO.
- Compruebe si el [VOLUMEN] está al mínimo.
- Compruebe que el ordenador admita una señal de audio a través de DisplayPort.

En caso de duda, póngase en contacto con su proveedor.

- Si [LINE OUT] no está funcionando, compruebe si [ENVOLVENTE] está en [ENCENDIDO].
- Si el dispositivo de audio HDMI CEC no está conectado, establezca [RECEPTOR DE AUDIO] en [APAG].

#### **El mando a distancia no funciona**

- Las pilas pueden estar agotadas. Cambie las pilas y después compruebe si funciona el mando a distancia.
- Compruebe que las pilas estén colocadas correctamente.
- Compruebe que el mando a distancia apunta hacia el sensor de mando a distancia del monitor.
- Compruebe el estado de los [AJUSTES BLOQUEO IR].
- Puede que el sistema del mando a distancia no funcione cuando el sensor de control remoto del monitor recibe la luz directa del sol o está sometido a una fuerte iluminación o cuando hay algún objeto entre el mando a distancia y el sensor del monitor.
- La función [PROGRAMA] se desactiva al configurar [TIEMPO DESACTIV.].
- Si se activa la función [TIEMPO DESACTIV.] y la alimentación del monitor está desconectada, si la fuente de alimentación se interrumpe inesperadamente, se restablecerá la función [TIEMPO DESACTIV.].

#### **Imagen con nieve, sonido deficiente en el TV**

• Compruebe la antena/conexión de cables. Si es necesario, utilice un cable nuevo.

#### **El hub USB no funciona**

- Asegúrese de que el cable USB esté bien conectado. Consulte el manual de usuario de su dispositivo USB.
- Compruebe que el puerto USB upstream del monitor esté conectado al puerto USB downstream del ordenador. Asegúrese de que el monitor esté encendido y de que [POTENCIA USB] esté en [ENC].
- Desconecte un cable de upstream USB si utiliza dos conexiones de upstream.

#### **Interferencias en el televisor**

• Compruebe que los componentes estén apantallados; si es necesario, aléjelos del monitor.

#### **El control RS-232C o LAN o USB no está disponible**

- Compruebe RS-232C (de tipo inverso) o del cable de LAN. Debe utilizar un cable de LAN de categoría 5 o superior para la conexión.
- Compruebe el cable USB conectado al puerto USB2. Compruebe que [CONTROL EXTERNO] esté establecido en [HABILITAR] y luego que [FUENTE PC] esté establecido en [PC EXTERNO].

#### **El monitor entra en standby automáticamente**

- Compruebe el ajuste de [TIEMPO DESACTIV.].
- Establezca la función [CEC] en [APAG]. El monitor puede pasar al modo de espera cuando un dispositivo conectado compatible con CEC entra en modo de espera.
- Compruebe [ALIMENT.] en [AJUSTES DE PROGRAMA].

#### **La función del reproductor multimedia no reconoce el dispositivo de almacenamiento USB**

- Compruebe que haya conectado un dispositivo de almacenamiento USB al puerto USB del reproductor multimedia.
- Si el monitor no lo reconoce, compruebe el formato de archivo del dispositivo de almacenamiento USB.

#### **La tarjeta de memoria MicroSD no funciona**

- Compruebe que la tarjeta de memoria microSD esté bien conectada.
- Compruebe el formato de la tarjeta de memoria microSD.

## **Patrones de los indicadores LED**

### **El LED del monitor no está encendido (no aparece el color verde ni el rojo) (ver [página](#page-35-0) 32)**

- Asegúrese de que el cable de corriente esté bien conectado al monitor y a la pared, y que el interruptor de alimentación principal del monitor esté ENCENDIDO.
- Asegúrese de que el ordenador no se encuentra en el modo de ahorro de energía (toque el teclado o mueva el ratón).
- Verifique que el [INDICADOR DE ALIMENTACIÓN] esté ajustado en [ON] en [CONTROL] del menú OSD.

#### **LED intermitente o encendido en cualquier color excepto el azul**

- Si se ha producido un fallo, póngase en contacto con su proveedor.
- Si se apaga el monitor debido a que la temperatura interna es mayor que la temperatura normal de funcionamiento, el LED parpadeará seis veces en color verde, ámbar o rojo. Deje que el monitor se enfríe unos minutos y vuelva a encenderlo.
- Puede que el monitor esté en espera.
	- Pulse el botón de encendido del mando a distancia o el botón  $\bigoplus$  del monitor.

## <span id="page-97-0"></span>**Persistencia de la imagen**

Tenga en cuenta que la tecnología LCD puede sufrir un fenómeno conocido como Persistencia de la imagen. La persistencia de la imagen se produce cuando en la pantalla permanece la "sombra" o el remanente de una imagen. A diferencia de los monitores CRT, la persistencia de la imagen de los monitores LCD no es permanente, pero se debe evitar visualizar patrones fijos en el monitor durante largos períodos de tiempo.

Para eliminar la persistencia de la imagen, apague la alimentación principal del monitor o póngalo en espera tanto tiempo como el que haya permanecido la imagen en la pantalla. Por ejemplo, si una imagen ha permanecido fija en el monitor durante una hora y aparece una "sombra" de esa imagen, debería apagar la alimentación principal del monitor o ponerlo en espera durante una hora para borrarla.

Como en todos los dispositivos de visualización personales, NEC DISPLAY SOLUTIONS recomienda visualizar imágenes en movimiento y utilizar con regularidad un protector de pantalla con movimiento siempre que la pantalla esté inactiva o apagar la alimentación principal del monitor o ponerlo en espera si no se va a utilizar.

Configure las funciones [PROTECTOR PANTALLA], [FECHA Y HORA] y [AJUSTES DE PROGRAMA] para reducir el riesgo de persistencia de la imagen.

## **Para uso prolongado de pantalla pública**

### **Adherencia de la imagen en panel LCD**

Cuando el panel LCD se manipula de forma continua y prolongada, el electrodo en su interior acumula restos de carga eléctrica, lo que podría provocar la aparición de una imagen residual o "fantasma". (Persistencia de la imagen)

La persistencia de la imagen no es permanente pero, cuando una imagen fija se expone durante un período prolongado, las impurezas iónicas del interior del panel LCD se acumulan a lo largo de la imagen mostrada, por lo que se observa permanentemente. (Adherencia de la imagen)

#### **Recomendaciones**

Para evitar la adherencia de la imagen y prolongar la vida útil del monitor, siga estas recomendaciones:

- Las imágenes fijas no deben reproducirse durante períodos largos. Cambie las imágenes fijas después de un periodo corto.
- Cuando no se esté utilizando, apague el monitor con el mando a distancia o utilice la función Gestión de alimentación del PC o las Funciones de programación integradas.
- Las bajas temperaturas ambiente prolongan la vida del monitor.

Utilice los sensores de temperatura ubicados en el interior del monitor cuando se instale una superficie protectora (cristal, acrílico) sobre la superficie de la pantalla del monitor, cuando dicha superficie se encuentre en un espacio cerrado.

Para reducir la temperatura interna, utilice los ventiladores, el protector de pantalla, la función Gestión de la alimentación del PC y el brillo bajo.

• Utilice el "Modo Salvapantallas" del monitor.

# Capítulo 9 Especificaciones

## Este capítulo incluye:

- > ["UN552" en la página](#page-99-0) 96
- > ["UN552V" en la página](#page-100-0) 97

## [Aviso] Acerca de la licencia MPEG-4 AVC, Licencia MPEG-4 Visual incluida en este producto

## 1. MPEG AVC

ESTE PRODUCTO SE CONCEDE BAJO LA LICENCIA DE LA CARTERA DE PATENTES AVC PARA USO PERSONAL DE UN CONSUMIDOR U OTROS USOS EN LOS QUE NO SE RECIBA REMUNERACIÓN PARA (i) CODIFICAR VÍDEO DE ACUERDO CON EL ESTÁNDAR AVC ("VÍDEO AVC") Y/O (ii) DECODIFICAR VÍDEO AVC CODIFICADO POR UN CONSUMIDOR DEDICADO A UNA ACTIVIDAD PERSONAL Y/U OBTENIDO DE UN PROVEEDOR DE VÍDEO AUTORIZADO PARA PROPORCIONAR VÍDEO AVC. NO SE OTORGA NINGUNA LICENCIA NI SE SUPONE IMPLÍCITA PARA NINGÚN OTRO USO. PARA OBTENER INFORMACIÓN ADICIONAL DE MPEG LA, L.L.C, CONSULTE HTTP://WWW.MPEGLA.COM

## 2. MPEG-4 Visual

ESTE PRODUCTO SE CONCEDE BAJO LA LICENCIA DE CARTERA DE PATENTES MPEG-4 VISUAL PARA USO PERSONAL Y NO COMERCIAL DE UN CONSUMIDOR PARA (i) CODIFICAR VÍDEO DE ACUERDO CON EL ESTÁNDAR MPEG-4 VISUAL ("VIDEO MPEG-4") Y/O (ii) DECODIFICAR VÍDEO MPEG-4 CODIFICADO POR UN CONSUMIDOR DEDICADO A UNA ACTIVIDAD PERSONAL Y NO COMERCIAL Y/U OBTENIDO DE UN PROVEEDOR DE VÍDEO AUTORIZADO POR MPEG LA PARA PROPORCIONAR VÍDEO MPEG-4. NO SE OTORGA NINGUNA LICENCIA NI SE SUPONE IMPLÍCITA PARA NINGÚN OTRO USO. PARA OBTENER MÁS INFORMACIÓN, INCLUIDA LA RELACIONADA CON LA OBTENCIÓN DE LICENCIAS Y EL USO PROMOCIONAL, INTERNO Y COMERCIAL, PÓNGASE EN CONTACTO CON MPEG LA, L.L.C. CONSULTE HTTP://WWW.MPEGLA.COM.

## <span id="page-99-0"></span>**UN552**

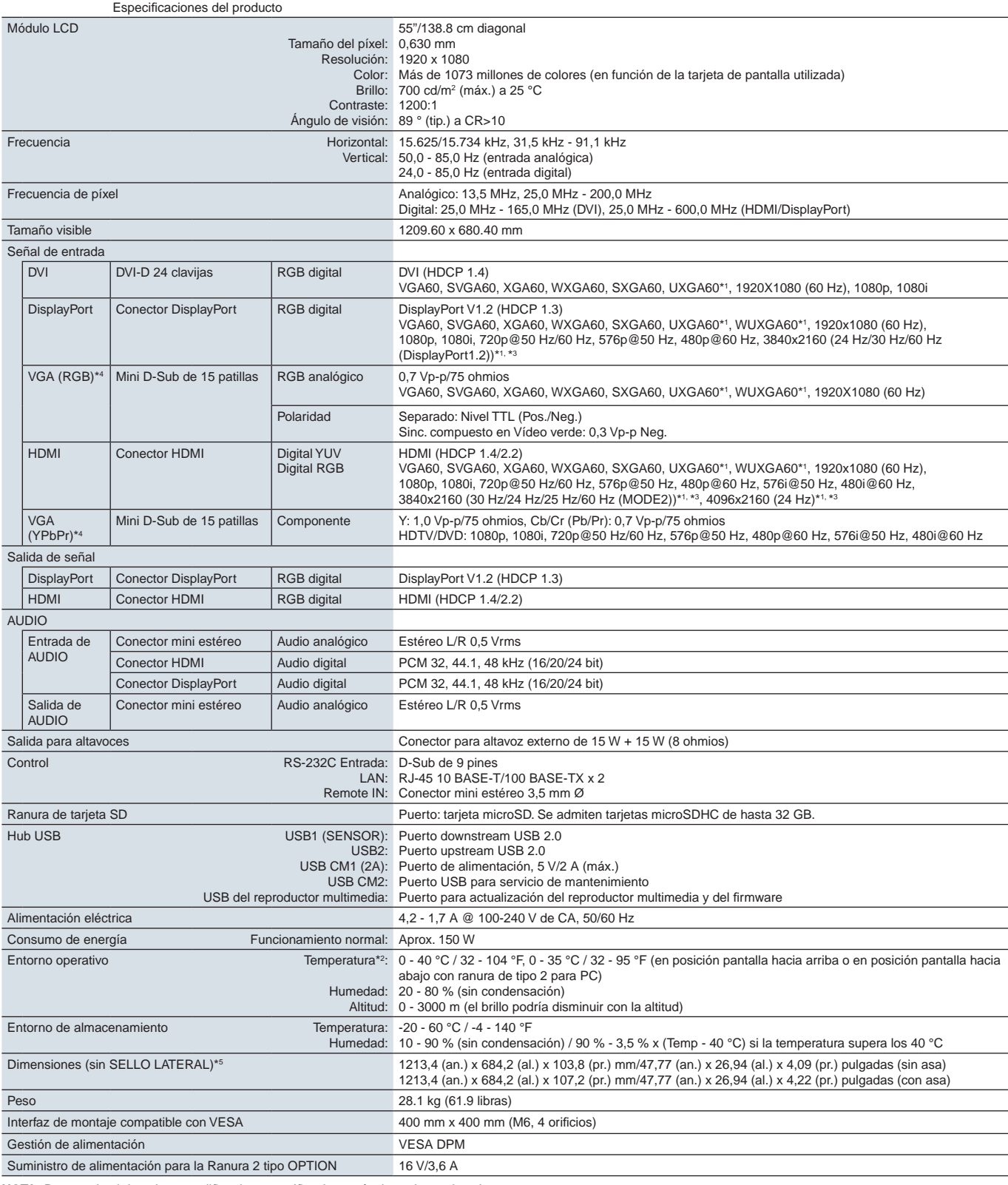

**NOTA:** Reservado el derecho a modificar las especificaciones técnicas sin previo aviso.

\*1: Imagen comprimida.<br>\*<sup>2</sup>: Si utiliza accesorios para la placa opcional, póngase en contacto con el proveedor para obtener información detallada.<br>\*<sup>3</sup>: El texto reproducido puede parecer borroso.<br>\*4: Terminal común.<br>\*<sup>4</sup>

## <span id="page-100-0"></span>**UN552V**

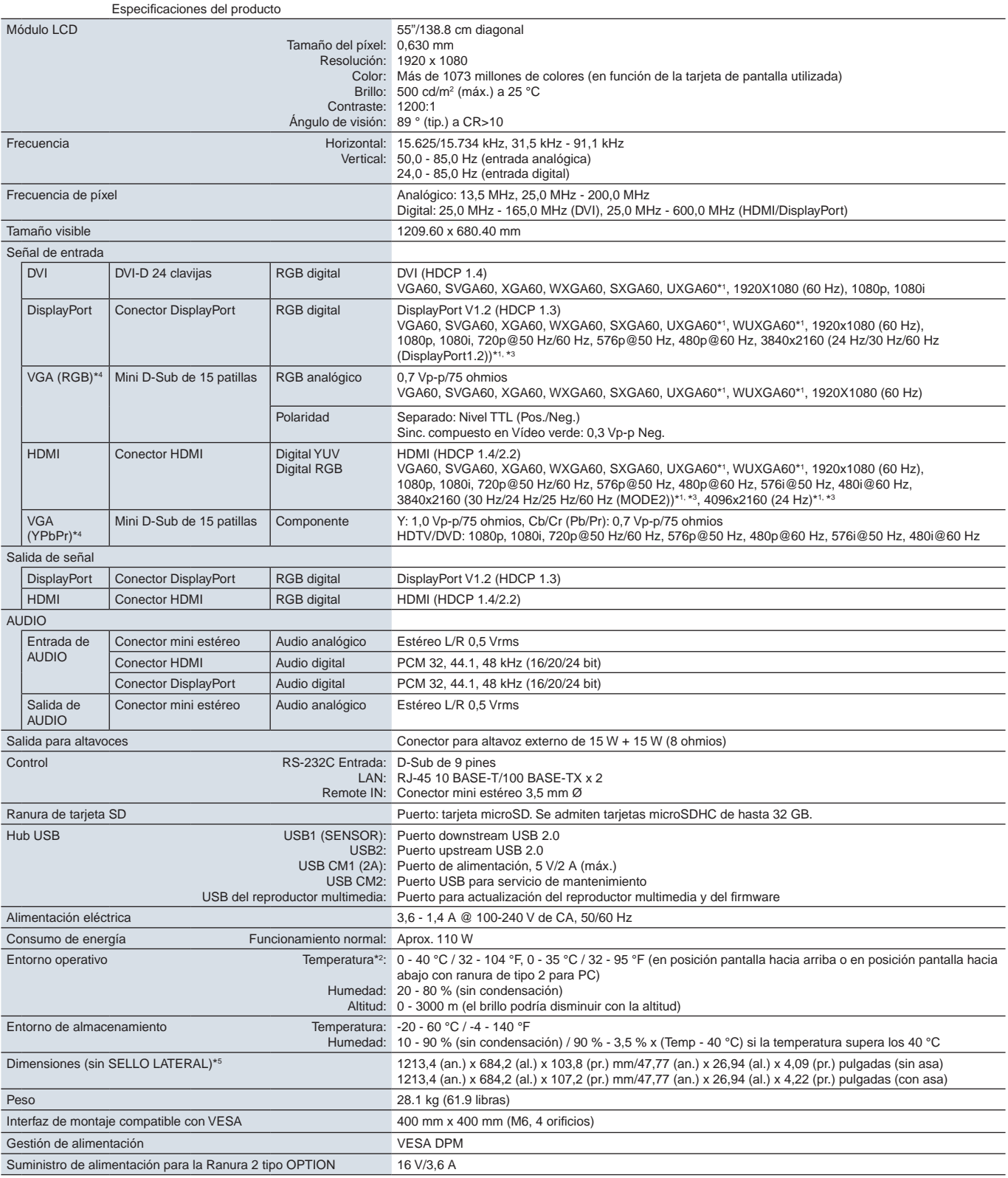

**NOTA:** Reservado el derecho a modificar las especificaciones técnicas sin previo aviso.

\*1: Imagen comprimida.<br>\*<sup>2</sup>: Si utiliza accesorios para la placa opcional, póngase en contacto con el proveedor para obtener información detallada.<br>\*<sup>3</sup>: El texto reproducido puede parecer borroso.<br>\*4: Terminal común.<br>\*<sup>4</sup>

## <span id="page-101-0"></span>Apéndice A Recursos externos

Los documentos de especificación y los accesorios adicionales, así como las aplicaciones de software opcionales a las que se hace referencia en este manual del producto se enumeran a continuación.

## **Páginas web regionales de NEC Display Solutions**

Internacional: https://www.nec-display.com/global/ Asia Pacífico: https://www.nec-display.com/ap/contact/ Norteamérica: https://www.necdisplay.com Europa, Rusia, Oriente Medio y África: https://www.nec-display-solutions.com Japón: https://www.nec-display.com/jp/

## **Documentación adicional**

### **Documento PDF "Monitor LCD NEC - Control externo"**

Este documento define el protocolo de comunicaciones relacionado con el control externo y las consultas al monitor a través de RS-232C o de LAN. El protocolo utiliza un código binario codificado y requiere el cálculo de las sumas de comprobación; la mayoría de las funciones del monitor se pueden controlar con estos comandos. Existe un protocolo más sencillo disponible para aplicaciones menos exigentes (ver abajo).

Este documento está disponible para su descarga desde el sitio web de NEC Display Solutions de su región.

También está disponible un SDK (Kit de desarrollo de software) basado en el lenguaje de programación Python que encapsula este protocolo de comunicaciones en una biblioteca de Python, acelerando así el desarrollo.

https://github.com/NECDisplaySolutions/necpdsdk

#### **Documento PDF "Comando de control ASCII común del proyector / monitor - Manual de referencia"**

Este documento define el protocolo de comunicaciones para controlar externamente las funciones básicas del monitor a través de LAN utilizando una sintaxis similar al inglés. Permite la fácil integración en los sistemas de control existentes. Algunas funciones disponibles son controlar y consultar el estado de energía, las entradas de vídeo, el volumen y el estado. El protocolo usa codificación ASCII y no requiere el cálculo de sumas de comprobación.

Este documento está disponible para su descarga desde el sitio web de NEC Display Solutions de su región.

#### **Documento PDF "Raspberry Pi Compute Module: guía de configuración"**

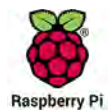

Este documento describe las características, la instalación, la conectividad y la configuración del Raspberry Pi Compute Module, que es un componente opcional disponible para este modelo. La placa de interfaz necesaria del Compute Module DS1-IF10CE y el Compute Module Raspberry Pi están disponibles por separado. Póngase en contacto con un distribuidor autorizado de NEC o visite el sitio web de NEC Display Solutions de su región para obtener información sobre compras y disponibilidad.

Este documento se puede descargar en:

https://www.nec-display.com/dl/en/manual/raspberrypi/

## **Software**

El software está disponible para descarga en el sitio web general de NEC Display Solutions.

https://www.nec-display.com/dl/en/dp\_soft/lineup.html

### **Software NEC MultiProfiler**

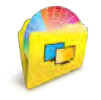

Este software gratuito proporciona un control completo de la configuración de color de SpectraView Engine en una aplicación fácil de usar disponible para Microsoft Windows y macOS. El software permite emular diferentes espacios de color, realizar emulaciones de salida de impresora utilizando perfiles ICC y crear tablas de búsqueda 3D en el monitor. Requiere una conexión USB al monitor.

La última versión de este software está disponible en la página web de NEC Display Solutions.

#### **Software NEC Display Wall Calibrator**

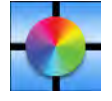

Este software proporciona una configuración avanzada para video wall y una coincidencia de color precisa calibrando los monitores con un sensor de color externo. Es útil para configurar instalaciones de varias pantallas, como un video wall, para lograr la mejor combinación de brillo y color posible entre los monitores y para configurar el video wall. El software, disponible para Microsoft Windows y macOS, se encuentra a la venta y puede requerir el uso de un

sensor de color externo compatible. Póngase en contacto con un distribuidor autorizado de NEC o visite el sitio web de NEC Display Solutions en su región para obtener información de compra y disponibilidad.

#### **Software NaViSet Administrator**

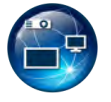

Este software gratuito es un sistema de control, monitorización y gestión de activos avanzado y potente basado en red para monitores y proyectores NEC. El software está disponible para Microsoft Windows y macOS.

La última versión del software NaViSet Administrator está disponible en la página web de NEC Display Solutions.

#### **App Intelligent Wireless Data**

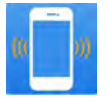

Este software gratuito, disponible para dispositivos Android equipados con sensor NFC, permite acceder a los valores de ajuste de lectura y escritura a través del sensor de Datos inalámbricos inteligentes del monitor, incluso con el monitor apagado.

También disponible en:

## **Hardware / sensor de color**

Google Play

#### Sensor de color MDSVSENSOR3 USB

Este sensor de color X-Rite personalizado es necesario cuando se utilizan las funciones independientes de calibración de color del monitor, y también se puede utilizar con el software NEC monitor Wall Calibrator antes citado. Póngase en contacto con un distribuidor autorizado de NEC o visite el sitio web de NEC Display Solutions en su región para obtener información de compra y disponibilidad.

# <span id="page-103-0"></span>Apéndice B Lista de controles de OSD

## Este capítulo incluye:

- > ["ENTRADA" en la página](#page-104-0) 101
- > ["IMAGEN" en la página](#page-104-1) 101
- > ["AUDIO" en la página](#page-109-0) 106
- > ["PROGRAMA" en la página](#page-109-1) 106
- > ["MULTI-ENTRADA" en la página](#page-111-0) 108
- > ["OSD" en la página](#page-114-0) 111
- > ["MULTI-PANTALLA" en la página](#page-115-0) 112
- > ["PROTECCIÓN DE PANTALLA" en la página](#page-119-0) 116
- > ["CONTROL" en la página](#page-120-0) 117
- > ["OPTION" en la página](#page-125-1) 122
- > ["SISTEMA" en la página](#page-125-2) 122
- > ["COMPUTE MODULE" en la página](#page-126-0) 123

Los valores predeterminados pueden proporcionarse bajo pedido.

## <span id="page-104-0"></span>**ENTRADA**

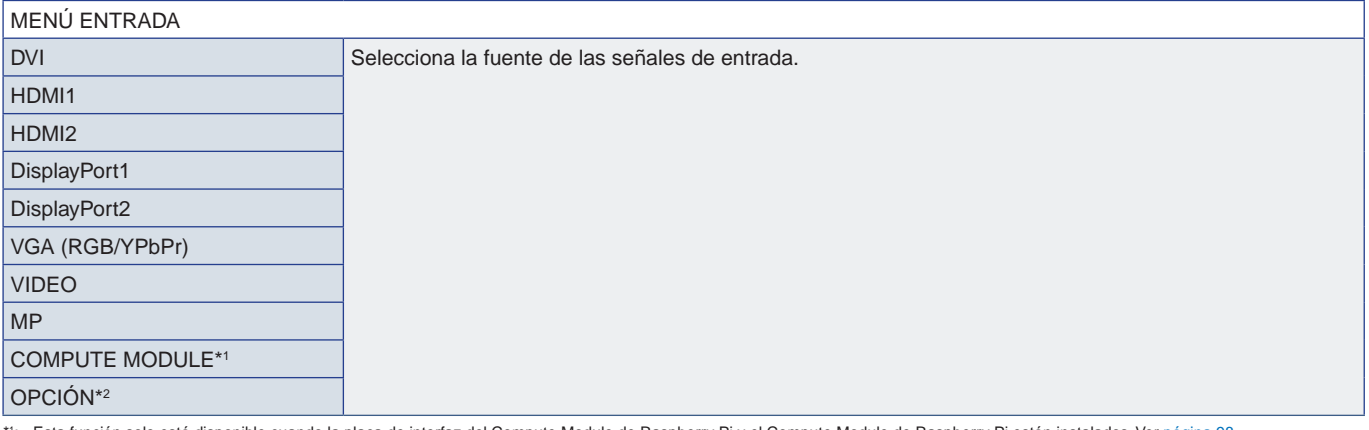

\*1: Esta función solo está disponible cuando la placa de interfaz del Compute Module de Raspuery Pi eNompute Module de Raspberry Pi están instalados. Ver [página](#page-101-0) 98.<br>\*2: Esta función depende de la placa opcional que esté ut

## <span id="page-104-1"></span>**IMAGEN**

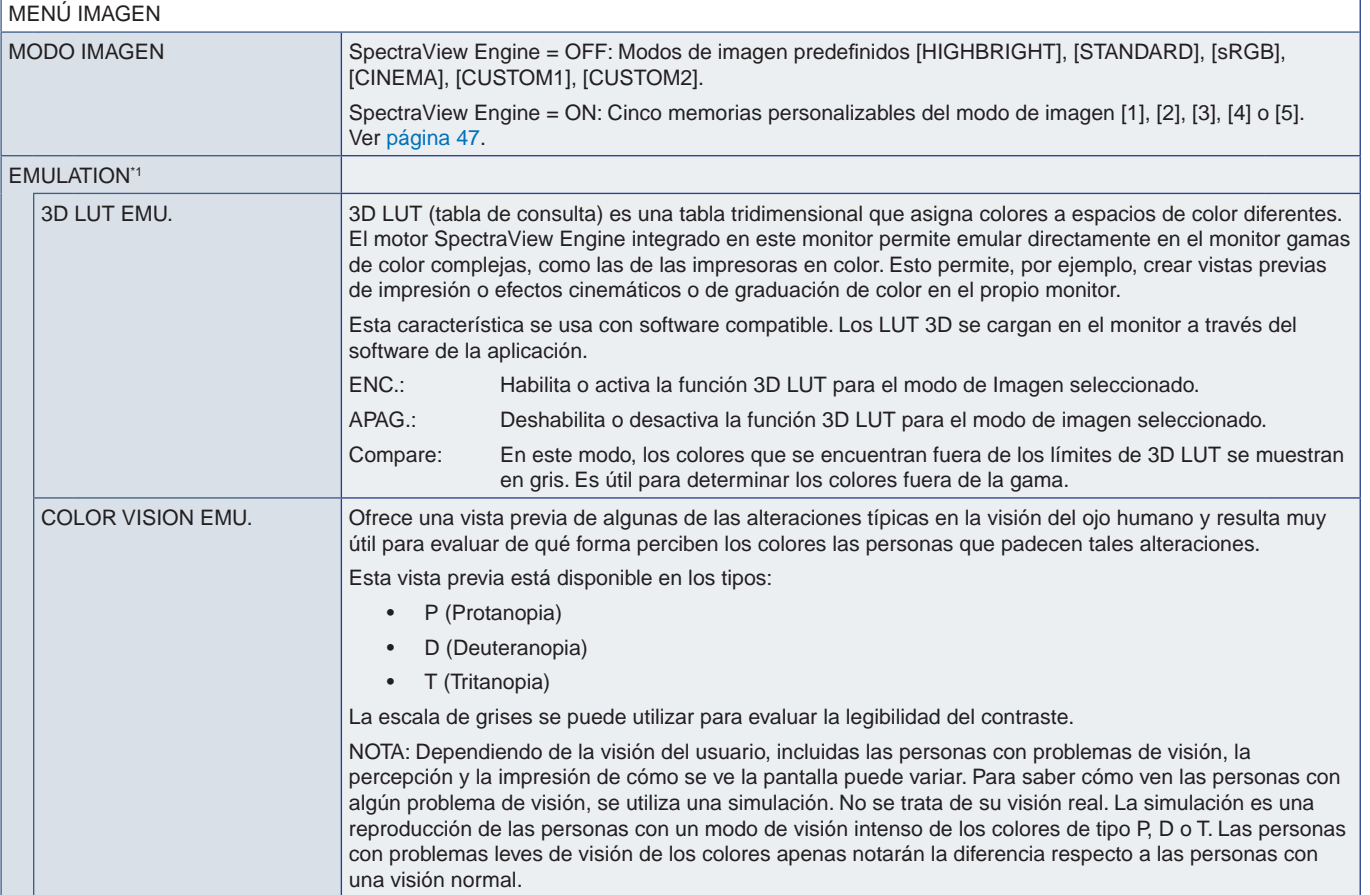

\*1 : Esta función está disponible cuando [SPECTRAVIEW ENGINE] se configura en [ENCENDIDO].

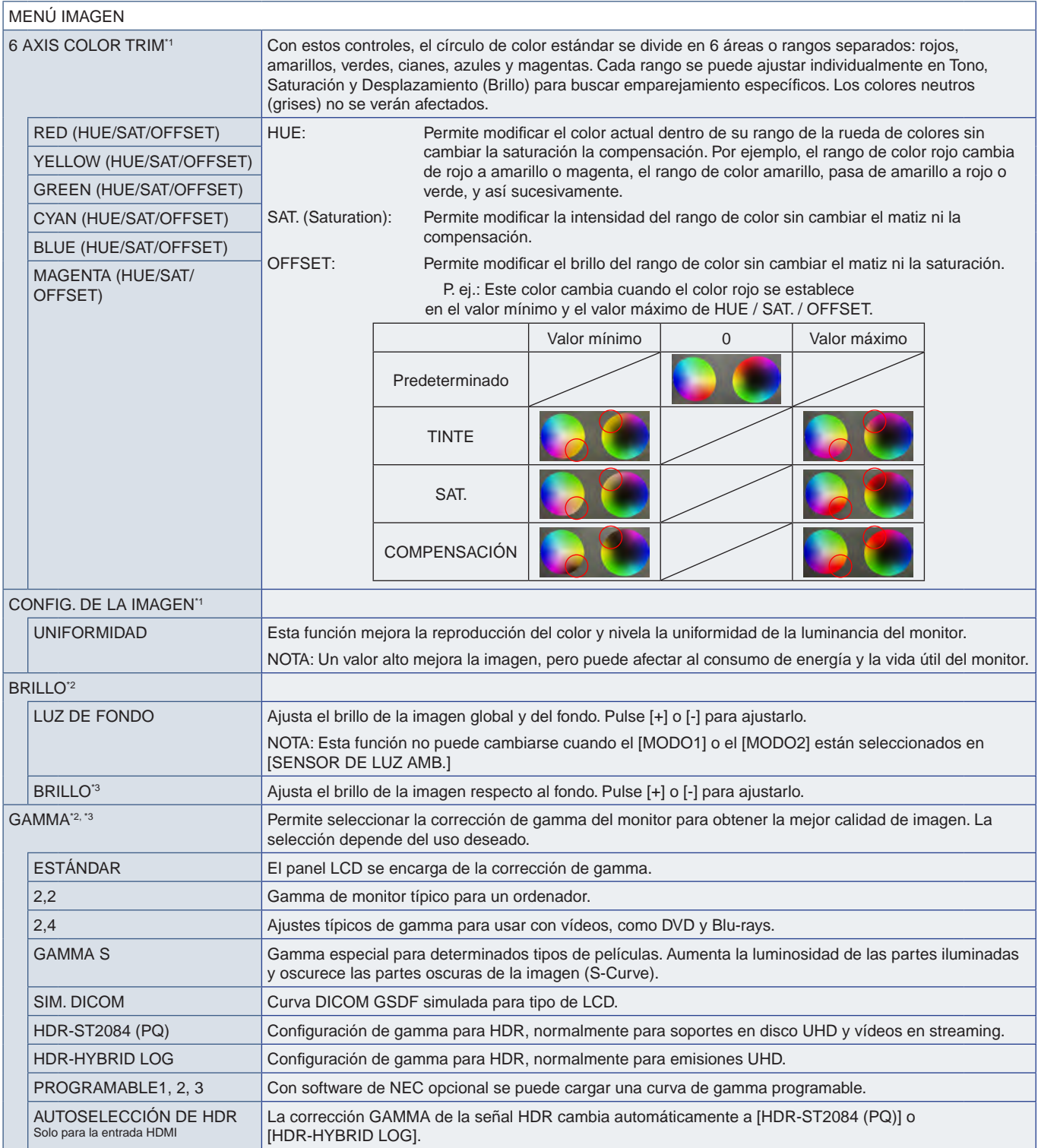

\*!: Esta función está disponible cuando [SPECTRAVIEW ENGINE] se configura en [ENCENDIDO].<br>\*\*: Esta función está disponible cuando [SPECTRAVIEW ENGINE] se configura en [APAG.].<br>\*°: Esta función no está disponible cuando en

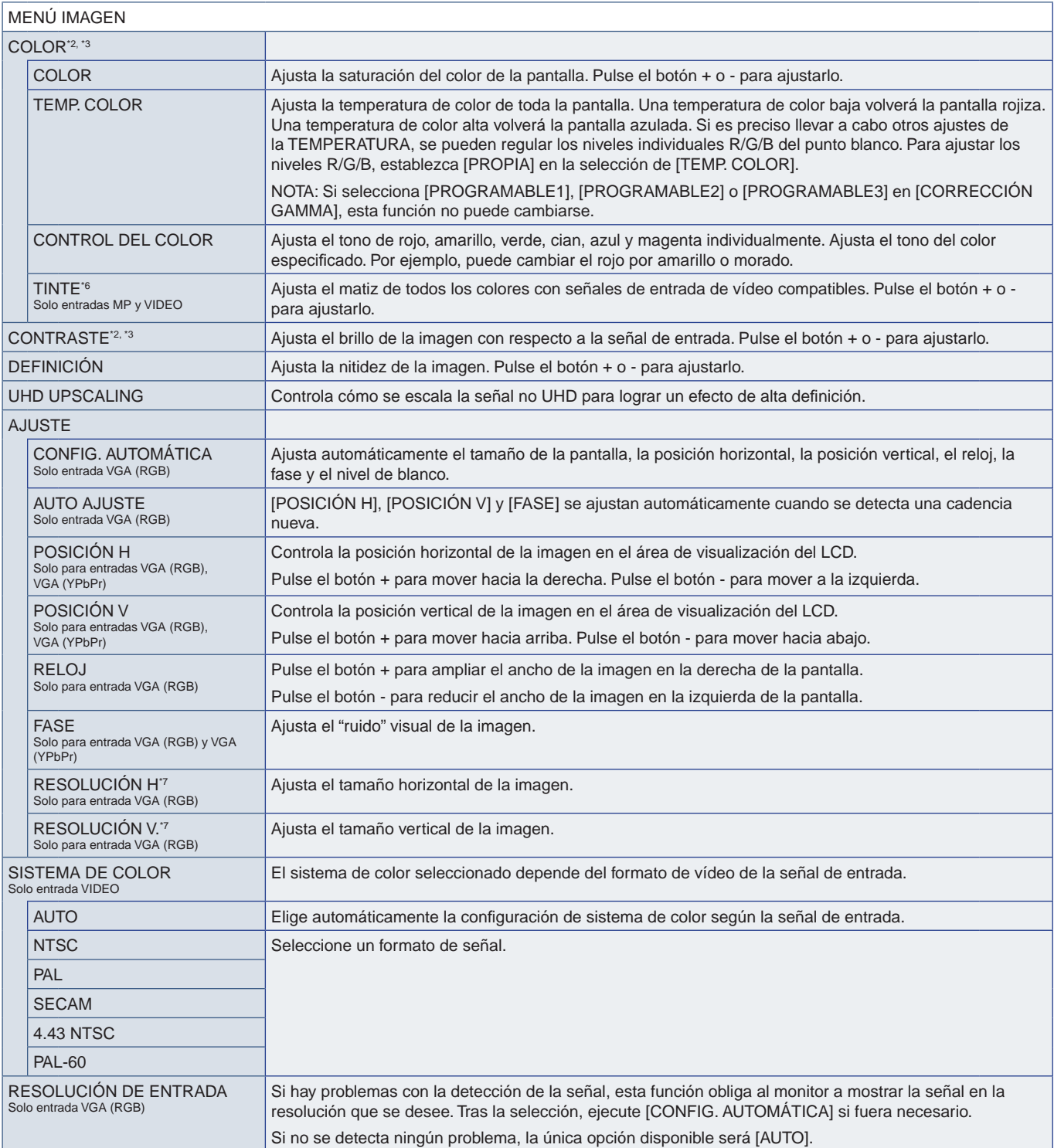

\*<sup>2</sup>: Esta función está disponible cuando [SPECTRAVIEW ENGINE] se configura en [APAG.].<br>\*<sup>3</sup>: Esta función no está disponible cuando en [MODO IMAGEN] está seleccionado [sRGB].<br>\*<sup>6</sup>: Esta función no está disponible para im

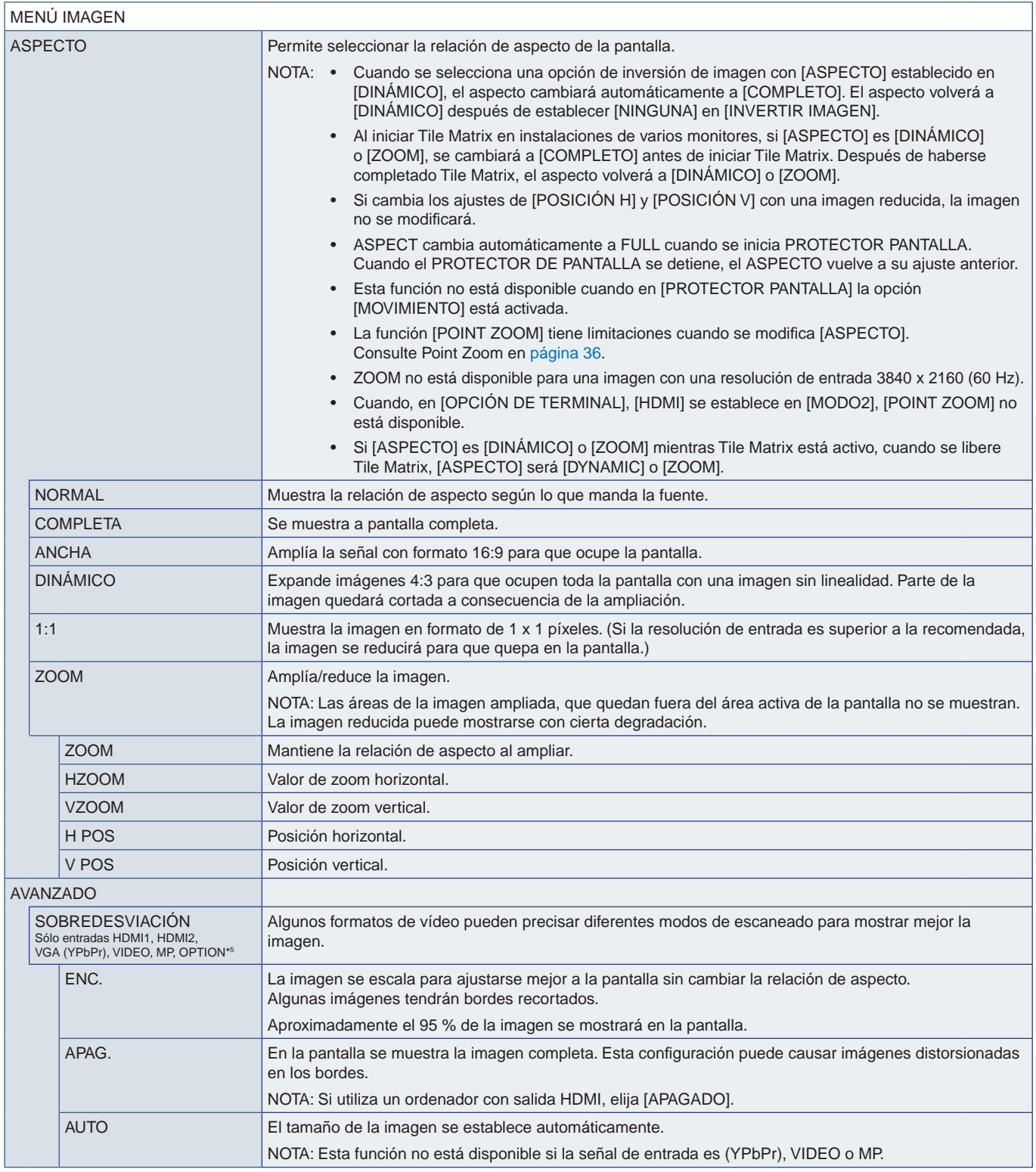

\*5 : Si selecciona OPTION en la entrada de señal, esta función dependerá de la placa opcional instalada en el monitor.
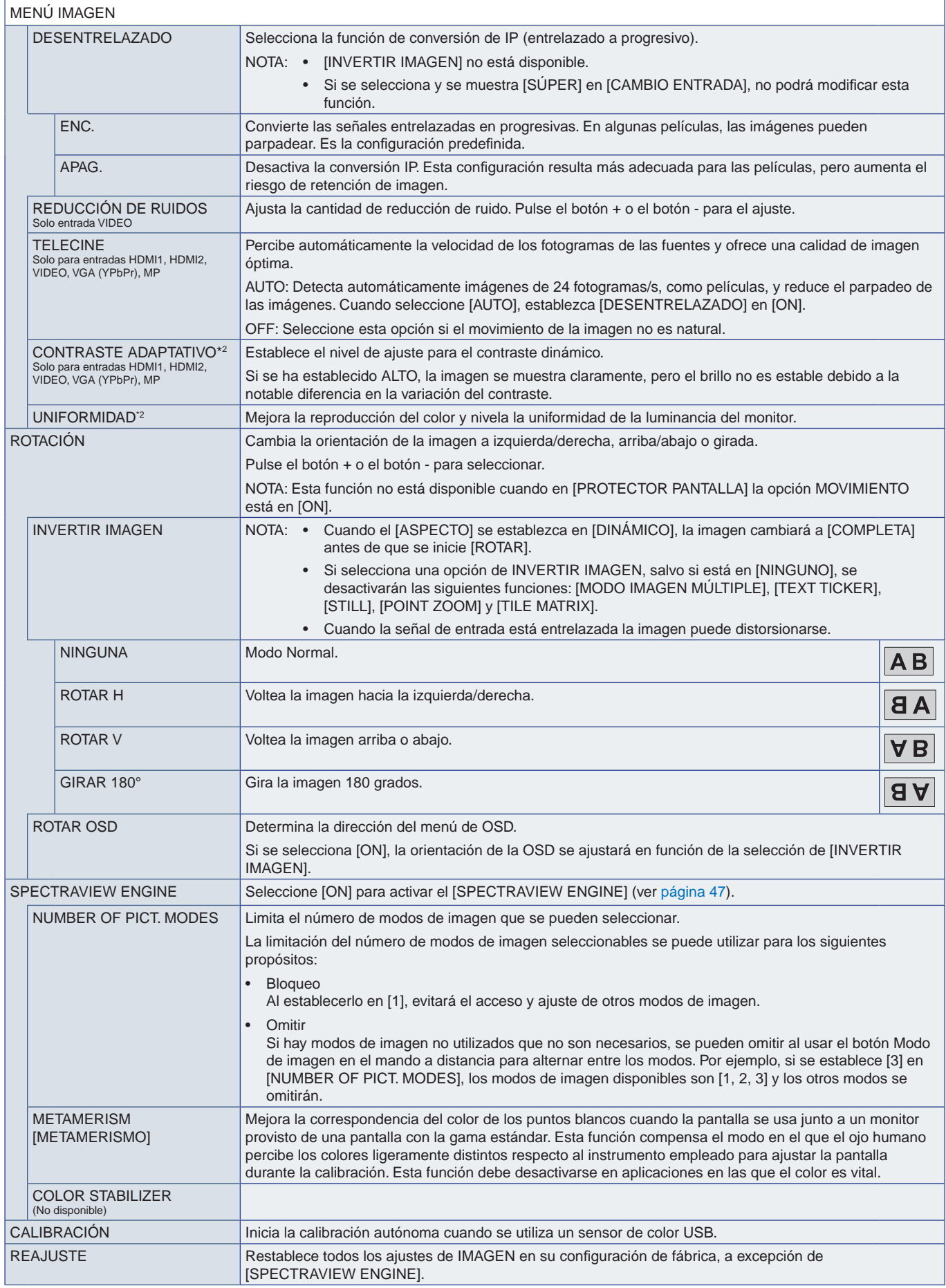

\*2 : Esta función está disponible cuando [SPECTRAVIEW ENGINE] se configura en [APAG.].

#### **AUDIO**

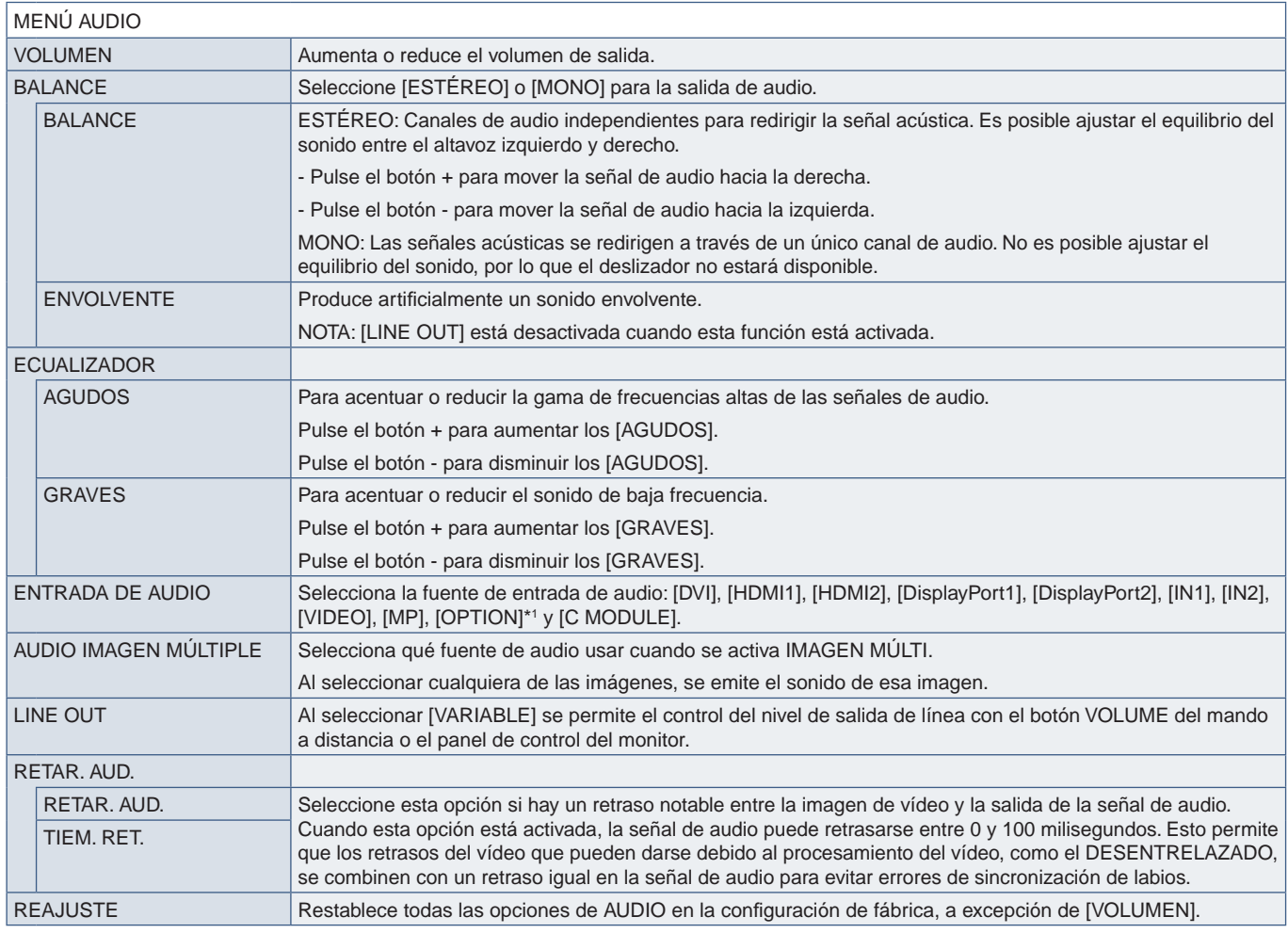

\*1 : Esta función depende de la placa opcional instalada en el monitor.

## **PROGRAMA**

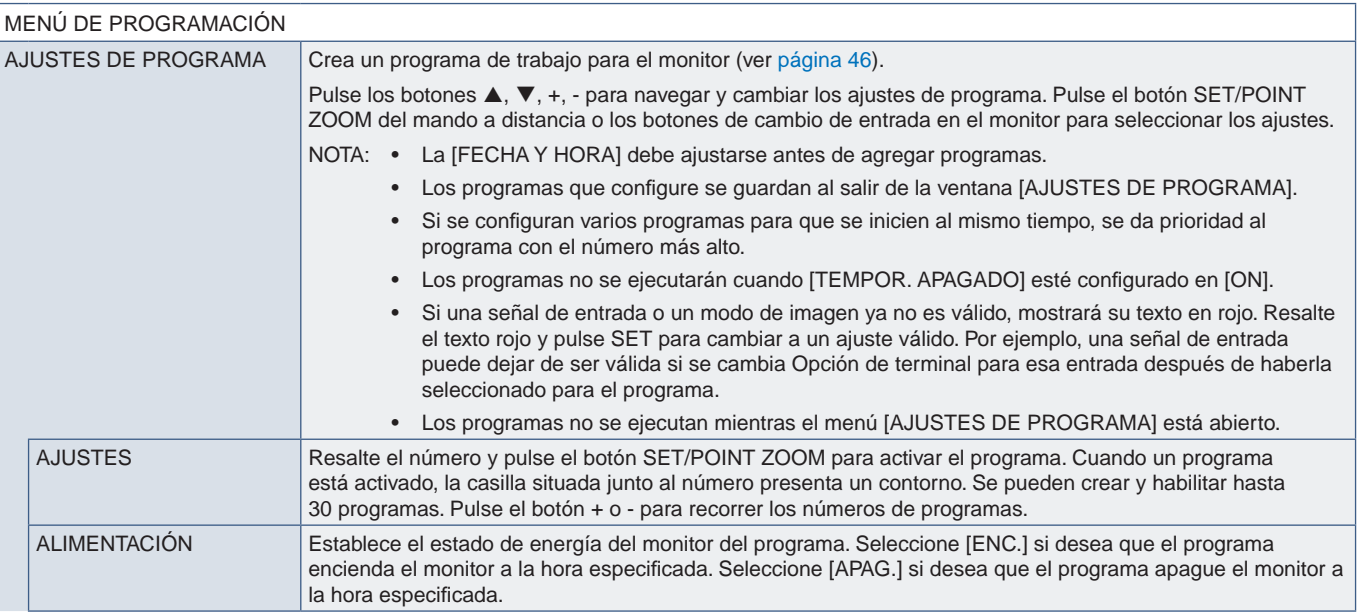

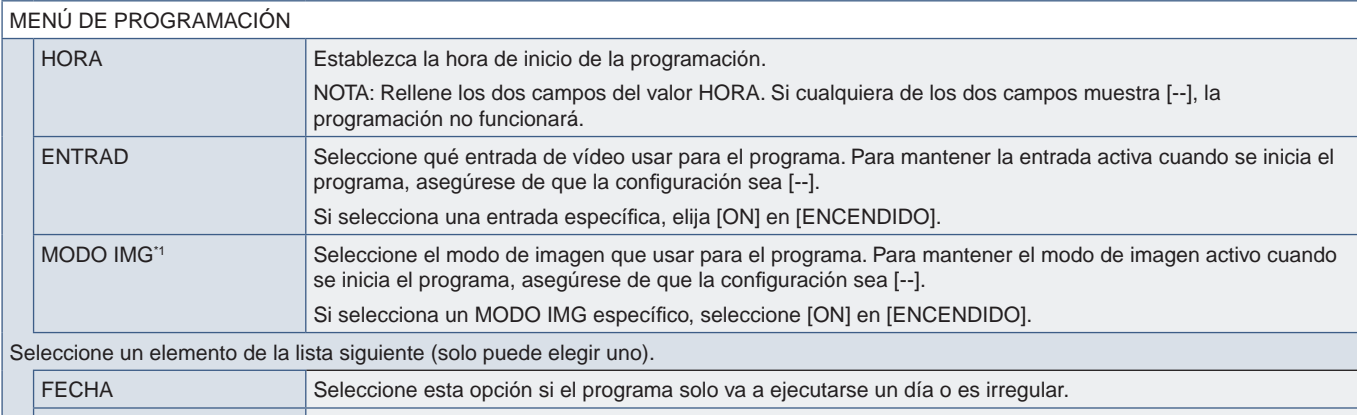

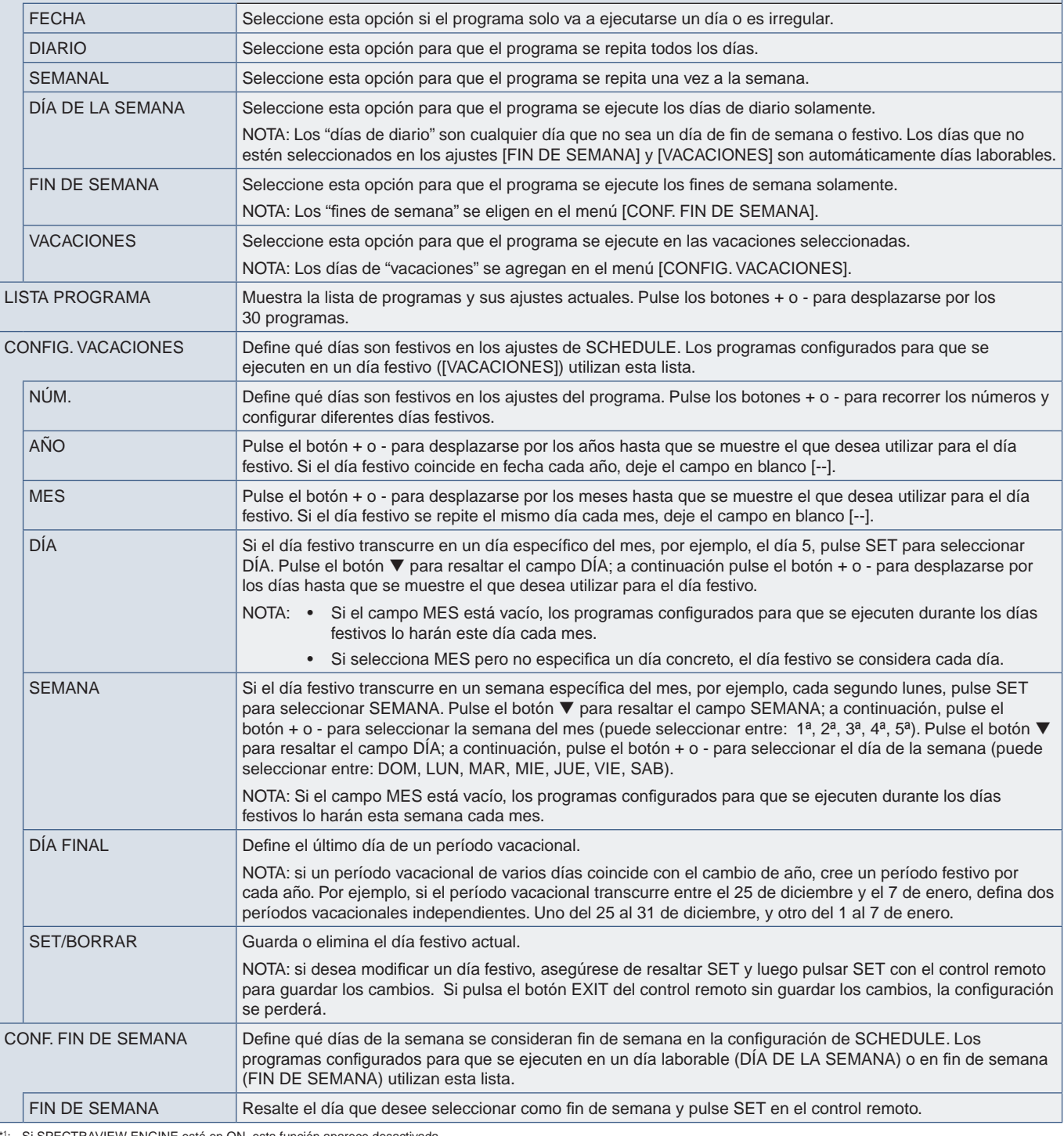

\*1 : Si SPECTRAVIEW ENGINE está en ON, esta función aparece desactivada.

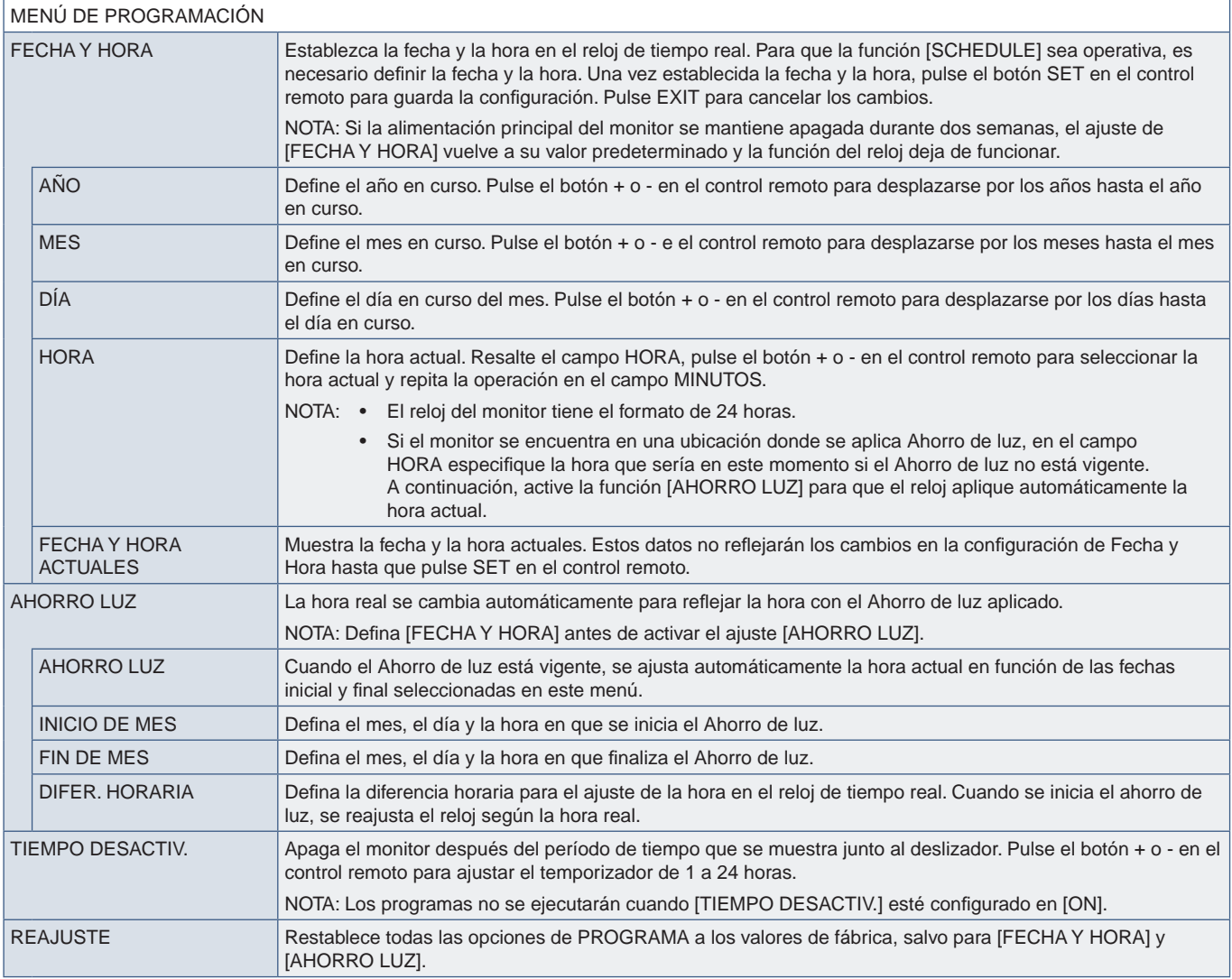

#### **MULTI-ENTRADA**

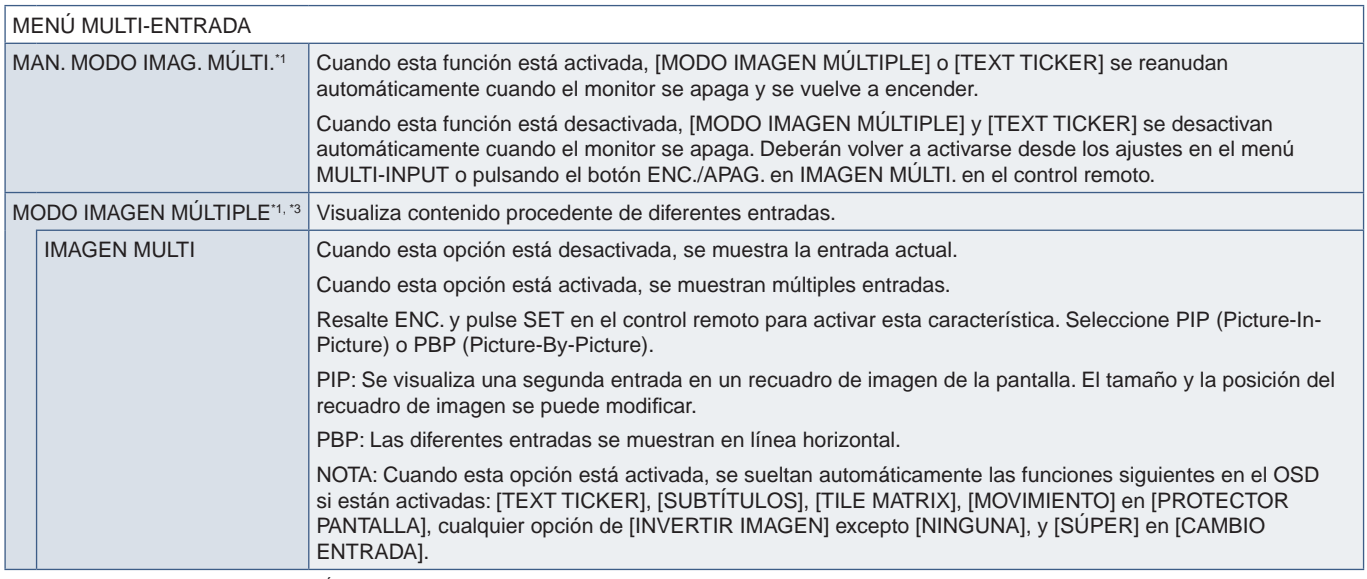

\*!: Esta función se ejecuta al seleccionar [SUPER] en [CAMBIO ENTRADA], [MOVIMIENTO] en [PROTECTOR PANTALLA], [TILE MATRIX] e [INVERTIR IMAGEN] excepto para [NINGUNO].<br>\*3: Si selecciona [OPTION] en entrada, esta función d

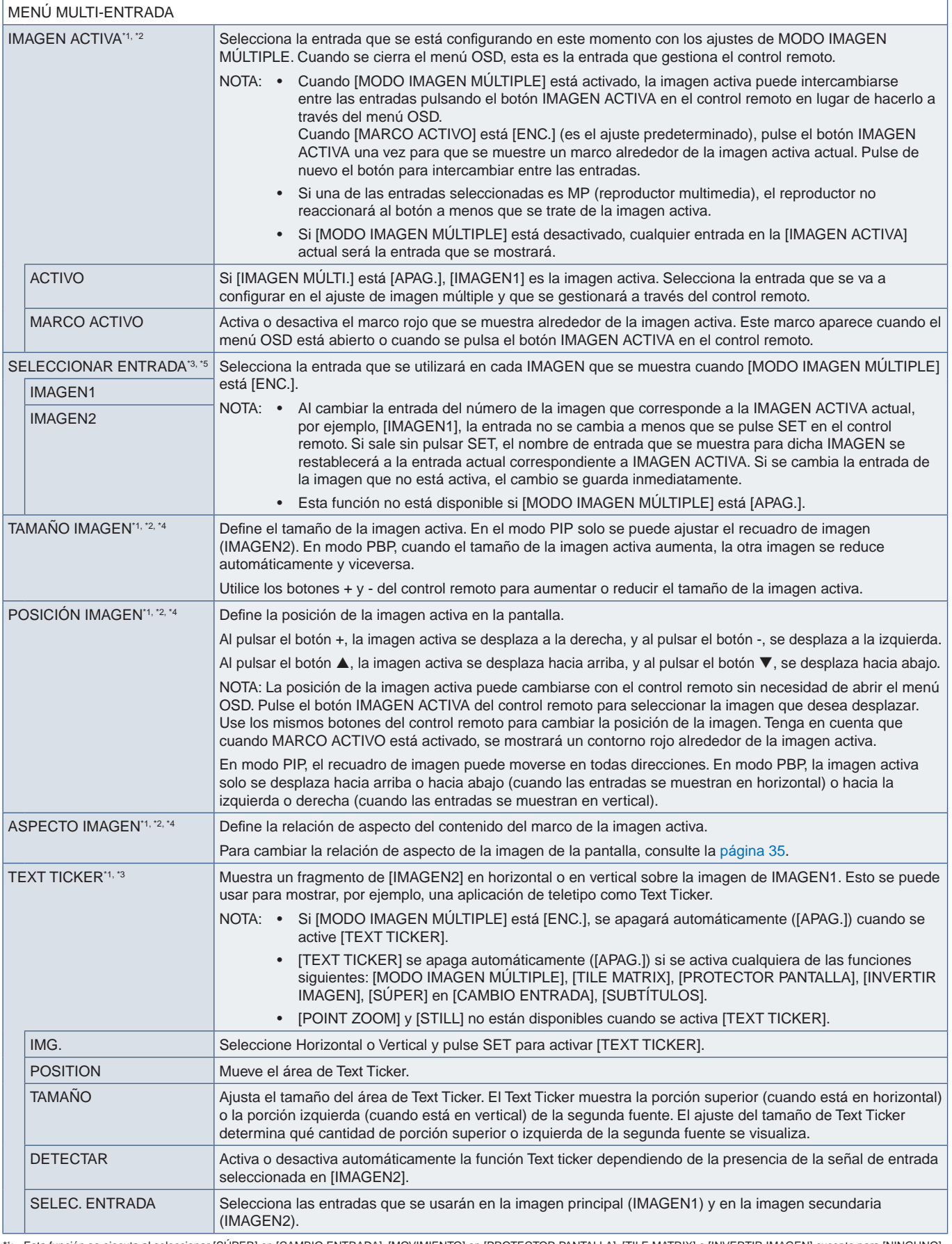

\*1: Esta función se ejecuta al seleccionar [SÚPER] en [CAMBIO ENTRADA], [MOVIMIENTO] en [PROTECTOR PANTALLA], [TILE MATRIX] e [INVERTIR IMAGEN] excepto para [NINGUNO].<br>\*3: Cuando [TEXT TICKER] está activado o está desactiv

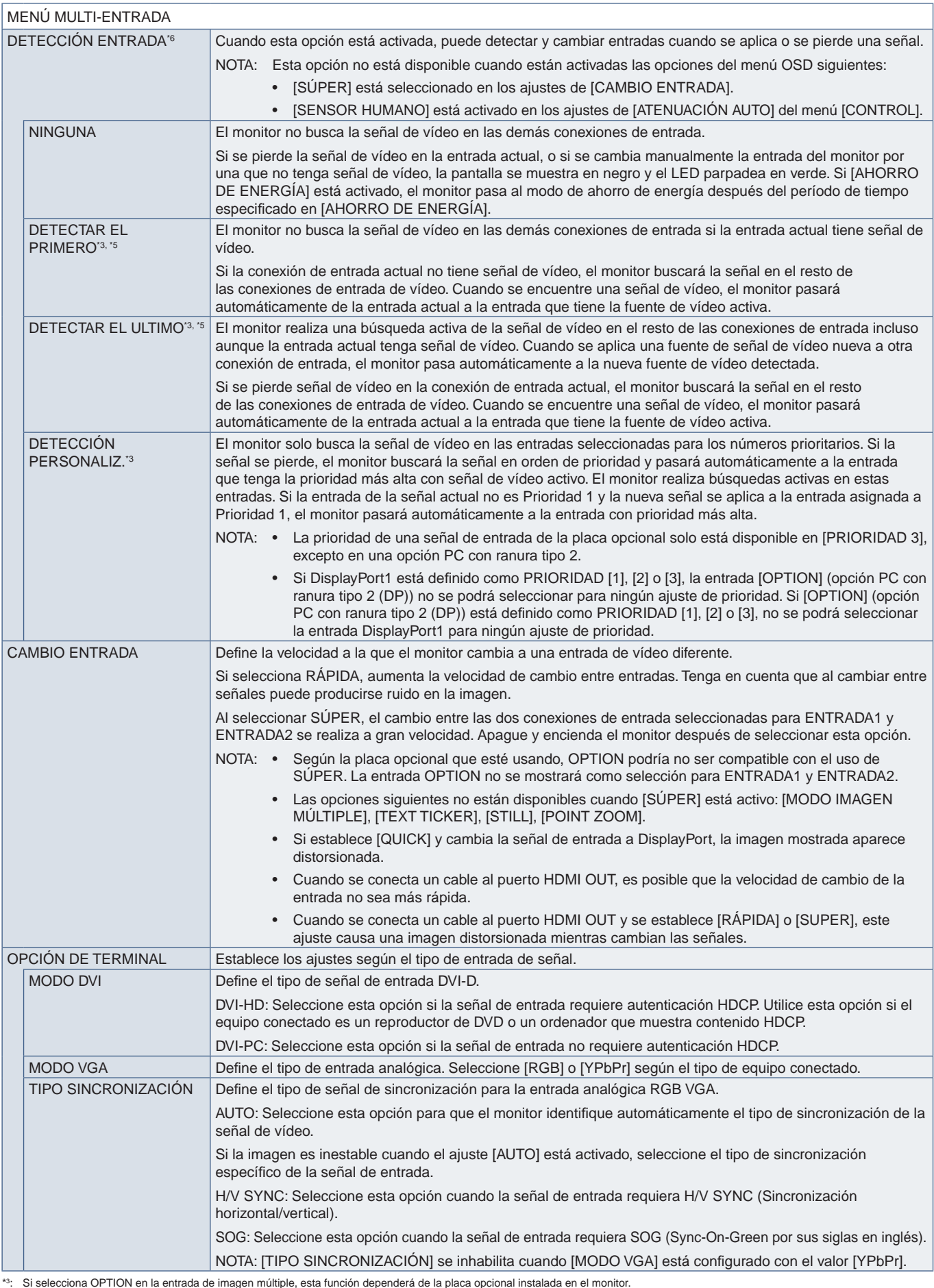

\*3: Si selecciona OPTION en la entrada de imagen múltiple, esta función dependerá de la placa opcional instalada en el monitor.<br>\*<sup>s</sup>: Excepto para MP.<br>\*<sup>6</sup>: Dependiendo del dispositivo, tal vez no se detecte correct

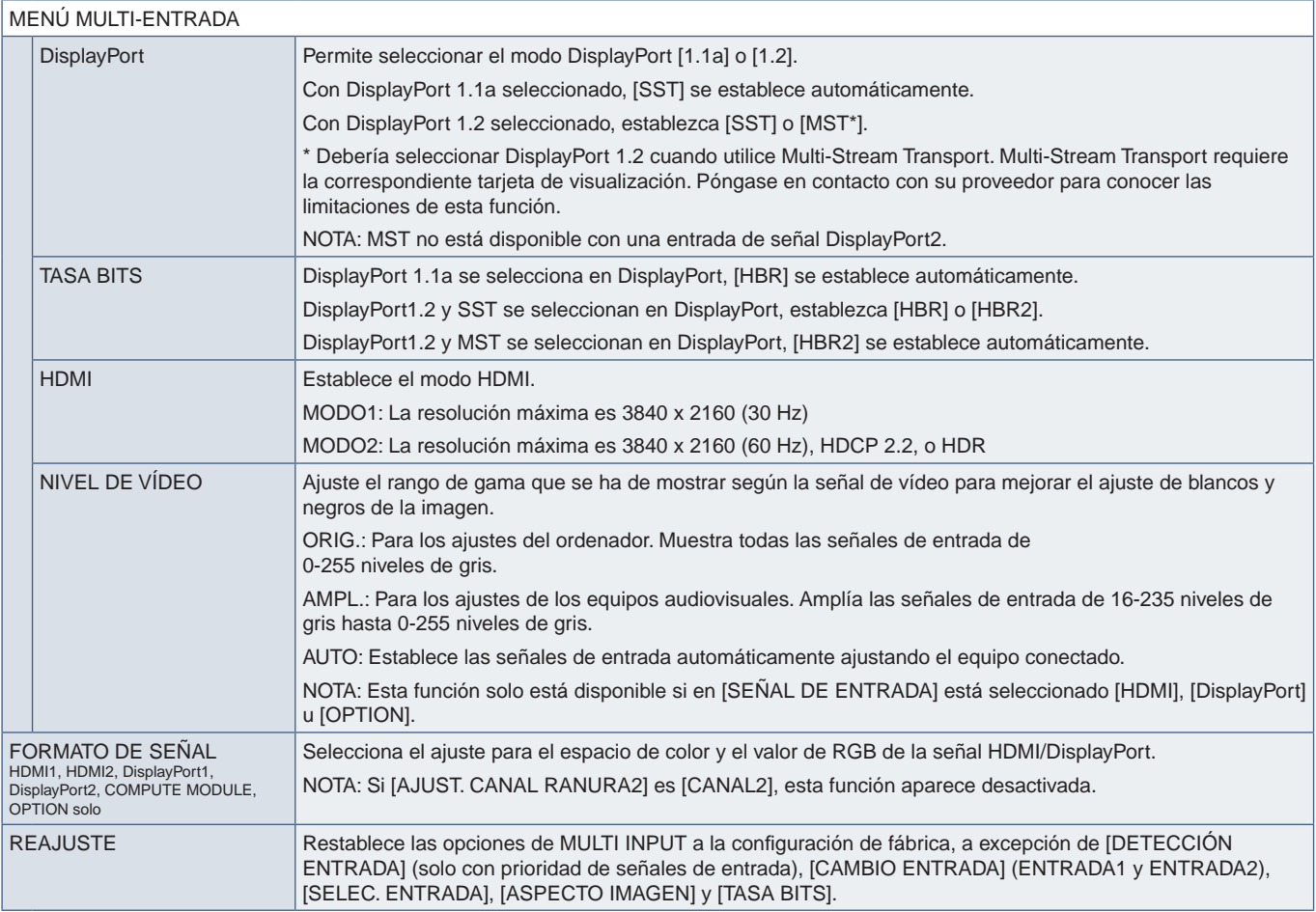

## **OSD**

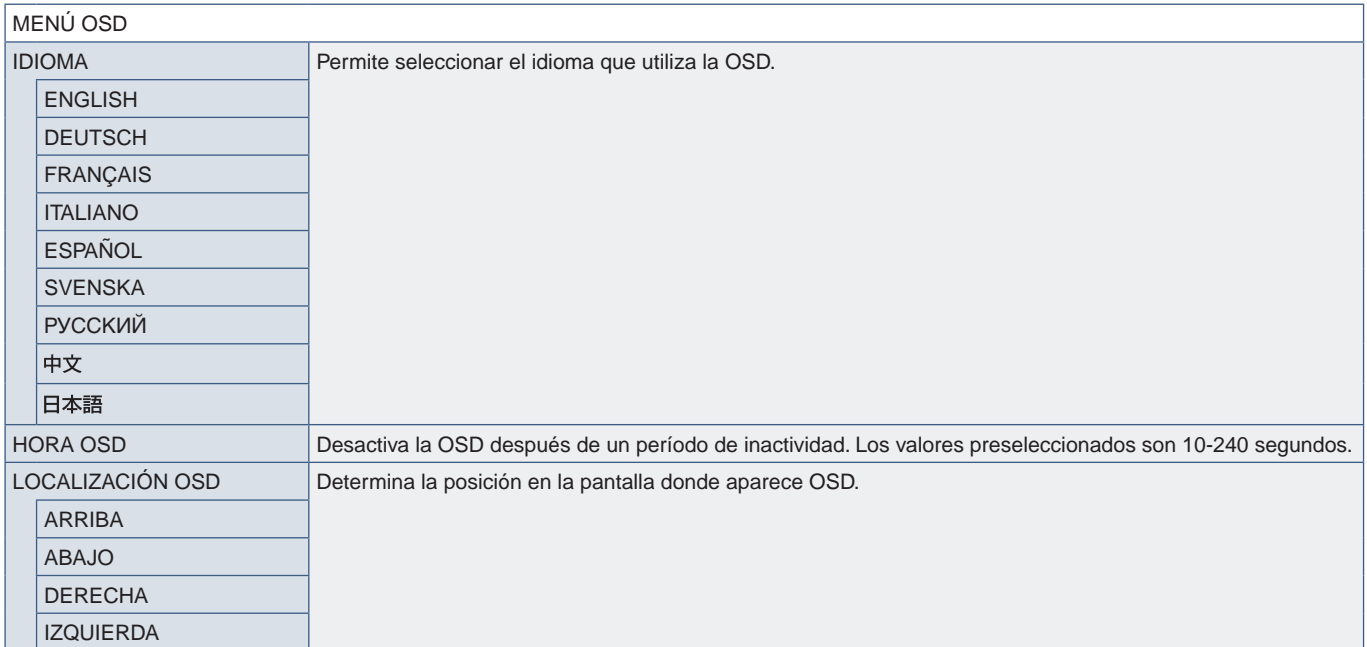

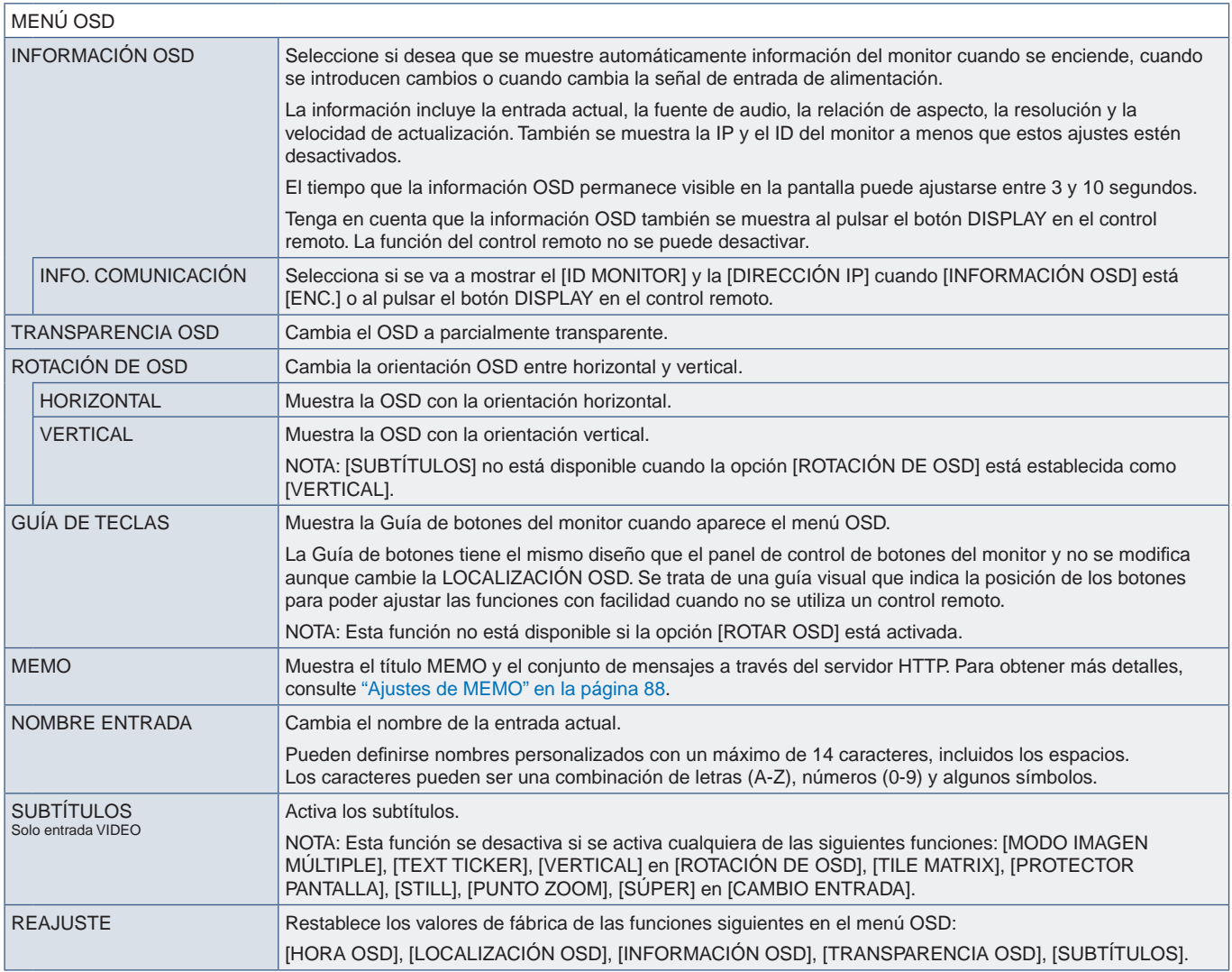

### **MULTI-PANTALLA**

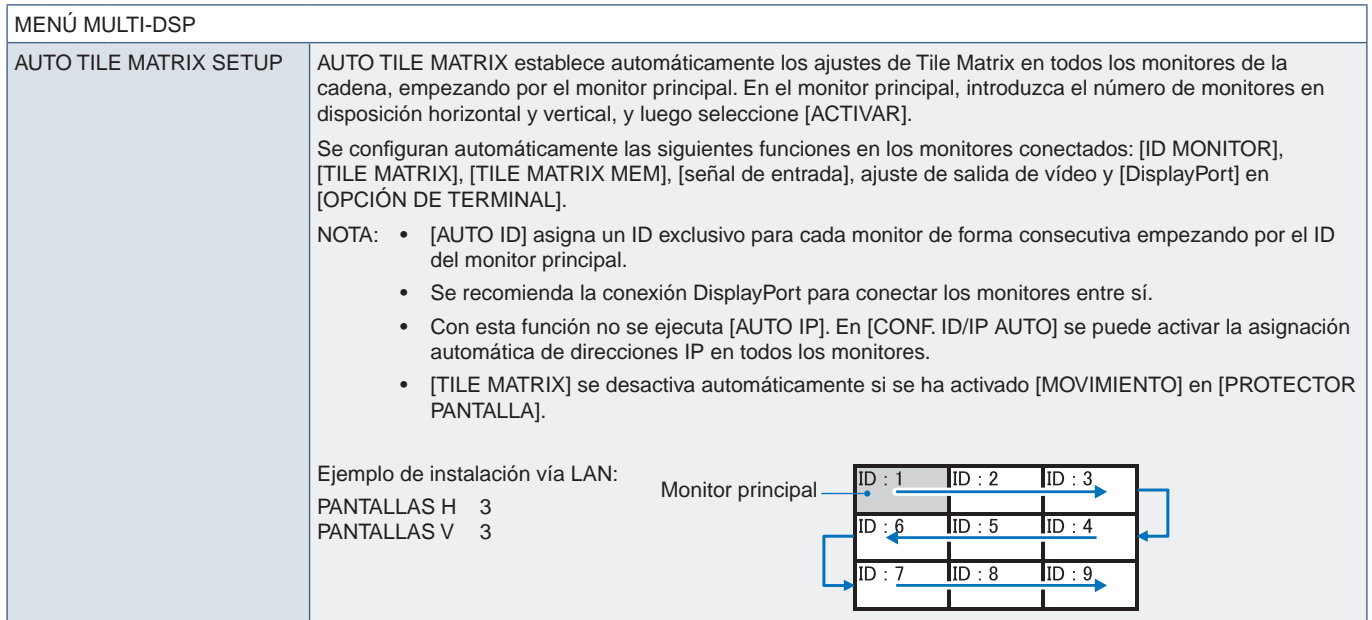

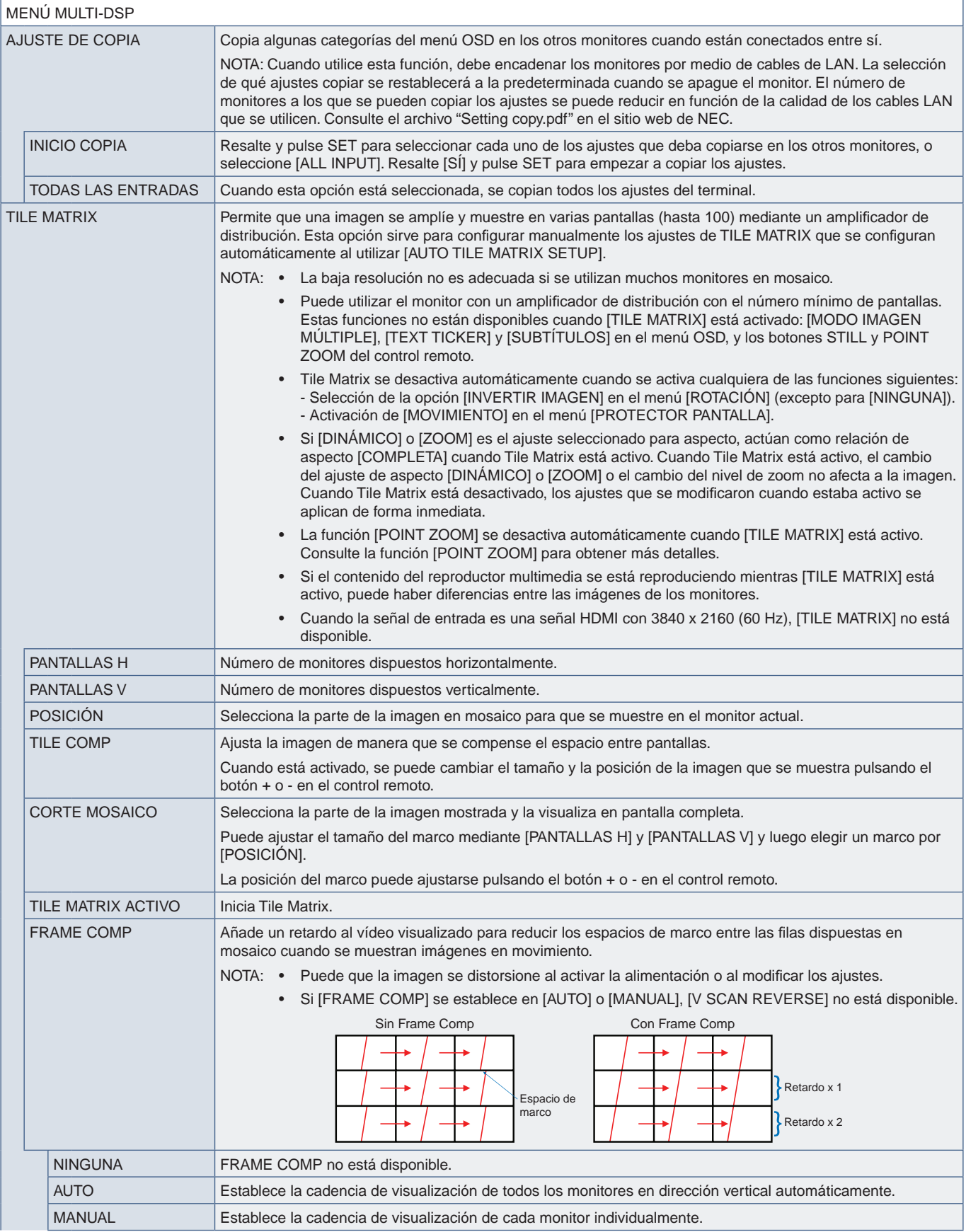

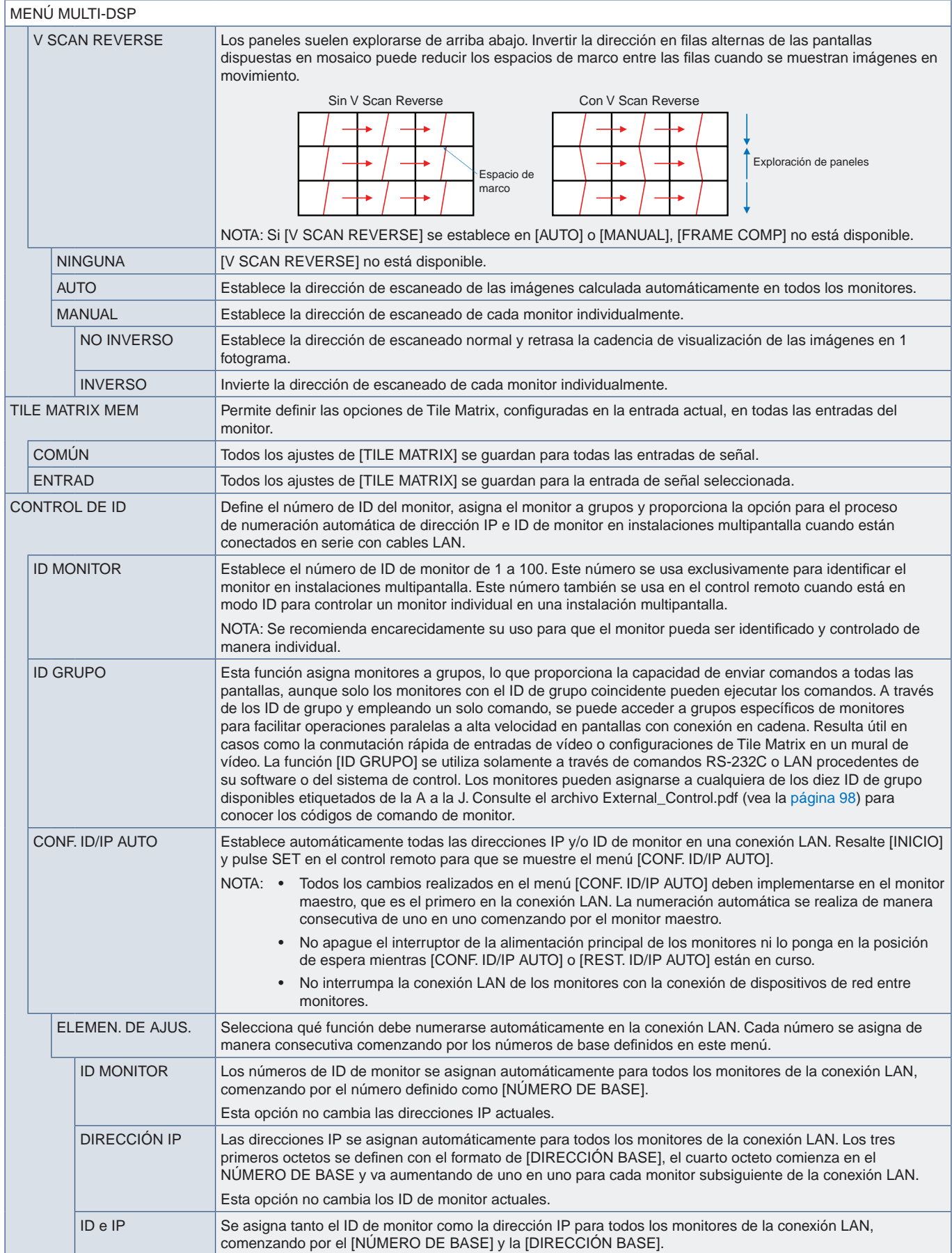

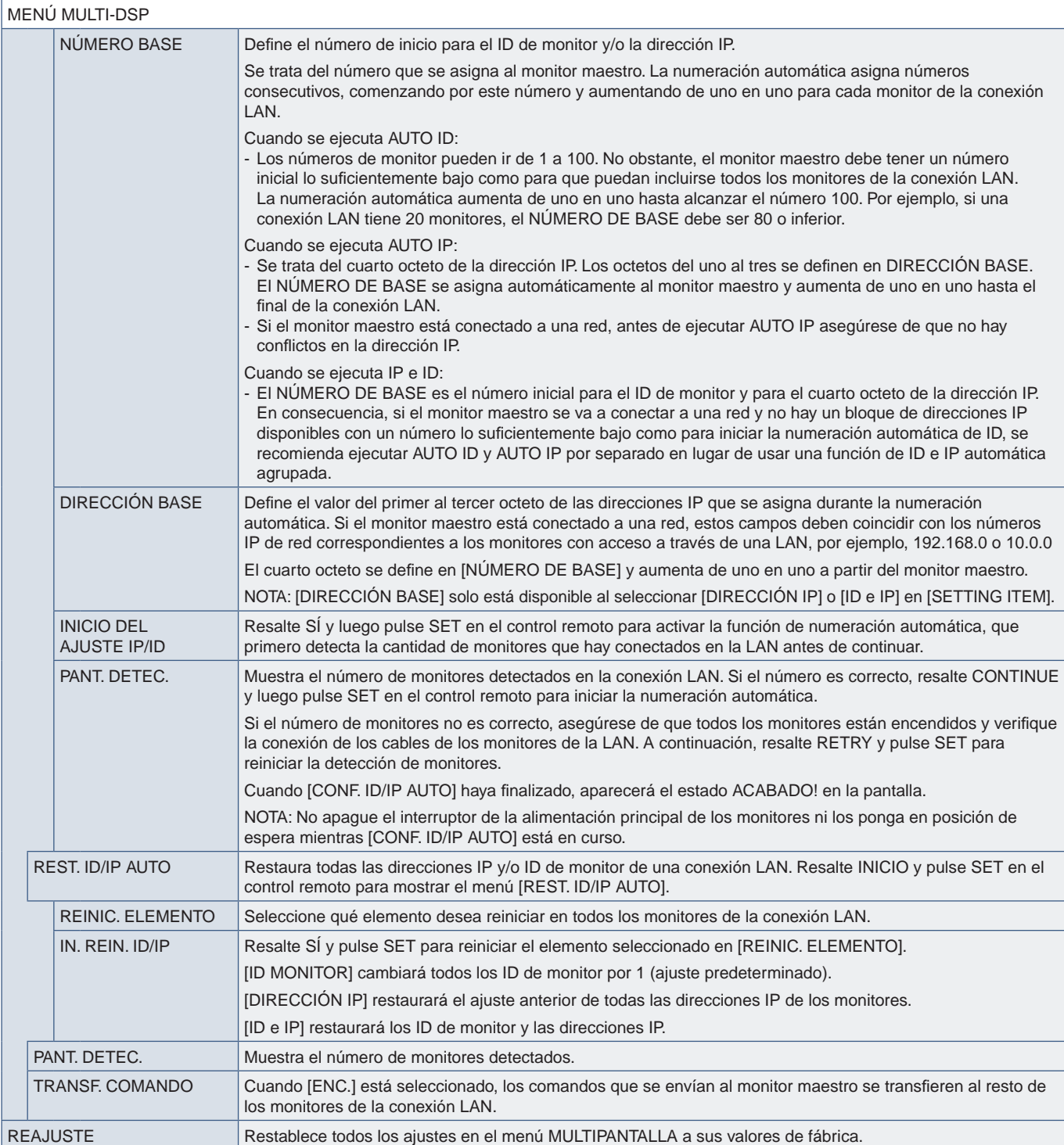

# **PROTECCIÓN DE PANTALLA**

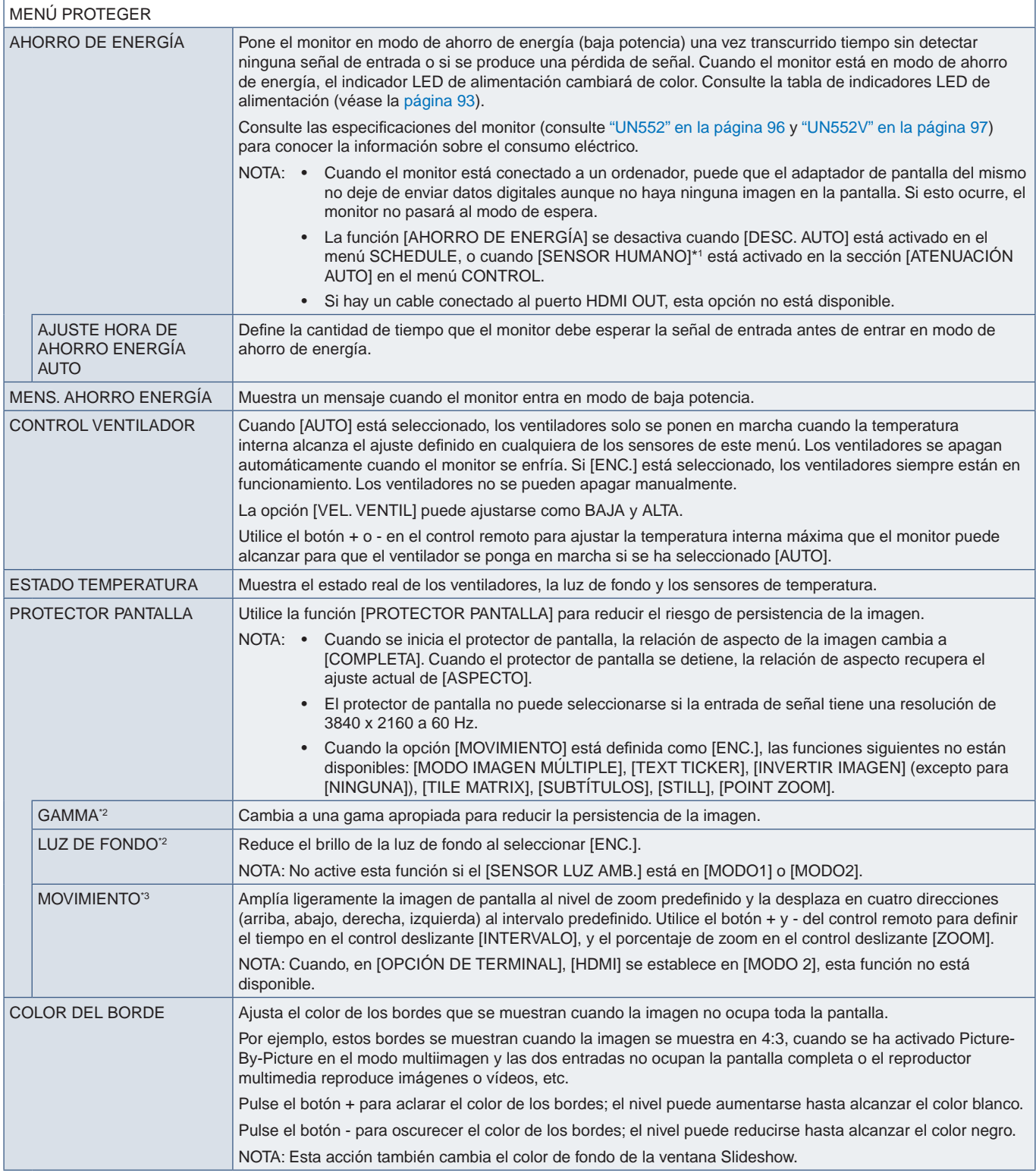

\*1: Esta función solo está disponible si se conecta la unidad de control opcional.<br>\*≏: Si [SPECTRAVIEW ENGINE] está en [ON], esta función aparece desactivada.<br>\*<sup>3</sup>: Si selecciona [OPTION] en la entrada de señal, esta

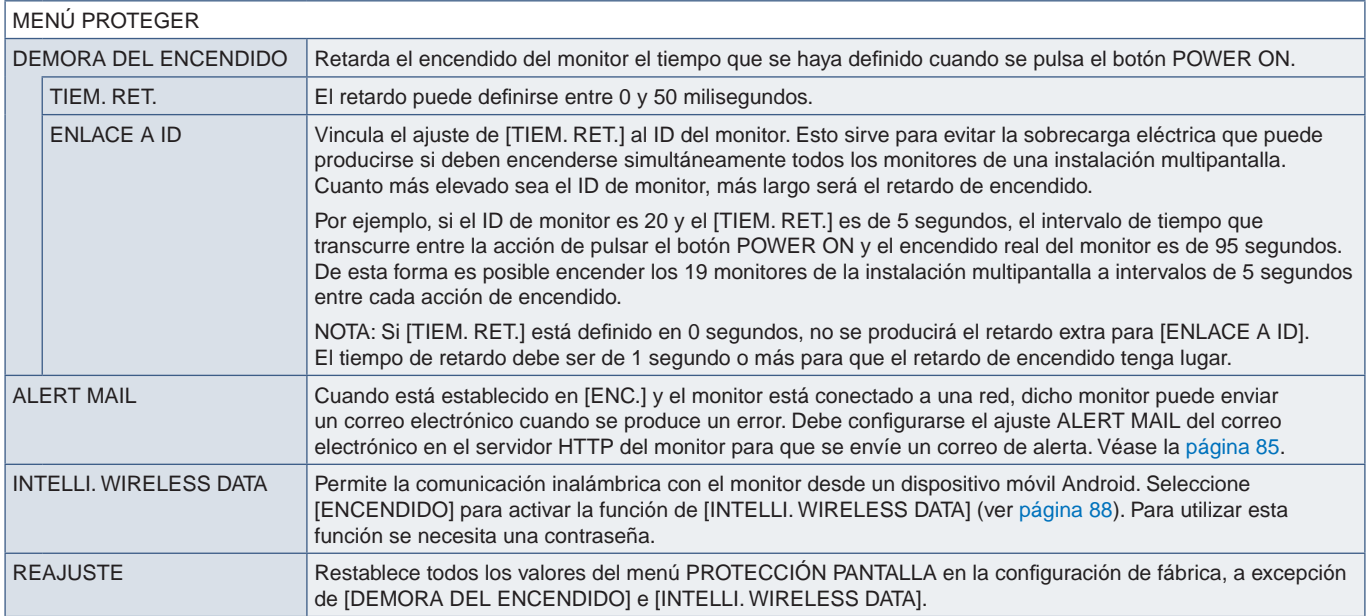

## **CONTROL**

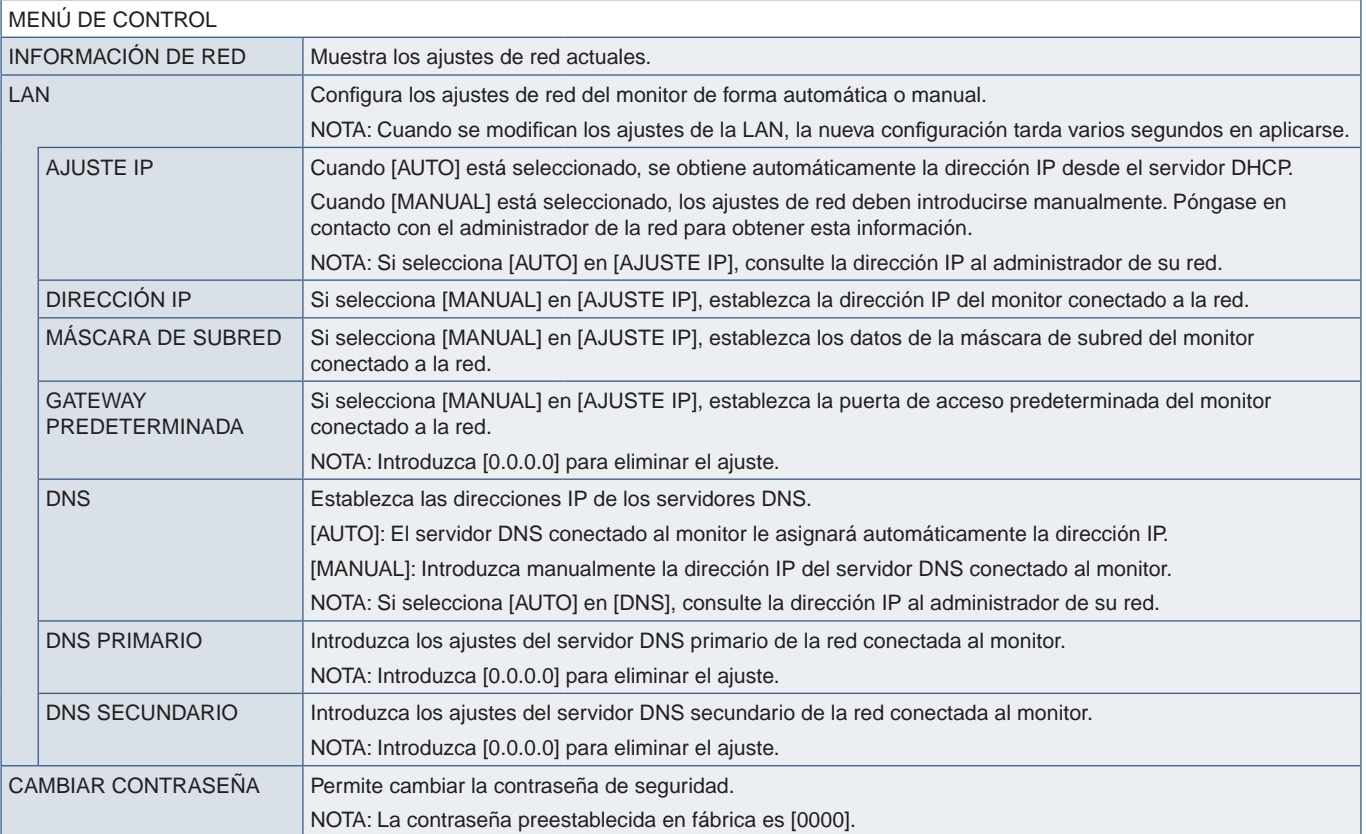

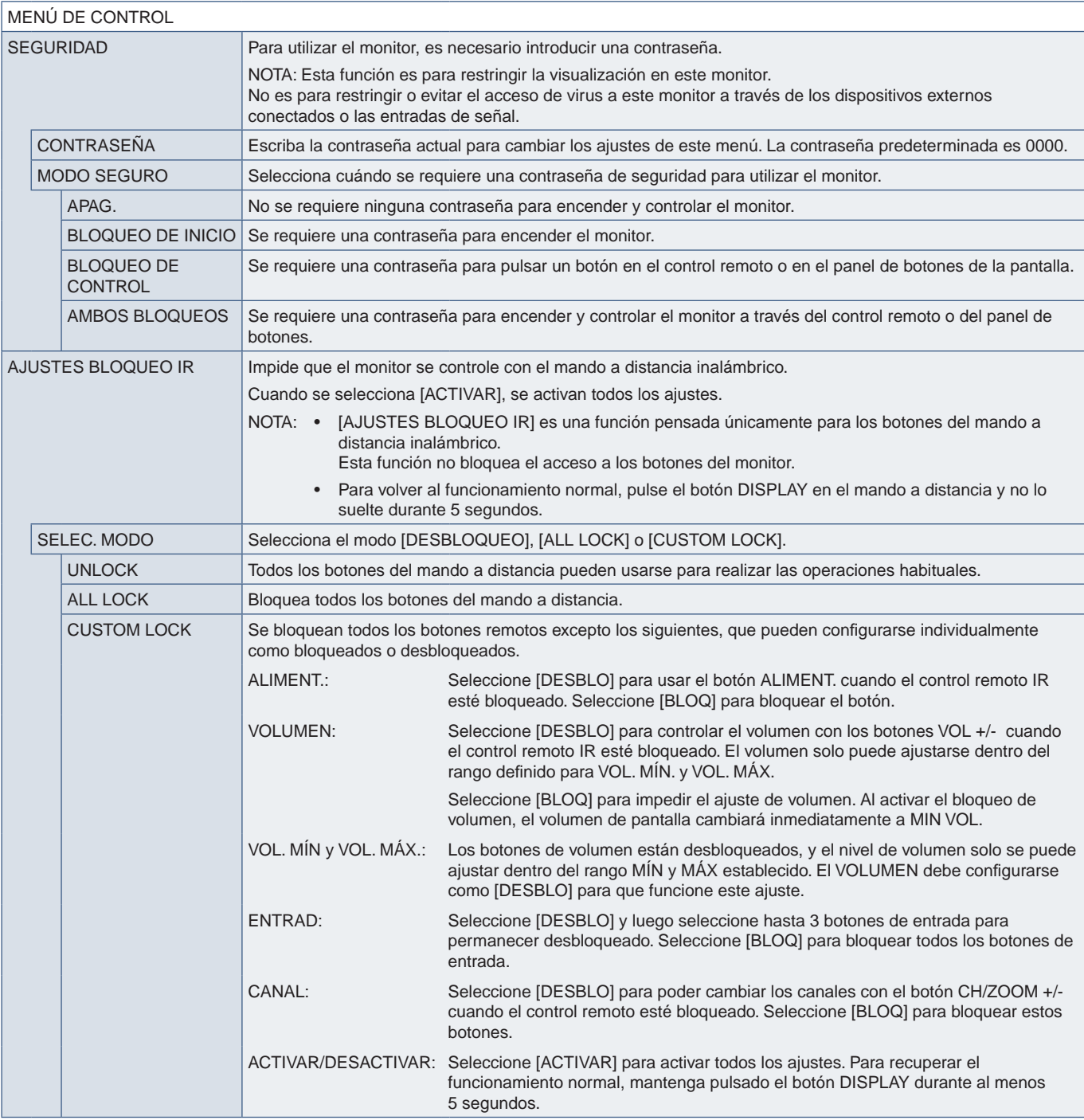

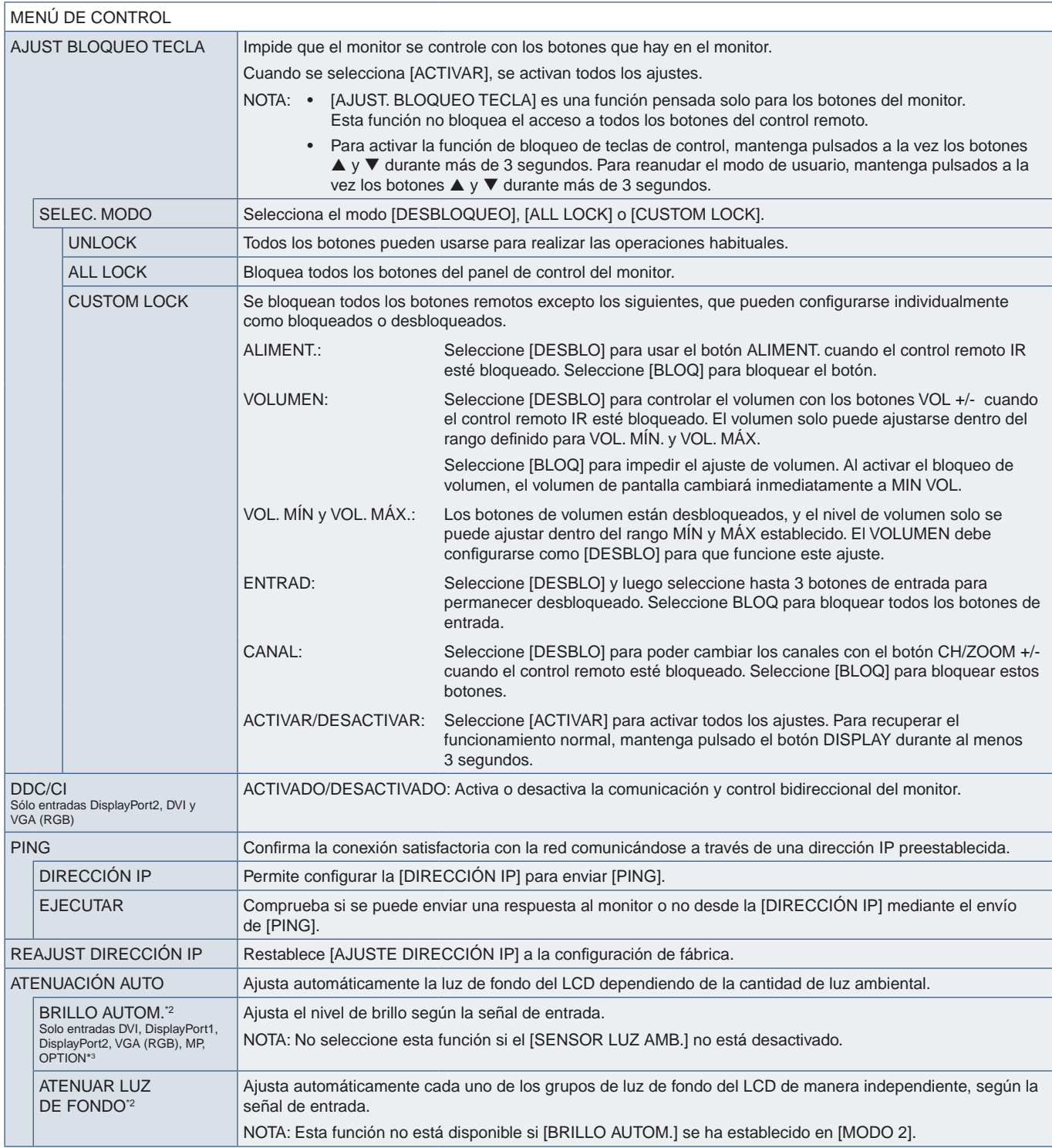

\*2 : Esta función solo está disponible si se conecta el sensor opcional. \*3 : Si selecciona [OPTION] en la entrada de señal, esta función dependerá de la placa opcional instalada en el monitor.

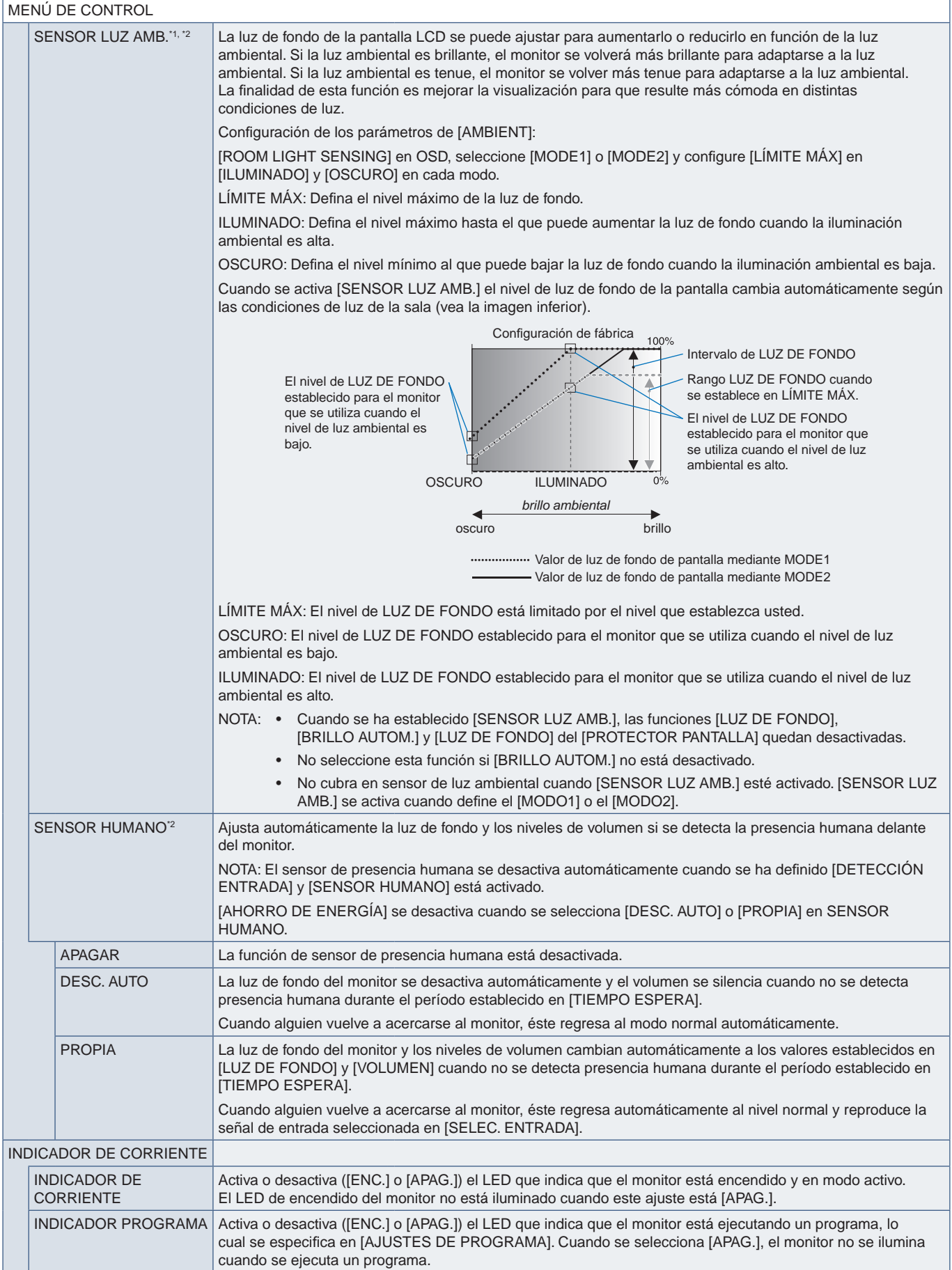

\*1 : Si [SPECTRAVIEW ENGINE] está en [ON], esta función aparece desactivada. \*2 : Esta función solo está disponible si se conecta el sensor opcional.

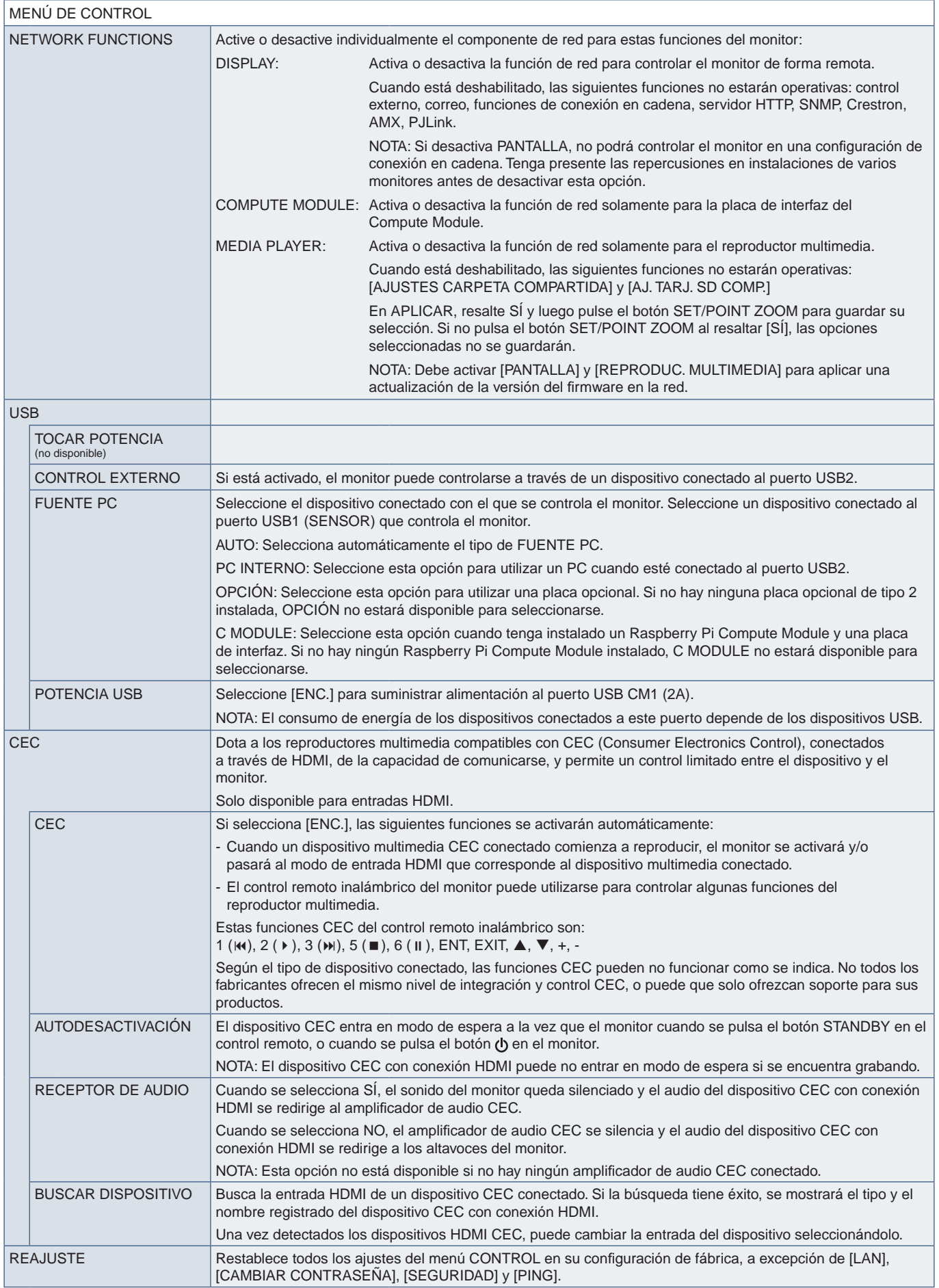

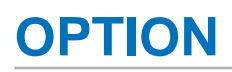

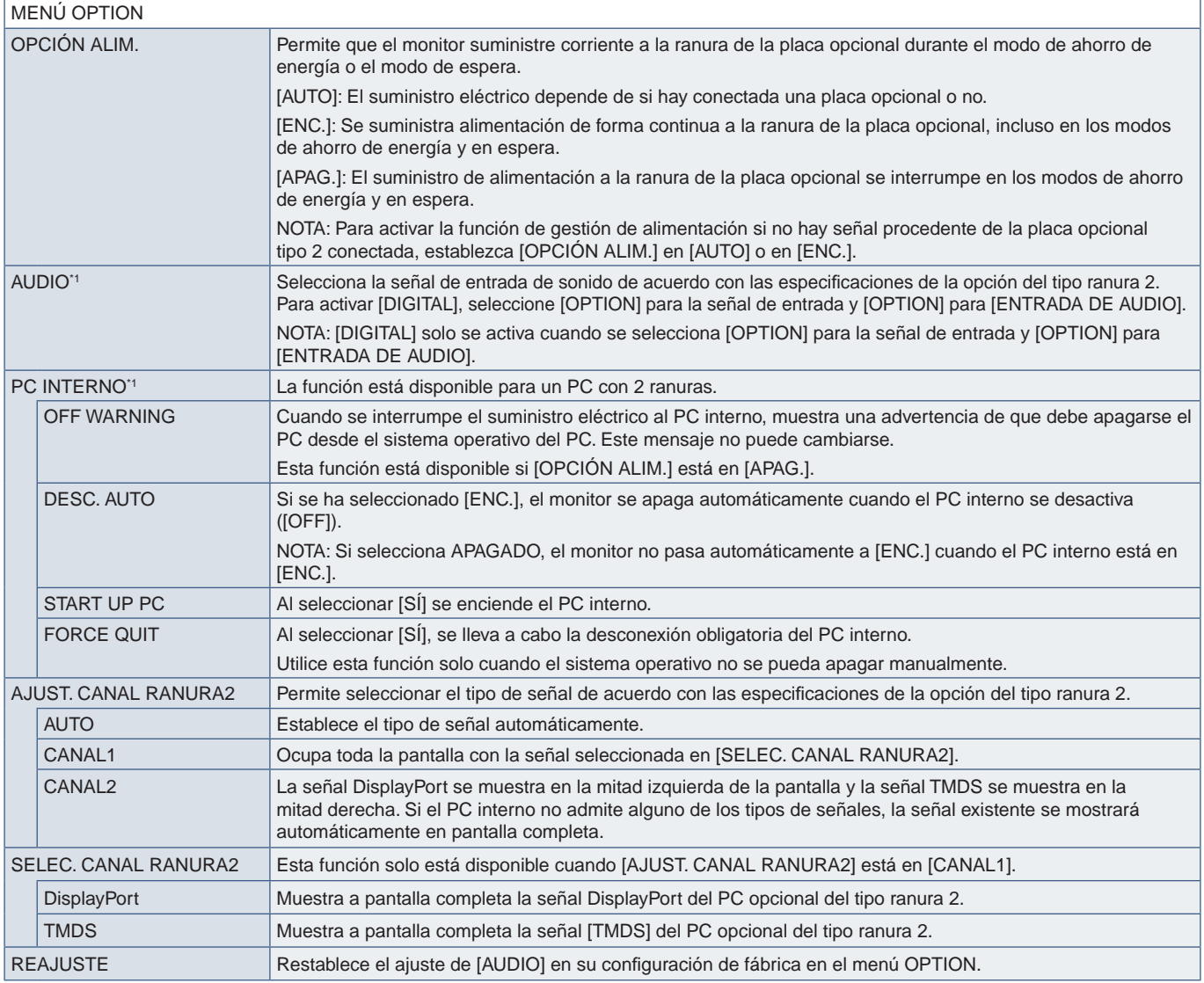

\*1 : Esta función depende de la placa opcional instalada en el monitor. Cuando cambie el ajuste, apague el interruptor de la alimentación principal del monitor y vuelva a encenderlo.

#### **SISTEMA**

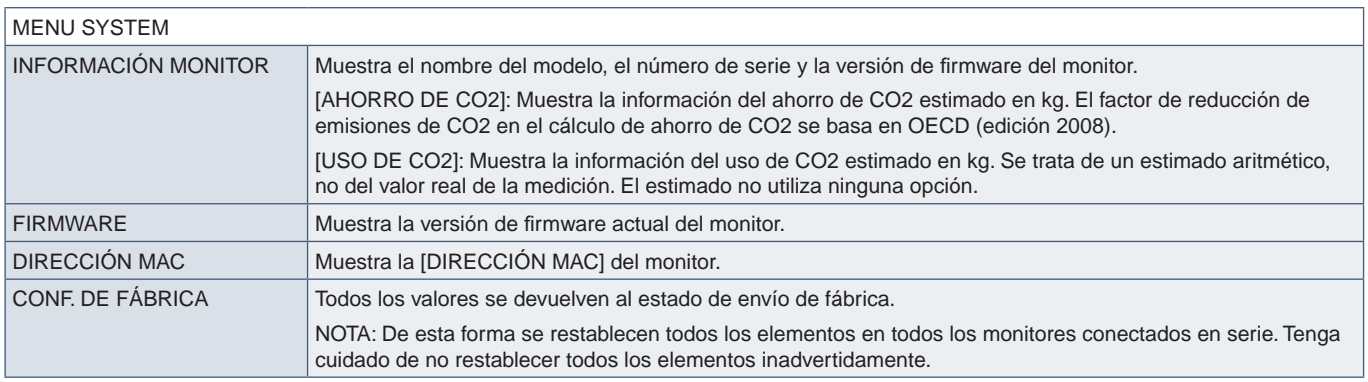

## **COMPUTE MODULE**

Si instala una placa de interfaz del Compute Module de Raspberry Pi y un Compute Module de Raspberry Pi, habrá elementos adicionales en el menú OSD para configurar los ajustes correspondientes. No cambie por su cuenta los ajustes del COMPUTE MODULE. Ver [página](#page-101-0) 98.

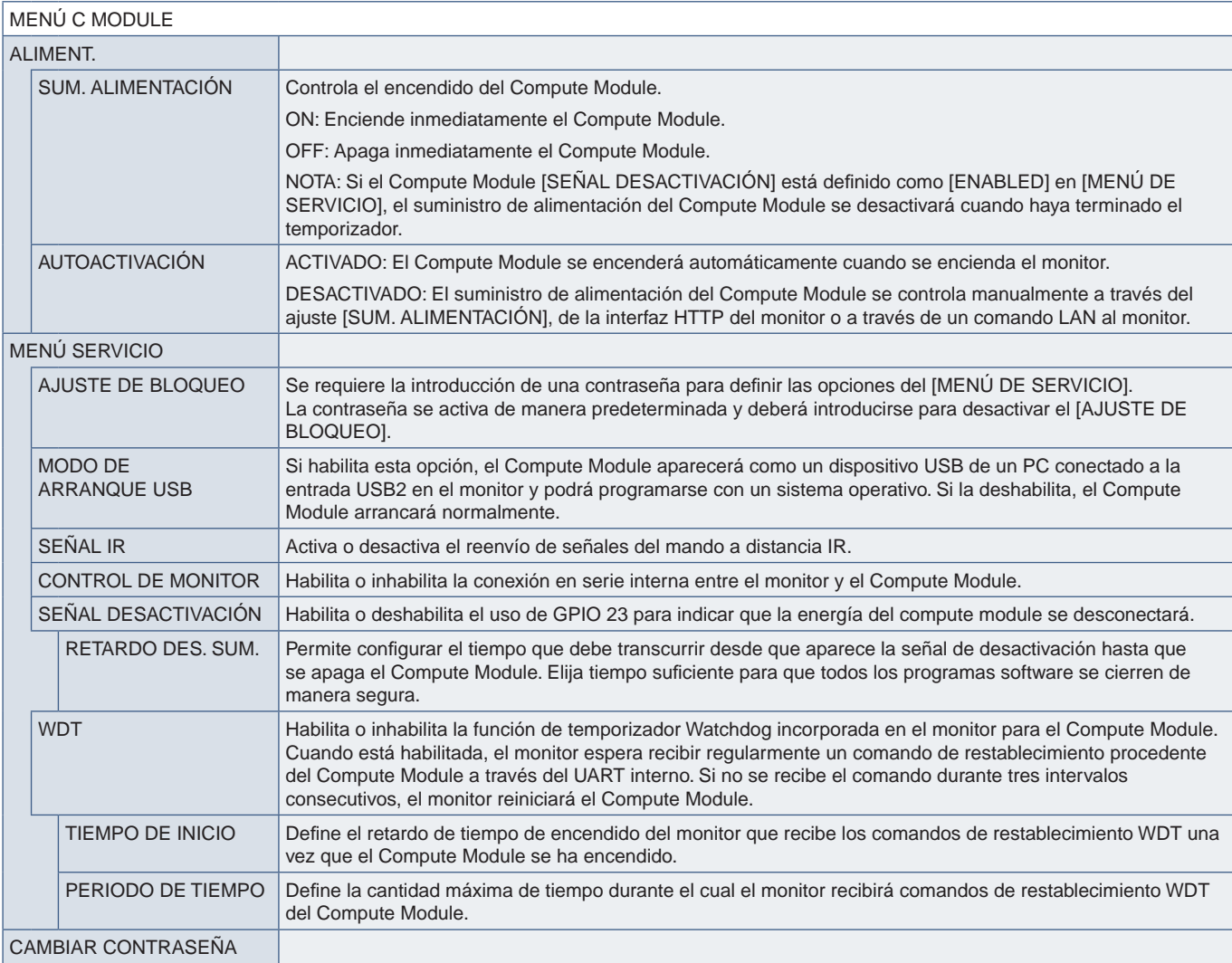

# Apéndice C Información del fabricante sobre reciclaje y energía

#### Este capítulo incluye:

- > ["Cómo reciclar su producto NEC" en la página](#page-128-0) 125
- > ["Ahorro de energía" en la página](#page-128-1) 125
- > ["Marca de residuos de aparatos eléctricos y electrónicos \(Directiva Europea 2012/19/UE y enmiendas\)" en la](#page-128-2)  [página](#page-128-2) 125

NEC DISPLAY SOLUTIONS está muy comprometida con la protección del medio ambiente y considera el reciclaje una de las máximas prioridades de la empresa para reducir los daños al medio ambiente. Nuestro objetivo es desarrollar productos respetuosos con el medio ambiente y poner nuestro máximo empeño en ayudar a definir y cumplir las últimas normativas de organismos independientes como ISO (Organización Internacional de Normalización) y TCO (Confederación Sueca de Trabajadores Profesionales).

## <span id="page-128-0"></span>**Cómo reciclar su producto NEC**

El objetivo del reciclado es mejorar el entorno mediante la reutilización, actualización, reacondicionamiento o recuperación de materiales. Los equipamientos dedicados al reciclaje garantizan que los componentes dañinos para el medio ambiente se manipulan y eliminan de la manera adecuada. Para asegurar que sus productos se reciclan de la forma más conveniente, NEC DISPLAY SOLUTIONS ofrece una amplia variedad de procedimientos de reciclajes y consejos sobre la mejor forma de manipular sus productos para proteger el medio ambiente una vez que llegan al final de su vida útil.

Puede encontrar toda la información necesaria para desechar un producto y la información específica de cada país sobre los equipamientos de reciclaje disponibles en los siguientes sitios web:

https://www.nec-display-solutions.com/p/greenvision/en/greenvision.xhtml (en Europa)

https://www.nec-display.com (en Japón)

https://www.necdisplay.com (en EE.UU.).

#### <span id="page-128-1"></span>**Ahorro de energía**

Este monitor dispone de una función avanzada de ahorro de energía. Cuando se envía al monitor una señal DPM (administración de potencia de pantallas), se activa el modo de ahorro de energía. El monitor sólo dispone de un modo de ahorro de energía.

Para obtener más información, visite:

https://www.necdisplay.com/ (en EE. UU.)

https://www.nec-display-solutions.com/ (en Europa)

https://www.nec-display.com/global/index.html (internacional)

#### <span id="page-128-2"></span>**Marca de residuos de aparatos eléctricos y electrónicos (Directiva Europea 2012/19/UE y enmiendas)**

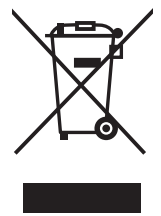

#### **Eliminación del producto usado: En la Unión Europea**

La transposición de esta directiva europea en cada estado miembro obliga a desechar el material eléctrico y electrónico que lleva la marca que se muestra a la izquierda por separado de los residuos domésticos comunes. En esta categoría se incluyen desde monitores hasta accesorios eléctricos, como cables de alimentación o de señal. Para desechar estos productos, siga las instrucciones de las autoridades locales, solicite información al respecto en el establecimiento donde haya adquirido el producto o, si corresponde, siga la normativa aplicable o los acuerdo que pudiera tener. La marca en los productos eléctricos y electrónicos se aplica sólo a los actuales estados miembros de la Unión Europea, o si corresponde, siga la legislación o los acuerdos aplicables. Esta marca en productos eléctricos o electrónicos sólo se aplica a los estados miembros actuales de la Unión Europea.

#### **Fuera de la Unión Europea**

Para desechar productos eléctricos o electrónicos fuera de la Unión Europea, póngase en contacto con las autoridades locales o pregunte por el método de desechado adecuado.